# KORG

# User Guide

MPC

E)

Download from Www.Somanuals.com. All Manuals Search And Download.

# Important safety instructions

### Location

Using the unit in the following locations can result in a malfunction:

- · In direct sunlight
- Locations of extreme temperature or humidity
- · Excessively dusty or dirty locations
- Locations where there is excessive vibration

### **Power supply**

Please connect the included AC adapter to an AC outlet of the correct voltage.

# Interference with other electrical devices

This product contains a microcomputer. Radios and televisions placed nearby may experience reception interference. Use this unit at a suitable distance from radios and televisions.

### Handling

To avoid breakage, do not apply excessive force to the switches, touch screen or controls.

### Care

If the exterior of the unit becomes dirty, wipe it with a clean, dry cloth. Do not use liquid cleaners such as benzene or thinner, or cleaning compounds or flammable polishes.

### Keep this manual

After reading this manual, please keep it for future reference.

# Keeping foreign matter out of your equipment

Never put any container with liquid in it near this equipment. If liquid gets into the equipment, it could cause a breakdown, fire, or electrical shock.

Be careful not to let metal objects get into the equipment. If something does slip into the equipment, unplug the AC adapter from the wall outlet and contact your nearest KORG dealer or the store where the equipment was purchased.

### THE FCC REGULATION WARNING (U.S.A. onlv)

This equipment has been tested and found to comply with the limits for a Class B digital device, pursuant to Part 15 of the FCC Rules. These limits are designed to provide reasonable protection against harmful interference in a residential installation. This equipment generates, uses, and can radiate radio frequency energy and, if not installed and used in accordance with the instructions, may cause harmful interference to radio communications. However, there is no guarantee that interference will not occur in a particular installation. If this equipment does cause harmful interference to radio or television reception, which can be determined by turning the equipment off and on, the user is encouraged to try to correct the interference by one or more of the following measures:

- Reorient or relocate the receiving antenna.
- · Increase the separation between the equipment and receiver.
- · Connect the equipment into an outlet on a circuit different from that to which the receiver is connected.
- Consult the dealer or an experienced radio/TV technician for help.

### **IMPORTANT NOTICE TO** CONSUMERS

This product has been manufactured according to strict specifications and voltage requirements that are applicable in the country in which it is intended that this product should be used. If you have purchased this product via the internet, through mail order, and/or via a telephone sale, you must verify that this product is intended to be used in the country in which you reside.

WARNING: Use of this product in any country other than that for which it is intended could be dangerous and could invalidate the manufacturer's or distributor's warranty.

Please also retain your receipt as proof of purchase otherwise your product may be disqualified from the manufacturer's or distributor's warranty.

Unauthorized changes or modification to this system can void the user's authority to operate this equipment.

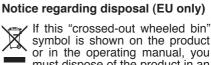

symbol is shown on the product or in the operating manual, you must dispose of the product in an appropriate way. Do not dispose of this product along with your

household trash. By disposing of this product correctly, you can

avoid environmental harm or health risk. The correct method of disposal will depend on your locality, so please contact the appropriate local authorities for details.

### Data handling

Data stored in the memory may sometimes be lost due to improper handling by the user.. Be sure to save important data to an external storage device. KORG will not be responsible for damages caused by data loss.

### Data reset

When the instrument is turned off, some parameters will be reset.

### **Example screens**

Some pages in the manuals show LCD screens along with an explanation of functions and operations. All sound names, parameter names, and values are merely examples and may not always match the actual display you are working on.

### Cleaning the display

Use a soft cotton cloth to clean the screen. Some materials, such as paper towels, could cause scratches and damage it. Computer wipes are also suggested, provided they are specifically designed for LCD screens.

Do not spray any liquids on the LCD screen directly. Always apply the solution to your cloth first, then clean the screen.

### Trademarks

Company names, product names, and names of formats etc. are the trademarks or registered trademarks of their respective owners.

### **Open Source notice**

Portions of this product's software are copyright © 2009 "The FreeType Project" (www.freetype.org). All rights reserved.

### Disclaimer

The information contained in this manual has been carefully revised and checked through. Due to our constant efforts to improve our products, the specifications might differ to those in the manual. KORG is not responsible for any eventual differences found between the specifications and the contents of the instruction manual – the specifications being subject to change without prior notice.

### Warranty

KORG products are manufactured according to the strictest electrical and mechanical regulations that exist in various countries of the world. These products are covered under warranty by the KORG distributor in each country. Any KORG product that is not sold with the manufacturer's or distributor's warranty, or without a serial number, cannot benefit from servicing under the warranty. This regulation is for the consumer's own protection.

### Assistance and service for musicians

For repairs, contact your nearest Authorized KORG Service Center. For more information on KORG products, and to find software and accessories for your instrument, please contact your local Authorized KORG distributor. For up-to-date information, please visit <u>www.korgpa.com</u>.

### KORG on the Internet

KORG Inc.: <u>www.korg.co.jp</u> KORG USA: <u>www.korg.com</u> KORG UK: <u>www.korg.co.uk</u> KORG Canada: <u>www.korgcanada.com</u>

Copyright © 2010 KORG Italy Spa. Printed in Italy.

# **Table of Contents**

| Introduction.                                                  | 5   |
|----------------------------------------------------------------|-----|
| Positioning the handle                                         |     |
| Turning the instrument on                                      |     |
| Basic user interface setup.                                    |     |
|                                                                |     |
| Part 2: The user interface                                     | 14  |
| The front panel                                                |     |
| The display and the user interface                             |     |
| * •                                                            |     |
| Part 3: Ports and connections                                  |     |
| The back panel                                                 |     |
| The left side panel                                            |     |
| The right side panel                                           | 27  |
| Audio connections                                              | 28  |
| Connecting and setting the pedals                              | 35  |
| Connecting a PC keyboard.                                      | 39  |
|                                                                |     |
| Part 4: The Players                                            | 41  |
| Manual play mode: Playing single Songs                         |     |
| Selecting a different Song                                     |     |
| Controlling the Song's playback                                |     |
| AutoLoad play mode: Automatically loading Songs                | 55  |
| NoStop play mode: Playing a list of Songs, one after the other | 58  |
| Mixing two Songs, DJ-style                                     | 60  |
| Other playback modes                                           | 63  |
| The metronome                                                  |     |
|                                                                |     |
| Part 5: Playing Songs from any device                          |     |
| Playing single Songs from a device                             |     |
| Playing Songs from a saved library                             | 68  |
| Part 6: The Library                                            |     |
| Accessing the library                                          |     |
| Browsing through the library                                   |     |
| Finding a Song                                                 |     |
| Customizing the List view                                      |     |
| Editing a Song entry.                                          |     |
| Importing Songs into the library                               |     |
|                                                                |     |
| Deleting Songs or the library                                  |     |
| Exporting single Songs or the whole library                    | 96  |
| Part 7: The Playlists                                          | 99  |
| Selecting a playlist                                           |     |
| Playing back the Songs of a playlist                           |     |
| Reserved playlists                                             |     |
| Browsing through the playlists                                 |     |
| Biowsing unough the playnois                                   | 102 |

Download from Www.Somanuals.com. All Manuals Search And Download.

| Creating and editing the playlists<br>Managing the playlists<br>Importing and exporting the playlists<br>Customizing the List View                                                                                                    | 111<br>115                             |
|----------------------------------------------------------------------------------------------------|----------------------------------------|
| Part 8: The Microphone         Connecting the microphones and setting the gain         Adjusting the microphone's volume         The melody track / lead voice         The choir/harmonizer         The vocal effects         Voice Processor Setup and Preset         The Voice Processor Setup         The Voice Processor Presets         Talking to your audience | <b>122</b><br>                         |
| Part 9: Lyrics, chords and score.         Lyrics and chords formats         Reading the lyrics and chords         Reading the score.         Connecting an external display         The screen saver.                                                                                                    | <b>153</b><br>153<br>157<br>158<br>160 |
| Part 10: Playing Sounds with a keyboard         Connecting a MIDI keyboard         Activating and deactivating the Sound section         Choosing and playing the Sounds         Tuning and transpose         Editing the Sounds and Performances                                                                                                    |                                        |
| Part 11: Pads and Assignable Switches<br>Programming the Pads/Switches<br>Playing the Pads<br>Using the switches                                                                                                    | 180<br>184                             |
| Part 12: Editing Songs<br>Choosing Sounds<br>Mixing Sounds<br>Choosing the reverb and effect<br>Editing the equalization<br>Editing the Sounds                                                                                                    |                                        |
| Part 13: Managing Files                                                                                                    | 192<br>193                             |

| Part 14: MIDI connections                         | 203 |
|---------------------------------------------------|-----|
| MIDI or USB                                       | 203 |
| Basic settings                                    | 204 |
| Playing the MP-10 PRO Sounds from another device. | 206 |
| Playing Songs with an external sound expander     | 207 |
| Filtering out unwanted data                       | 208 |
| Appendix                                          | 209 |
| Demo Songs                                        | 209 |
| Performances                                      | 210 |
| Sounds                                            | 212 |
| Effects for sounds.                               | 235 |
| Pads                                              | 236 |
| MIDI Setup                                        | 238 |
| Quick Access Key shortcuts.                       | 239 |
| PC keyboard shortcuts                             | 240 |
| Troubleshooting                                   | 241 |
| Technical specifications                          | 242 |
| Midi Implementation Chart                         | 244 |

(This page has been left intentionally blank)

# Introduction

# Welcome!

Many thanks, and congratulations on purchasing the MP-10 PRO Professional Media Player! To maximize your understanding and enjoyment of your MP-10 PRO, please read this manual at least once, and (as they say), "use this product as directed". Keep the manual for future reference after you've read it; you may wish to re-read it again at some point to pick up cool tips you may have missed the first time around.

# What's in the box

After you buy your MP-10 PRO, please check that all the following items are included in the package. If some of them are missing, immediately contact your Korg dealer.

- MP-10 PRO Professional Media Player
- User Manual (the one you are reading now)
- External power supply adapter with AC cable
- Travel bag
- $2 \times$  female RCA-to-1/4" mono plug adapters

# Main features

MP-10 PRO is a MIDI and MP3 file player that can be used to play Songs from the internal library, from any directory on the internal drive, or from an external device. A double player with a motorized crossfader allows for DJ-style mixing.

Songs can be organized and retrieved via powerful database tools that make finding files among many thousands quick and intuitive. Libraries and playlists are easy to manage and create by reading Songs from any USB storage device or from other MP3 players (for example the Apple® iPod®, amongst others). MIDI and MP3 files can be freely sped-up or slowed-down. They can also be transposed to suit the most comfortable key for the performer.

Lyrics, chords and score can be read on the internal or an external display, making a portable music stand of the MP-10 PRO. Lyrics can be seen in more than fifty languages (including non-Roman languages like Russian, Greek, Turkish and many others) by choosing the right character set for your needs.

In addition to playing back Songs, the MP-10 PRO is also a four-part tone generator for playing Sounds with a keyboard, either in full keyboard, split or layer modes. You can also play up to four Pads in realtime, for a total of forty Sounds when summing the players, keyboard and Pad sounds.

The included RX (Real eXperience) Sounds provide stunningly realistic recreations of traditional instruments. All Sounds can be enhanced by Korg's renowned effects. A powerful and easy-to-use final compressor/limiter lets you polish and produce your total output signal.

Two microphone inputs allow you to connect microphones for voice and other musical instruments. One of the microphones can be processed by means of a powerful Voice Processor supplied by TC-Helicon, providing up to three harmony voices.

The Vocal Remover removes the vocal part from virtually any commercially-available MP3.

The device features an easy-to-use graphical user interface with color touch screen for fast efficient navigation. Direct access to common functions is also made possible via control panel keys and PC keyboard shortcuts.

There are several ports available to connect to a personal computer, a PC keyboard, a master keyboard, multiple USB storage devices as well as an external display.

A handle is incorporated for easy transport and inclination. A travel bag is supplied as well.

# Part 1: Starting up

There is a series of very simple setup operations to be taken care of before you start to use your MP-10 PRO.

**Warning:** Please read this manual carefully, to avoid damaging this or other devices with incorrect handling.

# Positioning the handle

While in the straight position, the handle can be used for transportation; when folded, it can be used to tilt the MP-10 PRO for increased visibility of the display and control panel.

1. Press and hold the two red rings at both ends of the handle.

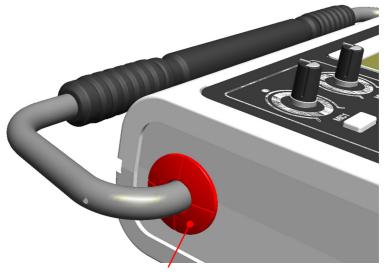

Push the red rings (both sides)

2. Fold the handle to the desired position.

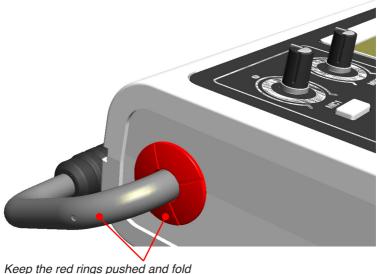

ceep the red rings pushed and to the handle down

- 3. Release the two red rings.
- 4. To set the handle to the straight position again, simply do the opposite.

# Turning the instrument on

Here is how to turn the MP-10 PRO on.

- 1. Connect the supplied AC cable to the power supply unit.
- 2. Connect the power supply unit to the DC 12V connector on the back of the device.

**Warning:** Use only the supplied adapter, or an adapter suggested by Korg. Other adapters may look similar, but they may damage your instrument.

- 3. Connect the AC power cable to a reliable power socket.
- 4. Press the POWER button to turn on the power to the MP-10 PRO. When you turn the device on, a series of setup data must be automatically loaded first, and this will take some time, which depends on the amount of data to be loaded.

During boot-up, you can read information about the operating system version. From time to time, Korg might release new versions of the operating system, that would be found on our official web sites.

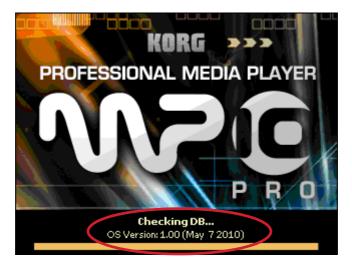

5. When the boot-up is completed, the main screen appears. This is what the main screen looks like:

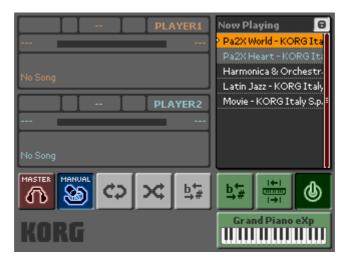

Before examining it, let's make a few more preliminary settings.

# Basic user interface setup

Before using your MP-10 PRO in a performance environment, you can customize the way you will interact with it.

# Calibrating the touch panel

The touch panel can be calibrated to respond to your preferred touch pressure. Please note that heavy touches are not necessary, as the screen is very responsive by design.

- 1. Press the GLOBAL button to access the Global Menu.
- 2. Touch the TOUCH PANEL button on the display to access the Touch Panel Calibration page.

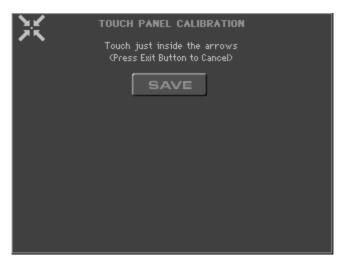

As an alternative, you can access this page by keeping the QUICK ACCESS KEY pressed, then pressing the GLOBAL button.

- 3. Touch the upper left corner of the display, where indicated by the arrows.
- 4. When the arrows move to a different corner, touch them.
- 5. When done, the SAVE button on the display becomes green. Touch it to save the new calibration.

Download from Www.Somanuals.com. All Manuals Search And Download.

Please note that you can exit from this procedure at any time, by pressing the EXIT button in the control panel.

## Setting the display brightness

You can adjust the brightness of the display, to adapt it to the environment's light.

- 1. Press the GLOBAL button to access the Global Menu.
- 2. Touch the GENERAL Settings button on the display to access the General Settings section.
- 3. Touch the LIGHT SET button on the display to access the Light Set page.

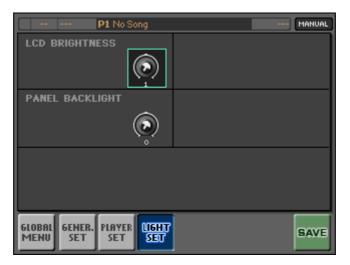

- 4. Touch the LCD Brightness knob, and either drag it, or use the DIAL or the UP/DOWN buttons to change the display brightness.
- 5. Touch the SAVE button on the display to save the settings in the Global preferences.
- 6. Press the EXIT button to return to the main screen.

# Setting the control panel's backlight

You can adjust the intensity of the control panel buttons' backlight, to adapt it to the environment's light.

- 1. Press the GLOBAL button to access the Global Menu.
- 2. Touch the GENERAL Settings button on the display to access the General Settings page.
- 3. Touch the LIGHT SET button on the display to access the Light Set page.

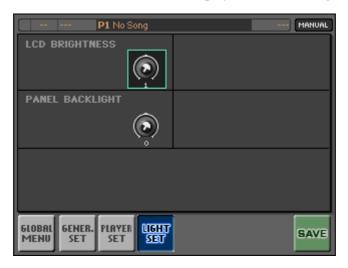

- 4. Touch the Panel Backlight knob, and either drag it or use the DIAL or the UP/DOWN buttons to change the panel backlight.
- 5. Touch the SAVE button on the display to save the settings in the Global preferences.
- 6. Press the EXIT button to return to the main screen.

# Setting the date and time

Your MP-10 PRO includes a clock/calendar. You can adjust the date and time, to allow for correct time-stamping of all data.

Please note that on the same page you can find a calendar, useful when checking for the date of your next show.

- 1. Press the GLOBAL button to access the Global Menu.
- 2. Touch the DATE & TIME button on the display to access the Date & Time page.

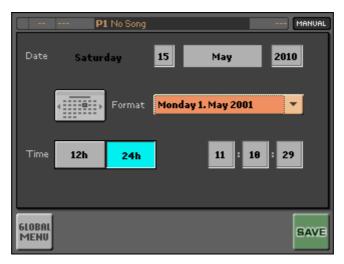

**3.** Touch the fields that you want to edit. You can change their value by using the DIAL or UP/DOWN buttons, or you can touch the field a second time to open a virtual numeric keypad. After having typed the value, touch OK to confirm or Canc to cancel.

In case you have a PC keyboard connected to the MP-10 PRO, you can use it to enter the numbers without opening the virtual numeric keypad.

- 4. Touch the SAVE button to save the settings in the Global preferences.
- 5. Press the EXIT button to return to the main screen.

# Part 2: The user interface

Take a few minutes to learn the basics of the various sections of the device. This will help you better understand the information contained on the following pages.

# The front panel

The front panel is the control center of your device. Here you will find the touch screen display and the various performance controls.

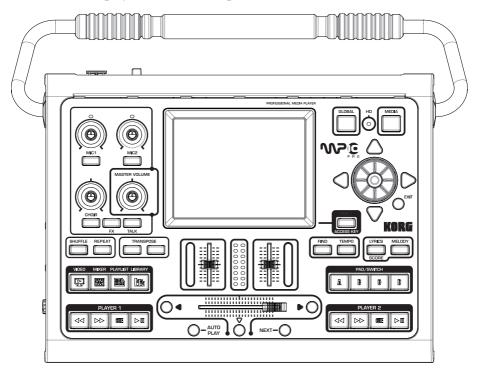

The control panel is divided into logical functional zones. You will find more details later (starting from page 41), but for now let's have a glance at the separate parts.

In the top left corner you will find the audio controls.

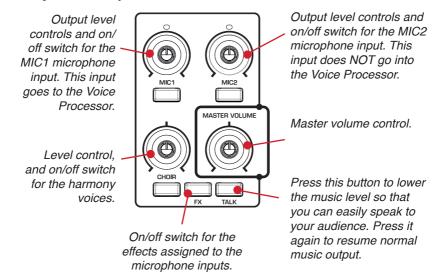

In the center you can see the full color display, which is the main interface between you and the instrument:

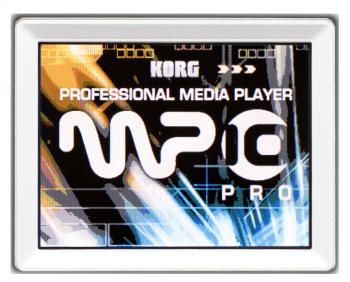

In the top right corner there are the buttons used to access the general management pages, as well as the main data entry controls:

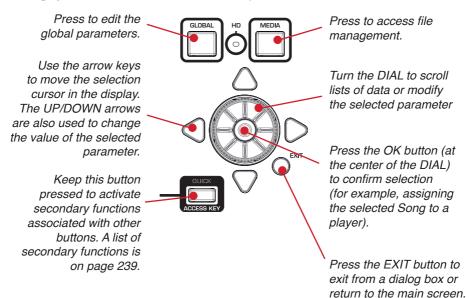

On the left, under the display, there are switches used to activate the Shuffle and Repeat play modes, as well as the Transpose controls:

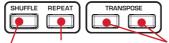

Shuffling lets randomly select Songs from the playlist This button repeats the playlist

Use these buttons to transpose the Songs and/or the keyboard's Sounds

Immediately under them, there are the buttons used to access to the Video, Mixer, Playlist and Library pages:

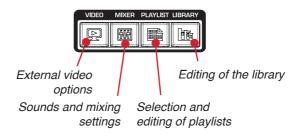

On the left there are Find, Tempo, Lyrics/Score and Melody buttons:

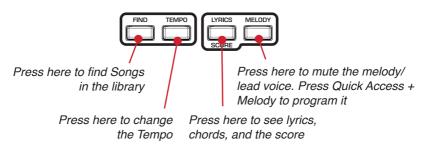

And under them there are the four Pads/Switch button, that you can use either to trigger Pad sounds or sequences, or to trigger assigned function:

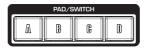

The lower row contains the playback transport controls for the two onboard players:

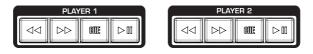

Between them, you'll find the players' volume controls, as well as the motorized crossfader. The crossfader will automatically move toward the selected player when it is chosen, but you can use it to mix between the Songs assigned to the two players:

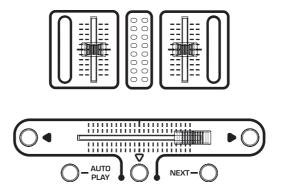

*Warning:* Do not force the crossfader, nor put on its way any object that could prevent its movement.

# The display and the user interface

The touch screen display is where you interact with the device. Touch it, and you'll get an action or a message as the feedback.

# Display zones

As the control panel, the display is divided into logical zones. You will find more details later (starting from page 41), but here is an overview of the main elements.

On the top left area, you can find the two players:

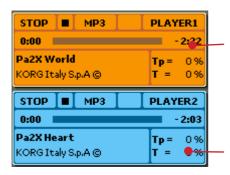

Player 1 area. Touch here to open the library and select a Song.

Player 2 area. Touch here to open the library and select a Song.

On the top right area, there is the "Now Playing" playlist (i.e., the list of Songs that you can select and play):

| Now Playing 🛛 🕞         |   |
|-------------------------|---|
| Pa2X World - KORG Ita   |   |
| Pa2X Heart - KORG Ita   | L |
| Harmonica & Orchestr    | L |
| Latin Jazz - KORG Italy | L |
| Movie - KORG Italy S.p. | L |
|                         | L |
|                         | L |
|                         | L |
|                         |   |

Close the lock to always see the Song assigned to the selected Player Master/Monitor switch Play mode switch

On the lower left area, you can find some routing and playback controls:

Finally, on the lower right area you can find Sound selection and setup controls, to be used when a MIDI keyboard is connected:

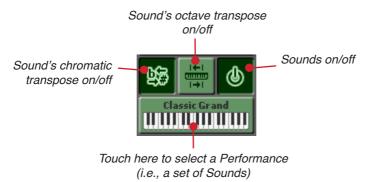

# Scrolling lists and selecting items

When a list (for example, of Songs) is shown on the display, use the DIAL, the UP and DOWN buttons, or the scrollbars to the side of the list to scroll it.

When you see the item that you are looking for, touch it, and press the OK button to select it.

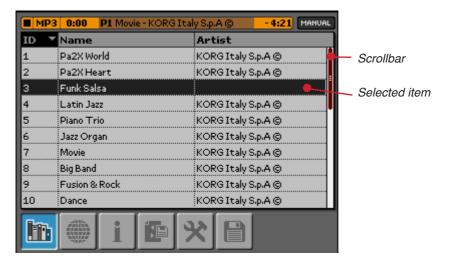

# Selecting and editing parameters

To select a parameter that's shown on the screen, you should simply touch it. Then, depending on the type of parameter, you can edit it by dragging, or by using the DIAL or the UP/DOWN buttons. When touched a second time, some parameters open the virtual alphanumeric keyboard or the numeric keypad, or can be edited by using a connected PC keyboard (as explained later on).

# Selecting multiple items in a list

While a list is shown, you can select more than a single item.

• To select non-consecutive items, touch the first item, then keep the QUICK ACCESS KEY pressed and touch the other items. At the end of the selection, release the QUICK ACCESS KEY.

• To select consecutive items, touch the first item, then keep the QUICK ACCESS KEY pressed and use the DIAL to extend the selection.

# Entering text and numbers

When selecting editable text, you can type text using a connected PC keyboard. The input cursor is shown in the text:

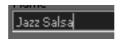

If there is no keyboard connected, touch the text again, and the virtual keyboard will open. Type your text, then confirm by touching OK (or cancel by touching Exit):

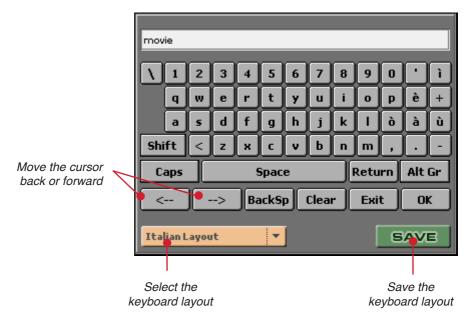

In the case of numeric values, a virtual numeric keypad will appear. Type the number and touch OK to confirm (or press the EXIT button to cancel):

| 4 |   |   |       |      |
|---|---|---|-------|------|
| 7 | 8 | 9 | <     | >    |
| 4 | 5 | 6 | Clear | Canc |
| 1 | 2 | 3 | Del   |      |
| 0 |   | · | -     | ОК   |

# Moving knobs and sliders

You can edit the value (and position) of knobs appearing on the display, by touching them, then dragging toward the top to increase the value, or toward the bottom to decrease it.

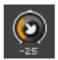

To use the sliders, grab them, then drag to change their value.

| ľ | SMF |
|---|-----|
|   |     |
|   |     |
|   | ΞIΞ |
|   |     |
|   | 99  |

As an alternative, you can touch a knob or slider, and then use the DIAL or the UP/DOWN buttons to change their value/position.

# Pop-up menus

To open a pop-up menu, touch the arrow on the right of the name, and choose an item from the menu. As an alternative, you can touch the name of the menu, then scroll the options by using the DIAL or the UP/DOWN buttons.

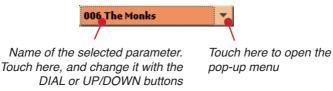

# Cut/Copy/Paste Clipboard

Similar to a personal computer, you can cut, copy and paste data, by touching the corresponding icon in the various pages.

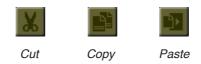

# The Save command

All edit pages include a Save command, shown at the bottom right corner. Touch it to save the values of the parameters shown on the page. In some cases, a dialog box may appear, letting you type a name and choose a target position for the saved data.

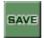

# Part 3: Ports and connections

# The back panel

The back panel contains the audio, video and pedal connections.

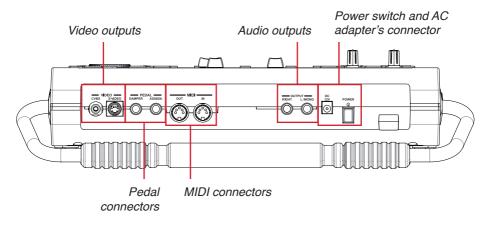

# The left side panel

The left side panel contains the microphone and headphone connectors.

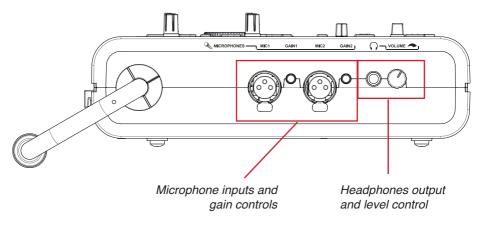

# The right side panel

The right side panel contains the USB connectors.

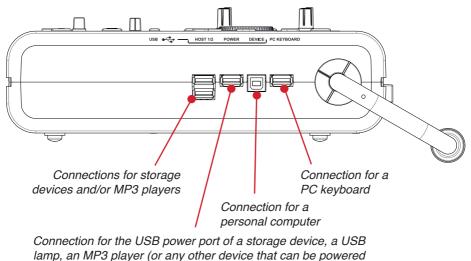

or recharged via USB)

# **Audio connections**

Before enjoying the audio quality of your MP-10 PRO, you should connect it to an audio amplification system.

# Connecting the MP-10 PRO to an audio amplification system

To let your audience listen to your music, connect the MP-10 PRO's audio outputs to a mixer or a set of powered speakers. Connect the RIGHT and L/ MONO OUTPUT connectors to the LINE inputs of a mixer or a pair of powered speakers. If you want a mono output, connect the L/MONO output only.

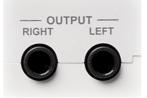

# Connecting headphones to the MP-10 PRO

For quiet listening, you can use a set of headphones. Connect a set of headphones to the HEADPHONES connector.

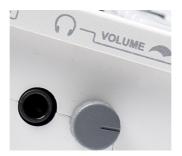

# Adjusting the volume levels

You can adjust the final volume while listening to the demo Songs.

1. For safety reasons, before setting the levels you should lower both the volume of the MP-10 PRO and the amplification system.

• Lower the volume of the external amplification system (please refer to the amplifier's owner manual for the relevant instructions).

• Lower the main volume of the MP-10 PRO by turning the MASTER VOLUME knob counter-clockwise.

• Lower the headphone volume by turning the HEADPHONE VOLUME knob (next to the headphones connector) counter-clockwise. This is independent from the master volume, so that you can still listen at a moderate volume, while topping the volume on the main speakers.

2. To adjust the output volume, you should 'feed' some audio signal to the audio outputs. So, let's start the demo Songs contained in the playlist that you can see in the right area of the main screen.

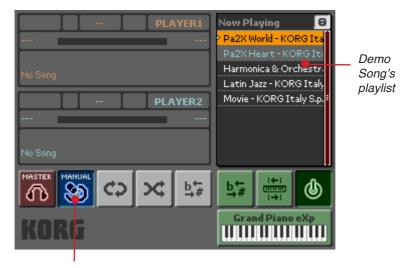

Play mode icon

Touch the Play Mode icon () to select the AutoLoad play mode (). In this mode, the Songs in the demo playlist will be automatically loaded to the players.

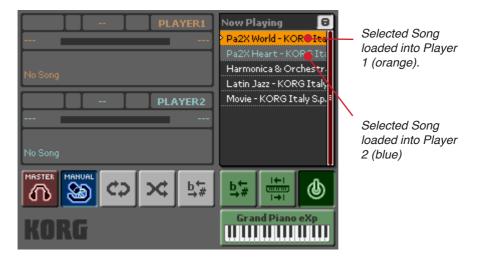

**3**. Press the PLAY/PAUSE ( button in the PLAYER 1 transport section

to start the demo Song that's selected in the playlist.

- 4. While the demo Songs are playing, you can adjust the volume level for the audio outputs and headphones.
  - Adjust the players' volume by using the corresponding sliders.

Player 1 level control

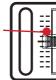

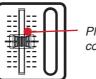

Player 2 level control

While adjusting the players' volumes, check the master level indicators in the control panel, and be sure they never go to the red area. Normally, the signal should remain in the green area and only occasionally go to the orange area during signal peaks (i.e., a kick drum's beat).

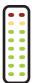

Master level indicators. These indicate the sum of all levels in the device. Please note these are independent from the MASTER VOLUME knob.

• Adjust the MP-10 PRO general volume, by smoothly turning the MASTER VOLUME knob clockwise.

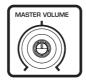

- 5. Adjust the amplification system's volume, by using the mixer's or powered speakers' input and output volume controls.
- 6. Adjust the headphone volume to a comfortable level, by smoothly turning the HEADPHONE VOLUME knob clockwise.

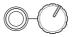

*Warning:* Do not listen to loud levels for extended times, or you will risk to damage your hearing.

7. When you are done making volume adjustments, press the CUE ( button to stop the playback.

# Adding a limiter or a filter to the audio output

Sometimes, adding a limiter to the output allows the perception of a louder signal without actually increasing the volume, in essence adding more "punch" and low-end. This could be very useful in a ballroom, where people seems to never never seem to have enough of that low-frequency beat.

You can apply other processing as well, depending on the type of correction or creative effect you want to achieve.

- 1. Press the MIXER button to access the Mixer Menu.
- 2. Touch the MASTER FX button to access the Master FX page.

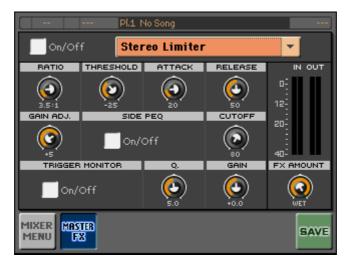

**3**. Touch the pop-up menu and choose a limiter or any other effect from the menu.

| Effect                      | Parameters                                                                                                    |  |
|-----------------------------|----------------------------------------------------------------------------------------------------|--|
| Stereo Limiter              | The limiter regulates the input signal level, by compressing any signals exceeding the specified threshold level, thus bringing signal peaks under control.                     |  |
| Stereo Mastering Limiter    | As above, optimized for mastering Songs.                                                                                                    |  |
| Stereo Parametric EQ        | A stereo 4-band parametric equalizer.                                                                                                    |  |
| Stereo Graphic EQ           | A stereo 7-band graphic equalizer.                                                                                                    |  |
| Stereo Exciter/<br>Enhancer | This effect combine an exciter, which adds some punch to the sound, and an enhancer, which adds spread and presence.                                                            |  |
| Stereo Flanger              | This effect gives a significant swell and movement of pitch to<br>the sound. It is more effective when applied to a sound with a<br>lot of harmonics. This is a stereo flanger. |  |
| Stereo Phaser               | This effect creates a swell by shifting the phase. It is very effec-<br>tive on electric piano sounds.                                                                          |  |
| Stereo BPM Delay            | A stereo delay matching the Song tempo.                                                                                                    |  |
| Stereo Analog Record        | This effect simulates the noise caused by scratches and dust<br>on analog records. It also reproduces some of the modulation<br>caused by a warped turntable.                   |  |
| High Cut                    | A filter to cut out the high frequencies, in case you want a mel-<br>lower sound.                                                                                               |  |

- 4. Touch the On/Off button to make the checkmark appear and turn the Master FX (i.e., the chosen limiter) on.
- 5. When done, press the SAVE command to save the settings into the Global preferences.
- 6. Press the EXIT button to return to the main screen.

#### Global tuning

You can set the global tuning (in cents of a semitone increments) to adapt the MP-10 PRO tuning to another musical instrument that cannot be easily tuned, for example an acoustic piano.

- 1. Press the GLOBAL button to access the Global Menu.
- 2. Touch the GENERAL Settings button to access the General Settings section.
- 3. Touch the GENERAL SET button to access the General Settings page.

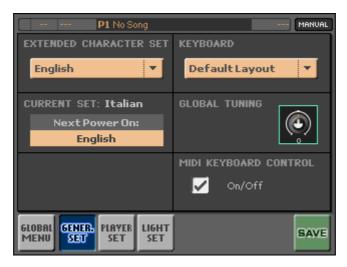

- 4. Use the Global Tuning knob to adjust the tuning.
- 5. Touch the SAVE button to save the settings in the Global preferences.
- 6. Press the EXIT button to return to the main screen (or touch the Global Menu button to return to the Global Menu).

## Connecting and setting the pedals

You can connect two pedals to the MP-10 PRO: a Damper pedal (to be used to sustain Sounds such as a Grand Piano), and an Assignable pedal (either an expression-type pedal or a footswitch pedal, that you can freely program).

#### Connecting an expression pedal/footswitch

The ASSIGN connector allows for either an expression-type pedal or a footswitch to be connected.

A footswitch is used to send control functions, and remotely control the MP-10 PRO without having to raise your hands from the keyboard (or any other instrument that you're playing).

An expression pedal is used to control either the master volume, or the keyboard volume.

Connect the pedal or footswitch to the ASSIGN pedal connector, then assign it a function. If it is the first time you connect it, you should also calibrate it.

#### Assigning a function to the pedal/footswitch

You can assign a function to the pedal/footswitch.

1. Press the GLOBAL button to access the Global Menu.

2. Touch the PEDAL Settings button to access the Pedal Settings page.

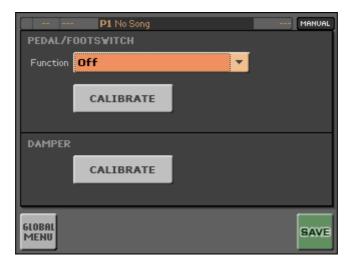

- 3. Use the Function pop-up menu to select a function.
- 4. Choose a function depending on the type of pedal connected.

| Pedal function               | Meaning                                                                           |  |
|------------------------------|-----------------------------------------------------------------------------------|--|
| Off                          | Pedal deactivated.                                                                |  |
| Footswitch functions         |                                                                                   |  |
| Play/Pause (Selected Player) | Starts or stops the selected player (i.e., the one selected with the crossfader). |  |
| Play/Pause Player 1          | Starts or stops the Player 1.                                                     |  |
| Play/Pause Player 2          | Starts or stops the Player 2.                                                     |  |
| Text Page Up                 | Scrolls a TXT file associated to the selected Song to the previous page.          |  |
| Text Page Down               | Scrolls a TXT file associated to the selected Song to the next page.              |  |
| Perf Up                      | Selects the next Performance.                                                     |  |
| Perf Down                    | Selects the previous Performance.                                                 |  |
| Expression pedal functions   |                                                                                   |  |
| Kbd Expression               | Controls the volume of the keyboard, without altering the master volume.          |  |
| Master Volume                | Controls the master volume.                                                       |  |

5. Check if the pedal is working properly, then touch the SAVE button to save the settings in the Global preferences.

6. Press the EXIT button to return to the main screen (or touch the Global Menu button to return to the Global Menu).

#### Connecting a damper pedal

A Damper pedal is used to sustain the notes when playing Sounds with a keyboard. It is like the right pedal of an acoustic piano.

Connect the Damper pedal to the DAMPER pedal connector. The first time you connect a new damper pedal, you should calibrate it, as described below.

#### Calibrating the pedals

To assure proper function of the pedals, including correct polarity and range of values, you should calibrate the Damper and Assignable pedal the first time you connect them. If adding a new pedal, repeat the following procedure.

1. Touch the CALIBRATE button in the Pedal/Footswitch or the Damper section. The following dialog box will appear:

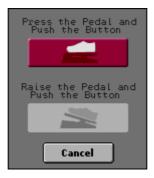

2. Push the pedal completely forward with the tip of your foot (or keep the footswitch pressed) to enter the maximum value.

3. Touch the red button on the display to confirm that you pressed the pedal. The following dialog box will appear:

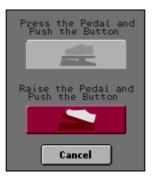

- 4. Set the pedal to the minimum value. Pull the pedal completely back, or release the footswitch.
- 5. Touch the red button on the display to confirm that you released the pedal.

## Connecting a PC keyboard

You can connect a standard PC alphanumeric keyboard, to quickly enter names and values. The keyboard must be connected to the PC KEYBOARD USB port of the MP-10 PRO. Once the keyboard is connected, you can choose the keyboard layout.

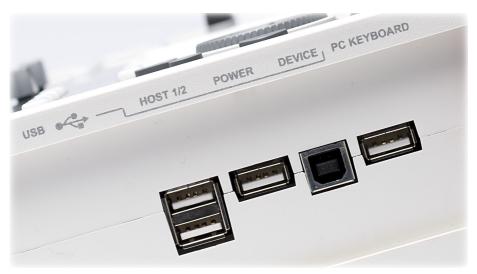

#### Choosing your language

The MP-10 PRO offers extended character set, so to accommodate various languages.

- 1. Press the GLOBAL button in the control panel to access the Global Menu.
- 2. Touch the GENERAL Settings button on the display to access the General Settings section.

3. Touch the GENERAL SET button to go to the General Settings page.

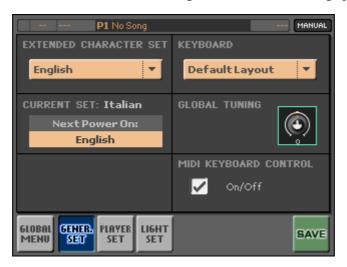

4. From the Extended Character Set pop-up menu, choose your language.

If there is a PC keyboard connected, you may notice that the keyboard layout is also changed.

- 5. If you are not happy with the default keyboard layout, choose your preferred one from the Keyboard pop-up menu.
- 6. Touch the SAVE button to save the settings into the Global preferences.
- 7. Turn the MP-10 PRO off, then on again.

# Part 4: The Players

The Players are where you can play Songs, reading them from the library, or from any directory of the internal drive or an external device (iPod, hard drive, memory stick...) connected to the MP-10 PRO's USB ports. Songs can be included in playlists for easy grouping or automatic selection.

Your MP-10 PRO is outfitted with two players, so that you can mix between two Songs, or prepare a Song in a player while another is playing in the other player. You can even prelisten the next Song before playing it back.

Mixing between Songs can be done either manually or automatically, through the methods that we will see in this section.

#### The play modes

There are three play modes you can choose from, by repeatedly pressing the Play Mode button.

| Play Mode | lcon    | Suitable for                                                                                                    |
|-----------|---------|----------------------------------------------------------------------------------------------------|
| Manual    |         | Playing single Songs, mixing two Songs DJ-style.                                                                                                    |
| AutoLoad  | RUTO    | Automatic loading of Songs from the selected playlist. Play command must be given manually.                                                         |
| NoStop    | NO STOP | Automatic loading of Songs from the selected playlist. Songs are automatically loaded and played back, with no need of the operator's intervention. |

#### Supported Song formats

Here are the supported Song formats:

| File format | Type of file                                                                                                    |  |
|-------------|----------------------------------------------------------------------------------------------------|--|
| MID         | MIDI file, or Standard MIDI File. Supports lyrics and chords.                                                                                                  |  |
| KAR         | MIDI file for karaoke <sup>™</sup> machines. Support lyrics.                                                                                                   |  |
| MP3         | MP3 compressed audio file. Note that protected MP3 files might not be rec-<br>ognized.                                                                         |  |
| MID+G       | MIDI file with graphics. If a CGD graphics file with the same name of the MID file is found in the same directory, it is read and shown as a background image. |  |
| MP3+G       | MP3 file with CGD graphics. Same as above.                                                                                                    |  |

Download from Www.Somanuals.com. All Manuals Search And Download.

## Manual play mode: Playing single Songs

Playing a single Song at a time is useful when you want total freedom over your Performance. This section will let you see how Songs are selected and assigned to a player, and will show you how playlists are related to the library.

#### The main screen and the play mode

Before playing a Song, you should go to the main screen (the one you see when the MP-10 PRO is turned on). Here, you will set the players to the Manual play mode, that is the preferred mode when you want to select a single Songs at a time.

1. Be sure you are in the main screen. If you don't see the following display, you should press the EXIT button (one or more time) to return here:

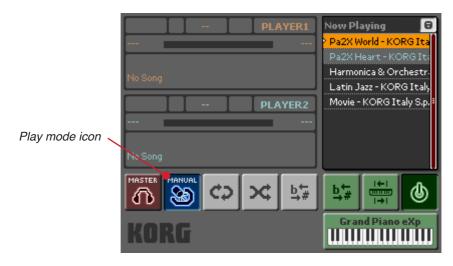

2. Be sure you are in Manual play mode. The corresponding icon (Sol) should appear in the lower left area of the display. If it doesn't, repeatedly touch the Play Mode icon to make the Manual play mode icon appear.

The name of the play mode is also always shown (in all pages) in the top right area of the display:

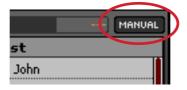

We will go into more details with the other play modes later. At the moment, the Manual play mode is all you need to play a Song.

#### Choosing a Song from a playlist

Playlists are lists of Songs chosen from the library. They are handy to narrow the search in your archives (that may grow at a considerable size, with thousands of Songs to browse through).

A preset playlist is included with your MP-10 PRO. You can immediately choose a demo Song from it.

1. Touch one of the Songs in the Playlist area on the right side of the display.

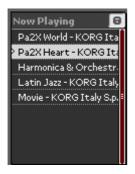

Note that we prepared a list of demo Songs for you. If no Song appears in the Playlist area, press the PLAYLIST button on the control panel, touch the "Demo" playlist in the display, and press the OK button on the control panel to select it. Press the EXIT button on the control panel to return to the main screen. 2. Press the OK button on the control panel to assign the selected Song to a player. You will be asked to choose the target player where you want to assign the selected Song:

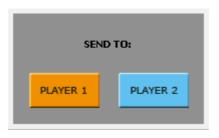

3. Touch the name of the desired player, and the Song will be assigned to it.

After having selected a Song, the selected player goes from grey to orange (Player 1) or blue (Player 2). The light of the CUE button turns on, meaning that the Song is stopped and ready to play.

| STOP MP3           | PLAYER1          |
|--------------------|------------------|
| 0:00               | - 2:22           |
| Pa2X World         | <b>Tp</b> = 0.96 |
| KORG Italy S.p.A © | <b>T</b> = 0%    |

Song assigned to Player 1 (orange)

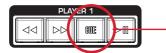

 STOP
 MP3
 PLAYER2

 0:00
 - 2:03

 Pa2X Heart
 Tp = 0 %

 KORG Italy S.p.A ©
 T = 0 %

Song assigned to Player 2 (blue)

CUE button turned on – Song in stop and ready to play

#### Choosing a Song from the library

The library is the main collection of Songs (both MIDI and MP3 files) stored inside the MP-10 PRO. This is sort of a database, that will help you retrieve Songs among the many thousands. Database entries also allow for additional, useful information (like tempo, genre, artist...) to be added to the basic file name.

While we encourage you to create your selections of Songs and save them as playlists, it is very easy to directly access Songs from the library.

- 1. To open the library, do one of the following things:
  - Press the LIBRARY button to open the Library on its default page.

• Touch anywhere in the area of the players on the display. The Library will open with the latest Song assigned to the corresponding player already selected.

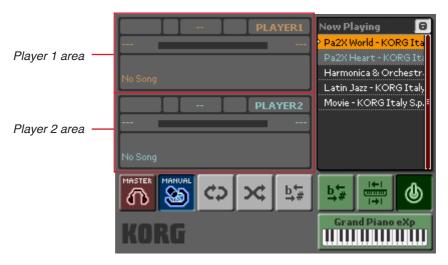

2. The Library's List View page appears. Browse through the list of Songs to find the desired one.

Header, containing infos on the Song assigned to the active player. It is orange when Player 1 is selected, blue when Player 2 is selected.

|    | 3 0:00 P1 Movie - KORG | Italy S.p.A © -4:21 MANUAL |
|----|------------------------|----------------------------|
| ID | V Name                 | Artist 🔶                   |
| 1  | Pa2X World             | KORG I taly S.p.A ©        |
| 2  | Pa2X Heart             | KORG I taly S.p.A ©        |
| 3  | Harmonica & Orchestra  | KORG I taly S.p.A ©        |
| 4  | Latin Jazz             | KORG I taly S.p.A ©        |
| 5  | Piano Trio             | KORG Italy S.p.A ©         |
| 6  | Jazz Organ             | KORG I taly S.p.A ©        |
| 7  | Movie                  | KORG Italy S.p.A ©         |
| 8  | Big Band               | KORG Italy S.p.A ©         |
| 9  | Fusion & Rock          | KORG I taly S.p.A © 🛛 🗕    |
| 10 | Dance                  | KORG I taly S.p.A ©        |
| h  |                        | * 🗎                        |

Touch a label (ID, Name, Artist) to reorder the list according to the selected criteria. You can also use the LEFT/RIGHT arrow buttons to select a label.

List of Songs contained in the library. Use the UP/DOWN arrow buttons to move to the previous/next Song in the list. Use the DIAL to quickly scroll the list.

By touching one of the two leftmost icons in the lower area of the Library page, you can switch between the List view (100), or the Column view (100); this latter lets you browse through genres, artists and the relevant Songs.

| MP3  | <b>0:00 P1</b> Movie - KORG Ita | ly S.p.A © - 4:21 MANUAL | MP3 0:00  | P1 Dance - KORG Ital | y S.p.A © - 3:11 MANUA |
|------|---------------------------------|--------------------------|-----------|----------------------|------------------------|
| ID 🔻 | Name                            | Artist                   | genre     | artist               | name                   |
| 1    | Pa2X World                      | KORG Italy S.p.A ©       | Demo Song | KORG Italy S.p.A ©   | Dance                  |
| 2    | Pa2X Heart                      | KORG Italy S.p.A ©       |           |                      | Fusion & Rock          |
| 3    | Harmonica & Orchestra           | KORG Italy S.p.A ©       |           |                      | Harmonica & Orchestra  |
| 4    | Latin Jazz                      | KORG Italy S.p.A ©       |           |                      | Jazz Organ             |
| 5    | Piano Trio                      | KORG Italy S.p.A ©       |           | -                    | Latin Jazz             |
| 6    | Jazz Organ                      | KORG Italy S.p.A ©       |           | -                    | Latin Salsa            |
| 7    | Movie                           | KORG Italy S.p.A ©       |           |                      | Movie                  |
| 8    | Big Band                        | KORG Italy S.p.A ©       |           |                      | Pa2X Heart             |
| 9    | Fusion & Rock                   | KORG Italy S.p.A ©       |           |                      | Pa2X World             |
| 10   | Dance                           | KORG Italy S.p.A ©       |           |                      | Piano Trio             |
| h    |                                 | ×                        | h 🔘       | i 🗈                  |                        |

List view

Column view

4. When you see the Song that you're looking for, touch it to select it. The selected Song will be shown in reverse in the list:

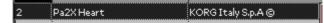

- In case you can't find the Song you're looking for, use the Find function to search it. (More information about the Find function can be found below – see "Finding a Song" on page 74).
  - Press the FIND button to open the Find dialog box.
  - Touch the Text area one or more times, to open the virtual keyboard.

• Enter the name of the Song (or part of it) and touch OK, then touch the FIND command to let the MP-10 PRO look for it.

• The first result is shown. If you do not see the Song you're looking for, touch the NEXT command to see the next result. To return back, touch the PREVIOUS command.

• When you find the right Song, touch the name of the Song in the Find dialog box to select it. The Find dialog box closes, and the Song is selected in the Library. You can return to the Find dialog box by pressing the FIND button again.

6. Press the OK button on the control panel to assign the selected Song to a player. You are asked to choose the target player to which to assign the selected Song:

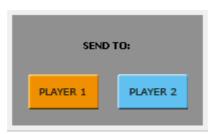

7. Touch the name of the desired player, and the Song will be assigned to it.

In the Library, the selected Song will be shown in orange (if assigned to Player 1) or blue (if assigned to Player 2). If the Song assigned to a player is not selected in the list, it will appear brighter:

| 7 | Movie | KORG Italy S.p.A © |
|---|-------|--------------------|
| - |       |                    |
| 7 | Movie | KORG Italy S.p.A © |

In case the assigned Song is also selected in the list, the color will be darker:

| 7 | Movie | KORG Italy S.p.A ©  |
|---|-------|---------------------|
|   |       |                     |
| 7 | Movie | KORG I taly S.p.A © |

8. Press the EXIT button to close the Library and return to the main screen, where you can see the Song's name shown in the relevant player's area. The light of the CUE button will turn on, meaning the Song is stopped and ready to play.

| STOP MP3 PLAYER    |                 |
|--------------------|-----------------|
| 0:00               | - 2:22          |
| Pa2X World         | <b>Tp</b> = 0 % |
| KORG Italy S.p.A © | T = 0%          |

Song assigned to Player 1 (orange)

 STOP
 MP3
 PLAYER2

 0:00
 - 2:03

 Pa2X Heart
 Tp = 0 %

 KORG Italy S.p.A @
 T = 0 %

Song assigned to Player 2 (blue)

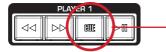

| CUE button turned on – Song | in |
|-----------------------------|----|
| stop and ready to play      |    |

#### Playing back the selected Song

After having selected a Song, either from the active playlist or from the library, you can play it.

- 1. To play the Song, press the PLAY/PAUSE button of the player that you assigned to it.
- 2. You can use the transport controls to scroll the Song or pause it:

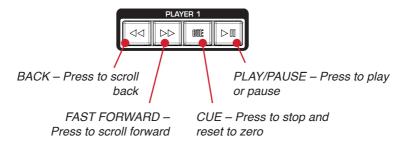

During playback, various indicators give you information on the Song and the player itself:

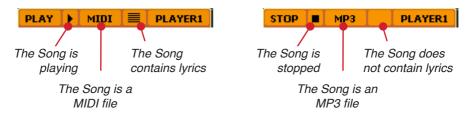

**3**. When the Song reaches its end, the player stops, and you are brought back to the beginning of the Song. You can also force the Song back to the beginning by pressing the CUE button in the control panel.

#### Repeating the Song

When the Song stops, you can repeat it by simply pressing the PLAY/PAUSE button.

## Selecting a different Song

After the end of a Song, or while it is still playing, you can choose a different Song from the playlist or the library.

- 1. Choose the new Song from the playlist or the library.
- To choose a different Song, touch the Song that you want to play in the playlist to the right side of the display.

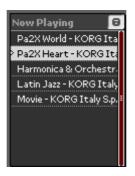

- To choose a different Song from the library, choose it as seen in the previous pages.
- 2. Once the old Song has ended, press PLAY/PAUSE to play the new Song. If you want to listen to it immediately, press the CUE button to stop the current Song, then press the PLAY/PAUSE button to start the new Song.

## Controlling the Song's playback

There are a few things you can do with a Song during its playback, like adjusting the volume, jumping to a different position, adjusting the tempo and transposition.

#### Adjusting the Song's volume

There are various controls contributing to the overall volume.

1. Control each player's volume via the dedicated slider on the control panel. The level of the corresponding player is shown by the amber vertical meter next to each slider.

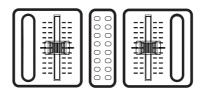

The overall output volume can be seen on the central vertical meters, between the two level sliders. Green is a regular level, orange still in the safety area, and red is into distortion and requires you lower the volume a bit.

**Note:** Please keep in mind that by summing both players, your voice and the Sounds played on the keyboard, overloading can be reached rather easily, so keep an eye on this indicator and adjust the individual levels very carefully.

2. Check that the crossfader is moved toward the player that you want to listen to. The more the crossfader is moved to the left or the right, the higher the volume of the corresponding player will be.

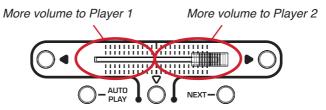

**3**. Since they may have different levels, you can separately adjust the volume of MIDI (MID, KAR) and MP3 Songs. Press the MIXER button and drag the sliders that appear on-screen in the Mixer Menu page.

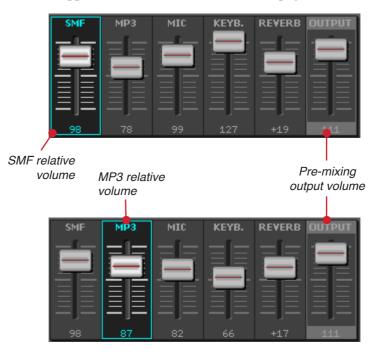

4. To save the settings in the Mixer, press the GLOBAL button and then touch the SAVE button to save the levels in the Global preferences.

#### Scrolling to a different position

You can start your Song, or let it continue playing, from a different position.

 Press the FAST FORWARD (▷▷) button to move the Song forward, or the REWIND (
 button to move it backward. The current position will be shown by the position indicator in the player's area of the display:

| 0:14 | - 1:40 |
|------|--------|
|      |        |

If the Song was not playing (i.e., it was in stop or in pause) press the PLAY/PAUSE (▷□) button to start the Song from the current position. Otherwise, it will continue playing from the new position.

#### Adjusting the tempo

You can adjust the playback tempo of the Song.

- 1. Use the CROSSFADER to select one of the two players.
- 2. Press the TEMPO button. The Tempo box will appear:

| Tempo | O BPM | Tempo +10 % |
|-------|-------|-------------|
|       |       |             |

Tempo box for MIDI files

Tempo box for MP3 Songs

3. Use the DIAL (or the UP/DOWN buttons) to change the tempo of the playing Song.

With MIDI files, the tempo in BPM (Beats Per Minute) will be shown. Both for MIDI and MP3 Songs, the tempo change is shown in percentage, since it is applied proportionally to any tempo change you may encounter in the Song.

#### Separately adjusting the tempo of each player

You can put the 'focus' on a player by moving the CROSSFADER towards the left (Player 1) or the right (Player 2). When a player is 'in focus', you can change the tempo of the corresponding Song.

- 1. Use the CROSSFADER to select one of the two players.
- 2. Press the TEMPO button to make the Tempo box appear.
- **3**. Use the DIAL (or the UP/DOWN buttons) to change the tempo of the playing Song.

#### Transposing to a different key

If you prefer to play in a different key, because it is better suited to a singer's voice range, you can transpose the Song in realtime.

- 1. If the Transpose function is turned off, touch the Song Transpose (1995) icon to turn it on.
- 2. Use the left and right TRANSPOSE buttons to transpose the Song, one semitone each time you press the button.

Please note that while you can freely transpose MIDI files, the transposition of MP3 files is limited to 6 semitones down and 5 semitones up (that's enough to cover the whole chromatic scale and all key signatures).

3. To reset the original key, press both TRANSPOSE buttons together.

## AutoLoad play mode: Automatically loading Songs

As we have just seen, you can play Songs by choosing them one at a time. But since the MP-10 PRO is an entertainer's machine, the best part is that you can also let it automatically load Songs, while you interact with your audience or play another musical instrument. The only thing you have to do, is press the PLAY button to start a new Song. To do this, you must choose the AutoLoad play mode.

- 1. Select the playlist to be played back.
  - Press the PLAYLIST button to open the Playlist pages.

Note that the demo playlist we prepared for you should be already selected in a new MP-10 PRO.

- Choose the desired playlist.
- Press the OK button to select it.
- Press the EXIT button to return to the main page.
- 2. Switch to the AutoLoad play mode. The corresponding icon ( ) should appear in the lower left area of the display. If it doesn't, repeatedly touch the Play Mode icon to make the AutoLoad play mode icon appear.

As soon as you select the AutoLoad play mode, the first two Songs of the playlist will be automatically assigned to the two players (the first one to Player 1, and the second one to Player 2).

When you switch to the AutoLoad mode, Player 1 (orange) is automatically highlighted, to indicate this will be the next Song to play.

| STOP MP3           | PLAYER1        |
|--------------------|----------------|
| 0:00               | - 2:22         |
| Pa2X World         | <b>Tp</b> = 0% |
| KORG Italy S.p.A 🕲 | <b>T</b> = 0%  |

3. Press Player 1's PLAY/PAUSE button to start the first Song.

**WARNING:** When you press the PLAY/PAUSE button, the CROSSFADER automatically moves towards the selected player. Be careful not to put any obstacle in its way! When the first Song reaches the end, Player 2 (blue) is automatically selected. Its area is automatically highlighted to indicate that it is ready to play.

| STOP 🔳 MP3         | PLAYER2        |
|--------------------|----------------|
| 0:00               | - 2:03         |
| Pa2X Heart         | <b>Tp</b> = 0% |
| KORG Italy S.p.A © | <b>T</b> = 0%  |

In the meantime, the third Song of the playlist is loaded into Player 1. At the end of the second Song, Player 1 will be selected again, and you will be able to run the third Song by pressing the corresponding PLAY/PAUSE button.

- 4. To break the list order, and choose any other Song in the playlist, touch the name of the Song in the playlist, and press the OK button. This will be the next Song to be played back.
- 5. If you want to change the play mode, touch the Play Mode icon to change it. The current Song will continue to play up to the end.

*Hint:* You can select Songs, or even switch to a different play mode, and the Song's playback will not be stopped.

# *Immediately playing the next Song at the end of the current one (the Auto Play button)*

While in AutoLoad ( ) play mode, the playback ends at the end of the current Song. In case you want to 'reserve' the play command before the end of the current Song (for example, because you are starting to interact with your audience), you can use the Auto Play function to tell the MP-10 PRO to play the next Song in the playlist at the end of the current one.

• Press the AUTO PLAY button next to the crossfader to automatically play the next Song at the end of the current one. An Auto Play () indicator will appear over the Play Mode indicator. The current Song will fade out when it is near to the end, and the next one (automatically assigned to the other player) will automatically fade in.

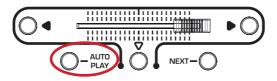

#### Playing the next Song now (the Next button)

You can immediately fade out the current Song and fade in the next one.

• Press the NEXT button which is next to the crossfader to automatically fade out the current Song, and fade in the next Song in the playlist (automatically assigned to the other player).

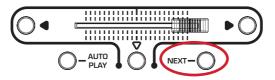

Note that the demo playlist

we prepared for you should be already selected in a

new MP-10 PRO.

# NoStop play mode: Playing a list of Songs, one after the other

If you prefer to be totally free from having to manually start Songs, you can decide to have your MP-10 PRO load all the Songs in a playlist, and let them play back automatically. This way, there will be continuity in the show, and you will be free to sing, play or entertain the audience. This is also a great way of leaving some background music playing during a break or dinner hour, etc.

The NoStop play mode is very similar to the AutoLoad play mode seen above, but this time Songs will be automatically selected and played back.

- 1. Select the playlist to be played back (as seen above).
- 2. Switch to the NoStop play mode. The corresponding icon () should appear in the

lower left area of the display. If it doesn't, repeatedly touch the Play Mode icon to make the NoStop play mode icon appear.

As soon as you select the NoStop play mode, the first two Songs of the playlist are automatically assigned to the two players (the first one to Player 1, and the second one to Player 2).

When you change to the NoStop mode, Player 1 (orange) is automatically highlighted, to indicate this will be the next Song to play.

| STOP MP3           | PLAYER1         |
|--------------------|-----------------|
| 0:00               | - 2:22          |
| Pa2X World         | <b>Tp</b> = 0 % |
| KORG Italy S.p.A © | <b>T</b> = 0%   |

3. Press Player 1's PLAY/PAUSE button to start the first Song.

**WARNING:** When you press the PLAY/PAUSE button, the CROSSFADER automatically moves towards the selected player. Be careful not to put any obstacle on its way!

4. When the first Song reaches the end, Player 2 (blue) is automatically selected, and its area automatically highlighted. The next Song begins to play. A third Song is automatically loaded into Player 1, replacing the first Song.

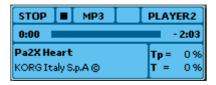

- 5. To break the list order, and continue from a different Song in the playlist, touch any other Song of the playlist, and press the OK button. This will be the next Song to be played back.
- 6. If you want to change play mode, touch the Play Mode icon to change it. The current Song will continue to play up to the end.

*Hint:* You can select Songs, or even switch to a different play mode, but the Song's playback will not be stopped.

#### The Next function

While in NoStop play mode you can use the same Next function seen when describing the AutoLoad play mode. This function will let you immediately switch to the following Song in the playlist.

## Mixing two Songs, DJ-style

While in Manual play mode, you can mix two Songs just like a DJ. This can be used for two purposes:

- 'parking' a Song in one of the players, ready to 'kick in', while the other is still playing.
- mixing between two different Songs, as in a DJ performance.

#### Selecting and playing back two Songs

Here is how to select and play the two Songs.

- 1. Touch Player 1 (orange) area, and select a Song to assign it.
- 2. Press Player 1's PLAY/PAUSE button to start the first Song.
- 3. While a Song is playing in Player 1, touch the Player 2 (blue) area, and select a Song to assign to it.
- 4. Press the TO PLAYER 1 (○ ●) button next to the CROSSFADER, to move it completely toward Player 1. This will set the first Song to the maximum volume, while muting the second Song.
- 5. Press Player 2's PLAY/PAUSE button to start the second Song.
- 6. Mix the two Songs, as described in the following sections.

#### Mixing two Songs by using the motorized crossfader

One of the uses of the two onboard players, is mixing two Songs like a DJ. Use the motorized CROSSFADER and the associated controls to do your mixing.

- Drag the CROSSFADER to manually mix between two Songs. When moving it toward the left you'll hear Player 1 more, toward the right you'll mostly hear Player 2; in the middle, both Players will have the same relative volume.
- Press the TO PLAYER 1 ( ) button on the left of the crossfader to quickly switch to Player 1.

Download from Www.Somanuals.com. All Manuals Search And Download.

- Press the TO PLAYER 2 (▶ ○) button on the right of the crossfader to quickly switch to Player 2.
- Press the TO SELECTED () button on the center of the crossfader to quickly set the volume of both players to the same level.

#### Adjusting the crossfading time

You can adjust the speed at which the motorized crossfader moves from one player to the other, when a Song begins to play, or when you press the TO PLAYER 1 ( $\bigcirc \bullet$ ) or the TO PLAYER 2 ( $\bullet \bigcirc$ ) button. The tempo can vary between 0 (immediate) and 10 seconds (very slow).

- 1. Press the GLOBAL button to access the Global Menu.
- 2. Touch the GENERAL Settings button to access the General Settings section.
- 3. Touch the PLAYER SET button to access the Player Set page.

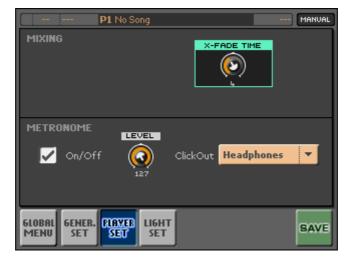

- 4. Adjust the fading time using the DIAL or the UP/DOWN buttons.
- 5. Touch the SAVE command to save the new settings in the Global preferences.
- 6. Press the EXIT button to return to the main screen.

Download from Www.Somanuals.com. All Manuals Search And Download.

#### **Pre-listening**

You can pre-listen to a Song in a player, while the other is playing.

- 1. Load a Song into Player 1, and start it.
- 2. Touch the MASTER () icon, to make it switch to MONITOR ().
- 3. Load a Song into Player 2, and start it.
- 4. Listen through your headphones. You will hear Player 2, while Player 1 plays uninterrupted from the main outputs.
- 5. When you want to fade-out Player 1 and fade-in Player 2, use the CROSSFADER to select Player 2.
- 6. When Player 2 starts to play from the main outputs, you will hear Player 1 in your headphones. At this point, you can either stop it, or replace the Song you hear in the headphones, by assigning a new Song to Player 1.

**Note:** You can also perform a pre-listen for Player 2, while Player 1 plays through the main outputs.

7. When you are done previewing or mixing, touch the MONITOR icon, to change it to MASTER and restore the normal operations.

## Other playback modes

There are a couple of other automatic playback options, that you could find handy when you prefer allowing the MP-10 PRO to choose the Songs for you. Songs will be chosen from the current playlist, so you can limit the range of their style by creating a dedicated set.

#### Repeating (the REPEAT button)

With repeating, the current playlist will be played up to the last Song, and then will start back again from the first Song.

While a playlist is selected (you can see the list of the Songs in the right area of the display) press the REPEAT button, or touch the Repeat (() icon, to activate repeating.

The button will light up, and the corresponding icon on the display will be highlighted.

- 2. Press the PLAY/PAUSE button to start playback. The playlist will be repeated.
- 3. When finished, press the REPEAT button (or touch the Repeat icon) to turn this function off.

#### Shuffling (the SHUFFLE button)

With shuffling, Songs in the current playlist will be selected randomly. Please note that when pressing SHUFFLE, the NoStop play mode will be automatically selected, so that the Songs can continue playing until you press the CUE button.

While a playlist is selected (you can see the list of the Songs in the right area of the display) press the SHUFFLE button, or touch the Shuffle (23) icon, to activate shuffling.

The button will light up, and the corresponding icon on the display will be highlighted.

- 2. Press the PLAY/PAUSE button to start playback. Songs in the playlist will be selected randomly.
- 3. You can stop the Songs playing by pressing the CUE button.
- 4. When finished, press the SHUFFLE button (or touch the Shuffle icon) to turn this function off.

## The metronome

You can use the metronome to send a click to other musicians. This is also known as a "click track"; useful for instances where musicians are playing along in time with the file.

Note: The metronome only works with MIDI files. It cannot be used with MP3 files.

- 1. Press the GLOBAL button in the control panel to access the Global Menu.
- 2. Touch the GENERAL Settings button on the display to access the General Settings section.
- 3. Touch the PLAYER SET button to go to the Player Setting page.

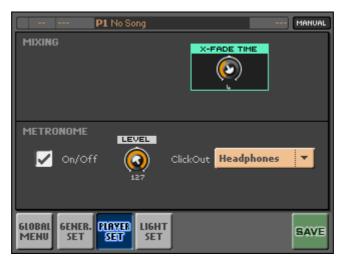

- 4. Use the Metronome On/Off checkbox to turn the metronome on or off.
- 5. Use the Level knob to set the output volume.
- 6. Use the ClickOut pop-up menu to choose an audio output for the metronome click (you can choose either the main Left + Right outputs, or the Headphones).
- 7. Touch the SAVE button to save the settings in the Global preferences.
- 8. Press the EXIT button to return to the main screen (or touch the Global Menu button to return to the Global Menu).

Download from Www.Somanuals.com. All Manuals Search And Download.

# Part 5: Playing Songs from any device

If you have a preferred collection of Songs stored in your MP3 player, and don't want to permanently import them into your MP-10 PRO, you can play them directly from the external device.

Since you can also store Songs on the internal hard drive (in a place other than the library), this chapter also explains how to play them without having to first add them to the library.

## Playing single Songs from a device

You can play single Songs from an external device or from the internal hard drive. This is also useful when prelistening to Songs before importing them into your MP-10 PRO's library.

**Note:** This feature only works when the selected play mode is Manual. For more information on the play modes, see the relevant instructions starting from page 42.

1. If you want to play Songs from an external storage device, connect it to one of the HOST USB ports of the MP-10 PRO.

*Hint:* Thanks to the several USB ports of the MP-10 PRO, you can connect more than one device at same time.

2. Press the MEDIA button to access the Media pages.

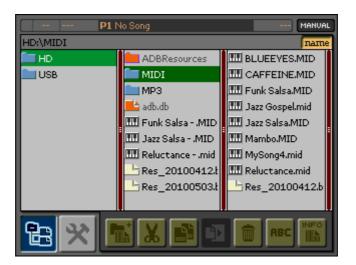

**3**. Browse through the directories, and then touch the name of the Song to play. Please note you can select Songs in MID, KAR and MP3 format.

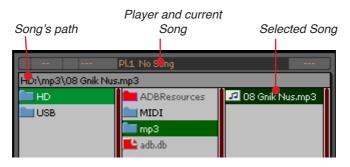

- 4. Press the OK button to assign the selected Song to one of the players.
- 5. Press the PLAY/PAUSE ( but on for the player where you assigned the Song.
- 6. Use the FAST FORWARD (▷▷) and the REWIND (⊲⊲) buttons to scroll through the Song.
- 7. Press the CUE ( 💷 ) button to stop the playback.
- 8. Once playback has ceased, you can disconnect the USB device from the MP-10 PRO. No need to choose a software command to do it.

## Playing Songs from a saved library

Instead of importing Songs, you can momentarily "plug-in" an external library of Songs to play them. The library can be in the MP-10 PRO's own format, or in the format of the Apple® iPod®.

#### Playing Songs from an MP-10 PRO library

If you've exported an MP-10 PRO library to an external device (as described on page 94), you can momentarily replace it to the internal library.

- 1. Insert the USB storage device containing the library into one of the HOST USB ports of the MP-10 PRO.
- Press the LIBRARY button on the control panel, and touch the Device
   icon on the display to go to the Device page.

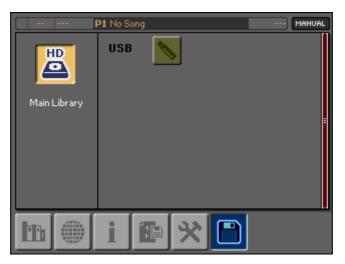

**3**. The USB storage devices containing a compatible library are shown. (If the connected device doesn't contain compatible libraries, it is not shown at all). Touch the icon of the USB device to select its library.

At this point, you will use the external library instead of the internal one.

4. To remove the external library, simply remove the USB device from the HOST port. You will not need to select a remove command before doing so, but be sure no Songs are being played back from the library to avoid damaging your media.

#### Playing Songs from an Apple® iPod® library

Your MP-10 PRO is compatible with the libraries and playlists of the Apple® iPod® MP3 player. Therefore, you can momentarily replace it to the internal library.

At the time of release of this manual, compatible iPod models are all Classic, Nano and Shuffle versions. The iPod Touch and the iPhone are not compatible with the MP-10 PRO, because there is no drive mode available for these versions.

- 1. Connect the iPod to one of the HOST USB ports of the MP-10 PRO.
- Press the LIBRARY button on the control panel, and touch the Device
   icon to go to the Device page.
- 3. The iPod is shown (the icon is colored in green, meaning it contains a valid library). Touch the icon of the iPod to select its library.

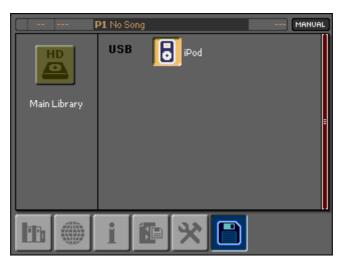

At this point, you will use the iPod library instead of the internal one (the icon will revert to yellow).

When reading from an iPod, its playlists are automatically converted into MP-10 PRO playlists.

**Note:** Only MP3 audio files are recognized. If there are Songs in an audio format that is different from MP3, first of all convert them using a dedicated tool on a personal computer. Also note that some MP3 files could be protected, therefore cannot be played with the MP-10 PRO.

4. To remove the iPod library, simply remove the iPod from the HOST port. You will not need to select a remove command before doing it, but be sure no Songs are being played back from the library to avoid damaging your media.

## Part 6: The Library

A library is a collection of Songs. Inside the MP-10 PRO resides a main library, that is the one you will be using for everyday operations.

Saved libraries can reside inside your MP-10 PRO's hard drive or in an external USB storage device. An external library can be imported to replace the main library.

You can import single Songs into the main library; edit them, and delete them. Songs in the library can also be organized into playlists.

Here, you will learn how to load Songs into the internal library, and how to browse and retrieve Songs once imported.

## Accessing the library

You can access the library in two ways:

- Press the LIBRARY button. In this case the library opens on its default page.
- Touch the area of one of the two players on the display. In this case, the library opens with the Song that's assigned to the player (if any) already selected.

## Browsing through the library

#### The List view

When you first access the library, or touch the List view icon on the display (), you can see your Songs in what is called the List view.

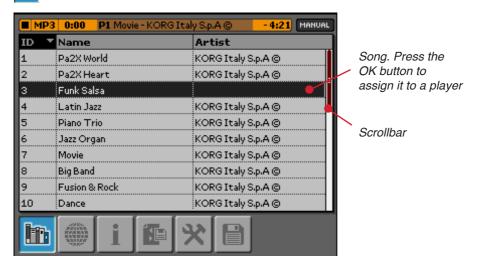

You can use the scrollbar or the DIAL to quickly scroll through the list. To scroll slower, use the UP and DOWN buttons.

#### The Column view

An alternative view can be accessed by touching the Columns icon (), and this is called the Column view. Here, you can see the Songs in the library organized in various columns, so that you can browse them by genre, author and Song name:

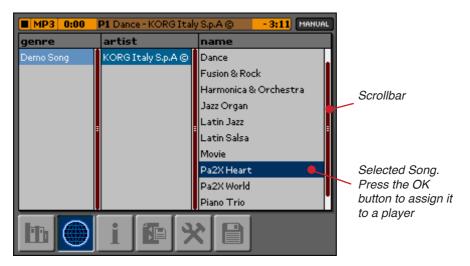

## Finding a Song

You can find a Song by searching for it by name; to avoid it being lost among the thousand files in your library.

#### Doing a basic search (Quick Find)

You can find a Song by just entering a few characters of its name.

1. Press the FIND button. The Find dialog box will appear.

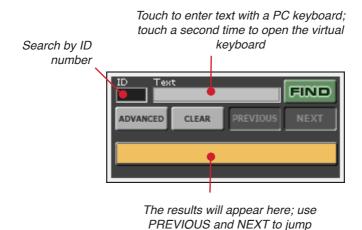

2. Touch the text input area. If an alphanumeric keyboard is connected to the MP-10 PRO, you can start entering some of the characters included in the name of the Song you are looking for.

between the results

**3**. If no alphanumeric keyboard is connected, touch the text input area again to open the virtual keyboard.

- 4. Enter the text string that you are searching for; you are not asked to enter the full name. For example, if you enter "LOV", you will get both results like "LOVe is wonderful" and "I'm LOVing you".
- 5. Touch OK to confirm the entered string, or Exit to cancel.
- 6. Touch FIND to execute the search (or press the EXIT button to close the Find dialog box, if you no longer need it). The first matching result will appear in the result line.

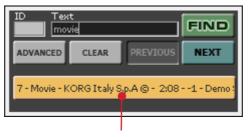

The first results is shown; use PREVIOUS and NEXT to jump between the results

- 7. At this point, you can either touch the name of the Song to select it, or touch NEXT to try with the following result. PREVIOUS will bring you back to the previous result.
- 8. When you confirm your selection, the Find dialog box is closed, and the name of the Song is selected in the library. Press the OK button to assign it to a player, or the EXIT button to close the library.

# Performing a refined search with more parameters (Advanced Find)

To refine your search, you can add more criteria to your search box.

1. Press the FIND button, and when the Find dialog box appears, touch the Advanced command to expand the dialog box with more options.

As an alternative, keep the QUICK ACCESS KEY pressed and press the FIND button.

| ID Text                 | FIND           |
|-------------------------|----------------|
| ADVANCED CLEAR PREVIOUS | NEXT           |
| Artist                  | BPM            |
| Song Name               | Key            |
| Composer / Lyricist Go  | enre           |
| Singer Type T           | ime Sign.<br>🔻 |
|                         |                |

- 2. Touch the various fields to edit the string. Either use a connected PC keyboard, or touch the field a second time, and use the virtual keyboard to enter text.
- **3**. Touch the FIND command to perform the search operation. The first result will appear in the orange box at the bottom of the dialog box.
- 4. If this is not the Song you are looking for, touch the NEXT command until you find the Song you were looking for.
- 5. When you find the Song that you were looking for, touch its name in the orange box to select it.

#### Finding a Song via its numeric ID

While in the Library > Info page, you can assign a unique ID number to a Song, allowing you to quickly recall them via their ID numbers.

- 1. While in the Find dialog box, touch the ID area. To enter the ID number of the Song, either use a connected PC keyboard, or touch the field a second time, and use the virtual numeric keypad to enter the number.
- 2. Press the OK button to confirm.
- **3**. Touch FIND to find the Song with the specified ID.

### **Customizing the List view**

You can show, hide and resize the columns of the List view to suit your preferences.

#### Showing/hiding columns

You can see up to five columns in the List view.

- 1. Press the LIBRARY button to access the Library section.
- 2. Touch the Tools  $(\bigotimes)$  icon to open the Tools page.

|              | P1 No Song                |        |     |                  | (          | MANUAL |
|--------------|---------------------------|--------|-----|------------------|------------|--------|
|              | De                        | lete   |     |                  | Deselect   |        |
|              | ID Renumber               |        |     |                  | Select All |        |
| Library View |                           |        | /   | Add to Playlist  |            |        |
|              |                           |        | Add | l to last Select | ted        |        |
|              |                           |        |     |                  |            |        |
| Sona         | : Jazz (                  | iospel |     |                  |            |        |
|              |                           |        |     | 20               |            |        |
|              | MARINA<br>MARINA<br>MANOP | Ľ      |     | 8                |            |        |

- Select up to 5 columns

   ID
   Name

   Artist
   Composer

   BPM
   Genre

   Time
   Transpose

   File Type
   Track No
   Reset

   File Size
   Singer Type
   OK

   Play Count
   Rating
   OK

   Album
   Year
   Cancel
- 3. Touch the Library View command to open the Library View dialog box.

4. Touch the name of the columns that you want to show or hide. A checkmark next to a name means that the corresponding column will be shown in the List View page. Please note you can select a maximum number of five columns shown at the same time.

Note: The Name option is in red since it cannot be deselected.

- 5. Touch OK to confirm, or Cancel to cancel.
- 6. Press the EXIT button to return to the main screen.

#### Resizing the columns

You can resize the columns of the List View.

1. While in the List view, keep the QUICK ACCESS KEY pressed, and touch the label of the column to resize. A red frame appears around the column to be resized.

| MP3  | MP3 0:00 P1 Movie - KORG Italy S.p.A © - 2:08 MANUAL |                       |  |  |  |  |
|------|------------------------------------------------------|-----------------------|--|--|--|--|
| ID 🔻 | Name                                                 | Artist                |  |  |  |  |
| 1    | Pa2X World                                           | KORG I taly S.p.A ©   |  |  |  |  |
| 2    | Pa2X Heart                                           | KORG Italy S.p.A ©    |  |  |  |  |
| 3    | Harmonica & Orchestra                                | KORG I taly S.p.A 🕲 🚦 |  |  |  |  |
| 4    | Latin Jazz                                           | KORG Italy S.p.A ©    |  |  |  |  |
| 5    | Piano Trio                                           | KORG Italy S.p.A ©    |  |  |  |  |
| 6    | Jazz Organ                                           | KORG I taly S.p.A ©   |  |  |  |  |
| 7    | Movie                                                | KORG Italy S.p.A ©    |  |  |  |  |
| 8    | Big Band                                             | KORG Italy S.p.A ©    |  |  |  |  |
| 9    | Fusion & Rock                                        | KORG Italy S.p.A @    |  |  |  |  |
| 10   | Dance                                                | KORG Italy S.p.A ©    |  |  |  |  |
| lit. | ∰ i 🕼 🦻                                              | ×B                    |  |  |  |  |

- 2. Release the QUICK ACCESS KEY, and use the DIAL to resize the column.
- **3**. When done, press EXIT. The size will be automatically saved. The columns' size will remain this way even after turning off the MP-10 PRO, until you resize or reset them.

#### How to reset all columns to their original position

You can reset the columns position with the following procedure.

- 1. Press the LIBRARY button to access the Library page.
- 2. Touch the Tools ( $\bigotimes$ ) icon to open the Tools page.

|              | an an an                                            | <b>P1</b> No S | ong |                 | MANUAL             |  |
|--------------|-----------------------------------------------------|----------------|-----|-----------------|--------------------|--|
| Delete       |                                                     |                |     |                 | Deselect           |  |
| ID Renumber  |                                                     |                | r   |                 | Select All         |  |
| Library View |                                                     |                | v   | Add to Playlist |                    |  |
|              |                                                     |                |     | Add             | l to last Selected |  |
|              |                                                     |                |     |                 |                    |  |
|              |                                                     |                |     |                 |                    |  |
| Song         | : JazzG                                             | iospel         |     |                 |                    |  |
| h            | ASIAL<br>ANNUAL<br>INNIAN<br>INNIAN<br>NANA<br>NANA | i              |     | 8               |                    |  |

- 3. Touch the Library View command to open the Library View dialog box.
- 4. Touch the RESET command to reset all columns to their original size and position.
- 5. Press the EXIT button to return to the main screen.

## **Editing a Song entry**

As with a database entry, you can edit the information associated with each Song in your library.

- 1. Press the LIBRARY button to access the Library pages.
- 2. Browse through the files and touch the Song to edit.

You can also select several Songs at once by keeping the QUICK ACCESS KEY pressed and touching all the Songs (or by turning the DIAL to select contiguous Songs).

3. Touch the Info icon ( $\hat{1}$ ) to go to the Info page.

When more Songs are selected, some of the fields are not editable, because they must remain unique to each Song. Next to the others there is a checkbox; by checking it, you can extend the value of the parameter to all the selected Songs.

| P1 No Song                    | MANUAL          |
|-------------------------------|-----------------|
| ID Name                       | Track #         |
| 1 Sweet Forever               | 01              |
| Artist                        | Genre           |
| Emma McNally                  | Pop 🔻           |
| Composer / Lyricist           | Year BPM Rating |
| Steve McNally / Ernie McNally | 2009            |
| Album                         | Singer Type     |
| MP10 Pro - Demo Songs         | Female Solo 👻   |
| VP Preset Transp. Melody V    | /R Melody Mute  |
| Manual 0 VR 4                 | ▼ Manual ▼      |
|                               | SAVE            |
| TEXT NOTES                    | MORE            |
|                               |                 |
|                               |                 |
|                               |                 |

MANUAL Name Jazz Salsa Jazz Korg Italy S.p.A. Ŧ 2007 118 ▼ 4/4 • • 0 VP Pres Melody Mute Manual 💌 Manual TRK 4 -SAVE

| MP3 0:00        | P1 Movi  | e - KORG | Italy S.p  | A©                                         | - 2:08   | MANUAL |
|-----------------|----------|----------|------------|--------------------------------------------|----------|--------|
|                 | Artist   |          |            |                                            |          |        |
| 3 selected      |          |          |            |                                            |          |        |
| Album           |          |          |            | Genre                                      |          |        |
|                 |          |          |            | <nc< th=""><th>genre≻</th><th>-</th></nc<> | genre≻   | -      |
| Composer / Lyri | icist    |          | Vear       | BPM                                        | Rati     | ng     |
|                 |          |          |            |                                            |          |        |
| Key             | Time Sig | n 2      | òinger Tyj | pe                                         | <u> </u> | ransp. |
| <b>_</b>        | 4/4      | •        | -          |                                            | -        |        |
| VP Preset       | <u> </u> |          | dy Mute    | Melod                                      |          |        |
| Manual          |          | 5        | TRK 4      |                                            | Ianual 🔻 | -      |
|                 |          | N        | OTES       |                                            |          | SAVE   |
|                 |          |          |            |                                            |          |        |
|                 | 8        | it.      | 38         |                                            |          |        |
|                 |          |          | X          |                                            |          |        |
|                 |          |          |            |                                            |          |        |

The Info page with a single MP3 Song selected

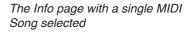

The Info page with more Songs selected

4. Edit the various parameters that are associated to the selected Song:

| Parameter         | Meaning                                                                                                    |
|-------------------|----------------------------------------------------------------------------------------------------|
| ID                | Progressive number assigned to the Song. You can type it to quickly select the Song (see page 77). The numbers can be re-generated to fill-in voids in the list (see page 93).                                                                                                    |
| Name              | Name of the Song. Usually, the name of a Song is different than the name of the file.                                                                                                    |
| Track #           | Track number on the original album. (MP3 only)                                                                                                    |
| Artist            | Usually, the singer or player.                                                                                                    |
| Genre             | Music genre of the Song.                                                                                                    |
| Composer/Lyricist | Usually, the writer of the Songs/lyrics.                                                                                                    |
| Year              | Year of composition. Very useful to create a playlist of music from a particular age.                                                                                                    |
| BPM               | Beat Per Minute (it is the starting metronome tempo of the Song).                                                                                                    |
| Rating            | Your personal rating of the Song. This is useful when creating a playlist of "best of" Songs.                                                                                                    |
| Album             | Name of the original album. (MP3 only)                                                                                                    |
| Key               | Starting key of the Song. (MIDI file only)                                                                                                    |
| Time Sign         | Starting time signature of the Song. (MIDI file only)                                                                                                    |
| Singer Type       | Voice type of the original Song.                                                                                                    |
| Transp            | Automatically selected transposition (this is added to the original key of the MIDI or MP3 file). Please note MP3 files are limited to +5 and -6 semitones.                                                                                                    |
| VP Preset         | Voice Processor Preset, i.e., the voice effect and harmonizer settings<br>that are selected when selecting the Song.<br>If the Manual option is selected, the last selected preset is left un-<br>changed. If you want to select a different preset, go to Mixer > Voice<br>Processor Preset. |
| VP Tk             | Song track controlling the vocal harmonizer. Chords or notes are sent from the selected track to the harmonizer.                                                                                                    |
| Melody Track      | With MIDI files, this is the Song track muted by pressing the switch<br>or footswitch programmed to be the Melody Mute function. (MIDI<br>file only)                                                                                                    |
| Melody VR         | With MP3 files, this is the Vocal Remover voice type. (MP3 only)                                                                                                    |
| Melody            | The default status of the melody track.<br>If the Manual option is selected, the last selected status is left un-<br>changed. To change the status, use the MELODY button on the con-<br>trol panel.                                                                                          |

5. Touch the TEXT tab to associate a TXT file to a MID, KAR or MP3 Song file, or a CDG file to a MID+G or MP3+G Song file.

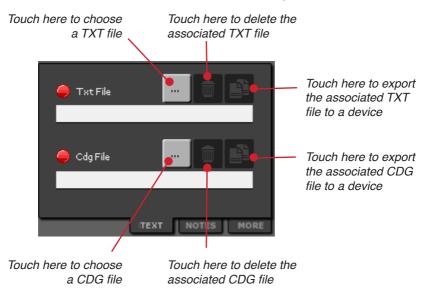

- 6. Touch the NOTES tab, then anywhere in the note page, to write some notes relevant to the Song.
  - If you have a PC keyboard connected, start typing.
  - If there is no PC keyboard connected, touch the writing area to make the virtual keyboard appear, and type your notes.
- 7. Touch the MORE tab to see information on the file itself.
- 8. When you're done editing the Song entry, touch the SAVE command to save everything in the library.
- 9. Press the EXIT button (one or more times) to return to the main screen.

## Importing Songs into the library

When you know that you're always going to want to bring your own collection of Songs (in MID, KAR or MP3 format), you should copy it to the library of the MP-10 PRO.

**Note:** For a list of supported formats, please see "Supported Song formats" on page 41.

**Note:** Please do not copy copyrighted Songs. Only copy Songs for which you own the rights for multiple copies. Korg does not encourage unauthorized copying.

#### Importing individual Songs

You can import separate Songs in MID, KAR or MP3 format to the library. The Songs can be contained in an external USB device, or in any directory of the internal hard drive.

- 1. If the Songs to be imported are contained in an external storage device, connect it to one of the HOST USB ports of the MP-10 PRO.
- 2. Press the LIBRARY button, and touch the Import/Export ( ) icon to go to the Import/Export page.

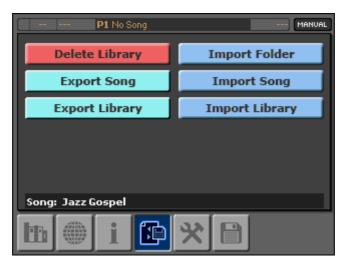

3. Touch the Import Song command to open the file browser.

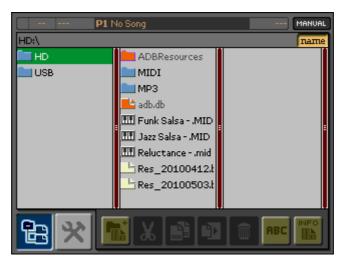

- 4. Touch the icon of the source device in the first column, and then browse to find the folder containing the Song to be imported.
- 5. Touch the desired Song to select it. If you want to select more than a single Song, keep the QUICK ACCESS KEY pressed and touch the other Songs (see how on "Selecting multiple items in a list" on page 22).
- 6. Press the OK button to import the selected Song(s). Wait until the import operation is completed and the indicator disappears.

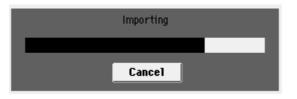

When done, the Song(s) will be included in the library. It will stay there even after removing the USB device.

In case the library already contains a Song with the same name of the Song you are importing, a message will ask you if you want to import the Song or not:

| The song already exists in the library<br>C2:\DNC_Demo\DNC_Quartet.mp3 |
|------------------------------------------------------------------------|
| O Import this song                                                     |
| O Import all duplicates                                                |
| Skip this song                                                         |
| 🔘 Skip all duplicates                                                  |
| ОК                                                                     |

You can choose between the following options:

- Import this Song: Imports the single Song and create a duplicate.
- Import all duplicates: Imports all duplicates, without asking you again.
- Skip this Song: Does not import the Song.
- Skip all duplicates: Does not import any duplicate.
- 7. Remove the USB device from the HOST port. No need to choose a remove command before doing it, but be sure the import operation is completed.

#### Importing a folder full of Songs

You can import a folder full of Songs in MID, KAR or MP3 format to the library. The Songs can be contained in an external USB device, or in any directory of the internal hard drive.

1. If the Songs to be imported are contained in an external storage device, connect it to one of the HOST USB ports of the MP-10 PRO.

2. Press the LIBRARY button, and touch the Import/Export ( ) icon to go to the Import/Export page.

| P1 No Song        | MANUAL         |
|-------------------|----------------|
| Delete Library    | Import Folder  |
| Export Song       | Import Song    |
| Export Library    | Import Library |
|                   |                |
|                   |                |
|                   |                |
| Song: Jazz Gospel |                |
| h 🧊 i 🗈           | * 🗎            |

3. Touch the Import Folder command to open the file browser.

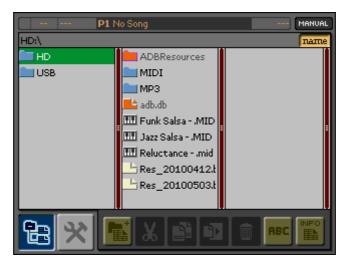

- 4. Touch the icon of the source device in the first column, and then browse to find the folder containing the Songs.
- 5. Touch the folder containing the Songs to select it.

Download from Www.Somanuals.com. All Manuals Search And Download.

6. Press the OK button to import the Songs. Wait until the import operation is completed and the indicator disappears.

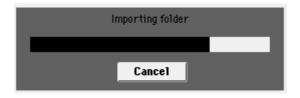

When complete, the Songs will be included in the library. They will stay there even after removing the USB device.

In case the library already contains one or more Songs with the same name of the Songs you are importing, a message will ask you if you want to import the Songs or not:

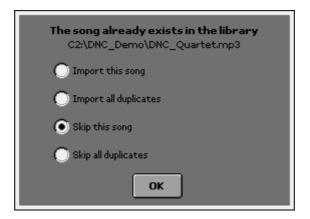

You can choose between the following options:

- Import this Song: Imports the single Song and create a duplicate.
- Import all duplicates: Imports all duplicates, without asking you again.
- Skip this Song: Does not import the Song.
- Skip all duplicates: Does not import the Song, and any duplicate that might be found later during the import operation.

7. Remove the USB device from the HOST port. You will not need to select a remove command before doing it, but be sure the import operation is completed, to avoid damaging your media.

#### Importing an MP-10 PRO library

You can have multiple MP-10 PRO libraries stored in the internal or an external drive, and you can load them according to the show or the work you are doing in the studio.

**WARNING:** Loading a library overwrites and permanently deletes all of the Songs in the library, so please either export (Library > Export Library) or backup (Media > Backup) the data before importing.

- 1. If the library to be imported is contained on an external storage device, connect it to one of the HOST USB ports of the MP-10 PRO.
- 2. Press the LIBRARY button, and touch the Import/Export (()) icon to go to the Import/Export page.

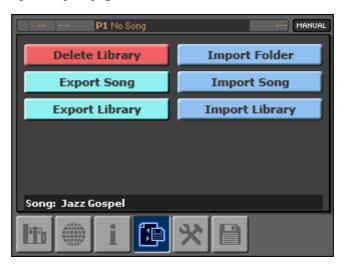

**3**. Touch the Import Library command. A warning message asks you if you want to overwrite the library.

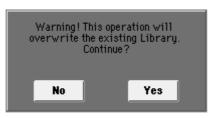

4. Touch Yes, and the list of connected storage devices will appear.

Note that the device only appears if it contains a compatible library.

5. Touch the icon of the external storage device containing the library to be imported, then touch OK to confirm (or Cancel to cancel).

**WARNING:** By confirming, you will overwrite the library. Be sure you have a backup copy of it, if you need it, prior to performing this operation!.

The external library will be imported, and will become the new internal library. Any playlist associated to the library will also be imported.

6. Remove the USB device from the HOST port. You will not need to choose a remove command before doing it, but be sure the import operation is completed before disconnecting it, to avoid damaging your media.

#### Rebuilding the library's IDs

As an additional step after importing Songs, you could rebuild the IDs of your library. As mentioned, IDs are numbers that can help you selecting most frequently played Songs quickly (in the Info page of the Library). When importing, deleting or moving Songs in the library, some IDs may get lost and leave some gaps in the IDs. Rebuilding the library removes all gaps.

Note that rebuilding may reassign IDs.

1. Press the LIBRARY button, and touch the Tools (🛞) icon to go to the Tools page.

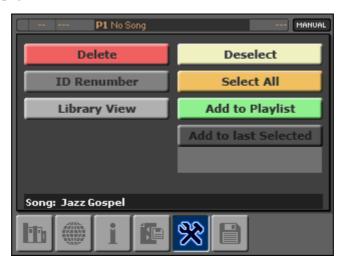

- 2. Touch the ID Renumber command to recreate all IDs in the library.
- 3. Press the EXIT button to return to the main screen.

## **Deleting Songs or the library**

You can delete Songs that are no longer needed. Please keep in mind that Songs deleted from the library are gone forever (unless you have a copy of them somewhere else).

#### Deleting a Song (or a series of Songs) from the library

You can select and delete single Songs from the library.

- 1. Press the LIBRARY button to access the Library pages.
- 2. Browse through the files and touch the Song to delete. If you want to delete more than a single Song, keep the QUICK ACCESS KEY pressed and touch the other Songs (see "Selecting multiple items in a list" on page 22).
- 3. Touch the Tools ()) icon to access the Tools page. In the lower area of the page, you will see the name of the selected Song.

| P1 No Song        | MANUAL               |  |  |
|-------------------|----------------------|--|--|
| Delete            | Deselect             |  |  |
| ID Renumber       | Select All           |  |  |
| Library View      | Add to Playlist      |  |  |
|                   | Add to last Selected |  |  |
|                   |                      |  |  |
| Song: Jazz Gospel |                      |  |  |
| h 🌒 i 🍽           | <b>*</b>             |  |  |

4. Touch the Delete command. A message will ask you if you want to confirm deletion. Touch Yes to confirm, or No to cancel the operation.

**Warning:** Deleting a file from the library physically removes it from the storage device. Once done, the files are gone forever (unless you have a backup or the original files).

5. Press the EXIT button to return to the main screen.

Download from Www.Somanuals.com. All Manuals Search And Download.

#### Deleting all the Songs from the library

When you want to start from an empty library, you can completely delete all the Songs from the library.

- 1. Press the LIBRARY button to access the Library pages.
- 2. Touch the Import/Export ( ion to access the Import/Export page.

|                   |                                              | <b>P1</b> No S | Song |   | MANUAL         |
|-------------------|----------------------------------------------|----------------|------|---|----------------|
|                   | Delete                                       | Libra          | ry   |   | Import Folder  |
| Export Song       |                                              |                | g    |   | Import Song    |
|                   | Export Library                               |                |      | 1 | Import Library |
|                   |                                              |                |      |   |                |
|                   |                                              |                |      |   |                |
|                   |                                              |                |      |   |                |
| Song: Jazz Gospel |                                              |                |      |   |                |
| h                 | ASIAN<br>ANNIAN<br>ANNIAN<br>ANNIAN<br>ASIAN | i              |      | * |                |

**3**. Touch the Delete Library command. A message will ask you if you want to confirm deletion. Touch Yes to confirm, or No to cancel the operation.

*Warning:* Deleting the library physically removes it from the storage device. Once done, the files are gone forever (unless you have a backup or the original files).

4. Press the EXIT button to return to the main screen.

## Exporting single Songs or the whole library

You can export Songs from your library, and save them as separate files. Exported Songs are not removed from the library.

#### Exporting a single Song

You can export a single Song or a series of Songs from the library. You can either choose an external device, or the MP-10 PRO's internal hard drive.

- 1. If you want to export the Song to an external storage device, connect it to one of the HOST USB ports of the MP-10 PRO.
- 2. Press the LIBRARY button to access the Library pages.
- 3. Touch either the List View (1) or the Column View (1) buttons, and browse through the Songs.
- 4. Touch the Song that you want to export to select it. If you want to export more than a single Song, keep the QUICK ACCESS KEY pressed and touch the other Songs (see "Selecting multiple items in a list" on page 22).
- 5. Touch the Import/Export ( ) icon to go to the Import/Export page. In the lower area of the page, you will see the name of the selected Song.

| P1 No Song        | MANUAL         |  |  |  |
|-------------------|----------------|--|--|--|
| Delete Library    | Import Folder  |  |  |  |
| Export Song       | Import Song    |  |  |  |
| Export Library    | Import Library |  |  |  |
|                   |                |  |  |  |
|                   |                |  |  |  |
| Song: Jazz Gospel |                |  |  |  |
| 🖿 🛞 i 🗈           | * 🗎            |  |  |  |

- 6. Touch the Export Song command. The file selector will appear.
- 7. Touch the device location where you want to export the Song(s). In case you want to save it into a folder, browse through the folders until you see the right one. Touch it to select it.
- 8. Touch OK, and the Song will be exported (it will not be removed from the library).
- 9. Press the EXIT button to return to the main screen.

#### Exporting the full library

You can export the library to backup your internal data, or to move it to another MP-10 PRO (for example, when there is an MP-10 PRO in your studio, and another one at the venue where you'll have a show).

Please note that there can only be a single active library per device (MP-10 PRO, USB memory stick or hard drive), since the library is automatically saved to the root of the device. To create specialized sets, you can use playlists instead of multiple libraries.

1. Connect an external storage device to one of the HOST USB ports of the MP-10 PRO.

2. Press the LIBRARY button, and touch the Import/Export ( icon to go to the Import/Export page.

| P1 No Song        | MANUAL         |
|-------------------|----------------|
| Delete Library    | Import Folder  |
| Export Song       | Import Song    |
| Export Library    | Import Library |
|                   |                |
|                   |                |
|                   |                |
| Song: Jazz Gospel |                |
|                   | * 🗎            |

**3**. Touch the Export Library command. A box showing the connected storage devices appears.

| I |
|---|
|   |

4. Touch OK, and the library will be saved to the external device.

**WARNING:** You can only save a single library per device. Exporting to a device already containing a library will delete the older one.

**Note:** When exporting a library to an external device, please note that the "adb.db" file and the "ADBResources" folder are automatically created in the root of the device. Do not move, rename or delete these items, or the library will be unreadable.

Download from Www.Somanuals.com. All Manuals Search And Download.

## Part 7: The Playlists

Playlists are a quicker way to select the Songs of from a limited set (compared to the full library archive), by organizing them into preferred lists with a limited number of items.

Playlists can be used in advance to select all of the Songs needed for a show (they are, as the name implies, the "playlist" of the show). They can also be used to create "sub-libraries", each one containing a selection of a particular genres.

Playlists are contained inside each library. You can import or export them to other libraries; the Songs are imported or exported together with the playlists.

You can also export a playlist as a text file, to print a sheet for the musicians.

## Selecting a playlist

You can select a playlist from the Playlist pages.

- 1. Press the PLAYLIST button to access the Playlist pages.
- 2. If it is not yet selected, touch the Playlist Library (E) icon to see the list of available playlists. Note that even if no custom playlist has been

created, there will always be the two reserved playlist "Now playing" and "Request" (more about them on page 101).

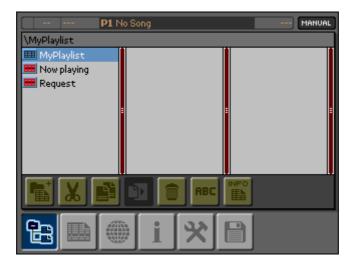

- 3. Browse through the list, and touch the playlist that you wish to select.
- 4. Press the OK button to select the playlist, and make it appear in the Playlist area of the main screen.

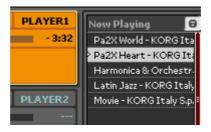

5. Press the EXIT button to exit from the Playlist pages.

## Playing back the Songs of a playlist

The Songs that are contained in the selected playlist can be played in either the Manual, AutoLoad or NoStop play modes. How to use the playlists for playback is described in the chapter dedicated to the players (see instructions starting form page 41).

## **Reserved playlists**

Two reserved playlists are always available, and cannot be deleted.

- "Now Playing" is the same list of Songs that appears in the main page.
- "Request" is a temporary list you can create "on the fly", while requests are coming from your audience. The advantage of this special list is that you do not have to create a new playlist before starting to add Songs. After having created it, you can then save it with a different name, or delete all Songs it contains to have a blank playlist again.

## Browsing through the playlists

There are two different ways to browse the Songs in a playlist.

#### The List view

By touching the List View () icon, you can see the Songs in a playlist as a flat list. This is exactly as the List view of the library.

| Pa2X World         KORG Italy S.p.A           Pa2X Heart         KORG Italy S.p.A           Harmonica & Orchestra         KORG Italy S.p.A           Latin Jazz         KORG Italy S.p.A           Movie         KORG Italy S.p.A | 3 |
|----------------------------------------------------------------------------------------------------|---|
| 3         Harmonica & Orchestra         KORG Italy S.p.A           4         Latin Jazz         KORG Italy S.p.A                                                                                                    |   |
| 4 Latin Jazz KORG Italy S.p.A                                                                                                    |   |
| ······                                                                                                    | 9 |
| 5 Movie KORG Italy S.p.A                                                                                                    | 3 |
| interter and opin                                                                                                    | 3 |
| 6 Pa2X World KORG Italy S.p.A                                                                                                    | 3 |
| 7 Pa2X Heart KORG Italy S.p.A                                                                                                    | 3 |
| 8 Harmonica & Orchestra KORG Italy S.p.A                                                                                                    | 3 |
| 9 Latin Jazz KORG Italy S.p.A                                                                                                    | 3 |
| 10 Piano Trio KORG Italy S.p.A                                                                                                    | 3 |

#### The Column view

By touching the Column View () icon, you can see the Songs in a playlist as a three-pane view. This is exactly as the Column view of the library.

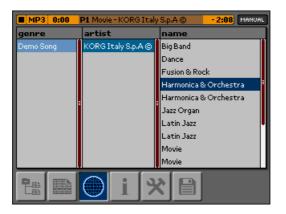

Download from Www.Somanuals.com. All Manuals Search And Download.

## Creating and editing the playlists

#### Creating a new playlist

- 1. Press the PLAYLIST button to access the Playlist pages.
- 2. If you are not there, touch the Playlist Library (🔡) icon to see the Playlist Library page.
- 3. Touch the New Playlist/Folder ( ) icon to open the Create Playlist or Folder dialog box:

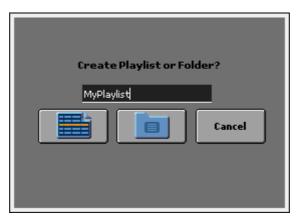

4. Type the name of the new playlist.

• If there is a PC keyboard connected to the MP-10 PRO, start typing the name.

• To open the virtual keyboard, touch the typing area, type the name and then touch OK to confirm.

- 5. Touch the New Playlist () icon to confirm, or the Cancel button to cancel.
- 6. Press the EXIT button to return to the main screen.

#### Creating a folder

Folders can be used to group playlists together, and keep everything organized.

- 1. Press the PLAYLIST button to access the Playlist Library page.
- 2. Touch the New Playlist/Folder ( ) icon to open the Create Playlist or Folder dialog box:

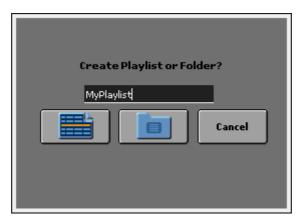

**3**. Type the name of the new folder.

• If there is a PC keyboard connected to the MP-10 PRO, start typing the name.

• To open the virtual keyboard, touch the typing area, type the name and then touch OK to confirm.

- 4. Touch the New Folder () icon to confirm, or the Cancel button to cancel.
- 5. Press the EXIT button to return to the main screen.

### Adding Songs to a playlist

Once a playlist has been created, you will populate it with Songs. Please remember that all Songs of a playlist are chosen from the library. The playlist is a sub-set of the library.

- 1. Press the LIBRARY button to access the Library pages.
- 2. While in the List (1) or Column (1) view, select the Song (or Songs) to be added to the playlist.
- 3. Touch the Tools ( $\bigotimes$ ) icon to access the Tools page.

| P1 No Song        | MANUAL               |
|-------------------|----------------------|
| Delete            | Deselect             |
| ID Renumber       | Select All           |
| Library View      | Add to Playlist      |
|                   | Add to last Selected |
| Song: Jazz Gospel |                      |
|                   | <b>*</b>             |

4. Touch the Add to Playlist command.

5. The Playlist page appears:

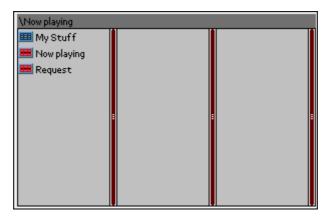

6. Touch the target playlist to select it, and press the OK button. The Song will be added to the end of the playlist, and you will return to the Tools page.

If you want to exit from this page without adding the Song, press the EXIT button to return to the Tools page.

7. Touch either the List (In) or the Column (I) view icons to view the Song in the library and select other Songs to be added to the playlist. Repeat the above procedure to add more Songs to the playlist.

### Adding Songs to the last selected playlist

Here is a quick way to create a playlist. You can select a target playlist a first time, then use the Add to Last Selected command to add Songs to it, without having to select it again each time.

- 1. Press the LIBRARY button to access the Library pages.
- If you are not there, touch the List View (1) icon to see the List View page, or the Column View (1) icon to access the Column View page.
- 3. While in the List or Column view, select the Song (or Songs) to be added to the playlist.
- 4. Touch the Tools ( $\bigotimes$ ) icon to access the Tools page.

| P1 No Song             | MANUAL               |  |  |
|------------------------|----------------------|--|--|
| Delete                 | Deselect             |  |  |
| ID Renumber Select All |                      |  |  |
| Library View           | Add to Playlist      |  |  |
|                        | Add to last Selected |  |  |
|                        | MyPlaylist           |  |  |
|                        |                      |  |  |
| Song: Mambo            |                      |  |  |
| b 🖤 i 🗈                | <b>* B</b>           |  |  |

- 5. Touch the Add to Last Selected command. The Song will be added at the end of the last selected playlist. The name of the playlist is shown under the button.
- 6. Press the EXIT button to return to the main screen.

#### Rearranging the Songs in the playlist

You can change the position of the Songs in a playlist.

- 1. Press the PLAYLIST button to access the Playlist pages.
- 2. If you are not there, touch the Playlist Library (🔁) icon to see the Playlist Library page, and select one of the playlists.
- 3. Touch the List View () icon to access the List View page.

| MP | 3 0:00 P1 Movie - KORG | Italy S.p.A © - 2:08 MANUAL |  |
|----|------------------------|-----------------------------|--|
| No | Name                   | Artist                      |  |
| 1  | Pa2X World             | KORG Italy S.p.A ©          |  |
| 2  | Pa2X Heart             | KORG Italy S.p.A ©          |  |
| 3  | Harmonica & Orchestra  | KORG Italy S.p.A ©          |  |
| 4  | Latin Jazz             | KORG Italy S.p.A ©          |  |
| 5  | Movie                  | KORG Italy S.p.A ©          |  |
| 6  | Pa2X World             | KORG Italy S.p.A ©          |  |
| 7  | Pa2X Heart             | KORG Italy S.p.A ©          |  |
| 8  | Harmonica & Orchestra  | KORG Italy S.p.A ©          |  |
| 9  | Latin Jazz             | KORG Italy S.p.A ©          |  |
| 10 | Piano Trio             | KORG Italy S.p.A ©          |  |
|    |                        | * 🗎                         |  |

- 4. Select the Song to be moved, then keep the QUICK ACCESS KEY pressed and press the LEFT ARROW button.
- 5. Touch the target position of the Song, then keep the QUICK ACCESS KEY pressed and press the RIGHT ARROW button. The Song will be moved to the new position.
- 6. Press the EXIT button to return to the main screen.

### Editing a Song in the playlist

You can see and edit information about the selected Song(s).

- 1. Press the PLAYLIST button to access the Playlist pages.
- 2. If you are not there, touch the Playlist Library (🔁) icon to see the Playlist Library page, and select one of the playlists.
- 3. Touch either the List View () or the Column View () icon to access the List View or Column View page.
- 4. Select the Song(s) to edit (or to see relevant information about).

To select several Songs at once, keep the QUICK ACCESS KEY pressed and touch all the desired Songs (or turn the DIAL to select contiguous Songs).

5. Touch the Info (1) icon to access the Info page.

| P1 No Song               | MANUAL          |
|--------------------------|-----------------|
| ID Name                  | Track #         |
| 9 MySong                 |                 |
| Artist                   | Genre           |
|                          | ≺no genre> 💌 💌  |
| Composer / Lyricist      | Year BPM Rating |
|                          |                 |
| Album                    | Singer Type     |
|                          |                 |
| VP Preset Transp. Melody |                 |
| Manual 0 VR 4            | ▼ Manual ▼      |
|                          | SAVE            |
| TEXT NOTES               | MORE            |
|                          |                 |
|                          |                 |
|                          |                 |

- 6. View and edit the parameters on this page. They are exactly the same as those found on the Info page of the Library, so we will not repeat them here (see "Editing a Song entry" on page 82).
- 7. Press the EXIT button to return to the main screen.

### Deleting a Song from the playlist

You can delete Songs from the selected playlist. Note that deleting a Song from a playlist does not delete it from the library, nor from the physical storage device.

- 1. Press the PLAYLIST button to access the Playlist pages.
- 2. Select one or more Songs (either in the List View or the Column View page). To select several Songs at once, keep the QUICK ACCESS KEY pressed and touch all the desired Songs (or by turning the DIAL to select contiguous Songs).
- 3. Touch the Tools ( $\bigotimes$ ) icon to go to the Tools page.

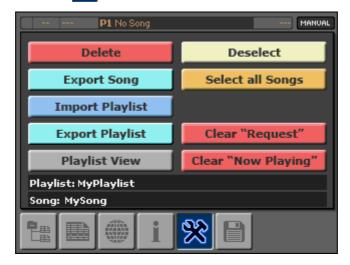

- 4. Touch the Delete command to delete the selected Song.
- 5. Press the EXIT button to return to the main screen.

# Managing the playlists

### Cutting (or copying) and pasting a playlist

You can move or duplicate an existing playlist.

Note: You cannot cut the "Now Playing" and "Request" playlists.

- 1. Press the PLAYLIST button to access the Playlist pages.
- 2. Browse through the files, and touch the playlist to be cut or copied to select it.
- 3. Touch the Cut ()) or Copy ()) icon to move or copy the selected playlist into the clipboard.
- 4. Browse through the files and folders, until you see the target folder. Touch it to select it.
- 5. Touch the Paste () icon to paste the playlist from the clipboard to the target folder.
- 6. Press the EXIT button to return to the main screen.

#### Deleting a playlist

You can delete a playlist that you no longer need.

Note: You cannot delete the "Now Playing" and "Request" playlists.

- 1. Press the PLAYLIST button to access the Playlist pages.
- 2. Touch the Playlist Library (🔡) icon to select the Playlist Library page.

| F             | <b>1</b> No So                       | ong |     |             | MANUAL | ) |
|---------------|--------------------------------------|-----|-----|-------------|--------|---|
| \MyPlaylist   |                                      |     |     |             |        | 1 |
| 🎟 MyPlaylist  |                                      |     |     |             |        | 1 |
| 💻 Now playing |                                      |     |     |             |        |   |
| 🗮 Request     |                                      |     |     |             |        | I |
|               | -                                    |     |     |             |        |   |
|               |                                      |     |     |             |        |   |
|               |                                      |     |     |             |        |   |
|               |                                      |     |     |             |        |   |
|               |                                      |     |     |             |        |   |
|               | - 2                                  |     | ABC | INFO<br>EEN |        |   |
|               |                                      |     |     |             |        |   |
|               | JANES.                               |     | 3.8 |             | 1      |   |
|               | TABLAN<br>DATENAN<br>MANAN<br>TABLAN |     | X   | Ë           |        |   |
|               |                                      |     |     |             | J      |   |

- 3. Browse through the files, and touch the playlist to be deleted to select it.
- 4. Touch the Delete ( ) icon to delete the selected playlist.
- 5. When the confirmation message appears, either touch OK to confirm deletion, or Cancel to cancel.

**WARNING:** Deleting a playlist will delete it forever. However, associated Songs are not removed from the library and the physical storage.

6. Press the EXIT button to return to the main screen.

#### Renaming a playlist

You can rename playlists.

Note: You cannot rename the "Now Playing" and "Request" playlists.

- 1. Press the PLAYLIST button to access the Playlist page.
- 2. Browse through the files, and touch the playlist to be renamed.
- **3**. Touch the Rename (**RBC**) icon to open the Rename dialog box.

| MuDisuliat |
|------------|
| OK Cancel  |

4. Type the name of the new playlist or folder. Folders can be used to group playlists together to keep things organized.

• If there is a PC keyboard connected to the MP-10 PRO, start typing the name.

• To open the virtual keyboard, touch the typing area, type the name and then touch OK to confirm.

5. Touch the OK button to confirm, or the Cancel button to cancel.

#### Getting information on a playlist

- 1. Press the PLAYLIST button to access the Playlist page.
- 2. Browse through the files, and touch the playlist that you wish to get information about.
- 3. Touch the Info (1) icon to see the relevant information.

| Туре          | Playlist            |
|---------------|---------------------|
| Name          | MyPlaylist          |
| # Songs       | 3                   |
| Creation Date | 2010-05-04 19:19:38 |
| Total Time    | 7:22                |

- 4. Press the EXIT button to close the Info box.
- 5. Press the EXIT button again to return to the main screen.

# Importing and exporting the playlists

### Importing playlists

You can import playlists from a file generated with an Export Playlist operation (see "Exporting a playlist" on page 117). Importing a playlist also imports the corresponding Songs into the library, if they're not already contained in it.

- 1. Press the PLAYLIST button to access the Playlist pages.
- 2. Touch the Tools  $(\bigotimes)$  icon to access the Tools page.

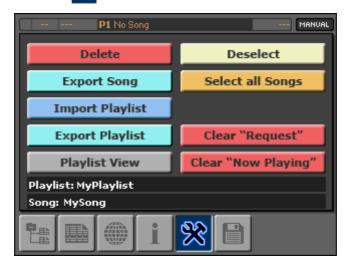

- 3. Touch the Import Playlist command to open the file selector.
- 4. Browse through the PLS (playlist) files, and touch the file containing the playlist to be imported.
- 5. Press the OK button to import the playlist. The imported playlist will be placed after the existing ones.

### Exporting Songs from a playlist

You can export one or more Songs from a playlist.

- 1. Press the PLAYLIST button to access the Playlist pages.
- 2. Touch either the List View () or the Column View () icon to see the List View or Column View page.
- **3**. Browse through the Songs, and touch the Song(s) you wish to export. To select several Songs at once, keep the QUICK ACCESS KEY pressed and touch all the desired Songs (or by turn the DIAL to select contiguous Songs).
- 4. Touch the Tools ( $\Re$ ) icon to see the Tools page.

| P1 No Song                           | MANUAL              |  |  |
|--------------------------------------|---------------------|--|--|
| Delete                               | Deselect            |  |  |
| Export Song                          | Select all Songs    |  |  |
| Import Playlist                      |                     |  |  |
| Export Playlist Clear "Request"      |                     |  |  |
| Playlist View                        | Clear "Now Playing" |  |  |
| Playlist: MyPlaylist<br>Song: MySong |                     |  |  |
|                                      | <b>*</b>            |  |  |

- 5. Touch the Export Song command to export the Song(s).
- 6. Choose a target location where to save the Songs, and choose OK to confirm.
- 7. Press the EXIT button again to return to the main screen.

#### Exporting a playlist

You can export a complete playlist.

- 1. Press the PLAYLIST button to access the Playlist pages.
- 2. Touch the name of the playlist to be exported.
- 3. Touch the Tools ( $\bigotimes$ ) icon to see the Tools page.

| P1 No Song                           | MANUAL              |  |  |  |
|--------------------------------------|---------------------|--|--|--|
| Delete                               | Deselect            |  |  |  |
| Export Song                          | Select all Songs    |  |  |  |
| Import Playlist                      |                     |  |  |  |
| Export Playlist                      | Clear "Request"     |  |  |  |
| Playlist View                        | Clear "Now Playing" |  |  |  |
| Playlist: MyPlaylist<br>Song: MySong |                     |  |  |  |
| te 🔜 🍩 i                             | <b>*</b>            |  |  |  |

- 4. Touch the Export Playlist command to export the playlist.
- 5. Choose a target location where you want to save the playlist, and choose OK to confirm.

6. You are asked whether you want to export a TXT list of the selected Songs, or the playlist as a "resource" file. Choose to export the playlist (resource) file.

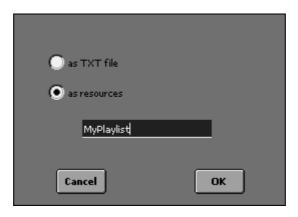

- 7. Enter a name for the exported playlist.
- 8. Touch the OK button to confirm, or Cancel to cancel the operation.
- 9. Press the EXIT button to return to the main screen.

### Exporting a Song list as a text file

You can save the name of the Songs in a playlist as a text (TXT) file, to be used (for example) as a reminder during a show.

- 1. Press the PLAYLIST button to access the Playlist pages.
- 2. Touch the name of the playlist to be exported.
- 3. Touch the Tools ( $\Re$ ) icon to see the Tools page.

| P1 No Song                           | MANUAL              |  |  |
|--------------------------------------|---------------------|--|--|
| Delete                               | Deselect            |  |  |
| Export Song                          | Select all Songs    |  |  |
| Import Playlist                      |                     |  |  |
| Export Playlist                      | Clear "Request"     |  |  |
| Playlist View                        | Clear "Now Playing" |  |  |
| Playlist: MyPlaylist<br>Song: MySong |                     |  |  |
|                                      | <b>*</b>            |  |  |

- 4. Touch the Export Playlist command to export the playlist.
- 5. Choose a target location where you want to save the playlist, and choose OK to confirm.

6. You are asked whether you want to export a TXT list of the selected Songs, or the playlist as data resources. Choose to export a TXT file.

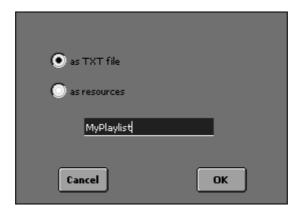

- 7. Enter a name for the exported TXT file.
- 8. Touch the OK button to confirm, or Cancel to cancel the operation.
- 9. Press the EXIT button to return to the main screen.

# **Customizing the List View**

You can customize the Playlist's List View, exactly as you can do with the Library's List View.

While you are in the Playlist pages, go to the Tools page and touch the Playlist View button. Check the name of the columns you want to see.

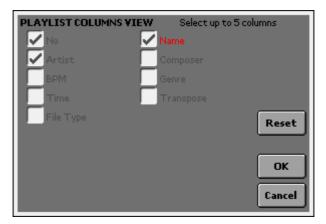

Also, resizing columns can be done exactly in the same way seen for the Library's List View page (see on page 78).

# Part 8: The Microphone

Two microphone inputs are provided to mix in two singers or one singer and the MC.

• The MIC 1 input is processed by the MP-10 PRO's studio quality effect processor (with vocal effects provided by TC-Helicon), and is dedicated to the lead vocals. On this input you can have level and pan controls, low cut filtering, dynamics control, equalization, harmonization, delay and reverb.

• The MIC 2 will instead be processed by more 'generic' effects, and is better suited to, for example, an acoustic guitar or to backing vocals. On this input you can have level and pan controls, equalization and reverb.

# Connecting the microphones and setting the gain

Connect the microphones, then set their input gain.

### Connecting the microphones

Turn down the MP-10 PRO's master volume level, then connect one or two dynamic microphones. (To connect condenser microphones, you need an external source of phantom power, for example a small mixer).

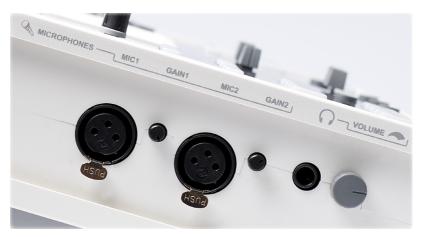

#### Turning the microphones on

Turn the microphone(s) on.

- 1. Press the MIC switch corresponding to the microphone to be turned on. The switch will light up.
- 2. To turn a microphone off, press the MIC switch again. The switch's light will go dark.

*Hint:* It is advisable to turn a microphone off, while not using it, to avoid a Larsen feedback or any unwanted noise.

#### Setting the microphone's input gain

You should set the input gain of each microphone before starting to use it. The gain controls let you adjust the sensitivity of the audio inputs, to prevent overloading at the preamplifier's stage. They are separate from the MIC volume knobs on the front panel, that are used to set the level of the microphone's signal into the general mix.

- 1. Set the MP-10 PRO MASTER VOLUME to a moderate level, and the MIC VOLUME knobs on the control panel in the center position. This way, you will be sure the microphone input will be routed to the outputs.
- 2. Turn the GAIN control located next to the microphone input all the way counter-clockwise to completely cut it out.
- **3**. While smoothly turning the GAIN knob clockwise to increase the input level, sing or play loudly into the microphone.
- 4. Check the LED over the MIC VOLUME knob, and continue increasing the microphone's input level until the LED starts to turn on while you sing or play at the maximum level and dynamics (the so called 'signal peaks').
- 5. When the LED begins to light, turn the GAIN knob slightly counter-clockwise, until the LED no longer tuns on at the signal peaks.

# Adjusting the microphone's volume

After setting the input gain, adjust the volume of the microphones in the mix.

### Adjusting the volume of each microphone

Use the MIC volume level controls on the front panel to mix the microphone with the other sound sources.

- 1. Play a Song, and/or play some Sounds on the keyboard (if is it connected).
- 2. While the other sound sources (Songs, Sounds) are playing, sing or speak into the microphone.
- 3. Use the corresponding MIC level control to adjust the microphone level.

**Note:** The microphones' level controls can also be accessed via the Mixer > Voice Processor Setup page.

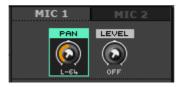

While turning the MIC knob clockwise, check the level in the master volume indicator on the control panel. The indicator should stay in the orange area while you sing or play at the maximum level and dynamics.

| - |   |
|---|---|
| • | • |
| • |   |
| • |   |
| • |   |
| • |   |
| • |   |
| • |   |
|   | _ |

Don't let the level indicator go into the red, or the audio signal will distort. If the red indicator turns on, lower the MIC level a little, until the indicator returns to the orange area.

# Adjusting the general volume of the microphones

After having set the input gain and the level of each microphone, you can control the final volume of both microphones with a single slider.

- 1. Press the MIXER button.
- 2. Be sure the Mixer Menu page is shown. If it isn't, touch the MIXER MENU button on the display.

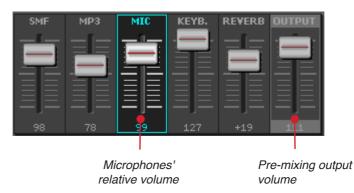

- **3**. While singing and playing into the microphone, drag the MIC slider on the display to adjust the level of both microphones. As an alternative, you can change the value using the DIAL or the UP/DOWN buttons.
- 4. Press the EXIT button to return to the main page.

# The melody track / lead voice

You can turn the melody track or the lead voice of a Song on or off, to sing by yourself on the Song.

#### Turning the melody track, or the lead voice off

Here is how to turn off the melody track (MIDI file) or the lead voice (MP3 file) of a Song.

1. While playing a Song, press the MELODY button. The melody track is muted, or the lead voice removed.

With MP3 files, the Vocal Remover will attempt to remove the voice, but results will vary based on each song's dominant frequencies. The more the voice is panned to the center, and the less reverb there is on the voice, the more effectively the original voice can be removed.

2. Press the MELODY button again to let the melody track or the lead voice play again.

#### Programming the melody track or the voice type to remove

The default melody track in a MIDI file is track #4. However, you can choose a different track for each Song. In addition, you can choose a type of voice to be removed from each MP3 file by the Vocal Remover.

Note: You cannot edit a Song assigned to one of the Players.

- 1. Press the LIBRARY button to access the Library pages.
- 2. Touch the Song to edit, and touch the Info () icon to access the Info page.

| P1 No Song                    | MANUAL          |
|-------------------------------|-----------------|
| ID Name                       | Track #         |
| 1 Sweet Forever               | 01              |
| Artist                        | Genre           |
| Emma McNally                  | Pop 🔻           |
| Composer / Lyricist           | Year BPM Rating |
| Steve McNally / Ernie McNally | 2009            |
| Album                         | Singer Type     |
| MP10 Pro - Demo Songs         | Female Solo 🔹 🔻 |
| VP Preset Transp. Melody V    | R Melody Mute   |
| Manual 0 VR 4                 | ▼ Manual ▼      |
| TEXT NOTES                    | MORE            |
| h                             |                 |

- **3**. Touch the Melody Track/VR pop-up menu, and choose either a different track (MIDI file) or a type of voice (MP3 file).
- 4. Touch the Melody Mute pop-up menu to set the default status for the Melody Mute function. Setting this parameter to On would automatically remove the melody track or the lead voice when the Song is selected. Setting it to Manual would always force MP-10 PRO to read the current status of the MELODY button. Setting it to Off would force the Melody Mute function to turn off, and let the melody track or the lead voice play.
- 5. Touch the SAVE command to save the settings in the Song.
- 6. Press the EXIT button to return to the main screen.

### Choosing the melody track or the voice type on the fly

If your Song has a different track or a different voice type than the default or the programmed one, you can quickly choose a different one during playback.

1. Keep the QUICK ACCESS button pressed, and press the MELODY button to make the track/voice chooser appear.

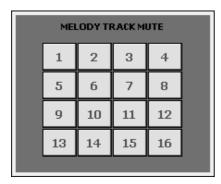

Melody track chooser (for MIDI files)

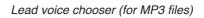

**VOCAL REMOVER** 

🗸 On/Off

- 2. Touch the desired melody track or voice type.
- **3**. If you are playing an MP3 file, in addition to choosing the voice type you can use the vertical slider to adjust the intensity of the voice suppression.
- 4. Press the EXIT button to exit the dialog box.

# The choir/harmonizer

Your MP-10 PRO includes a powerful three-voice harmonizer, that will add a realistic virtual harmonies to your voice.

### Adding harmony voices

If the microphone is connected to the MIC 1 input, you can add up to three melodies.

- 1. Press the CHOIR button. It will light up.
- 2. Play a Song (in MID or KAR format), or play some notes or chords on an external keyboard.

**Note:** For the Choir function to work, the Song must contain a track sending notes to the harmonizer. MP3 files cannot send notes or chords to the harmonizer.

- 3. While you or the Song are playing, sing into the microphone. You will hear the harmony voices.
- 4. Press the CHOIR button to turn the harmony voices off. The light in the button will go dark.

#### Where do the harmonizer notes/chords come from?

Usually, each MIDI Song includes a track containing notes or chords dedicated to the harmonizer (usually on MIDI channel #5). When you play a MIDI Song, you should immediately hear the harmony voices each time you sing into the microphone.

You should also be able to play notes or chords on an external keyboard, and immediately hear the harmony voices as well. By default, notes or chords from an external keyboard are received on MIDI channel #1. To change the MIDI channel, see "Playing the MP-10 PRO Sounds from another device" on page 206.

# The vocal effects

The MP-10 PRO incorporates high-quality vocal effects provided by TC-Helicon; the effects are generated by the Voice Processor section.

• On MIC 1, available effects are low cut filtering, dynamics control, equalization, delay and reverb (in addition to the harmonizer).

• On MIC 2, available effects are equalization and reverb.

# Adding effects

You can quickly add or mute the effects on the microphones.

- 1. Press the FX button. It will light up.
- 2. Sing into the microphone. You will hear the effects of the current vocal preset.
- **3**. Press the FX button to turn the effects off. The light in the button will turn off.

# **Voice Processor Setup and Preset**

The Voice Processor is the effect processor, kindly supplied by TC-Helicon, that is responsible of the harmonizer and the vocal effects.

There are two parts of the Voice Processor that you can edit: a fixed part (Setup), and a variable one, depending on manual selection or the selected Song (Preset).

Program the Voice Processor Setup to better suit your voice, or the voice of a guest singer. Program the Voice Processor Presets to memorize all of the effects and harmony voices for the different Song styles.

# The Voice Processor Setup

#### Choosing a Voice Processor Setup

A Voice Processor Setup contains general settings for the lead voice, like lowcut filtering, compression and equalization. We already provided some standard settings, but you are invited to experiment (with the information provided below) and customize the setup for your own voice.

- 1. Press the MIXER button to access the Mixer Menu.
- 2. Touch the VOICE P. Setup to access the Voice Processor Setup section.
- **3**. Touch the SETUP button to go to the Setup page.

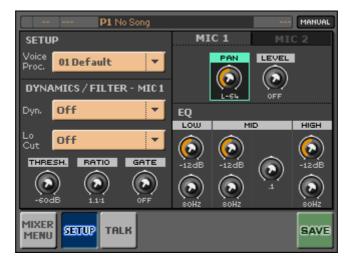

4. Touch the Voice Proc. pop-up menu, and choose one of the available Voice Processor Setups.

*Hint:* You could have a different setup for your voice and the voice of your guest singers.

5. Press the EXIT button to return to the main screen.

## Removing any low-frequency pop and rumble (MIC1)

On MIC 1, you can activate a low-cut filter to allow for a cleaner signal from the microphone, by "cutting out" pops, floor rumble and mic handling noise.

- 1. Press the MIXER button to access the Mixer Menu.
- 2. Touch the VOICE P. Setup to access the Voice Processor Setup section.
- **3**. Touch the SETUP button to go to the Setup page.

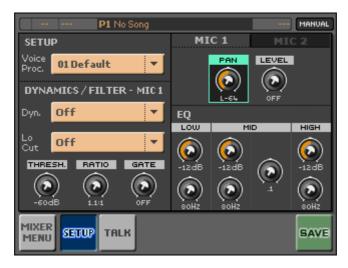

- 4. Touch the Low Cut pop-up menu, and choose one of the available filters.
- 5. Touch the SAVE command to save the settings to a Voice Processor Setup (more info below).
- 6. Press the EXIT button to return to the main screen.

# Automatically levelling dynamics through compression (MIC1)

On MIC 1, compression can even-out the dynamic level of your voice.

- 1. Press the MIXER button to access the Mixer Menu.
- 2. Touch the VOICE P. Setup to access the Voice Processor Setup section.

3. Touch the SETUP button to go to the Setup page.

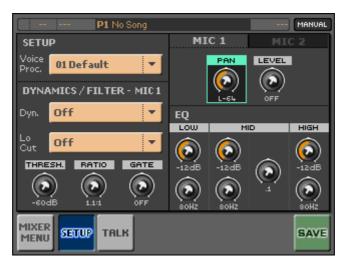

- 4. Touch the Dyn. pop-up menu, and choose whether to apply compression to the lead voice alone, the harmony voices, or both.
- 5. Use the knobs to edit each compressor parameter, as explained in the following table.

| Parameter   | Meaning                                                                                                    |
|-------------|----------------------------------------------------------------------------------------------------|
| Thresh(old) | Dynamics level where the compressor starts to work. Range: -60 dB (only occasionally engaged) to 0 dB (constantly engaged). |
| Ratio       | Amount of compression, when the compressor is engaged. Range: 1.1:1 (minimal compression) to 64:1 (heavy compression).      |
| Gate        | Cuts-out all signals (for example, noise floor or 'pops') under the assigned value. Range: Off, -70dB to 0dB.               |

- 6. Touch the SAVE command to save the settings to a Voice Processor Setup (more info below).
- 7. Press the EXIT button to return to the main screen.

### Adjusting the stereo position of the microphones (MIC1/2)

For both MIC 1 and MIC 2, you can control the position of the microphone in the stereo panorama of the audio output signal.

- 1. Press the MIXER button to access the Mixer Menu.
- 2. Touch the VOICE P. Setup to access the Voice Processor Setup section.
- **3**. Touch the SETUP button to go to the Setup page.

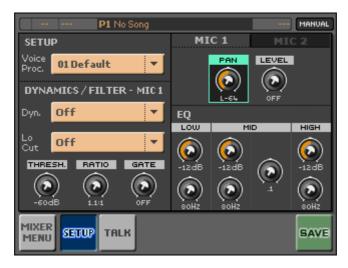

- 4. Touch the MIC 1 or MIC 2 tab to select the microphone to program.
- 5. Touch the Pan control, and use the DIAL or the UP and DOWN buttons to adjust the location of each mic in the stereo spectrum.

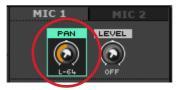

- 6. Touch the SAVE command to save the settings to a Voice Processor Setup (more info on page 137).
- 7. Press the EXIT button to return to the main screen.

Download from Www.Somanuals.com. All Manuals Search And Download.

# Adjusting the microphone level (MIC1/2)

The level controls on this page correspond to the MIC level knobs in the control panel.

When you move the physical knob, the virtual knob on the Voice Processor Setup page will also move. On the contrary, there is no way to automatically move the physical knob when you edit the virtual one; as a result, be warned of any possible mismatch in the knob's value.

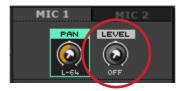

# Adding EQ (MIC1/2)

On both MIC 1 and MIC 2, equalization can improve the quality of the sound of your voice, or solve acoustic problems. The MP-10 PRO has an extremely flexible 3-band EQ with frequency and gain-adjustable high and low shelving bands, as well as a fully parametric middle band with Q control.

- 1. Press the MIXER button to access the Mixer Menu.
- 2. Touch the VOICE P. Setup to access the Voice Processor Setup section.

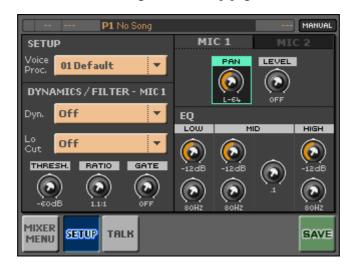

3. Touch the SETUP button to go to the Setup page.

- 4. Touch the MIC 1 or MIC 2 tab to select the EQ that will be applied to the corresponding microphone input.
- 5. Use the knobs to edit the EQ parameters, as explained in the following table.

| Parameter        | Meaning                                                                                  |  |
|------------------|------------------------------------------------------------------------------------------|--|
| Low – Level      | Level of the low-frequency band.                                                         |  |
| Low – Frequency  | Center frequency of the low-frequency band.                                              |  |
| Mid – Level      | Level of the mid-frequency band.                                                         |  |
| Mid – Q          | Width of the mid-frequency band. A narrower band means a more precise corrective action. |  |
| Mid – Frequency  | Center frequency of the mid-frequency band.                                              |  |
| High – Level     | Level of the high-frequency band.                                                        |  |
| High – Frequency | Center frequency of the high-frequency band.                                             |  |

- 6. Touch the SAVE command to save the settings to a Voice Processor Setup (more info below).
- 7. Press the EXIT button to return to the main screen.

#### Saving a Voice Processor Setup

When you touch the SAVE command in a Voice Processor Setup page, the following dialog box appears:

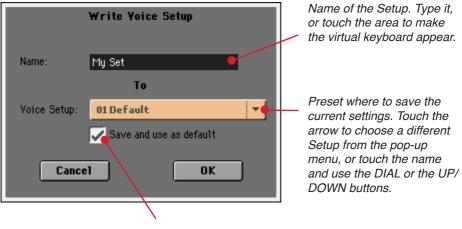

Check this box to make the current Setup the one that's automatically selected when turning the MP-10 PRO on.

# **The Voice Processor Presets**

#### **Choosing a Voice Processor Preset**

A Voice Processor Preset is a memory of all voice processing effects that can be applied to MIC 1. It's like a sound preset for your vocal effects.

- 1. Press the MIXER button to access the Mixer Menu.
- 2. Touch the VOICE P. Presets button to go to the Voice Processor Presets page.

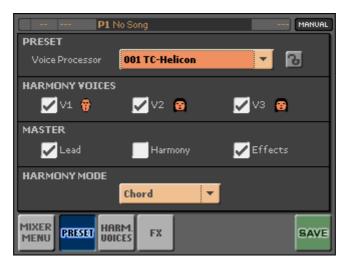

- 3. Touch the PRESET > Voice Processor pop-up menu, and choose the desired preset from the list.
- 4. If you want this preset to remain unchanged when selecting different Songs, close the lock icon next to the name of the preset.
- 5. Press the EXIT button to return to the main screen.

#### Assigning a Voice Processor Preset to a Song

You can let a Song automatically select a Voice Processor Preset.

- 1. Press the LIBRARY button to access the Library pages.
- 2. Touch the Song to edit, and touch the Info () icon to access the Info page.

| P1 No Song                | MANUAL          |
|---------------------------|-----------------|
| ID Name                   |                 |
| 2 Jazz Salsa              |                 |
| Artist                    | Genre           |
| Korg Italy S.p.A.         | Jazz 🔻          |
| Composer / Lyricist       | Year BPM Rating |
|                           | 2007 118 *****  |
| Key Time Sign. Singer Ty  | vpe Transp.     |
| 💌 4/4 💌 -                 | ▼ 0             |
| VP Preset VP Trk Melody T |                 |
| Manual 5 TRK 4            | ▼ Manual ▼      |
|                           | SAVE            |
| TEXT NOTES                | MORE            |
|                           |                 |
|                           |                 |
|                           |                 |

- **3**. Touch the VP Preset parameter, and use the DIAL or the UP/DOWN buttons to assign a Voice Processor Preset to the Song.
- 4. Touch the SAVE command to save the settings to a Voice Processor Preset (more info below).
- 5. Press the EXIT button to return to the main screen.

### Turning the harmony voices and the effects on/off (MIC1)

You can customize the choir voices and the effects.

- 1. Press the MIXER button to access the Mixer Menu.
- 2. Touch the VOICE P. Presets button to go to the Voice Processor Presets page.

| P1 N                    | No Song        | MANUAL  |  |  |  |
|-------------------------|----------------|---------|--|--|--|
| PRESET                  |                |         |  |  |  |
| Voice Processor         | 001 TC-Helicon | ▼ 🔁     |  |  |  |
| HARMONY VOICES          |                |         |  |  |  |
| 🔽 V1 😚                  | 🔽 V2 😵         | 🗸 V3 😨  |  |  |  |
| MASTER                  |                |         |  |  |  |
| 🔽 Lead                  | Harmony        | Effects |  |  |  |
| HARMONY MODE            |                |         |  |  |  |
|                         | Chord 🔻        |         |  |  |  |
| MIXER<br>MENU PRESET HA | RM.<br>CES     | SAVE    |  |  |  |

- **3**. Touch the Harmony Voices checkboxes to turn them on or off, depending on how many backing harmonies you would like to accompany you.
- 4. You can touch the MASTER > Harmony checkbox to turn all the harmony voices on or off at the same time. You might want to only use the vocal effects, and turn any backing voice off.
- 5. You can touch the MASTER > Effects checkbox to turn all the vocal effects on or off. You might wish to sing with dry voices, and turn off the effects.
- 6. If you don't want your own voice to be processed together with the backing vocals, touch the MASTER > Lead checkbox to turn it off.
- 7. Touch the SAVE command to save the settings to a Voice Processor Preset (more info below).
- 8. Press the EXIT button to return to the main screen.

Download from Www.Somanuals.com. All Manuals Search And Download.

# Choosing the harmony mode (MIC1)

You can choose between three harmony modes, depending on how you prefer to send notes to the harmonizer/choir.

- 1. Press the MIXER button to access the Mixer Menu.
- 2. Touch the VOICE P. Presets button to go to the Voice Processor Presets section.
- 3. Touch the PRESET button to access the Preset page.

| P1 N                           | No Song        | MANUAL  |
|--------------------------------|----------------|---------|
| PRESET                         |                |         |
| Voice Processor                | 001 TC-Helicon | ▼ 13    |
| HARMONY VOICES                 |                |         |
| V1 😵                           | 🗹 V2  😨        | 🗹 V3 👩  |
| MASTER                         |                |         |
| 🖌 Lead                         | Harmony        | Effects |
| HARMONY MODE                   |                |         |
|                                | Chord 🔻        | I       |
| MIXER<br>MENU<br>PRESET<br>UOI | RM. FX         | SAVE    |

4. Use the Harmony Mode pop-up menu to choose one of the available harmony modes for the current preset:

| Option | Meaning                                                                                                    |
|--------|----------------------------------------------------------------------------------------------------|
| Shift  | Harmony voices are automatically added when you sing into the micro-<br>phone (the CHOIR function must be turned on). The fixed interval can be<br>programmed in the next page (Harmony Voices).   |
| Chord  | Harmony voices play the chords received from the Song or the keyboard (the CHOIR function must be turned on). The voicing mode for each voice can be programmed on the next page (Harmony Voices). |
| Notes  | Harmony voices play the notes received from the Song or the keyboard (the CHOIR function must be turned on).                                                                                       |

- 5. Touch the SAVE command to save the settings to a Voice Processor Preset (more info below).
- 6. Press the EXIT button to return to the main screen.

#### Sending harmony chords and notes from a Song

When in Chord or Notes mode, the harmonizer can receive chords and notes from one of the tracks of the Song. You can assign a different Voice Processor Track (VP Track) to each Song in the library.

Note: You can only assign a VP Track for a MIDI file, not an MP3.

- 1. Press the LIBRARY button to access the Library pages.
- 2. Touch the MIDI file-based Song to edit, then touch the Info () icon to access the Info page.

| P1 No                                                                                                    | Song             | MANUAL          |
|----------------------------------------------------------------------------------------------------|------------------|-----------------|
| ID Name                                                                                                    |                  |                 |
| 2 🔵 🥥 Jazz Salsa                                                                                                    |                  |                 |
| Artist                                                                                                    |                  | Genre           |
| Korg Italy S.p.A.                                                                                                    |                  | Jazz 🔻          |
| Composer / Lyricist                                                                                                    |                  | Year BPM Rating |
|                                                                                                    |                  | 2007 118 *****  |
| Key Time                                                                                                    | Sign. Singer Typ | pe Transp.      |
| 🔻 4/4                                                                                                    | ▼ -              | ▼ 0             |
| VP Preset                                                                                                    | VP Trk _Melody T | rk Melody Mute  |
| Manual                                                                                                    | 5 TRK 4          | 💌 Manual 💌      |
| _                                                                                                    |                  | SAVE            |
|                                                                                                    | TEXT NOTES       | MORE            |
|                                                                                                    |                  |                 |
|                                                                                                    |                  |                 |
| NAME OF TAXABLE PARTY OF TAXABLE PARTY O |                  |                 |

- **3**. Touch the VP Trk (Track) parameter, and use the DIAL or the UP/DOWN buttons to choose a track where you can read chords and notes.
- 4. Touch the SAVE command to save the settings to the Song.
- 5. Press the EXIT button to return to the main screen.

# Sending harmony chords and notes from a MIDI keyboard

When in Chord or Notes mode, the harmonizer can receive chords and notes from an external MIDI keyboard. By default, the MP-10 PRO expects that the keyboard will transmit on MIDI channel #1, but you can change this setting.

This setting is general, and not tied to a particular Song. In addition to the MIDI channel, you can also set the octave transpose of the received notes, and the range within notes can be received (so that you can 'split' your keyboard between melody and chords).

- 1. Press the GLOBAL button to access the Global Menu.
- 2. Touch the MIDI Settings button to access the MIDI Settings section.
- 3. If it is not already selected, touch the MIDI SETUP button to access the Midi Setup page.

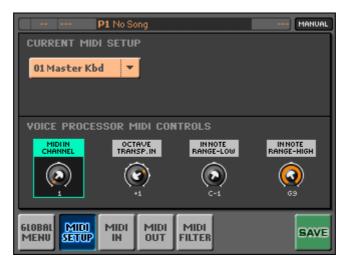

- 4. Use the MIDI Channel knob to choose the MIDI channel sending chords and notes to the harmonizer.
- 5. Use the Octave Transp In knob to set a transposition range for the notes sent to the harmonizer.
- 6. Use the In Note Range–Low and In Note Range–High knobs to set the lower and higher notes of the range where chords and notes should be

Download from Www.Somanuals.com. All Manuals Search And Download.

received by the harmonizer. This will let you recognize, for example, the notes played with the left hand as harmony notes, filtering out any melody note played with the right hand.

- 7. Touch the SAVE button to save the settings to the Global.
- 8. Press the EXIT button to return to the main screen (or touch the Global Menu button to return to the Global Menu).

# Editing the harmony voices (MIC1)

You can edit each of the harmony voices.

#### • Accessing the edit page

- 1. Press the MIXER button to access the Mixer Menu.
- 2. Touch the VOICE P. Presets button to go to the Voice Processor Presets section.
- 3. Touch the HARM VOICE button to access the Harmony Voices page.

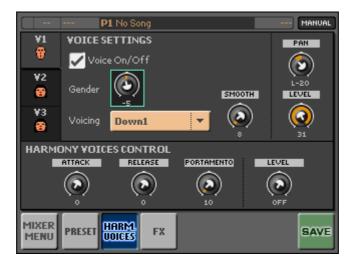

#### • Editing the individual voices

- 1. From the three icons in the top-left area of the page, select the voice that you want to edit.
- 2. Use the Voice On/Off checkbox to turn the voice on or off.
- 3. Use the Gender parameter to choose the gender of the voice.
- 4. Use the Voicing pop-up menu to choose the type of voice movement. This parameter means different things depending on the harmony mode of the preset (the one you chose in the previous page).

#### • Chord Harmony Mode

The harmony voices are always notes in the chord. A setting of Up1 will result in the harmony voice being the next note above the input voice in the chord. For instance, if the chord was C Major and the input note was an E, an Up1 setting would produce a G harmony voice, just above the input E.

The Root1 and Root2 values give the root of the recognized chord as the harmony voice, and Bass1 and Bass2 (bass voicing) give the lowest note received. Root2 and Bass2 are the higher pitch Root and Bass settings.

• Shift Harmony Mode

In this mode the voices are shifted relative to the input note. The values range from -24 semitones to +24 semitones.

• Notes Harmony Mode

In this mode there is no selectable voicing, since harmony voices exactly play received notes.

- 5. Use the Smooth knob to set how much of the input pitch nuance is applied to the output voice.
- 6. Pan and Level knobs adjust the corresponding values for the selected voice, relative to the other voices.

# • Editing general parameters for all of the voices

At this point, you can edit the general parameters for all voices.

- 1. Use the Attack and Release knobs to set the envelope attack and release for all the voices.
- 2. Use the Portamento knob to define (in milliseconds) the time needed to reach a target note when a harmony voice needs to change pitch.
- 3. Use the Level knob to adjust the overall volume of the voices.

# • Saving the changes

- 1. Touch the SAVE command to save the settings to the preset to a Voice Processor Preset (more info below).
- 2. Press the EXIT button to return to the main screen.

# Adding a delay to the voice (MIC1)

On MIC 1, you can enable a delay for special effects. You can turn this effect on/off quickly, by using the FX button on the control panel.

- 1. Press the MIXER button to access the Mixer Menu.
- 2. Touch the VOICE P. Preset to access the Voice Processor Preset section.
- 3. Touch the FX button to go to the FX page.

| P1 No Song                                          | MANUAL             |
|-----------------------------------------------------|--------------------|
| FXMIX                                               | MIC 1 MIC 2        |
|                                                     |                    |
| -14dB -25dB                                         | -6dB OFF           |
| DELAY                                               | REVERB             |
| Type PingPong1                                      | Type Smooth Hall 🔻 |
|                                                     |                    |
| Src Manual ▼ R 1:4 ▼<br>Hi Freq. Damp <b>2.6k ▼</b> |                    |
|                                                     | +0.0               |
| MIXER PRESET HARM.                                  | SAVE               |

4. Choose the delay type by using the Type pop-up menu.

| Delay Type | Notes and parameters                                       |
|------------|------------------------------------------------------------|
| Off        | No delay.                                                  |
| Mono       | Mono delay.                                                |
| Stereo     | Stereo delay, with different settings on the two channels. |
| PingPong1  | Stereo delay, bouncing between the stereo audio channels.  |
| PingPong2  | A variation of PingPong1.                                  |

- 5. Use the Delay knob to set the tempo of the repetitions, and the Feedback knob to set the number of repetitions.
- 6. Use the Src pop-up menu to choose a sync source. If you choose Manual, the delay speed is the one set with the Delay knob. If you choose MIDI, the

sync signal will come from MIDI. When the MIDI source is selected, you can set the beat unit with the R (Ratio) pop-up menu.

- 7. Use the High Frequency Damp pop-up menu to activate a low-pass filter for the repetitions.
- 8. Touch the SAVE command to save the settings to a Voice Processor Preset (more info below).
- 9. Press the EXIT button to return to the main screen.

# Adding reverb to the microphones (MIC1/2)

On both MIC 1 and MIC 2, you can add ambient reverb. The reverb is the same for both microphones, but you can set the level on each microphone separately. You can turn this effect on/off quickly, by using the FX button on the control panel.

- 1. Press the MIXER button to access the Mixer Menu.
- 2. Touch the VOICE P. Preset to access the Voice Processor Preset section.
- **3**. Touch the FX button to go to the FX page.

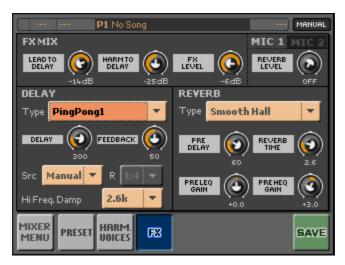

- 4. Touch the MIC 1 or MIC 2 tab to select the reverb level that's applied to the corresponding microphone input. Use the Reverb Level knob to set the level.
- 5. Choose the reverb type by using the Type pop-up menu.

| Reverb Type       | Notes and parameters                                                                                                    |  |
|-------------------|----------------------------------------------------------------------------------------------------|--|
| Hall              | This hall-type reverb simulates the reverberation of mid-size concert halls or ensemble halls.                                                                                 |  |
| SmoothHall        | This hall-type reverb simulates the reverberation of larger halls and stadiums, and creates a smooth release.                                                                  |  |
| Wet Plate         | This plate reverb simulates warm (dense) reverberation.                                                                                                    |  |
| Dry Plate         | This plate reverb simulates dry (light) reverberation.                                                                                                    |  |
| Room              | This reverb simulates a small room.                                                                                                    |  |
| Bright Room       | This room-type reverb emphasizes the early reflections that make the sound brighter.                                                                                           |  |
| Early Reflections | This effect is only the early reflection part of a reverberation sound,<br>and adds presence to the sound. By using the Type knob, you can<br>select one of four decay curves. |  |

- 6. Use the PreDelay knob to set the distance of the wall, and the Reverb Time knob to set the size of the room. Use the Pre L.EQ Gain knob to equalize the low frequencies, and the Pre H.EQ Gain to equalize the high frequencies and set the material of the reflecting surface.
- 7. Touch the SAVE command to save the settings to a Voice Processor Preset (more info below).
- 8. Press the EXIT button to return to the main screen.

## Saving a Voice Processor Preset

When you touch the SAVE command in a Voice Processor Preset page, the following dialog box appears:

| Write Yoice Preset          | Name of the Preset. Type it,<br>or touch the area to bring up<br>the virtual keyboard. |
|-----------------------------|----------------------------------------------------------------------------------------|
| Name: TC-Helicon            |                                                                                        |
| То                          | Preset to save the current settings to. Touch the arrow                                |
| Voice Preset: 01-TC-Helicon | to choose a different Setup<br>from the pop-up menu, or<br>touch the name and use      |
| Cancel OK                   | the DIAL or the UP/DOWN buttons.                                                       |

**WARNING:** Overwriting a preset will delete the previous settings forever (unless you have a backup copy of it).

**Note:** When you save a preset, all Songs in the library using the same preset are changed. If you fear that the new parameters may change something in the wrong way, save the edited preset under a different name and location.

# Talking to your audience

You can use the microphone (connected to any MIC input) to talk to your audience. Thanks to the Talk function of the MP-10 PRO, vocal effects and the level of the background music are lowered, so announcements can be made with the touch of a button.

# The Talk function (MIC1/2)

Use the TALK button when you want to interact with your audience.

- 1. As soon as you want to talk to your audience, press the TALK button to turn the Talk function on.
- 2. Talk to your audience. The music level will be automatically lowered.
- **3**. At the end of your chat with the audience, press the TALK button again to turn the Talk function off. Music and effects will resume immediately.

Note: This parameter can also be found in the Mixer > Talk page.

## Setting the Talk function parameters

The way the Talk function works can be programmed.

1. Press the MIXER button to access the Mixer Menu.

- P1 No Song MANUAL TALK MODE Talk On/Off Auto MIXER REVERB FRIEVEL MASTER VOL. ATT. [2] Hall Ŧ Type MIXER TALK SETUP SAVE MENU
- 2. Touch the TALK button to go to the Talk page.

- **3**. Turn the Talk function on or off with the Talk On/Off checkbox (linked to the TALK button in the control panel).
- 4. Touch the FxLevel knob, and use the DIAL or the UP and DOWN buttons to adjust the amount of reverb applied to the Talk microphone.
- 5. Touch the Master Volume Attenuation knob, and use the DIAL or the UP and DOWN buttons to set how much the volume of the other sounds generated by the MP-10 PRO will be decreased when talking into the Talk microphone.
- 6. Touch the Reverb pop-up menu, and choose one of the available reverb effects.
- 7. Touch the SAVE command to save the settings to the Global-Talk preferences.
- 8. Press the EXIT button to return to the main screen.

# Part 9: Lyrics, chords and score

The MP-10 PRO will let you read lyrics, chords and music score via the touch screen or video output. This allows you to sing or play another instrument while the Song continues.

# Lyrics and chords formats

Lyrics and chords can be contained in a MIDI file, or in a text file associated with the MIDI or MP3 file. You can read them on the internal display or an external video.

# Choosing a language

You can read text in various languages, but you can force the recognition of characters in your own language. This requires that you select the corresponding extended character set.

To do this, you must simply choose your language, as you should have already done when you first used your MP-10 PRO. Haven't you done it, yet? Then go to page 34, now!

# Songs with embedded lyrics and chords

The MP-10 PRO can read lyrics and chords from MIDI files (MID and KAR files) in the Solton, M-Live (Midisoft), Tune1000, Edirol, GMX, HitBit, and XF formats, and the chord abbreviations of SMF in Solton, M-live (Midisoft), GMX, and XF formats. Any other format could be read, but there is no warranty text will be correctly rendered.

When lyrics and chords are contained in a Song, the Lyrics/Chords ( $\blacksquare$ ) icon appears in the player's header:

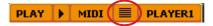

# Songs with an associated TXT file

You can use any text editor on a personal computer to write lyrics and chords in a text file. The resulting TXT file can then be associated to the MIDI or MP3 file, and be read onscreen.

The text file must be in TXT format, with lines separated by CR and LF commands (as in Windows® NotePad). The text file must have the same name of the MIDI or MP3 file it is associated to. For example, if the name of the Song file is "Mylove.mid", the associated text file must be "Mylove.txt".

Please note that scrolling of associated text files is not automatic. To scroll this type of lyrics, you must use the vertical scrollbar on the display, or assign to a footswitch or a programmable switch the "Text Page Down" command. (See below for more information.)

# Songs in the MIDI+G and MP3+G format

If you select a MIDI+G or MP3+G Song file, you will be able to see lyrics and chords as a graphic page.

After pressing the LYRICS/SCORE button, the MIDI/MP3+G page will be automatically selected. The text will automatically scroll while the Song is playing.

# Assigning the Text Page Down command to a switch or footswitch

If you plan to work with lyrics and chords included in TXT files, assign the "Text Page Down" command to a switch or footswitch.

## • How to assign the command to a footswitch:

- 1. Press the GLOBAL button to access the Global Menu.
- 2. Touch the PEDAL Settings button to access the Pedal Settings section.

|                | P1 No Song |   | MANUAL |
|----------------|------------|---|--------|
| PEDAL/F        | OOTSWITCH  |   |        |
| Function       | Off        | - |        |
|                |            | 1 |        |
|                | CALIBRATE  |   |        |
|                |            |   |        |
| DAMPER         |            |   |        |
|                | CALIBRATE  |   |        |
|                |            |   |        |
| 6LOBAL<br>MENU |            |   | SAVE   |

- **3**. Touch the Function pop-up menu, and choose the "Text Page Down" command (to scroll down).
- 4. Touch the SAVE command to save the settings to the Global preferences.
- 5. Press the EXIT button to return to the main screen.

#### • How to assign the command to a panel switch:

- 1. Press the MIXER button to access the Mixer Menu.
- 2. Touch the SWITCH SET button to access the Switch Set page.

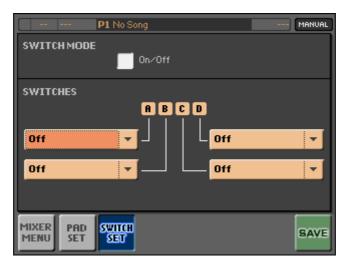

- 3. Check the Switch Mode On/Off button to turn the Switches on. Note that the Pads will be deactivated using this method.
- 4. Touch the Switches pop-up menu that corresponds to the switch that you want to program, and choose the "Text Page Down" command.
- 5. Touch the SAVE command to save the settings to the Global preferences.
- 6. Press the EXIT button to return to the main screen.

# Reading the lyrics and chords

You can read lyrics and chords on the touch screen or an external display.

 After having loaded a Song containing lyrics and/or chords, press the LYRICS/SCORE button to access the Lyrics/Score pages. Be sure the Lyrics/Chords () icon is selected.

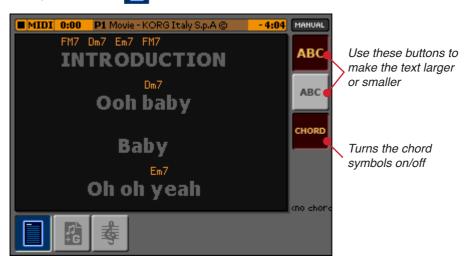

2. Press the PLAY/PAUSE button to start the Song. The lyrics will appear together with the chord symbols (if any).

• If the lyrics and chords are included in the Song's file, as the music go the lyrics will be automatically highlighted, so that you can know what the current text or chord are.

• If the lyrics and chords are contained in an associated TXT file (as seen above) you must press the switch or footswitch programmed as the "Page Down" control each time you want to change page.

- 3. Choose the size of the text using the two ABC buttons.
- 4. Turn the chords display on or off by touching the CHORD button.
- 5. Press the EXIT button to return to the main screen.

# **Reading the score**

You can see any track of the selected Song (in the selected player) as traditional music notation.

1. After having selected a MIDI Song, press the LYRICS/SCORE button to access the Lyrics/Score pages.

As an alternative, you can keep the QUICK ACCESS KEY pressed, and press the LYRICS/SCORE button.

2. Touch the Score (  $\frac{1}{5}$  ) icon to select the Score page:

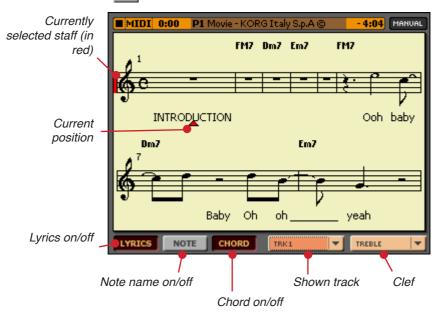

The selected track is shown as traditional music notation. Depending on the content of the track, lyrics, notes and chords can be shown. The MP-10 PRO takes care of 'cleaning-up' the score for you, so that it is always easy to read.

Several automatic operations are carried out to clean-up the score: the MP-10 PRO automatically quantizes to 1/16 notes, detects triplets, avoids note overlap, understands syncopation, and groups beams according to the time signature.

In addition, spacing and measure length are dynamic, and single, double and end measure bars are automatically added. If a KeySign (Key Signature) event is found at the starting position (001.01.000) of the Song's Master track, the correct key signature is also shown.

- **3**. When done with the score, press the EXIT button to return to the Lyrics page.
- 4. Press the EXIT button again to return to the main screen.

# Connecting an external display

To share lyrics with your audience or another performer, or to see the screen on a wider surface (the video system of the venue, an external monitor...), you can connect an external display, TV set or video system.

# Connecting the display

First of all, connect the cables.

1. Connect the external video to the MP-10 PRO via a set of video cables with RCA (CVBS) or Mini-DIN (S-VIDEO) connectors.

Depending on the type of display, you can use a cable of the type "Composite/ RCA-to-RCA" (if the display is equipped with a Video Composite input), or "Composite/RCA-to-SCART" (if the display is

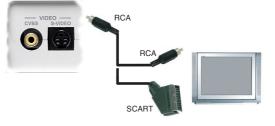

equipped with a SCART connector). You can buy the needed cables at a store that sells television equipment.

2. Turn the display on. If it is a TV set, tune it on the AV1 or AV2 input.

# Setting the external display

After connecting the MP-10 PRO to an external display, you can set various visualization parameters.

1. Press the VIDEO button to open the Video Settings page:

| MIDI 0:00 P1 Movie - KORG Italy S.p.A © -4:04 MANUAL |                |            |      |
|------------------------------------------------------|----------------|------------|------|
|                                                      |                |            |      |
| System                                               | PAL            | NTSC       |      |
|                                                      |                |            |      |
| Mode                                                 | Non-Interlaced | Interlaced |      |
| Font Size                                            | Big            | Small      |      |
|                                                      |                |            |      |
| Color Set                                            | 1 2 3          | 3 4 5      | 5    |
| Ext. Display                                         | Lyrics Only    | Mirror     |      |
|                                                      |                |            | SAVE |

2. Set the various parameters to choose what will appear on the external video, according to the following table.

| Parameter    | Setting                                                                                                    |
|--------------|----------------------------------------------------------------------------------------------------|
| System       | Video standard. PAL is used in most European, South American, Asian and African countries. This setting can also be used with SECAM TV sets (used in France, Russia, and some African countries). For the latter, the picture will be shown in black & white.<br>NTSC is used in North America, Central America and part of South America. It is also used in Japan, Korea, Taiwan, Philippines and Myanmar. |
| Mode         | Experiment with this parameter to see if your external monitor produces better results with an interlaced or non-interlaced video signal. Interlaced is mostly useful for CRT TV sets. Non-Interlaced is mostly useful for LCD and Plasma TV sets or monitors.                                                                                                    |
| Font Size    | Size of the text.                                                                                                    |
| Color Set    | Combination of colors. Experiment to find the most readable one.                                                                                                    |
| Ext. Display | "Lyrics only" only shows lyrics on the external display, and is useful to let<br>your audience or singer read the text at time with the music. "Mirror" mirrors<br>everything from the internal display, and is useful for you, the musician, to<br>still keep an eye to the MP-10 PRO while reading text (and notes) on a big-<br>ger display.                                                              |

- **3**. When done, touch the SAVE command to save the settings to the Global parameters.
- 4. Press the EXIT button to exit and return to the main screen.

# The screen saver

If the external display should remain turned on but unused for some time, you should let the screen-saver help preserve it.

- 1. Press the VIDEO button to open the Video Settings page.
- 2. Touch the SCREEN SAVER button to access the Screen Saver page.

| MIDI 0:00    | P1 Movie - KORG Italy S.p.A © | - 4:04 MANUAL |
|--------------|-------------------------------|---------------|
| 🔲 on/off     |                               |               |
| Start after  | 10 min 🔻                      |               |
| Text         | KORGMP10PRO                   |               |
|              |                               |               |
| VIDEO<br>OUT | 9                             | SAVE          |

- 3. Touch the On/Off checkbox to turn it on.
- 4. Use the Start After pop-up menu to specify after how many minutes it should turn on.
- 5. Write the text to be shown by the screen-saver in the Text area.
- 6. When done, touch the SAVE command to save the settings to the Global parameters.
- 7. Press the EXIT button to exit and return to the main screen.

# Part 10: Playing Sounds with a keyboard

The MP-10 PRO also works as a MIDI sound module. You can connect a MIDI keyboard, and play its internal sounds, for example a grand piano to accompany your singing. Also, you can connect the MP-10 PRO to a personal computer, to play a MIDI file with a set of high-quality sounds.

# **Connecting a MIDI keyboard**

You can connect a MIDI keyboard via the MIDI interface, and program the MP-10 PRO to recognize it.

# Connection to the MIDI interface

Connect the MIDI OUT port of the keyboard to the MIDI IN port of the MP-10 PRO.

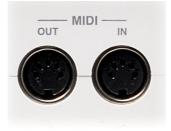

# Choosing the 'Master Kbd' MIDI Setup

You can quickly setup the MP-10 PRO to receive on MIDI channel #1 from an external keyboard.

- 1. Press the GLOBAL button to access the Global Menu.
- 2. Touch the MIDI Settings button to access the MIDI Settings section.

**3**. If it is not already selected, touch the MIDI SETUP button to access the Midi Setup page.

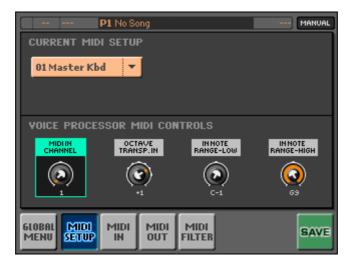

- 4. Touch the Current Midi Setup pop-up menu, and choose the "Master Kbd" setup.
- 5. Touch the SAVE button to save the selection.
- 6. Press the EXIT button to return to the main screen.

#### Connecting the pedals

You can also directly connect a damper pedal and a footswitch to the MP-10 PRO. Instructions can be found on page 35.

# Activating and deactivating the Sound section

The Sound section can be shown or hidden from the main page of the display, and can be completely activated or deactivated.

# Showing/hiding the Sound section

Before being able to access the Sound section in the main screen, you must turn it on on the main screen.

- 1. Press the GLOBAL button to access the Global Menu, then touch the GENERAL Settings button to access the General Settings section.
- 2. Touch the GENERAL SET button to access the General Settings page.

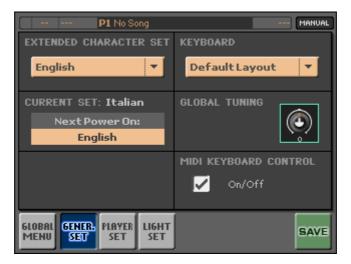

**3**. To show the Sound section, touch the MIDI Keyboard Control On/Off checkbox to make the checkmark appear.

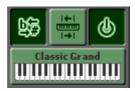

- 4. To hide the Sound section, touch the MIDI Keyboard Control On/Off checkbox to make the checkmark disappear.
- 5. Press the EXIT button to return to the main page.

## Switching the Sound section on/off

To avoid unwanted sounds while you are far from the MP-10 PRO, you can momentarily turn the Sound section off.

- 1. While in the main screen, touch the Keyboard On/Off switch to turn the section off. The switch will appear in the off position ( U).

**Note:** For your convenience, this switch is duplicated in the Mixer > Keyboard Sounds & FX > Main page.

# Choosing and playing the Sounds

While in the main page you should see a keyboard icon in the lower right corner of the display. By touching it, you can access to the Sounds.

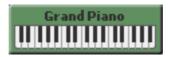

# Sounds and Performances

To allow for more than a single Sound on the keyboard, Sounds are organized into 'Performances'. Using them, you can play up to four Sounds on the keyboard. Performances will remember the current configuration of Sounds.

Sounds can be split or layered on the keyboard. They are associated with the most suitable effects. Transposition and fine-tuning are also selected when choosing a Performance.

All this needn't to be re-programmed each time, since you can save your setting to a Performance, and recall it by just touching the keyboard icon on the main screen.

## Choosing a Performance from the main screen

There are 128 factory and 128 user Performances to choose from. The first ones are pre-programmed at the factory, and cannot be overwritten or deleted. On the contrary, you can use the second ones to save your own changes.

Choose a Performance to quickly select the Sounds and Effects assigned to the keyboard.

1. While on the main screen, touch the keyboard diagram. The list of Performances will appear.

| Grand Piano    |                            |                  |  |
|----------------|----------------------------|------------------|--|
| Piano          | Acoustic Piano Grand Piano |                  |  |
| Mallet & Bell  | Electric Piano             | Bright Piano     |  |
| Accordion      | Clav/Harpsi                | Classic Piano    |  |
| Organ          |                            | Electric Grand   |  |
| Guitar         |                            | Midi Grand       |  |
| Srings & Vocal | =                          | Honky Tonk       |  |
| Brass & Sax    |                            | Chorus Piano     |  |
| Woodwinds      | M1 Piano                   |                  |  |
| Synthesizer    |                            | Piano & Strings  |  |
| Drums & SFX    |                            | Piano &A.Strings |  |
| USER           |                            | Piano & Pad      |  |

- 2. Browse through the categories, then the Performances.
- 3. Touch the Performance that you wish to select, and press the OK button.
- 4. Press EXIT to exit from the Sound browser and return to the main screen.

# Choosing a Performance from the menu

In addition to using the keyboard icon on the main screen, you can choose a Performance from a pop-up menu.

- 1. Press the MIXER button to access the Mixer Menu.
- 2. Touch the KEYBOARD Sound & FX button to access the Keyboard Sound & FX section.
- 3. Touch the MAIN (MMM) button to access the Main page.

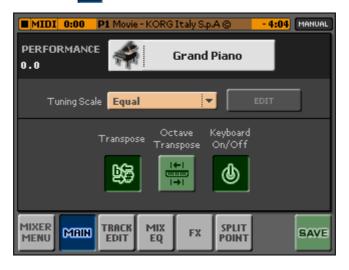

- 4. Touch the Performance pop-up menu to choose a Performance. All Sounds and Effects on the keyboard will immediately change.
- 5. Press the EXIT button to return to the main screen.

# **Tuning and transpose**

# Transposing the Sounds

Use the TRANSPOSE buttons to transpose the Sounds. Depending on the settings seen below, you will transpose the Sounds of the Song or the Sound assigned to the keyboard.

# Setting the function assigned to the TRANSPOSE buttons

You can use the TRANSPOSE buttons to transpose the Songs or the keyboard Sounds (either chromatically or per octave).

#### • Setting the function while on the main screen:

This procedure lets you choose a transpose function either for the Song or for the keyboard.

While on the main page, touch either the Song Transpose (), Keyboard Transpose (), or Keyboard Octave Transpose ()) buttons to assign the corresponding function to the TRANSPOSE buttons.

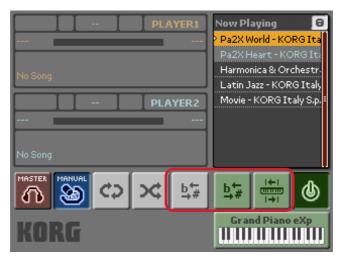

You can link the Song Transpose ( ) and Keyboard Transpose ( ) functions by keeping the QUICK ACCESS KEY pressed, and touching any of the two icons. To unlink the two functions, touch either of the two icons.

# • Setting the function while in the edit pages:

This procedure is only limited to the keyboard transpose.

- 1. Press the MIXER button to access the Mixer Menu.
- Touch the KEYBOARD Sound & FX button to access the Keyboard Sound & FX section.
- 3. Touch the MAIN (<sup>Mann</sup>) button to access the Main page.

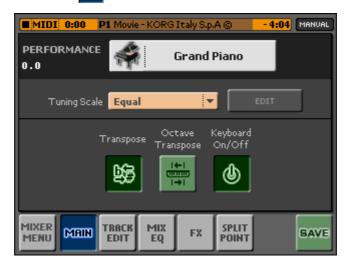

- Touch the Transpose ( b+ ) or Octave Transpose ( i+ ) button, depending on whether you want the TRANSPOSE buttons to work as a chromatic or octave transpose for the keyboard.
- 5. Press the EXIT button to return to the main screen.

# Choosing a tuning scale

You can choose a different tuning scale than the Equal tuning for the keyboard.

- 1. Press the MIXER button to access the Mixer Menu.
- Touch the KEYBOARD Sound & FX button to access the Keyboard Sound & FX page.
- 3. Touch the MAIN (Main) button to access the Main page.

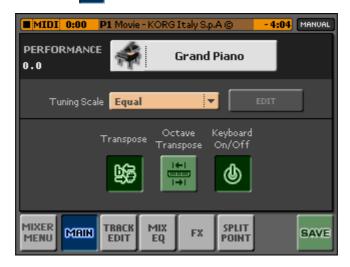

4. Touch the Tuning Scale pop-up menu to choose a tuning scale. In case you select a User scale, you can touch the Edit command to edit it (see below).

| Scale        | Notes                                                                                                    |  |
|--------------|----------------------------------------------------------------------------------------------------|--|
| Equal        | Equal tuning, the standard scale for modern Western music. It is made of 12 identical semitones.                                         |  |
| Pure Major   | Major chords in the selected key are perfectly tuned.                                                                                    |  |
| Pure Minor   | Minor chords in the selected key are perfectly tuned.                                                                                    |  |
| Arabic       | An Arabic scale, using quarter tones.                                                                                                    |  |
| Pythagorean  | Pythagorean scale, based on the music theories of the great Greek philosopher and mathematician.                                         |  |
| Werckmeister | Late Baroque/Classic Age scale. Very suitable for XVIII Century music.                                                                   |  |
| Kirnberger   | Harpsichord scale, also very common during the XVIII Century.                                                                            |  |
| Slendro      | Scale of the Indonesian Gamelan. The octave is divided in 5 notes (C, D, F, G, A). The remaining notes are tuned as in the Equal tuning. |  |

Download from Www.Somanuals.com. All Manuals Search And Download.

| Scale   | Notes                                                                                                    |
|---------|----------------------------------------------------------------------------------------------------|
| Pelog   | Scale of the Indonesian Gamelan. The octave is divided in 7 notes (all white keys). The black keys are tuned as in the Equal tuning.                                                  |
| Stretch | Simulates the "stretched" tuning of an acoustic piano. Basically an equal tuning, the lowest notes are slightly lower, while the highest notes are slightly higher than the standard. |
| User    | User scale, i.e. scale programmed by the user. The user scale can be saved to a Performance.                                                                                          |

- 5. Touch the SAVE command to save the settings to the current Performance.
- 6. Press the EXIT button to return to the main screen.

# Editing an user tuning scale

When the User scale is selected, you can touch the Edit button next to the Scale pop-up menu. You can then change each note's tuning in cents of a semitone (within a range of  $\pm 99$  cents, referred to the Equal tuning). This way, you can create a custom scale, that you can then save to a Performance.

1. While the User scale is selected, touch the Edit button next to the Scale pop-up menu.

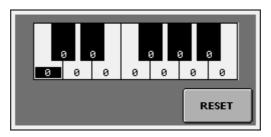

- 2. When the keyboard diagram appears, touch the note to be edited and use the numeric keypad, the DIAL or the UP/DOWN buttons, to adjust the selected note tuning in cents.
- 3. When you've finished editing, press the EXIT button to exit from the edit window.
- 4. Touch the SAVE command to save the settings to the current Performance.

# **Editing the Sounds and Performances**

# Choosing the Sounds

Each Performance is made of up to four Sounds: three of them assigned to the right hand (Upper tracks), and the other one to the left hand (Lower track). You can freely choose the Sounds and save them to a Performance.

- 1. Press the MIXER button to access the Mixer Menu.
- Touch the KEYBOARD Sound & FX button to access the Keyboard Sound & FX section.
- 3. If it is not yet selected, touch the TRACK EDIT (1997) button to select the Track Edit page.

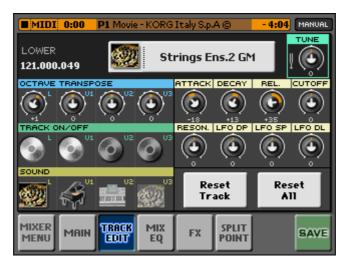

- 4. Touch the Sound box corresponding to the track to be edited. "L" is the Lower track, "U1...U3" are the Upper 1...3 tracks.
- 5. Touch the name of the Sound in the upper area to see the list of the available Sounds. Select a Sound, then press the OK button to assign it to the selected track. Press the EXIT button to close the list.
- 6. Use the Track On/Off buttons to turn the corresponding tracks on or off.
- 7. Use the Octave Transpose knob to transpose the corresponding track.

Download from Www.Somanuals.com. All Manuals Search And Download.

- 8. Use the Tune knob to fine tune the selected track.
- 9. Touch the SAVE command to save the settings to the current Performance.
- 10. Press the EXIT button to return to the main screen.

# **Mixing Sounds**

As with a mixer, you can adjust the volume, pan, reverb and effect send for each Sound of the keyboard.

- 1. Press the MIXER button to access the Mixer Menu.
- 2. Touch the KEYBOARD Sound & FX button to access the Keyboard Sound & FX section.
- 3. Touch the MIX/EQ ( 🛗 ) button to select the Mix/EQ page.

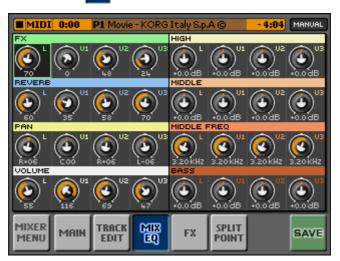

- 4. For each track, use the Volume, Pan, Reverb and FX knobs to edit the corresponding Sound.
- 5. Touch the SAVE command to save the settings to the current Performance.
- 6. Press the EXIT button to return to the main screen.

# Editing the equalization

You can adjust the three-band semi-parametric equalization for each Sound of the keyboard.

- 1. Press the MIXER button to access the Mixer Menu.
- 2. Touch the KEYBOARD Sound & FX button to access the Keyboard Sound & FX section.
- 3. Touch the MIX/EQ ( 🔠 ) button to select the Mix/EQ page.

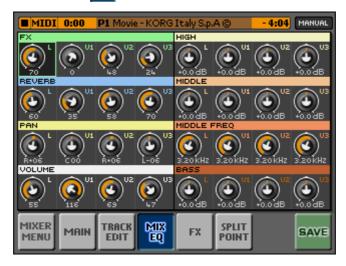

- 4. Use the knobs to edit the value of each EQ parameter.
- 5. Use the knobs to edit the EQ parameters, as explained in the following table.

| Parameter   | Meaning                                     |
|-------------|---------------------------------------------|
| High        | Level of the high-frequency band.           |
| Middle      | Level of the mid-frequency band.            |
| Middle Freq | Center frequency of the mid-frequency band. |
| Bass        | Level of the bass-frequency band.           |

- 6. Touch the SAVE command to save the settings to the current Performance.
- 7. Press the EXIT button to return to the main screen.

Download from Www.Somanuals.com. All Manuals Search And Download.

#### Choosing the reverb and effects

Each Performance can be processed by a master reverb and a modulating effect, that are applied to all Sounds of the Performance. You can adjust the send level to each master effect on the previous page (Mix).

- 1. Press the MIXER button to access the Mixer Menu.
- Touch the KEYBOARD Sound & FX button to access the Keyboard Sound & FX section.
  - 4:04 MANUAL P1 Movie - KORG Italy S.p.A 🕲 MIDI 0:00 Stereo Chorus FX LFO FREQ WIDTH FX AMOUNT INTENSITY Reverb SmoothHall REVERB FX AMOUNT REVERB TIME HI DAME PBE DELAY MIXER MIX TRACK SPLIT MAIN FX SAVE POINT EDIT EQ
- 3. Touch the FX ( $\square$ ) button to select the FX page.

4. Touch the FX pop-up menu, and select a modulating effect for the Song. Use the knobs to edit the various parameters. The FX Amount parameter lets you adjust the level of the effect.

For a list of available effects, please see the relevant table in the Appendix.

5. Touch the Reverb pop-up menu, and select a reverb for the Song. Use the knobs to edit the various parameters. The FX Amount parameter lets you adjust the level of the reverb.

For a list of available reverbs, please see the relevant table in the Appendix.

- 6. Touch the SAVE command to save the settings to the current Performance.
- 7. Press the EXIT button to return to the main screen.

Download from Www.Somanuals.com. All Manuals Search And Download.

#### Splitting the keyboard

You can assign a Sound to the left hand (Lower track) and up to three Sounds to the right hand (Upper tracks). The split point can be freely programmed.

- 1. Press the MIXER button to access the Mixer Menu.
- 2. Touch the KEYBOARD Sound & FX button to access the Keyboard Sound & FX section.
- 3. Touch the SPLIT POINT () button to access the Split Point page.

| MIDI 0:00 P1 Movie - KORG Italy S.p.A () - 4:04 MANUAL |
|--------------------------------------------------------|
| SPLIT                                                  |
| SPLIT POINT                                            |
|                                                        |
| C4 SET                                                 |
| MIXER MAIN TRACK MIX EQ FX POINT SAVE                  |

- 4. Touch the Split On/Off checkbox to activate the split. Now, you can play two different Sounds on the left and right halves of the keyboard.
- 5. Touch the SET command to set the split point, then play the note where you want the split point to fall.
- 6. To choose the Sounds that you want to be played with the left and right hands, go to the Track Edit page.
- 7. Touch the SAVE command to save the settings to the current Performance.
- 8. Press the EXIT button to return to the main screen.

#### Saving a Performance

After editing all of the parameters of the Performance, you can save them into one of the 128 available User Performances locations.

1. While you are in one of the Keyboard Sounds & FX pages, touch the SAVE command to open the Write Performance dialog box.

| Write Performance |                     |  |
|-------------------|---------------------|--|
| Name:             | Grand Piano         |  |
|                   | То                  |  |
| Perf. Bank:       | User 1              |  |
| Performance:      | 01: <empty></empty> |  |
| Cancel OK         |                     |  |

- 2. Touch the Name area to edit the name. If there is a PC keyboard connected, type the name. Otherwise, touch the area a second time, and enter the name using the virtual keyboard.
- 3. In case you don't want to overwrite the existing Performance, but create a new one, select a different bank and a different location in memory.

*Warning:* If you overwrite an existing Performance, it will be gone forever. Be sure you have a backup copy of it.

4. When you're done, touch OK to confirm saving, or Cancel to cancel the save operation.

# Part 11: Pads and Assignable Switches

Four Pad/Switch buttons are supplied, to let you trigger additional Sounds or cycling sequences, or to access special functions.

## **Programming the Pads/Switches**

You can program the four PAD/SWITCH buttons as Pad or Assignable Switches.

#### Choosing between Pads and Assignable Switches

The four PAD/SWITCH buttons can work either as Pads or as Assignable Switches. Here is how to set them.

- 1. Press the MIXER button to access the Mixer Menu.
- 2. Touch the PADS Settings button to access the Pads Settings section.
- 3. Touch the SWITCH SET () button to access the Switch Set page.

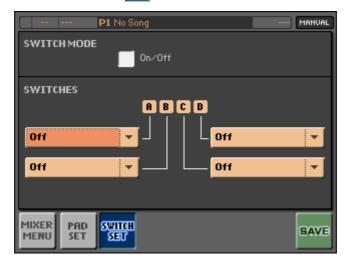

Download from Www.Somanuals.com. All Manuals Search And Download.

- 4. If you want the buttons to act as Pads, leave the Switch Mode box unchecked. If you want them to work as Assignable Switches, check the box.
- 5. Touch the SAVE command to save the new settings into the current Pad Set.
- 6. Press the EXIT button to return to the main screen.

#### Assigning Hits or Sequences to the Pads

You can assign Hits or Sequences to the Pads, and save them into a Pad Set.

- 1. Press the MIXER button to access the Mixer Menu.
- 2. Touch the PADS Settings button to access the Pads Settings section.
- 3. Touch the PAD SET (B) button to access the Pad Set page.

As an alternative, you can always access this page by keeping the QUICK ACCESS KEY pressed and pressing any of the Pad buttons.

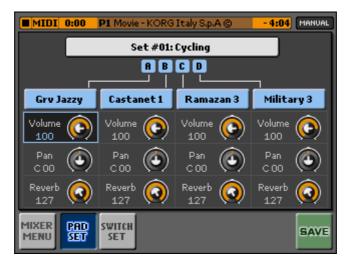

4. Touch the Set name, and choose one of the available sets from the list. Press the OK button to confirm your selection, and press the EXIT button to close the list.

Factory sets are pre-programmed at the factory and cannot be overwritten or deleted. User sets are free to save your changes.

5. Touch the box corresponding to the Pad that you want to program, and choose one of the available Hits or Sequences. Press the OK button to confirm your selection, and press the EXIT button to close the list.

Hit items are single-shot sounds, while Sequence items are cycling sequences.

- 6. Use the Volume knob to set the relative level of the Pad. Use the Pan knob to set the position in the stereo panorama. Use the Reverb knob to adjust the send level to the Performance's reverb.
- 7. Repeat the programming for all the four Pads.
- 8. Touch the SAVE command to save the new settings into the current Pad Set.
- 9. Press the EXIT button to return to the main screen.

#### Assigning functions to the switches

You can assign a function to each of the four Assignable Switches, and save them into a Performance.

- 1. Press the MIXER button to access the Mixer Menu.
- 2. Touch the PADS Settings button to access the Pads Settings section.

3. Touch the SWITCH SET () button to access the Switch Set page.

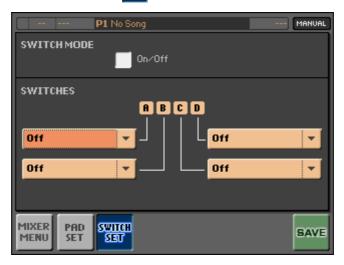

- 4. Be sure the Switch Mode checkbox is checked.
- 5. Use the pop-up menus to assign a function to the corresponding switch.

| Function         | Meaning                                                                  |
|------------------|--------------------------------------------------------------------------|
| Off              | No function assigned.                                                    |
| Performance Up   | Selects the next Performance.                                            |
| Performance Down | Selects the previous Performance.                                        |
| All FX Mute      | Mute all effects.                                                        |
| Text Page Down   | Scrolls a TXT file associated to the selected Song to the previous page. |
| Text Page Up     | Scrolls a TXT file associated to the selected Song to the next page.     |

- 6. Touch the SAVE command to save the new settings into the current Pad Set.
- 7. Press the EXIT button to return to the main screen.

## **Playing the Pads**

Use the Pad buttons to play up to four Hits or Sequences. Sequences will play in synch with the tempo of the active player.

- 1. Press one or more Pad buttons to hear the corresponding Hit or Sequence.
- 2. In case of cycling sequences, press the same Pad button again to stop it.

# Using the switches

To use the switches, just press the one corresponding to the desired function.

# Part 12: Editing Songs

You can edit several parameters regarding the Sounds assigned to the MIDI files.

# **Choosing Sounds**

You can assign different Sounds to a MIDI file. Please note that Sounds could still change during the playback, if Program Change messages are found in the sequence.

- 1. Choose a MIDI file and assign it to Player 1.
- 2. Press the MIXER button to access the Mixer Menu.
- 3. Touch the SMF Song Edit button to access the SMF Song Edit page.
- 4. If it is not yet selected, touch the TRACK Sound button to select the Track Sound page.

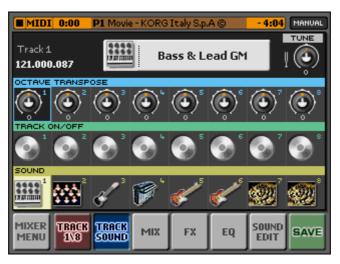

- 5. If needed, touch the TRACK button to switch between tracks 1-8 and 9-16.
- 6. Touch the Sound box corresponding to the track to be edited.

- 7. Touch the name of the Sound in the upper area to see the list of available Sounds. Select a Sound, and press the OK button to assign it to the selected track. Press the EXIT button to close the list.
- 8. Use the Track On/Off buttons to turn the corresponding tracks on or off.
- 9. Use the Octave Transpose knobs to change the octave transposition of the corresponding tracks.
- 10. Use the Tune knob to fine tune the selected track.
- 11. When done, press the SAVE command.
- 12. Press the EXIT button to return to the main screen.

## **Mixing Sounds**

You can adjust the volume, pan, reverb and effect send for each track of the Song.

- 1. Choose a MIDI file and assign it to Player 1.
- 2. Press the MIXER button to access the Mixer Menu.
- 3. Touch the SMF Song Edit button to access the SMF Song Edit page.

- MIDI 0:00 P1 Movie - KORG Italy S 4:04 MANUAL i.n.A @ REVERB VOLUME TRACK MIXER TRACK SOUND MIX SAVE FX EQ MENU 1\8 SOUND EDIT
- 4. Touch the MIX button to select the Mix page.

- 5. If needed, touch the TRACK button to switch between tracks 1-8 and 9-16.
- 6. On each track, use the Volume, Pan, Reverb and FX knobs to edit the corresponding parameter.
- 7. When done, press the SAVE command to save the settings in the Song.
- 8. Press the EXIT button to return to the main screen.

## Choosing the reverb and effect

Each Song can include a master reverb and a modulating effect. You can adjust the send level to each of them on the previous page (Mix).

- 1. Choose a MIDI file and assign it to Player 1.
- 2. Press the MIXER button to access the Mixer Menu.
- 3. Touch the SMF Song Edit button to access the SMF Song Edit page.

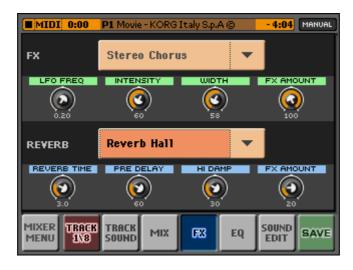

4. Touch the FX button to select the FX page.

 Touch the FX pop-up menu, and select a modulating effect for the Song. Use the knobs corresponding to the various parameters to edit the effect. The FX Amount parameter lets you adjust the level of the effect.

For a list of available effects, please see the relevant table in the Appendix.

6. Touch the Reverb pop-up menu, and select a reverb for the Song. Use the knobs corresponding to the various parameters to edit the reverb. The FX Amount parameter lets you adjust the level of the reverb.

For a list of available reverbs, please see the relevant table in the Appendix.

- 7. When done, press the SAVE command to save the settings in the Song.
- 8. Press the EXIT button to return to the main screen.

# Editing the equalization

You can adjust the three-band semi-parametric equalization for each track of the Song.

- 1. Choose a MIDI file and assign it to Player 1.
- 2. Press the MIXER button to access the Mixer Menu.
- 3. Touch the SMF Song Edit button to access the SMF Song Edit page.
- 4. Touch the EQ button to select the EQ page.

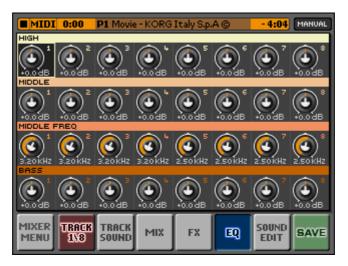

- 5. If needed, touch the TRACK button to switch between tracks 1-8 and 9-16.
- 6. Use the knobs to edit the EQ parameters, as explained in the following table.

| Parameter   | Meaning                                     |
|-------------|---------------------------------------------|
| High        | Level of the high-frequency band.           |
| Middle      | Level of the mid-frequency band.            |
| Middle Freq | Center frequency of the mid-frequency band. |
| Bass        | Level of the bass-frequency band.           |

- 7. When done, press the SAVE command to save the settings in the Song.
- 8. Press the EXIT button to return to the main screen.

Download from Www.Somanuals.com. All Manuals Search And Download.

# **Editing the Sounds**

You can edit the Sounds that are assigned to each track, to fine-tune them to your taste.

- 1. Choose a MIDI file and assign it to Player 1.
- 2. Press the MIXER button to access the Mixer Menu.
- 3. Touch the SMF Song Edit button to access the SMF Song Edit page.
- 4. Touch the SOUND EDIT button to select the Sound Edit page.

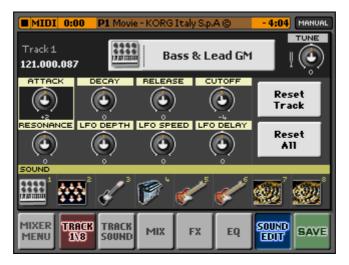

- 5. If needed, touch the TRACK button to switch between tracks 1-8 and 9-16.
- 6. You can change the Sounds that are assigned to each track from this page too. Touch the Sound box corresponding to the track that you want to edit, then touch the name of the Sound in the upper area to see the list of available Sounds. Select a Sound, and press the OK button to assign it to the selected track (or press the EXIT button to cancel).
- 7. Touch the Sound box corresponding to the track whose Sound that you wish to edit.

8. For each track, use the knobs to edit the various Sound parameters.

| Parameter | Meaning                                                                                                 |
|-----------|----------------------------------------------------------------------------------------------------|
| Attack    | Time taken to reach the maximum level of the sound once the key is pressed.                             |
| Decay     | Time needed to go from the maximum sound level (at the end of the at-<br>tack) to the sustaining level. |
| Release   | Time needed to go from the release of the key, to silence.                                              |
| Cutoff    | Filter cutoff, or brightness of the Sound.                                                              |
| Resonance | Resonance of the filter.                                                                                |
| LFO Depth | Intensity of the vibrato.                                                                               |
| LFO Speed | Speed of the vibrato.                                                                                   |
| LFO Delay | Delay before the vibrato engages.                                                                       |

- 9. If you want to recall the original values for the current track, touch the Reset Track command.
- **10**. If you want to recall the original values for all the tracks, touch the Reset All command.
- 11. When you're done, press the SAVE command.
- 12. Press the EXIT button to return to the main screen.

# Part 13: Managing Files

# Browsing through the files

While on a Media page, data is presented in three columns. On the left there are the devices or the top levels, while going toward the right you can go deeper inside the folders and the files they contain.

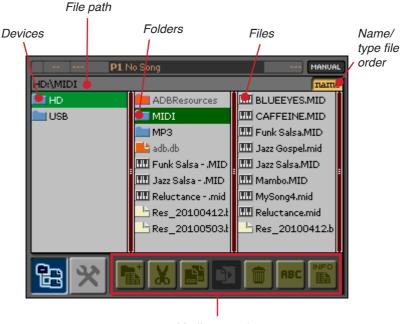

Media operations

Touch a folder to see its content in the column at the right. Touch the Name/ Type icon to change the order of the files. Touch a file to select it. After selecting a file or folder, touch one of the icons under the list, to perform the corresponding operation on the selected item. The allowed operations are described below.

# Editing files and folders

#### Creating a new folder

You can create new folders on your hard drive, to group files and other folders together.

- 1. Press the MEDIA button to access the Media pages.
- 2. Browse through the files and folders, until you see the content of the folder where you want to create the new folder.
- 3. Touch the New Folder () icon to open the Create New Folder dialog box.

| Create new folder |
|-------------------|
| OK Cancel         |

- 4. Type a name for the new folder.
- 5. Touch the OK command to create the new folder (or Cancel to cancel).
- 6. Press the EXIT button to return to the main screen.

#### Cutting or copying, and pasting files or folders

You can cut, copy and paste files and folders to your hard drive. You can also select multiple files or folders, and apply the operations to all items selected.

1. Press the MEDIA button to access the Media pages.

- 2. Browse through the files, and touch the file or folder to be cut or copied to select it. If you want to select more than a single item, keep the QUICK ACCESS KEY pressed and touch the other items (see "Selecting multiple items in a list" on page 22).
- 3. Touch the Cut ()) or Copy ()) icon to move or copy the selected file or folder to the clipboard.
- 4. Browse through the files and folders, until you see the target folder. Touch it to select it.
- 5. Touch the Paste () icon to paste the file or folder from the clipboard to the target folder.
- 6. Press the EXIT button to return to the main screen.

#### Deleting files or folders

You can delete files and folders from your hard drive. You can also select multiple files or folders, and delete all selected items at once.

- 1. Press the MEDIA button to access the Media pages.
- 2. Browse through the files, and touch the file or folder to be deleted to select it. If you want to select more than a single item, keep the QUICK ACCESS KEY pressed and touch the other items (see "Selecting multiple items in a list" on page 22).
- 3. Touch the Delete ( ) icon to delete the selected file or folder.
- 4. When the "Are you sure" message appears, touch the OK command to confirm the deletion (or Cancel to cancel).

**WARNING:** Once the file or folder is deleted, it is gone forever. Be sure you have a copy of all data you want to preserve.

5. Press the EXIT button to return to the main screen.

#### Renaming files or folders

You can rename files and folders on your hard drive.

- 1. Press the MEDIA button to access the Media pages.
- 2. Browse through the files and folders, until you see the file or folder you want to rename. Touch it to select it.
- 3. Touch the Rename ( BBC ) icon to open the Rename File or Rename Folder dialog box.

| New Name: |
|-----------|
| MyStuff   |
| OK Cancel |

- 4. Type a name for the file or folder.
- 5. Touch the OK command to confirm the new name (or Cancel to cancel).
- 6. Press the EXIT button to return to the main screen.

#### Getting information on files or folders

You can get information on the files and folders on your hard drive. You can also select multiple files or folders, and see the information that's common to all.

- 1. Press the MEDIA button to access the Media pages.
- 2. Browse through the files and folders, until you see the file or folder that you want to get information about. Touch it to select it (or select more of them).
- 3. Touch the Info ( ) icon to open the Info box.

|                 | Device info            |
|-----------------|------------------------|
| Label           |                        |
| Product         | Korg Italy - Pc Driver |
| Total space     | 20.03 GB               |
| Available Space | 10.25 GB               |
|                 |                        |

- 4. Press the EXIT button to close the Info box.
- 5. Press the EXIT button again to return to the main screen.

# **Device utilities**

#### Formatting a device

You can format a device in a format that can be recognized by the MP-10 PRO. Before formatting it, you can try and see if a devices already formatted on a PC can already be recognized by the MP-10 PRO.

WARNING: When formatting a device, all data it contains is lost forever!

- 1. Press the MEDIA button to access the Media pages.
- 2. While in the Browser view, touch the icon for the device that you wish to format.
- 3. Touch the TOOLS ( $\bigotimes$ ) icon to open the Tools page.

| P1 No Song       | MANUAL  |
|------------------|---------|
| HD:\             |         |
|                  |         |
|                  |         |
| En and           | Bachura |
| Format           | Backup  |
|                  |         |
| USB Connection   | Restore |
| - OSB COnnection | Restore |
|                  |         |
|                  |         |
|                  |         |
|                  |         |
|                  |         |

- 4. Touch the Format command. A message will warn you that all data on the selected device will be lost.
- 5. Touch the OK command to confirm formatting (or Cancel to cancel).
- 6. Wait until the device is completely formatted. This could take some time, depending on the size and writing speed of the device.
- 7. Press the EXIT button again to return to the main screen.

Download from Www.Somanuals.com. All Manuals Search And Download.

# Enabling or disabling the USB connection for exchanging data with a personal computer

The USB DEVICE port allows you to access the internal hard drive from a personal computer (PC or Mac), by simply connecting the MP-10 PRO to the computer's USB interface. This way, you can easily exchange files between the MP-10 PRO and the personal computer.

Windows 2000, XP, Vista and 7, as well as Mac OS X, can be directly connected. No additional driver needs to be installed on your PC or Mac.

While USB file transfer is enabled, you cannot access other functions on the MP-10 PRO. Any MIDI connection via the USB ports is also disabled.

Normally, the USB DEVICE port is not enabled for file transfer. Here is how to enable it.

- 1. Connect the USB DEVICE port of the MP-10 PRO to a personal computer by using a standard USB cable.
- 2. Press the MEDIA button to access the Media pages.
- 3. Touch the TOOLS ( $\bigotimes$ ) icon to open the Tools page.

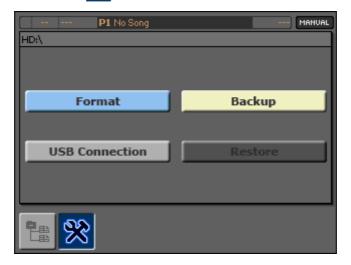

- 4. Touch the USB Connection command to make the USB Connection dialog box appear. (You can exit from this dialog box at any time, by pressing the EXIT button).
- 5. Touch the ENABLE button to enable a USB connection with your PC.

The HD LED will start blinking, while the personal computer reads the internal memory of the MP-10 PRO. This may take several minutes, depending on the amount of data. Upon completion, the icon representing the MP-10 PRO memory will appear alongside the other storage devices connected to the computer:

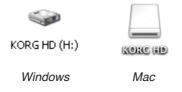

6. Once you are done transferring all data (the HD LED should have stopped blinking), touch the DISABLE command to disconnect the USB file transfer.

Note that the USB connection is also automatically disconnected when disconnecting the USB communication from the personal computer. To disconnect the USB communication on a Windows PC, you usually select the dedicated command by clicking on the USB device icon in the Taskbar with the left or the right mouse button. On the Mac, you must select the USB device icon, then select the Eject command or drag it to the eject icon in the Dock.

We suggest you to disconnect the USB connection from the personal computer.

**Warning:** Do not disconnect USB communication before the personal computer has finished transferring files. Sometimes, the on-screen indicator shows that the procedure has been completed, BEFORE it is actually finished. Disconnecting USB communication (or disconnecting the USB cable) before data transfer has been completed may cause loss of data.

#### Backing up all internal data

From time to time, you should archive your internal data and library and save it to a safe place. A backup file contains all the data you've created (Performances, Pads, Global preferences), and might or may not include the Song library.

Please note that you cannot retrieve single Songs from a backup archive; if you want your archived Songs to remain accessible, export the Songs to a dedicated device instead of backing up the internal data, by using the Library > Export Song command.

- 1. If you want to save your backup to an external storage device, connect it to one of the USB HOST ports of the MP-10 PRO. Be sure the device is large enough to contain all the data you are backing up.
- 2. Press the MEDIA button to access the Media pages.
- 3. Select the target device and the target folder where you want to save the backup archive.
- 4. Touch the TOOLS ( $\bigotimes$ ) icon to open the Tools page.

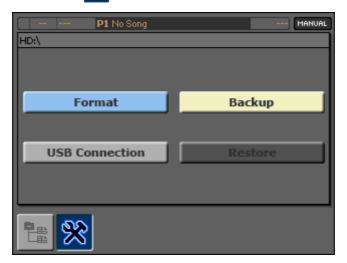

- 5. Touch the Backup command to make the Backup dialog box appear.
- 6. Type a name for the backup file, and touch the OK command to confirm (or Cancel to exit).

Download from Www.Somanuals.com. All Manuals Search And Download.

- 7. Once confirmed, a message will appear, asking you if you want to include the Song library. Including the library will increase the size of the backup file. Touch Yes to include the library, or No to exclude it.
- 8. The progress bar will show the backup in progress. Wait for the backup to be completed.

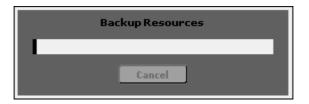

9. When complete, press the EXIT button to return to the main screen.

#### Restoring a backup

You can restore a backup when you need to recover older data. If the backup file also contain the Song library, the library of the MP-10 PRO will be overwritten and erased.

- 1. Connect the USB storage device where you saved the backup file to be restored, to one of the USB HOST ports of the MP-10 PRO.
- 2. Press the MEDIA button to access the Media pages.
- 3. Browse through the files and touch the backup file to select it.

4. Touch the TOOLS ( $\bigotimes$ ) icon to go to the Tools page.

| P1 No Song     | MANUAL  |
|----------------|---------|
| HD:\           |         |
|                |         |
|                |         |
| Format         | Packup  |
| Format         | Backup  |
|                |         |
| USB Connection | Restore |
| USD Connection | Kestore |
|                |         |
|                |         |
|                |         |
|                |         |
|                |         |

5. Touch the Restore command, then touch the OK command to load the backup file (or Cancel to exit).

**WARNING:** Restoring will overwrite and delete all corresponding data inside the MP-10 PRO. Be sure you have a copy of all data you want to preserve.

- 6. If the backup file contains a Song library, a message will appear, asking you if you want to replace the library. Be warned that the library will be overwritten by loading the backup! Touch No to cancel, or Yes to proceed.
- 7. The HD LED will start blinking, showing that the data is being read. Wait for the restore operation to be completed. Do not turn the MP-10 PRO off before the loading is completed!
- 8. When the loading operation is complete, turn the MP-10 PRO off and then on again.

# Part 14: MIDI connections

The MP-10 PRO can be connected to a personal computer for composing, or to a sound module to increase your sonic palette. Depending on the situation, you can either use the MIDI or USB interface for maximum flexibility.

# **MIDI or USB**

You can use either the MIDI or USB interface to connect another device. The choice depends on the type of interface on the other device. In most cases, personal computers and modern musical instruments are fitted with a USB interface.

A master controller (a master keyboard, a MIDI accordion, a MIDI guitar...) must be connected via MIDI. A personal computer can be connected either via MIDI or via the USB port; there is no difference in the way data that are exchanged.

In case you connect both interfaces, the MP-10 PRO will send the same data on both ports, and merge the data it receives on them. So, you can play a Song from a personal computer connected to the USB port, and play Sounds from a keyboard connected to the MIDI IN port.

#### Connecting via the MIDI interface

Master keyboards, controllers or sound expanders are fitted with a MIDI interface. Connect the MIDI OUT port of the MP-10 PRO to the MIDI IN port of the receiving device, and the MIDI IN port of the MP-10 PRO to the MIDI OUT port of the controller device.

To connect the MP-10 PRO to a personal computer via the MIDI interface, you need an additional MIDI interface for your computer. No additional software should be needed for your computer.

#### Connecting a personal computer via the USB interface

When connecting the MP-10 PRO to a personal computer, you must install the dedicated KORG USB-MIDI Driver to make the computer recognize all the features of your MP-10 PRO. The software can be downloaded from our web site (<u>www.korgpa.com</u>). Please carefully read the instructions that were supplied with the software.

## **Basic settings**

Connecting other devices is easy, but you should configure some of the parameters to fine-tune the communication.

#### Choosing a MIDI Setup

When connecting a MIDI device, you can let the MP-10 PRO configure itself via a MIDI Setup.

- 1. Press the GLOBAL button to access the Global Menu.
- 2. Touch the MIDI Settings button to access the MIDI Settings section.

3. If it is not already selected, touch the MIDI SETUP button to access the Midi Setup page.

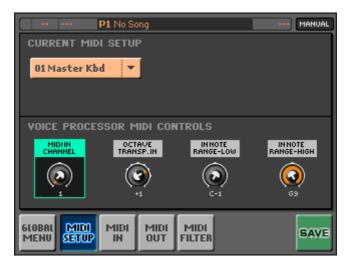

- 4. Touch the Current MIDI Setup pop-up menu, and choose the setup that is suitable for the connected device. You can find a list of programmed parameters in the Appendix.
- 5. Touch the SAVE button to save the settings to a MIDI Setup.
- 6. Press the EXIT button to return to the main screen (or touch the Global Menu button to return to the Global Menu).

# Playing the MP-10 PRO Sounds from another device

You can use the MP-10 PRO as a sound expander for an external sequencer, master keyboard or controller. Set the MIDI channels as needed.

- 1. Press the GLOBAL button to access the Global Menu.
- 2. Touch the MIDI Settings button to access the MIDI Settings section.
- 3. If it is not already selected, touch the MIDI IN button to access the MIDI IN page.
- 4. Use the pop-up menus to associate a MIDI channel to one of the MP-10 PRO's tracks. This will let each part of the MP-10 PRO be played by the external controller.

For example, you might want to play the Upper 1 track with an external master keyboard. Assume the keyboard is sending data on channel #1. If so, assign "Upper 1" to channel #1.

- 5. Touch the SAVE button to save the settings to a MIDI Setup.
- 6. Press the EXIT button to return to the main screen (or touch the Global Menu button to return to the Global Menu).

# Playing Songs with an external sound expander

You can connect a sound expander (also sometimes called "tone generator"), and let it play some of the parts of a MIDI Song played by MP-10 PRO's players.

- 1. Press the GLOBAL button to access the Global Menu.
- 2. Touch the MIDI Settings button to access the MIDI Settings section.
- 3. If it is not already selected, touch the MIDI OUT button to access the Midi Out page.
- 4. Use the pop-up menus to associate a MIDI channel to one of the MP-10 PRO's tracks. This will let each track of the Song play the external sounds via the associated channels.

For example, you might want to let the external sound expander play the Grand Piano part of the Song performed by Player 1. The Song has the Grand Piano part on track #1. The external device is a digital piano receiving exclusively on channel #1. If so, assign "Ply.1 Tr 01" to channel #1.

- 5. Touch the SAVE button to save the settings to a MIDI Setup.
- 6. Press the EXIT button to return to the main screen (or touch the Global Menu button to return to the Global Menu).

## Filtering out unwanted data

You might want to filter out data that can interfere with the correct reception of the device. Filters are applied to both players at the same time.

- 1. Press the GLOBAL button to access the Global Menu.
- 2. Touch the MIDI Settings button to access the MIDI Settings section.
- 3. If it is not already selected, touch the MIDI FILTER button to access the Midi Filter page.
- 4. Use the various pop-up menus to program up to eight MIDI Filters on the MIDI IN, and eight on the MIDI OUT.
- 5. Touch the SAVE button to save the settings to a MIDI Setup.
- 6. Press the EXIT button to return to the main screen (or touch the Global Menu button to return to the Global Menu).

# Appendix

# **Demo Songs**

The following table lists all the Demo Songs that come with the MP-10 PRO.

| ID | Song Name         | Artist            | Composer/Lyricist             | Туре |
|----|-------------------|-------------------|-------------------------------|------|
| 1  | Sweet Forever *   | Emma McNally      | Steve McNally / Ernie McNally | Мр3  |
| 2  | Pa2X- World       | KORG Italy S.p.A. | KORG Italy Team               | Мр3  |
| 3  | SV-1 Tine Amp     | KORG Italy S.p.A. | KORG Italy Team               | Мр3  |
| 4  | Pa2X - Hearth     | KORG Italy S.p.A. | KORG Italy Team               | Мр3  |
| 5  | Pa2X - Movie      | KORG Italy S.p.A. | KORG Italy Team               | Мр3  |
| 6  | Pa2X - Latin Jazz | KORG Italy S.p.A. | KORG Italy Team               | Мр3  |
| 7  | Grand Piano RX    | KORG Italy S.p.A. | KORG Italy Team               | Midi |
| 8  | Sweet Demo        | KORG Italy S.p.A. | KORG Italy Team               | Midi |

\* **Note:** Please refer to <u>www.beebrothersmusic.com</u> for more information about this song.

# Performances

The following table lists all Performances.

| Fiano         Accustic Piano         1       Grand Piano         2       Bright Piano         3       Classic Piano         4       Electric Grand         5       Midi Grand         6       Honky Tonk         7       Chorus Piano         8       M1 Piano         9       Piano & Strings         10       Piano & A.Strings         11       Piano & Pad         12       Piano & Voices         Electric Piano         13       Tine E.Piano         14       E.Piano Chorus         15       E.Piano Chorus         15       E.Piano Phaser         16       VPM Piano         17       VPM Tine         18       Reed E.Piano         19       Reed EP Tremolo         20       Synth Piano         21       E.Piano & Pad         22       VPM Piano & Pad         23       Funky Clav         24       Sharp Clav         25       Snap Clav         26       Sticky Clav         27       Harpsichord 1         28       Harpsi& Or                                                                                                    | #                     | Performance       |  |
|----------------------------------------------------------------------------------------------------|-----------------------|-------------------|--|
| 1Grand Piano2Bright Piano3Classic Piano4Electric Grand5Midi Grand6Honky Tonk7Chorus Piano8M1 Piano9Piano & Strings10Piano & A.Strings11Piano & Pad12Piano & VoicesElectric Piano13Tine E.Piano Chorus15E.Piano Chorus15E.Piano Phaser16VPM Piano17VPM Tine18Reed E.Piano19Reed E.Piano20Synth Piano21E.Piano & Pad22VPM Piano & Pad23Funky Clav24Sharp Clav25Snap Clav26Sticky Clav27Harpsichord 128Harpsichord 229Harpsi & OrchFamily: Mallet & BellMalet & BellMarimba33Xilophone34Celesta                                                                                                    | Fami                  | ily: Piano        |  |
| 2Bright Piano3Classic Piano4Electric Grand5Midi Grand6Honky Tonk7Chorus Piano8M1 Piano9Piano & Strings10Piano & A.Strings11Piano & VoicesElectric Piano13Tine E.Piano14E.Piano Chorus15E.Piano Phaser16VPM Piano17VPM Tine18Reed E.Piano19Reed E.Piano11Elexino12VPM Tine13Rieed E.Piano14E.Piano A.Strings15E.Piano Phaser16VPM Piano17VPM Tine18Reed E.Piano19Reed E.Piano20Synth Piano21E.Piano & Pad22VPM Piano & Pad23Funky Clav24Sharp Clav25Snap Clav26Sticky Clav27Harpsichord 128Harpsichord 229Harpsichord 229Harpsi & OrchFailt Vibes31Vibes32Marimba33Xilophone34Celesta                                                                                                    | Acoustic Piano        |                   |  |
| 3Classic Piano4Electric Grand5Midi Grand6Honky Tonk7Chorus Piano8M1 Piano9Piano & Strings10Piano & A.Strings11Piano & Pad12Piano & VoicesElectric Piano13Tine E.Piano14E.Piano Chorus15E.Piano Phaser16VPM Piano17VPM Tine18Reed E.Piano19Reed E.Piano20Synth Piano21E.Piano & Pad22VPM Piano & Pad23Funky Clav24Sharp Clav25Snap Clav26Sticky Clav27Harpsichord 128Harpsichord 229Harpsichord 229Harpsickord 128Mairmis & OrchFailt Vibes30Xilophone33Xilophone34Celesta                                                                                                    | 1                     | Grand Piano       |  |
| 4Electric Grand5Midi Grand6Honky Tonk7Chorus Piano8M1 Piano9Piano & Strings10Piano & A.Strings11Piano & Pad12Piano & VoicesElectric Piano13Tine E.Piano Chorus15E.Piano Chorus15E.Piano Phaser16VPM Piano17VPM Tine18Reed E.Piano19Reed E.Piano20Synth Piano21E.Piano & Pad22VPM Piano & Pad23Funky Clav24Sharp Clav25Snap Clav26Sticky Clav27Harpsichord 128Harpsichord 229Harpsichord 229Harpsi & OrchFamily: Mallet & BellMalet & Sana30Xilophone33Xilophone34Celesta                                                                                                    | 2                     | Bright Piano      |  |
| 5Midi Grand6Honky Tonk7Chorus Piano8M1 Piano9Piano & Strings10Piano & A.Strings11Piano & Pad12Piano & VoicesElectric Piano13Tine E.Piano Chorus15E.Piano Phaser16VPM Piano17VPM Tine18Reed E.Piano19Reed E.Piano10Synth Piano11E.Piano & Pad20Synth Piano21E.Piano & Pad22VPM Piano & Pad23Funky Clav24Sharp Clav25Snap Clav26Sticky Clav27Harpsichord 128Harpsichord 229Harpsichord 229Harpsi & OrchFamily: Mallet & BellMalet 330Xilophone33Xilophone34Celesta                                                                                                    | 3                     | Classic Piano     |  |
| 6Honky Tonk7Chorus Piano8M1 Piano9Piano & Strings10Piano & A.Strings11Piano & Pad12Piano & VoicesElectric Piano13Tine E.Piano Chorus15E.Piano Chorus16VPM Piano17VPM Tine18Reed E.Piano19Reed E.Piano20Synth Piano21E.Piano & Pad22VPM Piano & Pad23Funky Clav24Sharp Clav25Snap Clav26Sticky Clav27Harpsichord 128Harpsichord 229Harpsichord 229Harpsichord 128Mairmiba30Kilophone31Vibes32Marimba33Xilophone34Celesta                                                                                                    | 4                     | Electric Grand    |  |
| 7         Chorus Piano           8         M1 Piano           9         Piano & Strings           10         Piano & A.Strings           11         Piano & Pad           12         Piano & Voices <i>Electric Piano</i> 13           13         Tine E.Piano           14         E.Piano Chorus           15         E.Piano Phaser           16         VPM Piano           17         VPM Tine           18         Reed E.Piano           19         Reed E.Piano           10         Synth Piano           11         E.Piano & Pad           20         Synth Piano           21         E.Piano & Pad           22         VPM Piano & Pad           23         Funky Clav           24         Sharp Clav           25         Snap Clav           26         Sticky Clav           27         Harpsichord 1           28         Harpsichord 2           29         Harpsichord 2           29         Harpsichord 2           29         Harpsi & Orch           Family: Mallet & Bell           Mallet         31 <td>5</td> <td>Midi Grand</td> | 5                     | Midi Grand        |  |
| 8M1 Piano9Piano & Strings10Piano & A.Strings11Piano & Pad12Piano & Voices <i>Electric Piano</i> 13Tine E.Piano Chorus14E.Piano Chorus15E.Piano Phaser16VPM Piano17VPM Tine18Reed E.Piano19Reed E.Piano20Synth Piano21E.Piano & Pad22VPM Piano & Pad23Funky Clav24Sharp Clav25Snap Clav26Sticky Clav27Harpsichord 128Harpsichord 229Harpsichord 0ctv30Harpsi & OrchFamily: Mallet & BellMalet & SellMaine31Vibes32Marimba33Xilophone34Celesta                                                                                                    | 6                     | Honky Tonk        |  |
| 9Piano & Strings10Piano & A.Strings11Piano & Pad12Piano & Voices <i>Electric Piano</i> 13Tine E.Piano Chorus14E.Piano Chorus15E.Piano Phaser16VPM Piano17VPM Tine18Reed E.Piano19Reed EP Tremolo20Synth Piano21E.Piano & Pad22VPM Piano & Pad23Funky Clav24Sharp Clav25Snap Clav26Sticky Clav27Harpsichord 128Harpsichord 229Harpsichord Octv30Harpsi & OrchFamily: Mallet & BellMallet31Vibes32Marimba33Xilophone34Celesta                                                                                                    | 7                     | Chorus Piano      |  |
| 10Piano & A.Strings11Piano & Pad12Piano & VoicesElectric Piano13Tine E.Piano Chorus14E.Piano Chorus15E.Piano Phaser16VPM Piano17VPM Tine18Reed E.Piano19Reed E.Piano20Synth Piano21E.Piano & Pad22VPM Piano & Pad23Funky Clav24Sharp Clav25Snap Clav26Sticky Clav27Harpsichord 128Harpsichord 229Harpsichord Octv30Harpsi & OrchFamily: Mallet & BellMallet31Vibes32Xilophone34Celesta                                                                                                    | 8                     | M1 Piano          |  |
| 11       Piano & Pad         12       Piano & Voices <i>Electric Piano</i> 13       Tine E.Piano Chorus         14       E.Piano Chorus         15       E.Piano Phaser         16       VPM Piano         17       VPM Tine         18       Reed E.Piano         19       Reed EP Tremolo         20       Synth Piano         21       E.Piano & Pad         22       VPM Piano & Pad         23       Funky Clav         24       Sharp Clav         25       Snap Clav         26       Sticky Clav         27       Harpsichord 1         28       Harpsichord 2         29       Harpsichord Octv         30       Harpsi & Orch         Family: Mallet & Bell       Mallet         31       Vibes         32       Marimba         33       Xilophone         34       Celesta                                                                                                    | 9                     | Piano & Strings   |  |
| 12Piano & VoicesElectric Piano13Tine E.Piano Chorus14E.Piano Chorus15E.Piano Phaser16VPM Piano17VPM Tine18Reed E.Piano19Reed EP Tremolo20Synth Piano21E.Piano & Pad22VPM Piano & Pad23Funky Clav24Sharp Clav25Snap Clav26Sticky Clav27Harpsichord 128Harpsichord 229Harpsichord Octv30Harpsi & OrchFamily: Mallet & BellMallet31Vibes32Marimba33Xilophone34Celesta                                                                                                    | 10                    | Piano & A.Strings |  |
| Electric Piano13Tine E.Piano14E.Piano Chorus15E.Piano Phaser16VPM Piano17VPM Tine18Reed E.Piano19Reed EP Tremolo20Synth Piano21E.Piano & Pad22VPM Piano & Pad23Funky Clav24Sharp Clav25Snap Clav26Sticky Clav27Harpsichord 128Harpsichord 229Harpsichord Octv30Harpsi & OrchFamily: Mallet & BellMallet31Vibes32Marimba33Xilophone34Celesta                                                                                                    | 11                    | Piano & Pad       |  |
| 13Tine E.Piano14E.Piano Chorus15E.Piano Phaser16VPM Piano17VPM Tine18Reed E.Piano19Reed EP Tremolo20Synth Piano21E.Piano & Pad22VPM Piano & Pad23Funky Clav24Sharp Clav25Snap Clav26Sticky Clav27Harpsichord 128Harpsichord 229Harpsichord Octv30Harpsi & OrchFamily: Mallet & BellMallet31Vibes32Marimba33Xilophone34Celesta                                                                                                    | 12                    | Piano & Voices    |  |
| 14         E.Piano Chorus           15         E.Piano Phaser           16         VPM Piano           17         VPM Tine           18         Reed E.Piano           19         Reed EP Tremolo           20         Synth Piano           21         E.Piano & Pad           22         VPM Piano & Pad           23         Funky Clav           24         Sharp Clav           25         Snap Clav           26         Sticky Clav           27         Harpsichord 1           28         Harpsichord 2           29         Harpsichord Octv           30         Harpsi & Orch           Family: Mallet & Bell           Mallet         31           31         Vibes           32         Marimba           33         Xilophone           34         Celesta                                                                                                    | Elect                 | ric Piano         |  |
| 15       E. Piano Phaser         16       VPM Piano         17       VPM Tine         18       Reed E. Piano         19       Reed EP Tremolo         20       Synth Piano         21       E. Piano & Pad         22       VPM Piano & Pad         23       Funky Clav         24       Sharp Clav         25       Snap Clav         26       Sticky Clav         27       Harpsichord 1         28       Harpsichord 2         29       Harpsichord Octv         30       Harpsi & Orch         Family: Mallet & Bell         Mallet       31         31       Vibes         32       Marimba         33       Xilophone         34       Celesta                                                                                                    | 13                    | Tine E.Piano      |  |
| 16         VPM Piano           17         VPM Tine           18         Reed E.Piano           19         Reed EP Tremolo           20         Synth Piano           21         E.Piano & Pad           22         VPM Piano & Pad           23         Funky Clav           24         Sharp Clav           25         Snap Clav           26         Sticky Clav           27         Harpsichord 1           28         Harpsichord 2           29         Harpsichord Octv           30         Harpsi & Orch           Family: Mallet & Bell           Mallet         31           31         Vibes           32         Marimba           33         Xilophone           34         Celesta                                                                                                    | 14                    | E.Piano Chorus    |  |
| 17VPM Tine18Reed E.Piano19Reed EP Tremolo20Synth Piano21E.Piano & Pad22VPM Piano & Pad23Funky Clav24Sharp Clav25Snap Clav26Sticky Clav27Harpsichord 128Harpsichord 229Harpsichord Octv30Harpsi & OrchFamily: Mallet & BellMallet31Vibes32Marimba33Xilophone34Celesta                                                                                                    | 15                    | E.Piano Phaser    |  |
| 18Reed E.Piano19Reed EP Tremolo20Synth Piano21E.Piano & Pad22VPM Piano & Pad23Funky Clav24Sharp Clav25Snap Clav26Sticky Clav27Harpsichord 128Harpsichord 229Harpsichord Octv30Harpsi & OrchFamily: Mallet & BellMallet31Vibes32Marimba33Xilophone34Celesta                                                                                                    | 16                    | VPM Piano         |  |
| 19Reed EP Tremolo20Synth Piano21E.Piano & Pad22VPM Piano & Pad23Funky Clav24Sharp Clav25Snap Clav26Sticky Clav27Harpsichord 128Harpsichord 229Harpsichord Octv30Harpsi & OrchFamily: Mallet & BellMallet31Vibes32Marimba33Xilophone34Celesta                                                                                                    | 17                    | VPM Tine          |  |
| 20Synth Piano21E.Piano & Pad22VPM Piano & Pad23Funky Clav24Sharp Clav25Snap Clav26Sticky Clav27Harpsichord 128Harpsichord 229Harpsichord Octv30Harpsi & OrchFamily: Mallet & BellMallet31Vibes32Marimba33Xilophone34Celesta                                                                                                    | 18                    | Reed E.Piano      |  |
| 21E.Piano & Pad22VPM Piano & Pad23Funky Clav24Sharp Clav25Snap Clav26Sticky Clav27Harpsichord 128Harpsichord 229Harpsichord Octv30Harpsi & OrchFamily: Mallet & BellMallet31Vibes32Marimba33Xilophone34Celesta                                                                                                    | 19                    | Reed EP Tremolo   |  |
| 22     VPM Piano & Pad       23     Funky Clav       24     Sharp Clav       25     Snap Clav       26     Sticky Clav       27     Harpsichord 1       28     Harpsichord 2       29     Harpsichord Octv       30     Harpsi & Orch       Family: Mallet & Bell       Mallet       31     Vibes       32     Marimba       33     Xilophone       34     Celesta                                                                                                    | 20                    | Synth Piano       |  |
| Clav/Harpsi         23       Funky Clav         24       Sharp Clav         25       Snap Clav         26       Sticky Clav         27       Harpsichord 1         28       Harpsichord 2         29       Harpsichord Octv         30       Harpsi & Orch         Family: Mallet & Bell         Mallet         31       Vibes         32       Marimba         33       Xilophone         34       Celesta                                                                                                    | 21                    | E.Piano & Pad     |  |
| <ul> <li>23 Funky Clav</li> <li>24 Sharp Clav</li> <li>25 Snap Clav</li> <li>26 Sticky Clav</li> <li>27 Harpsichord 1</li> <li>28 Harpsichord 2</li> <li>29 Harpsichord Octv</li> <li>30 Harpsi &amp; Orch</li> <li>Family: Mallet &amp; Bell</li> <li>Mallet</li> <li>31 Vibes</li> <li>32 Marimba</li> <li>33 Xilophone</li> <li>34 Celesta</li> </ul>                                                                                                    |                       |                   |  |
| 24       Sharp Clav         25       Snap Clav         26       Sticky Clav         27       Harpsichord 1         28       Harpsichord 2         29       Harpsichord Octv         30       Harpsi & Orch         Family: Mallet & Bell         Mallet         31       Vibes         32       Marimba         33       Xilophone         34       Celesta                                                                                                    | Clav/                 | Harpsi            |  |
| <ul> <li>25 Snap Clav</li> <li>26 Sticky Clav</li> <li>27 Harpsichord 1</li> <li>28 Harpsichord 2</li> <li>29 Harpsichord Octv</li> <li>30 Harpsi &amp; Orch</li> <li>Family: Mallet &amp; Bell</li> <li>Mallet</li> <li>31 Vibes</li> <li>32 Marimba</li> <li>33 Xilophone</li> <li>34 Celesta</li> </ul>                                                                                                    | 23                    |                   |  |
| 26       Sticky Clav         27       Harpsichord 1         28       Harpsichord 2         29       Harpsichord Octv         30       Harpsi & Orch         Family: Mallet & Bell         Mallet         31       Vibes         32       Marimba         33       Xilophone         34       Celesta                                                                                                    | 24                    | Sharp Clav        |  |
| <ul> <li>27 Harpsichord 1</li> <li>28 Harpsichord 2</li> <li>29 Harpsichord Octv</li> <li>30 Harpsi &amp; Orch</li> <li>Family: Mallet &amp; Bell</li> <li>Mallet</li> <li>31 Vibes</li> <li>32 Marimba</li> <li>33 Xilophone</li> <li>34 Celesta</li> </ul>                                                                                                    | 25                    | Snap Clav         |  |
| <ul> <li>28 Harpsichord 2</li> <li>29 Harpsichord Octv</li> <li>30 Harpsi &amp; Orch</li> <li>Family: Mallet &amp; Bell</li> <li>Mallet</li> <li>31 Vibes</li> <li>32 Marimba</li> <li>33 Xilophone</li> <li>34 Celesta</li> </ul>                                                                                                    | 26                    | Sticky Clav       |  |
| 29       Harpsichord Octv         30       Harpsi & Orch         Family: Mallet & Bell         Mallet & Bell         Mallet       31         32       Marimba         33       Xilophone         34       Celesta                                                                                                    | 27                    | Harpsichord 1     |  |
| 30     Harpsi & Orch       Family: Mallet & Bell       Mallet       31     Vibes       32     Marimba       33     Xilophone       34     Celesta                                                                                                    | 28                    | Harpsichord 2     |  |
| Family: Mallet & Bell       Mallet     Self       31     Vibes       32     Marimba       33     Xilophone       34     Celesta                                                                                                    | 29                    |                   |  |
| Mallet       31     Vibes       32     Marimba       33     Xilophone       34     Celesta                                                                                                    | 30                    | Harpsi & Orch     |  |
| 31Vibes32Marimba33Xilophone34Celesta                                                                                                    | Family: Mallet & Bell |                   |  |
| 32Marimba33Xilophone34Celesta                                                                                                    | Malle                 | t                 |  |
| 33Xilophone34Celesta                                                                                                    | 31                    | Vibes             |  |
| 34 Celesta                                                                                                    | 32                    | Marimba           |  |
|                                                                                                    | 33                    | Xilophone         |  |
| 35 Steel Drums                                                                                                    | 34                    | Celesta           |  |
|                                                                                                    | 35                    | Steel Drums       |  |

| 36                | Kalimba           |  |  |  |  |  |
|-------------------|-------------------|--|--|--|--|--|
| Bell              |                   |  |  |  |  |  |
| 37                | Glockenspiel      |  |  |  |  |  |
| 38                | Gamelan Bells     |  |  |  |  |  |
| Family: Accordion |                   |  |  |  |  |  |
| Acco              |                   |  |  |  |  |  |
| 39                | Grand Master 1    |  |  |  |  |  |
| 40                | Grand Master 2    |  |  |  |  |  |
| 41                | Musette 1         |  |  |  |  |  |
| 42                | Musette 2         |  |  |  |  |  |
| 43                | Cassotto          |  |  |  |  |  |
| 44                | Bandoneon         |  |  |  |  |  |
| Harm              | onica             |  |  |  |  |  |
| 45                | Harmonica         |  |  |  |  |  |
| 46                | Blues Harmonica   |  |  |  |  |  |
| Family: Organ     |                   |  |  |  |  |  |
| Draw              | bars              |  |  |  |  |  |
| 47                | Percussion Org    |  |  |  |  |  |
| 48                | Jazz Organ        |  |  |  |  |  |
| 49                | Gospel Org        |  |  |  |  |  |
| 50                | Distortion Org    |  |  |  |  |  |
| 51                | Dark Wheels       |  |  |  |  |  |
| 52                | Click Organ       |  |  |  |  |  |
| 53                | HardPerc Org      |  |  |  |  |  |
| 54                | Split Organ       |  |  |  |  |  |
| Class             | sical             |  |  |  |  |  |
| 55                | Full Pipes        |  |  |  |  |  |
| 56                | Pipe Flute        |  |  |  |  |  |
| Fami              | ily: Guitar       |  |  |  |  |  |
| Acou              | stic              |  |  |  |  |  |
| 57                | Nylon Guitar      |  |  |  |  |  |
| 58                | Concert Nylon     |  |  |  |  |  |
| 59                | Spanish Guitar    |  |  |  |  |  |
| 60                | Steel Guitar      |  |  |  |  |  |
| 61                | Folk Guitar       |  |  |  |  |  |
| 62                | 12 Strings Guitar |  |  |  |  |  |
| 63                | Nylon & Pad       |  |  |  |  |  |
| 64                | Steel & Pad       |  |  |  |  |  |
| Elect             | Electric          |  |  |  |  |  |
| 65                | Electric Guitar   |  |  |  |  |  |
| 66                | Jazz Guitar       |  |  |  |  |  |
| 67                | R&R Guitar        |  |  |  |  |  |

| 68                                                                                                    | Overdrive Guitar                                                                                                    |  |  |  |  |  |  |
|----------------------------------------------------------------------------------------------------|----------------------------------------------------------------------------------------------------|--|--|--|--|--|--|
| 69                                                                                                    | Lead Guitar                                                                                                    |  |  |  |  |  |  |
| 70                                                                                                    | FX Overdrive                                                                                                    |  |  |  |  |  |  |
| 71                                                                                                    | ElectricGt & Pad                                                                                                    |  |  |  |  |  |  |
| Bass                                                                                                    |                                                                                                    |  |  |  |  |  |  |
| 72                                                                                                    | Electric Bass                                                                                                    |  |  |  |  |  |  |
| 73                                                                                                    | Acoustic Bass                                                                                                    |  |  |  |  |  |  |
| 74                                                                                                    | Slap Bass                                                                                                    |  |  |  |  |  |  |
| 75                                                                                                    | Fretless Bass                                                                                                    |  |  |  |  |  |  |
| 76                                                                                                    | Bass & Ride Cym                                                                                                    |  |  |  |  |  |  |
| Fami                                                                                                    | ily: Strings & Vocal                                                                                                    |  |  |  |  |  |  |
| String                                                                                                    | gs                                                                                                    |  |  |  |  |  |  |
| 77                                                                                                    | OrchestraStrings                                                                                                    |  |  |  |  |  |  |
| 78                                                                                                    | Warm Strings                                                                                                    |  |  |  |  |  |  |
| 79                                                                                                    | Strings Pad                                                                                                    |  |  |  |  |  |  |
| 80                                                                                                    | Jazz Violin                                                                                                    |  |  |  |  |  |  |
| 81                                                                                                    | Pizzicato Strings                                                                                                    |  |  |  |  |  |  |
| Voca                                                                                                    | 1                                                                                                    |  |  |  |  |  |  |
| 82                                                                                                    | A Cappella                                                                                                    |  |  |  |  |  |  |
| 83                                                                                                    | Voice Pad                                                                                                    |  |  |  |  |  |  |
| Fami                                                                                                    | ily: Brass & Sax                                                                                                    |  |  |  |  |  |  |
|                                                                                                    |                                                                                                    |  |  |  |  |  |  |
| Brass                                                                                                    | 5                                                                                                    |  |  |  |  |  |  |
| <b>Brass</b><br>84                                                                                                 | s<br>Big Brass                                                                                                    |  |  |  |  |  |  |
|                                                                                                    |                                                                                                    |  |  |  |  |  |  |
| 84                                                                                                    | Big Brass                                                                                                    |  |  |  |  |  |  |
| 84<br>85                                                                                                    | Big Brass<br>Horn Section                                                                                                    |  |  |  |  |  |  |
| 84<br>85<br>86                                                                                                    | Big Brass<br>Horn Section<br>Sforzato Brass                                                                                                    |  |  |  |  |  |  |
| 84<br>85<br>86<br>87                                                                                               | Big Brass<br>Horn Section<br>Sforzato Brass<br>Warm Brass                                                                                                    |  |  |  |  |  |  |
| 84<br>85<br>86<br>87<br>88                                                                                         | Big Brass<br>Horn Section<br>Sforzato Brass<br>Warm Brass<br>Trumpet                                                                                                    |  |  |  |  |  |  |
| 84<br>85<br>86<br>87<br>88<br>89                                                                                   | Big Brass<br>Horn Section<br>Sforzato Brass<br>Warm Brass<br>Trumpet<br>Warm Trumpet                                                                                                    |  |  |  |  |  |  |
| 84<br>85<br>86<br>87<br>88<br>89<br>90                                                                             | Big Brass<br>Horn Section<br>Sforzato Brass<br>Warm Brass<br>Trumpet<br>Warm Trumpet<br>Miles Trumpet                                                                                                    |  |  |  |  |  |  |
| 84<br>85<br>86<br>87<br>88<br>89<br>90<br>91                                                                       | Big Brass<br>Horn Section<br>Sforzato Brass<br>Warm Brass<br>Trumpet<br>Warm Trumpet<br>Miles Trumpet<br>Sweet Flugel                                                                                                    |  |  |  |  |  |  |
| 84<br>85<br>86<br>87<br>88<br>89<br>90<br>91<br>92                                                                 | Big Brass<br>Horn Section<br>Sforzato Brass<br>Warm Brass<br>Trumpet<br>Warm Trumpet<br>Miles Trumpet<br>Sweet Flugel<br>Trombone                                                                                                    |  |  |  |  |  |  |
| 84<br>85<br>86<br>87<br>88<br>89<br>90<br>91<br>92<br>93                                                           | Big Brass<br>Horn Section<br>Sforzato Brass<br>Warm Brass<br>Trumpet<br>Warm Trumpet<br>Miles Trumpet<br>Sweet Flugel<br>Trombone                                                                                                    |  |  |  |  |  |  |
| 84<br>85<br>86<br>87<br>88<br>89<br>90<br>91<br>92<br>93<br><b>Sax</b>                                             | Big Brass<br>Horn Section<br>Sforzato Brass<br>Warm Brass<br>Trumpet<br>Warm Trumpet<br>Miles Trumpet<br>Sweet Flugel<br>Trombone<br>Jazz Trombone                                                                                             |  |  |  |  |  |  |
| 84<br>85<br>86<br>87<br>88<br>89<br>90<br>91<br>92<br>93<br><b>Sax</b><br>94                                       | Big Brass<br>Horn Section<br>Sforzato Brass<br>Warm Brass<br>Trumpet<br>Warm Trumpet<br>Miles Trumpet<br>Sweet Flugel<br>Trombone<br>Jazz Trombone<br>Alto Sax                                                                                 |  |  |  |  |  |  |
| 84<br>85<br>86<br>87<br>88<br>89<br>90<br>91<br>92<br>93<br><b>Sax</b><br>94<br>95                                 | Big Brass<br>Horn Section<br>Sforzato Brass<br>Warm Brass<br>Trumpet<br>Warm Trumpet<br>Miles Trumpet<br>Sweet Flugel<br>Trombone<br>Jazz Trombone<br>Jazz Trombone<br>Alto Sax<br>Tenor Sax                                                   |  |  |  |  |  |  |
| 84<br>85<br>86<br>87<br>88<br>90<br>91<br>92<br>93<br>92<br>93<br><b>Sax</b><br>94<br>95<br>96                     | Big Brass<br>Horn Section<br>Sforzato Brass<br>Warm Brass<br>Trumpet<br>Warm Trumpet<br>Miles Trumpet<br>Sweet Flugel<br>Trombone<br>Jazz Trombone<br>Jazz Trombone<br>Alto Sax<br>Tenor Sax<br>Soprano Sax                                    |  |  |  |  |  |  |
| 84<br>85<br>86<br>87<br>88<br>89<br>90<br>91<br>92<br>93<br><b>5ax</b><br>94<br>95<br>96<br>97                     | Big Brass<br>Horn Section<br>Sforzato Brass<br>Warm Brass<br>Trumpet<br>Warm Trumpet<br>Miles Trumpet<br>Sweet Flugel<br>Trombone<br>Jazz Trombone<br>Alto Sax<br>Tenor Sax<br>Soprano Sax<br>Baritone Sax                                     |  |  |  |  |  |  |
| 84<br>85<br>86<br>87<br>88<br>89<br>90<br>91<br>92<br>93<br><b>Sax</b><br>94<br>95<br>96<br>97<br>98<br>99<br>99   | Big Brass<br>Horn Section<br>Sforzato Brass<br>Warm Brass<br>Trumpet<br>Warm Trumpet<br>Miles Trumpet<br>Sweet Flugel<br>Trombone<br>Jazz Trombone<br>Alto Sax<br>Tenor Sax<br>Soprano Sax<br>Baritone Sax<br>Sax Ensemble                     |  |  |  |  |  |  |
| 84<br>85<br>86<br>87<br>88<br>89<br>90<br>91<br>92<br>93<br><b>Sax</b><br>94<br>95<br>96<br>97<br>98<br>99<br>99   | Big Brass<br>Horn Section<br>Sforzato Brass<br>Warm Brass<br>Trumpet<br>Warm Trumpet<br>Miles Trumpet<br>Sweet Flugel<br>Trombone<br>Jazz Trombone<br>Alto Sax<br>Tenor Sax<br>Soprano Sax<br>Baritone Sax<br>Sax Ensemble<br>Soft Sax Section |  |  |  |  |  |  |
| 84<br>85<br>86<br>87<br>88<br>90<br>91<br>92<br>93<br><b>Sax</b><br>94<br>95<br>96<br>97<br>98<br>99<br><b>Fam</b> | Big Brass<br>Horn Section<br>Sforzato Brass<br>Warm Brass<br>Trumpet<br>Warm Trumpet<br>Miles Trumpet<br>Sweet Flugel<br>Trombone<br>Jazz Trombone<br>Alto Sax<br>Tenor Sax<br>Soprano Sax<br>Baritone Sax<br>Sax Ensemble<br>Soft Sax Section |  |  |  |  |  |  |

Download from Www.Somanuals.com. All Manuals Search And Download.

| 101      | Frullato Flute |  |  |  |  |  |
|----------|----------------|--|--|--|--|--|
| 102      | Recorder       |  |  |  |  |  |
| 103      | Pan Pipes      |  |  |  |  |  |
| 104      | Bottle Flute   |  |  |  |  |  |
| 105      | Whistle        |  |  |  |  |  |
| Clarinet |                |  |  |  |  |  |
| 106      | Clarinet       |  |  |  |  |  |
| 107      | Folk Clarinet  |  |  |  |  |  |
| Oboe     |                |  |  |  |  |  |
| 108      | Oboe           |  |  |  |  |  |
| 109      | English Horn   |  |  |  |  |  |
| 110      | Bassoon        |  |  |  |  |  |

| Family: Synthesizer |                 |  |  |  |  |
|---------------------|-----------------|--|--|--|--|
| Solo                |                 |  |  |  |  |
| 111                 | Portamento Lead |  |  |  |  |
| 112                 | Mini Lead       |  |  |  |  |
| 113                 | Sine Lead       |  |  |  |  |
| 114                 | Waky Lead       |  |  |  |  |
| Pad                 |                 |  |  |  |  |
| 115                 | Jump!           |  |  |  |  |
| 116                 | Rich Pad        |  |  |  |  |
| 117                 | Warm Pad        |  |  |  |  |
| 118                 | Sharp Pad       |  |  |  |  |

| Family: Drums & SFX |                |  |  |  |  |  |
|---------------------|----------------|--|--|--|--|--|
| Drumkit             |                |  |  |  |  |  |
| 119                 | Standard Kit   |  |  |  |  |  |
| 120                 | Orchestral Kit |  |  |  |  |  |
| 121                 | Percussion Kit |  |  |  |  |  |
| 122                 | Arabian Kit    |  |  |  |  |  |
| SFX                 |                |  |  |  |  |  |
| 123                 | Helicopter     |  |  |  |  |  |
| 124                 | Applause       |  |  |  |  |  |
| 125                 | Gun Shot       |  |  |  |  |  |
| 126                 | Thunder        |  |  |  |  |  |
| 127                 | Wind           |  |  |  |  |  |
| 128                 | SFX Kit        |  |  |  |  |  |

## Sounds

The following tables list all Sounds, shown in various orders.

#### Sounds ordered by Family

The following table lists all Sounds as they appear when touching the keyboard icon on the main screen.

**Legend:** The table also includes MIDI data used to remotely select the sounds. CC00: Control Change 0, or Bank Select MSB. CC32: Control Change 32, or Bank Select LSB. PC: Program Change.

| Council          | CC  |    | PC |                 |               | CC  |    | PC |
|------------------|-----|----|----|-----------------|---------------|-----|----|----|
| Sound            | 0   | 32 | PC | Sound           |               | 0   | 32 | PC |
| Family: Piano    |     |    |    | EP1 Veloc. Mix  | [             | 121 | 2  | 4  |
| Acoustic Piano   |     |    |    | 60's E. Piano   |               | 121 | 3  | 4  |
| Grand Piano RX   | 121 | 9  | 0  | Vintage EP      |               | 121 | 4  | 4  |
| Grand Piano      | 121 | 3  | 0  | Pro Dyno EP     |               | 121 | 5  | 4  |
| AcousticPiano GM | 121 | 0  | 0  | Pro Stage EP    |               | 121 | 6  | 4  |
| Honky-Tonk GM    | 121 | 0  | 3  | Studio EP       |               | 121 | 7  | 4  |
| E.Grand Piano GM | 121 | 0  | 2  | Classic Wurly   |               | 121 | 12 | 4  |
| Bright Piano GM  | 121 | 0  | 1  | Soft Wurly      |               | 121 | 13 | 4  |
| Ac. Piano Wide   | 121 | 1  | 0  | R&B E. Piano    |               | 121 | 8  | 4  |
| Ac. Piano Dark   | 121 | 2  | 0  | Thin E. Piano   |               | 121 | 9  | 4  |
| Piano & Strings  | 121 | 7  | 0  | Dyno Tine EP    |               | 121 | 10 | 4  |
| Classic Piano    | 121 | 4  | 0  | Club E. Piano   |               | 121 | 11 | 4  |
| Jazz Piano       | 121 | 5  | 0  | Hard Wurly      |               | 121 | 14 | 4  |
| Piano & Vibes    | 121 | 6  | 0  | Vel. Wurly      |               | 121 | 15 | 4  |
| Rock Piano       | 121 | 8  | 0  | Tremolo Wurly   |               | 121 | 16 | 4  |
| Bright PianoWide | 121 | 1  | 1  | Synth E.Pianc   | Synth E.Piano |     |    |    |
| Piano Pad 1      | 121 | 2  | 1  | E. Piano 2 GM   |               | 121 | 0  | 5  |
| Piano Pad 2      | 121 | 3  | 1  | Detuned EP 2    |               | 121 | 1  | 5  |
| Piano & Pad      | 121 | 4  | 1  | EP2 Veloc. Mix  |               | 121 | 2  | 5  |
| E. Grand Wide    | 121 | 1  | 2  | EP Legend       |               | 121 | 3  | 5  |
| M1 Piano         | 121 | 2  | 2  | EP Phase        |               | 121 | 4  | 5  |
| 90's Piano       | 121 | 3  | 2  | Syn Piano X     |               | 121 | 5  | 5  |
| 2000's Piano     | 121 | 4  | 2  | Stereo Dig. EP  |               | 121 | 6  | 5  |
| Chorus Piano     | 121 | 5  | 2  | Classic Dig. EF | <b>)</b>      | 121 | 7  | 5  |
| Piano Layers     | 121 | 6  | 2  | Hybrid EP       |               | 121 | 8  | 5  |
| Honky Wide       | 121 | 1  | 3  | Classic Tines   |               | 121 | 9  | 5  |
| Grand RX DEMO    | 121 | 10 | 0  | Phantom Tine    |               | 121 | 10 | 5  |
| Electric Piano   |     |    |    | DW8000 EP       |               | 121 | 11 | 5  |
| E. Piano 1 GM    | 121 | 0  | 4  | Sweeping EP     |               | 121 | 12 | 5  |
| Detuned EP 1     | 121 | 1  | 4  | White Pad EP    |               | 121 | 13 | 5  |

| Sound                 | С   | CC |     |  |
|-----------------------|-----|----|-----|--|
| Sound                 | 0   | 32 | PC  |  |
| Clav/Harpsi           |     |    |     |  |
| Harpsichord GM        | 121 | 0  | 6   |  |
| Harpsi OctaveMix      | 121 | 1  | 6   |  |
| Harpsi Wide           | 121 | 2  | 6   |  |
| Harpsi Key Off        | 121 | 3  | 6   |  |
| Harpsi Korg           | 121 | 4  | 6   |  |
| Harpsi 16' RX         | 121 | 5  | 6   |  |
| Clav GM               | 121 | 0  | 7   |  |
| Pulse Clav            | 121 | 1  | 7   |  |
| Clav Wah RX           | 121 | 2  | 7   |  |
| Clav Snap             | 121 | 3  | 7   |  |
| Sticky Clav           | 121 | 4  | 7   |  |
| Family: Mallet & Bell |     |    |     |  |
| Mallet                |     |    |     |  |
| Vibraphone GM         | 121 | 0  | 11  |  |
| Vibraphone Wide       | 121 | 1  | 11  |  |
| Vibraphone 2          | 121 | 2  | 11  |  |
| Marimba GM            | 121 | 0  | 12  |  |
| Marimba Wide          | 121 | 1  | 12  |  |
| Marimba Key Off       | 121 | 2  | 12  |  |
| Balaphon              | 121 | 6  | 12  |  |
| Xylophone GM          | 121 | 0  | 13  |  |
| Synth Mallet          | 121 | 1  | 98  |  |
| Kalimba GM            | 121 | 0  | 108 |  |
| Kalimba 2             | 121 | 1  | 108 |  |
| Monkey Skulls         | 121 | 3  | 12  |  |
| Mallet Clock          | 121 | 5  | 12  |  |
| Bell                  |     |    |     |  |
| Celesta GM            | 121 | 0  | 8   |  |
| Glockenspiel GM       | 121 | 0  | 9   |  |
| Sistro                | 121 | 1  | 9   |  |
| Orgel                 | 121 | 1  | 10  |  |
| Music Box GM          | 121 | 0  | 10  |  |
| Tubular Bell GM       | 121 | 0  | 14  |  |
| Church Bell 1         | 121 | 1  | 14  |  |
| Church Bell 2         | 121 | 3  | 14  |  |
| Carillon              | 121 | 2  | 14  |  |
| Dulcimer GM           | 121 | 0  | 15  |  |
| Santur                | 121 | 1  | 15  |  |
| Vs Bell Boy           | 121 | 2  | 98  |  |
| Krystal Bell          | 121 | 3  | 98  |  |
| Digi Bell             | 121 | 4  | 98  |  |
| Family: Accordion     |     |    |     |  |
| Accordion             |     |    |     |  |
| Accordion             |     |    |     |  |

|                                      | C          | С      |          |
|--------------------------------------|------------|--------|----------|
| Sound                                | 0          | 32     | PC       |
| Accordion 2                          | 121        | 1      | 21       |
| Tango Accord.GM                      | 121        | 0      | 23       |
| Cassotto 16'                         | 121        | 12     | 21       |
| Akordeon                             | 121        | 2      | 21       |
| Sweet Musette                        | 121        | 11     | 21       |
| Master Accordion                     | 121        | 23     | 21       |
| Accordion16,8,4'                     | 121        | 3      | 23       |
| Acc.Clarinet OT                      | 121        | 19     | 21       |
| Acc. Clarinet NT                     | 121        | 20     | 21       |
| Acc. Piccolo OT                      | 121        | 21     | 21       |
| Acc. Piccolo NT                      | 121        | 22     | 21       |
| Cassotto Or.Tune                     | 121        | 13     | 21       |
| Cassotto NorTune                     | 121        | 14     | 21       |
| Musette 1                            | 121        | 3      | 21       |
| Musette 2                            | 121        | 4      | 21       |
| Musette Clar.                        | 121        | 5      | 21       |
| Fisa 16,8'                           | 121        | 6      | 21       |
| Fisa 16,4'                           | 121        | 7      | 21       |
| Fisa Master                          | 121        | 8      | 21       |
| Cassotto                             | 121        | 9      | 21       |
| Arabic Accordion                     | 121        | 10     | 21       |
| Detune Accordion                     | 121        | 15     | 21       |
| 2 Voices Musette                     | 121        | 16     | 21       |
| 3 Voices Musette                     | 121        | 17     | 21       |
| French Musette                       | 121        | 18     | 21       |
| Accordion 3                          | 121        | 24     | 21       |
| Fisa Tango!                          | 121        | 1      | 23       |
| Accordion 16,8'                      | 121        | 2      | 23       |
| Acc.16,8' & Bass                     | 121        | 4      | 23       |
| Accordion Bass                       | 121        | 5      | 23       |
| Acc.Voice Change                     | 121        | 6      | 23       |
| Accordion 16,4'                      | 121        | 7      | 23       |
| Acc.16,8,4' Plus<br>Acc. & Acc. Bass | 121<br>121 | 8<br>9 | 23<br>23 |
| Tango Accord. 2                      | 121        | 10     | 23       |
| Harmonica                            | 121        | 10     | 23       |
| Harmonica GM                         | 121        | 0      | 22       |
| Sweet Harmonica                      | 121        | 1      | 22       |
| Harmonica 2                          | 121        | 2      | 22       |
| Harmonica Expr.1                     | 121        | 3      | 22       |
| Harmonica Expr.2                     | 121        | 4      | 22       |
| Family: Organ                        |            |        |          |
| Drawbar                              |            |        |          |
| Jimmy Organ                          | 121        | 10     | 18       |
| BX3 Vel. Sw                          | 121        | 1      | 18       |
| 2.10 101 011                         |            |        |          |

| Sound            | С   | CC |    |  |
|------------------|-----|----|----|--|
| Sound            | 0   | 32 | PC |  |
| Classic Click    | 121 | 4  | 18 |  |
| Gospel Organ     | 121 | 9  | 16 |  |
| Drawbar Org. GM  | 121 | 0  | 16 |  |
| Perc.Organ GM    | 121 | 0  | 17 |  |
| Rock Organ GM    | 121 | 0  | 18 |  |
| Det.Drawbar Org. | 121 | 1  | 16 |  |
| Drawbar Org. 2   | 121 | 3  | 16 |  |
| Det. Perc. Organ | 121 | 1  | 17 |  |
| Perc. Organ 2    | 121 | 2  | 17 |  |
| Dark Jazz Organ  | 121 | 4  | 16 |  |
| Iper Dark Organ  | 121 | 5  | 16 |  |
| Full Drawbar     | 121 | 6  | 16 |  |
| DWGS Organ       | 121 | 7  | 16 |  |
| Jazz Organ       | 121 | 8  | 16 |  |
| Good Old B       | 121 | 10 | 16 |  |
| Gospel Organ Vel | 121 | 13 | 16 |  |
| Drawbar Organ 3  | 121 | 14 | 16 |  |
| Old Wheels       | 121 | 3  | 17 |  |
| Percuss. BX3     | 121 | 4  | 17 |  |
| M1 Organ         | 121 | 5  | 17 |  |
| BX3 Short Decay  | 121 | 7  | 17 |  |
| Rotary Organ     | 121 | 8  | 17 |  |
| Perc.StereoOrgan | 121 | 9  | 17 |  |
| Perc. Organ 3    | 121 | 10 | 17 |  |
| Killer B         | 121 | 2  | 18 |  |
| Dirty B          | 121 | 3  | 18 |  |
| Distortion Organ | 121 | 5  | 18 |  |
| Super BX Perc.   | 121 | 6  | 18 |  |
| Dirty Jazz Organ | 121 | 7  | 18 |  |
| Perc.Short Decay | 121 | 8  | 18 |  |
| Perc. Wheels     | 121 | 9  | 18 |  |
| Rock Organ 2     | 121 | 11 | 18 |  |
| Classical        |     |    |    |  |
| Church Organ GM  | 121 | 0  | 19 |  |
| Reed Organ GM    | 121 | 0  | 20 |  |
| Church Oct. Mix  | 121 | 1  | 19 |  |
| Detuned Church   | 121 | 2  | 19 |  |
| Puff Organ       | 121 | 1  | 20 |  |
| Full Pipes       | 121 | 5  | 19 |  |
| Pipe Flute       | 121 | 4  | 20 |  |
| Pipe Mixture     | 121 | 3  | 19 |  |
| Church Pipes     | 121 | 4  | 19 |  |
| Pipe Tutti 1     | 121 | 6  | 19 |  |
| Pipe Tutti 2     | 121 | 8  | 19 |  |
| Pipe Tutti 3     | 121 | 9  | 19 |  |

|                  | С   | С  |    |
|------------------|-----|----|----|
| Sound            | 0   | 32 | PC |
| Positive Organ   | 121 | 7  | 19 |
| Small Pipe       | 121 | 2  | 20 |
| Flauto Pipes     | 121 | 3  | 20 |
| Transistor       |     | -  | -  |
| It. 60's Organ   | 121 | 2  | 16 |
| VOX Legend       | 121 | 11 | 16 |
| Arabian Organ    | 121 | 12 | 16 |
| Tibia            | 121 | 15 | 16 |
| Tibia 16/8/4'    | 121 | 16 | 16 |
| Tibia & Vox      | 121 | 17 | 16 |
| Post Horn Trem.  | 121 | 18 | 16 |
| Big Theatre Org. | 121 | 19 | 16 |
| Tibia & Kinura   | 121 | 20 | 16 |
| Tibia Vox Glock  | 121 | 21 | 16 |
| Techno Org.Bass  | 121 | 6  | 17 |
| Family: Guitar   |     |    |    |
| Nylon Guitar     |     |    |    |
| Nylon Guitar GM  | 121 | 0  | 24 |
| Nylon Key Off    | 121 | 2  | 24 |
| Nylon Guitar 3   | 121 | 3  | 24 |
| RealNylon Gtr ST | 121 | 16 | 24 |
| Real Nylon Gtr   | 121 | 17 | 24 |
| Gtr Harmonic GM  | 121 | 0  | 31 |
| Nylon Gtr Pro1   | 121 | 8  | 24 |
| Nylon Gtr Pro2   | 121 | 11 | 24 |
| Nylon Slide Pro  | 121 | 14 | 24 |
| Nylon Bossa      | 121 | 4  | 24 |
| Ac.Guitar KeyOff | 121 | 5  | 24 |
| Spanish Guitar   | 121 | 6  | 24 |
| Guitar Strings   | 121 | 7  | 24 |
| Brazilian Guitar | 121 | 9  | 24 |
| Nylon Vel. Harm. | 121 | 10 | 24 |
| Nylon Gtr RX1    | 121 | 12 | 24 |
| Nylon Gtr RX2    | 121 | 13 | 24 |
| Nylon Guitar 2   | 121 | 15 | 24 |
| Steel Guitar     |     |    |    |
| Steel Guitar GM  | 121 | 0  | 25 |
| 12 Strings Gtr   | 121 | 1  | 25 |
| Steel Gtr & Body | 121 | 3  | 25 |
| RealSteel Gtr ST | 121 | 21 | 25 |
| RealFolk Gtr ST  | 121 | 22 | 25 |
| Real Folk Gtr    | 121 | 23 | 25 |
| Real 12 Strings  | 121 | 24 | 25 |
| Steel Slide Pro1 | 121 | 13 | 25 |
| Steel Slide Pro2 | 121 | 14 | 25 |

| •                                   | С          | C      |          |                          | C   | CC      |          |
|-------------------------------------|------------|--------|----------|--------------------------|-----|---------|----------|
| Sound                               | 0          | 32     | PC       | Sound                    | 0   | 32      | PC       |
| Steel Guitar Pro                    | 121        | 19     | 25       | Vintage S.1              | 121 | 19      | 27       |
| Steel Guitar 2                      | 121        | 4      | 25       | Clean Guitar 2           | 121 | 20      | 27       |
| Steel 12 Strings                    | 121        | 5      | 25       | Solid Guitar             | 121 | 21      | 27       |
| Hackbrett                           | 121        | 6      | 25       | Stein Guitar 1           | 121 | 22      | 27       |
| Finger Key Off                      | 121        | 7      | 25       | Stein Guitar 2           | 121 | 23      | 27       |
| Finger Tips                         | 121        | 8      | 25       | Stein Guitar 3           | 121 | 24      | 27       |
| Steel Folk Gtr                      | 121        | 9      | 25       | Clean Guitar 3           | 121 | 25      | 27       |
| Reso. Guitar                        | 121        | 12     | 25       | E.Gtr Harmonics          | 121 | 2       | 31       |
| Steel Guitar RX1                    | 121        | 15     | 25       | Muted Guitar             |     | -       |          |
| Steel Guitar RX2                    | 121        | 16     | 25       | Muted Guitar GM          | 121 | 0       | 28       |
| 12 Strings Pro                      | 121        | 17     | 25       | Funky Cut El.Gtr         | 121 | 1       | 28       |
| 12 Strings RX                       | 121        | 18     | 25       | Mute Vel. El.Gtr         | 121 | 2       | 28       |
| Steel Guitar 3                      | 121        | 20     | 25       | Jazz Man                 | 121 | 3       | 28       |
| Jazz Guitar                         | 101        | 0      |          | R&R Guitar               | 121 | 4       | 28       |
| Jazz Guitar GM                      | 121        | 0      | 26       | Stra. Chime              | 121 | 5       | 28       |
| Pedal Steel Gtr1                    | 121        | 1      | 26       | Clean Mute Gtr           | 121 | 6       | 28       |
| Club Jazz Gtr 1                     | 121        | 2      | 26       | Rhythm E.Guitar          | 121 | 7       | 28       |
| Club Jazz Gtr 2<br>Pedal Steel Gtr2 | 121<br>121 | 3      | 26<br>26 | Clean Funk<br>Disto Mute | 121 | 8       | 28<br>28 |
| Soft Jazz Guitar                    | 121        | 4      | 20<br>26 | Clean Funk RX1           | 121 | 9<br>10 | 28       |
| JazzGtr SlidePro                    | 121        | 5<br>6 | 26<br>26 | Clean Funk RX2           | 121 | 11      | 28       |
| Clean Guitar                        | 121        | 0      | 20       | Funk Stein RX1           | 121 | 12      | 28       |
| Clean Guitar GM                     | 121        | 0      | 27       | Funk Stein RX2           | 121 | 13      | 28       |
| Det.Clean El.Gtr                    | 121        | 1      | 27       | Clean Guitar RX1         | 121 | 14      | 28       |
| Mid Tone Gtr                        | 121        | 2      | 27       | Clean Guitar RX2         | 121 | 15      | 28       |
| Real El.Gtr ST1                     | 121        | 26     | 27       | Clean Guitar RX3         | 121 | 16      | 28       |
| Real El.Gtr ST2                     | 121        | 27     | 27       | Clean Guitar RX4         | 121 | 17      | 28       |
| Real El. Guitar                     | 121        | 28     | 27       | Clean Guitar RX5         | 121 | 18      | 28       |
| Chorus Gtr Pro                      | 121        | 18     | 27       | Muted Guitar 2           | 121 | 19      | 28       |
| Chorus Guitar                       | 121        | 3      | 27       | Over.Dist Guitar         |     | 1       |          |
| Vintage S.2                         | 121        | 4      | 27       | Overdrive Gtr GM         | 121 | 0       | 29       |
| Proces.E.Guitar                     | 121        | 5      | 27       | Guitar Pinch             | 121 | 1       | 29       |
| Single Coil                         | 121        | 6      | 27       | Soft Overdrive           | 121 | 2       | 29       |
| Guitar Feedback                     | 121        | 1      | 31       | Distortion GtrGM         | 121 | 0       | 30       |
| New Stra.Guitar                     | 121        | 7      | 27       | Feedback DistGtr         | 121 | 1       | 30       |
| Guitarish                           | 121        | 8      | 27       | Dist. Rhythm Gtr         | 121 | 2       | 30       |
| L&R E.Guitar 1                      | 121        | 9      | 27       | Joystick Gtr Y-          | 121 | 3       | 30       |
| L&R E.Guitar 2                      | 121        | 10     | 27       | Power Chords             | 121 | 4       | 30       |
| Country Nu                          | 121        | 11     | 27       | Mute Monster             | 121 | 5       | 30       |
| Funky Wah RX                        | 121        | 12     | 27       | Wet Dist. Guitar         | 121 | 6       | 30       |
| Clean Gtr Pro1                      | 121        | 13     | 27       | Solo Dist.Guitar         | 121 | 7       | 30       |
| Single Coil Pro                     | 121        | 14     | 27       | Stereo Dist.Gtr          | 121 | 8       | 30       |
| Clean Gtr Pro2                      | 121        | 15     | 27       | Dist. Guitar RX1         | 121 | 9       | 30       |
| Stra. Vel. Pro                      | 121        | 16     | 27       | Dist. Guitar RX2         | 121 | 10      | 30       |
| Stra. Gtr Slide                     | 121        | 17     | 27       | Dist. Clean Gtr          | 121 | 11      | 30       |

| Cound            | C   | С  | DO |  |
|------------------|-----|----|----|--|
| Sound            | 0   | 32 | PC |  |
| Dist. Steel Gtr  | 121 | 12 | 30 |  |
| Acoustic Bass    |     |    |    |  |
| Acoustic Bass GM | 121 | 0  | 32 |  |
| Ac. Bass Buzz    | 121 | 1  | 32 |  |
| Bass & Ride 2    | 121 | 2  | 32 |  |
| Acous. Bass Pro1 | 121 | 3  | 32 |  |
| Acous. Bass Pro2 | 121 | 4  | 32 |  |
| DarkWoody A.Bass | 121 | 5  | 32 |  |
| Bass & Ride 1    | 121 | 6  | 32 |  |
| Acous. Bass RX   | 121 | 7  | 32 |  |
| Acoustic Bass 2  | 121 | 8  | 32 |  |
| Electric Bass    |     |    |    |  |
| Finger Bass GM   | 121 | 0  | 33 |  |
| Finger Slap 2    | 121 | 1  | 33 |  |
| Finger E.Bass 1  | 121 | 2  | 33 |  |
| Finger E.Bass 2  | 121 | 3  | 33 |  |
| Finger E.Bass 3  | 121 | 4  | 33 |  |
| Picked E.Bass GM | 121 | 0  | 34 |  |
| Picked E.Bass 2  | 121 | 1  | 34 |  |
| Picked E.Bass 3  | 121 | 2  | 34 |  |
| Stick Bass       | 121 | 5  | 33 |  |
| Finger Bass 2    | 121 | 6  | 33 |  |
| Finger Bass 3    | 121 | 7  | 33 |  |
| Chorus Fing.Bass | 121 | 8  | 33 |  |
| Bright Finger B. | 121 | 9  | 33 |  |
| Finger Bass 4    | 121 | 10 | 33 |  |
| More mid! Bass   | 121 | 11 | 33 |  |
| Finger Slap 1    | 121 | 12 | 33 |  |
| Finger Bass RX   | 121 | 13 | 33 |  |
| FingerB.& Guitar | 121 | 14 | 33 |  |
| Finger Bass 5    | 121 | 15 | 33 |  |
| Stein Bass       | 121 | 3  | 34 |  |
| Bass & Guitar    | 121 | 4  | 34 |  |
| Bass Mute        | 121 | 5  | 34 |  |
| Bass&Gtr Double  | 121 | 6  | 34 |  |
| Pick Bass 1      | 121 | 7  | 34 |  |
| Pick Bass 2      | 121 | 8  | 34 |  |
| Ticktacing Bass  | 121 | 9  | 34 |  |
| Picked Bass RX   | 121 | 10 | 34 |  |
| Picked E.Bass 4  | 121 | 11 | 34 |  |
| Fret/Slap Bass   |     |    |    |  |
| Fretless Bass GM | 121 | 0  | 35 |  |
| Fretless Bass 2  | 121 | 1  | 35 |  |
| Fretless Bass 3  | 121 | 2  | 35 |  |
| Fretless Bass 4  | 121 | 7  | 35 |  |

|                  | C   | С  |    |
|------------------|-----|----|----|
| Sound            | 0   | 32 | PC |
| Sweet Fretless   | 121 | 3  | 35 |
| Dark R&B Bass1   | 121 | 4  | 35 |
| Dark R&B Bass2   | 121 | 5  | 35 |
| Woofer Pusher B. | 121 | 6  | 35 |
| Slap Bass 1 GM   | 121 | 0  | 36 |
| Slap Bass 2 GM   | 121 | 0  | 37 |
| Super Bass 1     | 121 | 1  | 36 |
| Super Bass 2     | 121 | 2  | 36 |
| FunkSlap Bass RX | 121 | 3  | 36 |
| SlapFing Bass RX | 121 | 4  | 36 |
| SlapPick Bass RX | 121 | 5  | 36 |
| Slap Bass 3      | 121 | 6  | 36 |
| Slap Bass 4      | 121 | 6  | 37 |
| Slap Bass 5      | 121 | 7  | 37 |
| Thumb Bass       | 121 | 1  | 37 |
| Dyna Bass        | 121 | 2  | 37 |
| Dyna Slap Bass   | 121 | 3  | 37 |
| Chorus Slap Bass | 121 | 4  | 37 |
| The Other Slap   | 121 | 5  | 37 |
| Synth Bass       |     |    |    |
| Synth Bass 1 GM  | 121 | 0  | 38 |
| Synth Bass Warm  | 121 | 1  | 38 |
| Synth Bass Reso  | 121 | 2  | 38 |
| Clavi Bass       | 121 | 3  | 38 |
| Hammer           | 121 | 4  | 38 |
| Synth Bass 2 GM  | 121 | 0  | 39 |
| SynthBass Attack | 121 | 1  | 39 |
| SynthBass Rubber | 121 | 2  | 39 |
| Attack Pulse     | 121 | 3  | 39 |
| 30303 Bass       | 121 | 5  | 38 |
| 30303 Square     | 121 | 6  | 38 |
| Bass Square      | 121 | 7  | 38 |
| Syn Bass Res     | 121 | 8  | 38 |
| Digi Bass 1      | 121 | 9  | 38 |
| Digi Bass 2      | 121 | 10 | 38 |
| Digi Bass 3      | 121 | 11 | 38 |
| Blind as a Bat   | 121 | 12 | 38 |
| Jungle Bass      | 121 | 13 | 38 |
| Auto Pilot 1     | 121 | 14 | 38 |
| Hybrid Bass      | 121 | 15 | 38 |
| Dr. Octave       | 121 | 16 | 38 |
| Drive Bass       | 121 | 17 | 38 |
| Synth Bass 3     | 121 | 18 | 38 |
| Euro Bass        | 121 | 4  | 39 |
| Jungle Rez       | 121 | 5  | 39 |

|                         | С   | C  |     |                   | С   | С  |    |
|-------------------------|-----|----|-----|-------------------|-----|----|----|
| Sound                   | 0   | 32 | PC  | Sound             | 0   | 32 | PC |
| Nasty Bass              | 121 | 6  | 39  | Orchestra Tutti1  | 121 | 14 | 48 |
| Phat Bass               | 121 | 7  | 39  | Strings & Horns   | 121 | 15 | 48 |
| Poinker Bass            | 121 | 8  | 39  | Orch. & Oboe 1    | 121 | 16 | 48 |
| Synth Bass 80ish        | 121 | 9  | 39  | Orch. & Oboe 2    | 121 | 17 | 48 |
| Autofilter Bass         | 121 | 10 | 39  | Strings & Glock.  | 121 | 18 | 48 |
| Monofilter Bass         | 121 | 11 | 39  | Orchestra Tutti2  | 121 | 19 | 48 |
| Reso Bass               | 121 | 12 | 39  | Orchestra&Flute   | 121 | 20 | 48 |
| Auto Pilot 2            | 121 | 13 | 39  | Strings Ens. 3    | 121 | 21 | 48 |
| Bass4 Da Phunk          | 121 | 14 | 39  | Sweeper Strings   | 121 | 1  | 49 |
| Synth Bass 4            | 121 | 15 | 39  | Full Strings      | 121 | 2  | 49 |
| FX                      |     |    |     | Strings Ens. 4    | 121 | 3  | 49 |
| Gtr FretNoise GM        | 121 | 0  | 120 | Synth Strings     |     |    |    |
| Guitar Cut Noise        | 121 | 1  | 120 | Synth Strings1GM  | 121 | 0  | 50 |
| Ac. Bass String         | 121 | 2  | 120 | Synth Strings2GM  | 121 | 0  | 51 |
| Vox Wah Chick RX        | 121 | 3  | 120 | Synth Strings 3   | 121 | 1  | 50 |
| Family: Strings & Vocal |     |    |     | Synth Strings 4   | 121 | 6  | 50 |
| Solo Strings            |     |    |     | Synth Strings 5   | 121 | 1  | 51 |
| Violin GM               | 121 | 0  | 40  | Analog Strings 1  | 121 | 5  | 50 |
| Slow Att. Violin        | 121 | 1  | 40  | Analog Strings 2  | 121 | 2  | 50 |
| Violin Expr.            | 121 | 2  | 40  | Analog Velve      | 121 | 3  | 50 |
| Slow Violin             | 121 | 3  | 40  | Odissey           | 121 | 4  | 50 |
| Viola GM                | 121 | 0  | 41  | Harp              |     |    |    |
| Cello GM                | 121 | 0  | 42  | Harp GM           | 121 | 0  | 46 |
| Contrabass GM           | 121 | 0  | 43  | Yang Chin         | 121 | 1  | 46 |
| Strings Ensemble        |     |    |     | Choir             |     |    |    |
| Tremolo Str. GM         | 121 | 0  | 44  | Choir Aahs GM     | 121 | 0  | 52 |
| Strings Ens.1 GM        | 121 | 0  | 48  | Choir Aahs 2      | 121 | 1  | 52 |
| Strings Ens.2 GM        | 121 | 0  | 49  | Ooh Voices        | 121 | 2  | 52 |
| Strings & Brass         | 121 | 1  | 48  | Ooh Slow Voice    | 121 | 3  | 52 |
| 60's Strings            | 121 | 2  | 48  | Take Voices 1     | 121 | 4  | 52 |
| Pizzicato Str.GM        | 121 | 0  | 45  | Take Voices 2     | 121 | 5  | 52 |
| Pizz. Ensemble          | 121 | 1  | 45  | Ooh Choir         | 121 | 6  | 52 |
| Pizz. Section           | 121 | 2  | 45  | Aah Choir         | 121 | 7  | 52 |
| Double Strings          | 121 | 3  | 45  | Mmmh Choir        | 121 | 8  | 52 |
| Stereo Strings          | 121 | 3  | 48  | Oh-Ah Voices      | 121 | 9  | 52 |
| Strings Quartet         | 121 | 9  | 48  | Slow Choir        | 121 | 10 | 52 |
| Legato Strings          | 121 | 4  | 48  | Grand Choir       | 121 | 11 | 52 |
| i3 Strings              | 121 | 5  | 48  | Choir Light       | 121 | 12 | 52 |
| N Strings               | 121 | 6  | 48  | Strings Choir     | 121 | 13 | 52 |
| Arco Strings            | 121 | 7  | 48  | Voice/Synth Voice |     |    |    |
| Octave Strings          | 121 | 8  | 48  | Voice Oohs GM     | 121 | 0  | 53 |
| Symphonic Bows          | 121 | 10 | 48  | Humming           | 121 | 1  | 53 |
| Ensemble & Solo         | 121 | 11 | 48  | Doolally          | 121 | 2  | 53 |
| Chamber Strings         | 121 | 12 | 48  | Airways           | 121 | 3  | 53 |
| Arabic Strings          | 121 | 13 | 48  | Synth Voice GM    | 121 | 0  | 54 |

| Sound                 | C   | C  | PC |
|-----------------------|-----|----|----|
| Sound                 | 0   | 32 | PC |
| Choir Pad GM          | 121 | 0  | 91 |
| Halo Pad GM           | 121 | 0  | 94 |
| Analog Voice          | 121 | 1  | 54 |
| Vocalesque            | 121 | 2  | 54 |
| Vocalscape            | 121 | 3  | 54 |
| Classic Vox           | 121 | 4  | 54 |
| Dream Voice           | 121 | 5  | 54 |
| Itopia Pad            | 121 | 1  | 91 |
| Fresh Air             | 121 | 2  | 91 |
| Heaven                | 121 | 3  | 91 |
| Pop Synth Pad         | 121 | 4  | 91 |
| Future Pad            | 121 | 5  | 91 |
| Fresh Breath          | 121 | 7  | 91 |
| Full Vox Pad          | 121 | 9  | 91 |
| Family: Trumpet & Trb |     |    |    |
| Trumpet               |     |    |    |
| Trumpet Expr.         | 121 | 4  | 56 |
| Trumpet GM            | 121 | 0  | 56 |
| Wah Trumpet           | 121 | 2  | 59 |
| Muted Trumpet GM      | 121 | 0  | 59 |
| Muted Trumpet 2       | 121 | 1  | 59 |
| Trumpet Pro 1         | 121 | 10 | 56 |
| Trumpet Pro 2         | 121 | 11 | 56 |
| Dark Trumpet          | 121 | 1  | 56 |
| Trumpet Pitch         | 121 | 5  | 56 |
| Dual Trumpets         | 121 | 6  | 56 |
| BeBop Cornet          | 121 | 9  | 56 |
| Trumpet 3             | 121 | 14 | 56 |
| Trumpet 2             | 121 | 2  | 56 |
| Mono Trumpet          | 121 | 3  | 56 |
| Mute Ensemble 1       | 121 | 3  | 59 |
| Mute Ensemble 2       | 121 | 4  | 59 |
| Flugel Horn           |     |    |    |
| Sweet FlugelHorn      | 121 | 12 | 56 |
| Flugel Horn Pro       | 121 | 13 | 56 |
| Flugel Horn           | 121 | 7  | 56 |
| Warm Flugel           | 121 | 8  | 56 |
| Trombone              |     |    |    |
| Trombone Expr. 1      | 121 | 6  | 57 |
| Trombone Expr. 2      | 121 | 7  | 57 |
| Trombone Vel. 1       | 121 | 8  | 57 |
| Trombone Vel. 2       | 121 | 9  | 57 |
| Trombone Vel. 3       | 121 | 10 | 57 |
| Trombone GM           | 121 | 0  | 57 |
| Trombone 2            | 121 | 1  | 57 |

|                  | C   | С    |    |
|------------------|-----|------|----|
| Sound            |     | 0 32 |    |
| Bright Trombone  | 121 | 2    | 57 |
| Hard Trombone    | 121 | 3    | 57 |
| Soft Trombone    | 121 | 4    | 57 |
| Pitch Trombone   | 121 | 5    | 57 |
| Trombone Pro Vel | 121 | 11   | 57 |
| Trombone 3       | 121 | 12   | 57 |
| Tuba             | 121 | 12   | 57 |
| Tuba GM          | 121 | 0    | 58 |
| Oberkr. Tuba     | 121 | 1    | 58 |
| Tuba Gold        | 121 | 2    | 58 |
|                  | 121 | 2    |    |
| Dynabone         | _   | -    | 58 |
| Ob.Tuba&E.Bass 1 | 121 | 4    | 58 |
| Ob.Tuba&E.Bass 2 | 121 | 5    | 58 |
| Family: Brass    |     |      |    |
| Ensemble         | 1   |      |    |
| Brass Section GM | 121 | 0    | 61 |
| Brass Section 2  | 121 | 1    | 61 |
| Tight Brass 1    | 121 | 27   | 61 |
| Tight Brass 2    | 121 | 29   | 61 |
| Glen & Friends   | 121 | 3    | 61 |
| Big Band Brass   | 121 | 4    | 61 |
| Sax & Brass      | 121 | 5    | 61 |
| Glen & Boys      | 121 | 6    | 61 |
| Tight Brass Pro  | 121 | 28   | 61 |
| Trumpet & Brass  | 121 | 7    | 61 |
| Attack Brass     | 121 | 8    | 61 |
| Trumpet Ens.     | 121 | 9    | 61 |
| Trombone Ens.    | 121 | 10   | 61 |
| Trombones        | 121 | 11   | 61 |
| Tight Brass 3    | 121 | 2    | 61 |
| Tight Brass 4    | 121 | 12   | 61 |
| Fat Brass        | 121 | 13   | 61 |
| Dyna Brass 1     | 121 | 14   | 61 |
| Dyna Brass 2     | 121 | 22   | 61 |
| Brass Expr.      | 121 | 15   | 61 |
| Brass & Sax      | 121 | 16   | 61 |
| Film Brass       | 121 | 17   | 61 |
| Brass Slow       | 121 | 18   | 61 |
| Fanfare          | 121 | 19   | 61 |
| Movie Brass      | 121 | 20   | 61 |
| Power Brass      | 121 | 21   | 61 |
| Sforzato Brass   | 121 | 23   | 61 |
| Double Brass     | 121 | 24   | 61 |
| Brass Hit        | 121 | 25   | 61 |
| Brass Fall       | 121 | 26   | 61 |

| Sound            | C   | C  | PC | Soun    |
|------------------|-----|----|----|---------|
| oouna            | 0   | 32 |    | ooun    |
| Brass of Power   | 121 | 30 | 61 | Tenor   |
| Brass Section 3  | 121 | 31 | 61 | Tenor   |
| Horn             |     |    |    | Tenor   |
| French Horn GM   | 121 | 0  | 60 | Tenor   |
| French Horn Warm | 121 | 1  | 60 | Soft To |
| French Section   | 121 | 2  | 60 | Tenor   |
| Classic Horns    | 121 | 3  | 60 | Tenor   |
| Horns & Ensemble | 121 | 4  | 60 | Folk S  |
| Hit              |     |    |    | Jazz T  |
| Orchestra Hit GM | 121 | 0  | 55 | Jazz T  |
| Bass Hit Plus    | 121 | 1  | 55 | Sopra   |
| 6th Hit          | 121 | 2  | 55 | Sweet   |
| Euro Hit         | 121 | 3  | 55 | Sweet   |
| Brass Impact     | 121 | 4  | 55 | Sweet   |
| Hit in India     | 121 | 5  | 55 | Sopra   |
| Wild Arp         | 121 | 6  | 55 | Sopra   |
| Flip Blip        | 121 | 7  | 55 | Ensei   |
| Netherland Hit   | 121 | 8  | 55 | Reed    |
| Synth            |     |    |    | Sax E   |
| Synth Brass 1GM  | 121 | 0  | 62 | Cool S  |
| Synth Brass 2GM  | 121 | 0  | 63 | Barite  |
| Synth Brass 3    | 121 | 1  | 62 | Barito  |
| Analog Brass 1   | 121 | 2  | 62 | Barito  |
| Analog Brass 2   | 121 | 2  | 63 | Barito  |
| Jump Brass       | 121 | 3  | 62 | Breat   |
| Electrik Brass   | 121 | 4  | 62 | Barito  |
| Synth Brass 4    | 121 | 1  | 63 | Barito  |
| Synth Brass 5    | 121 | 5  | 62 | Barito  |
| Synth Brass 6    | 121 | 5  | 63 | Barito  |
| Brass Pad        | 121 | 3  | 63 | Barito  |
| Big Panner       | 121 | 4  | 63 | Breath  |
| Family: Sax      |     | -  |    | Barito  |
| Alto             |     | I  |    | Fami    |
| Alto Sax Expr.   | 121 | 9  | 65 | Clarir  |
| Alto Sax RX      | 121 | 10 | 65 | Clarin  |
| Alto Sax GM      | 121 | 0  | 65 | Jazz (  |
| Sweet Alto Sax 1 | 121 | 5  | 65 | Clarin  |
| Sweet Alto Sax 2 | 121 | 6  | 65 | Folk C  |
| Soft Alto Sax    | 121 | 7  | 65 | Flute   |
| Alto Sax Pro     | 121 | 8  | 65 | Jazz F  |
| Alto Breath      | 121 | 1  | 65 | Flute   |
| Breathy Alto Sax | 121 | 3  | 65 | Flute   |
| Alto Sax Growl   | 121 | 4  | 65 | Piccol  |
| Tenor            |     |    |    | Flute   |
| Tenor Sax Noise1 | 121 | 1  | 66 | Recor   |

| Sound         0         32         PC           Tenor Sax Noise2         121         6         66           Tenor Sax GM         121         0         66           Tenor Sax Expr.1         121         7         66           Tenor Sax Expr.2         121         8         66           Soft Tenor         121         2         66           Tenor Breath         121         3         66           Folk Sax         121         5         66           Jazz Tenor 1         121         9         66           Jazz Tenor 1         121         9         66           Jazz Tenor 2         121         10         64           Sweet Soprano 1         121         3         64           Sweet Soprano 2         121         4         64           Soprano Sax GM         121         0         64           Soprano Sax GM         121         1         64           Soprano Sax GM         121         1         66           Sax Ensemble         121         1         66           Sax Ensemble         121         1         67      Baritone Sax CM         121         1                                                                       |                   | С   | C  |    |
|----------------------------------------------------------------------------------------------------|-------------------|-----|----|----|
| Tenor Sax Noise2         121         6         66           Tenor Sax GM         121         0         66           Tenor Sax Expr.1         121         7         66           Tenor Sax Expr.2         121         8         66           Soft Tenor         121         2         66           Tenor Breath         121         12         6           Tenor Growl         121         14         66           Solt Tenor 1         121         5         66           Jazz Tenor 1         121         9         66           Jazz Tenor 2         121         10         66           Soprano          121         1         64           Sweet Soprano 2         121         1         64           Soprano Sax GM         121         0         64           Soprano Pro         121         1         64           Soprano Sax GM         121         1         64           Soprano Pro         121         1         64           Soprano Pro         121         1         66           Sax Ensemble         121         1         67           Baritone Sax Pro <td< th=""><th>Sound</th><th></th><th>-</th><th>PC</th></td<>                         | Sound             |     | -  | PC |
| Tenor Sax GM       121       0       66         Tenor Sax Expr.1       121       7       66         Tenor Sax Expr.2       121       8       66         Soft Tenor       121       2       66         Tenor Breath       121       3       66         Folk Sax       121       5       66         Jazz Tenor Growl       121       10       66         Soprano       121       9       66         Sazz Tenor 2       121       10       66         Soprano       121       4       64         Sweet Soprano 2       121       4       64         Sweet Soprano 3       121       1       64         Soprano Ro       121       2       64         Soprano Sax GM       121       0       64         Soprano Ro       121       1       64         Soprano Sax GM       121       0       64         Soprano Ro       121       1       64         Soprano Ro       121       1       66         Sax Ensemble       121       1       66         Sax Ensemble       121       1       67                                                                                                    | Tenor Sax Noise?  | -   |    | 66 |
| Tenor Sax Expr.1       121       7       66         Tenor Sax Expr.2       121       8       66         Soft Tenor       121       2       66         Tenor Breath       121       3       66         Tenor Growl       121       4       66         Folk Sax       121       5       66         Jazz Tenor 1       121       9       66         Jazz Tenor 2       121       10       66         Soprano       5       5       66         Sweet Soprano 2       121       1       64         Sweet Soprano 3       121       1       64         Sweet Soprano 3       121       1       64         Soprano Sax GM       121       0       64         Soprano Sax GM       121       0       64         Soprano Pro       121       1       64         Soprano Sax GM       121       1       64         Soprano Pro       121       1       64         Soprano Rosa CM       121       1       65         Cool Sax Ens.       121       11       65         Baritone Sax GM       121       1       67 <td></td> <td></td> <td></td> <td></td>                                                                                                    |                   |     |    |    |
| Tenor Sax Expr.2         121         8         66           Soft Tenor         121         2         66           Tenor Breath         121         3         66           Tenor Growl         121         4         66           Folk Sax         121         5         66           Jazz Tenor 1         121         9         66           Jazz Tenor 2         121         10         66           Soprano          5         64           Sweet Soprano 1         121         3         64           Sweet Soprano 2         121         4         64           Soprano Sax GM         121         0         64           Soprano Sax GM         121         0         64           Soprano Sax GM         121         1         64           Soprano Pro         121         1         64           Soprano Sax GM         121         1         64           Soprano Sax GM         121         1         65           Cool Sax Ens.         121         11         65           Baritone Sax GM         121         1         67           Baritone Sax APro         121                                                                                   |                   |     |    |    |
| Soft Tenor         121         2         66           Tenor Breath         121         3         66           Tenor Growl         121         4         66           Folk Sax         121         5         66           Jazz Tenor 1         121         9         66           Jazz Tenor 2         121         10         66           Soprano         Sweet Soprano 1         121         3         64           Sweet Soprano 2         121         4         64           Soprano Sax GM         121         0         64           Soprano Sax GM         121         0         64           Soprano Pro         121         1         64           Soprano Sax GM         121         0         64           Soprano Pro         121         2         64           Ensemble         121         1         66           Sax Ensemble         121         1         66           Sax Ensemble         121         1         11         65           Baritone Sax Pro         121         1         67           Baritone Sax Pro         121         3         67           Baritone                                                                       | 1                 |     |    |    |
| Tenor Breath         121         3         66           Tenor Growl         121         4         66           Folk Sax         121         5         66           Jazz Tenor 1         121         9         66           Jazz Tenor 2         121         10         66           Soprano         5         5         66           Sweet Soprano 1         121         3         64           Sweet Soprano 2         121         4         64           Sweet Soprano 3         121         1         64           Soprano Sax GM         121         0         64           Soprano Sax GM         121         1         64           Soprano Pro         121         2         64           Ensemble         121         2         64           Ensemble         121         2         65           Cool Sax Ens.         121         11         65           Baritone Sax Pro         121         3         67           Baritone Growl         121         1         67           Baritone Sax Pro         121         3         67           Baritone Sax GM         121         0<                                                                       | 1                 |     | -  |    |
| Tenor Growl         121         4         66           Folk Sax         121         5         66           Jazz Tenor 1         121         9         66           Jazz Tenor 2         121         10         66           Soprano          5         64           Sweet Soprano 2         121         4         64           Sweet Soprano 3         121         1         64           Soprano Sax GM         121         0         64           Soprano Sax GM         121         0         64           Soprano Sax GM         121         0         64           Soprano Ro         121         1         64           Soprano Sax GM         121         2         64           Ensemble         121         2         65           Cool Sax Ens.         121         11         65           Baritone         121         1         67           Baritone Sax GM         121         1         67           Baritone Sax Pro         121         3         67           Baritone Sax GM         121         1         67           Baritone Sax QM         121         0 </td <td></td> <td></td> <td></td> <td></td>                                    |                   |     |    |    |
| Folk Sax       121       5       66         Jazz Tenor 1       121       9       66         Jazz Tenor 2       121       10       66         Soprano         5         Sweet Soprano 1       121       3       64         Sweet Soprano 2       121       4       64         Sweet Soprano 3       121       1       64         Soprano Sax GM       121       0       64         Soprano Sax GM       121       0       64         Soprano Pro       121       1       64         Soprano Pro       121       2       64         Ensemble       121       2       65         Cool Sax Ens.       121       11       66         Sax Ensemble       121       1       67         Baritone Sax Ens       121       1       67         Baritone Sax GM       121       0       67         Baritone Sax QM       121       1       67         Baritone Sax Pro       121       3       67         Baritone Sax GM       121       0       67         Baritone Sax QM       121       0       67 <td></td> <td></td> <td>-</td> <td></td>                                                                                                    |                   |     | -  |    |
| Jazz Tenor 1         121         9         66           Jazz Tenor 2         121         10         66           Soprano           54           Sweet Soprano 1         121         3         64           Sweet Soprano 2         121         4         64           Sweet Soprano 3         121         1         64           Soprano Sax GM         121         0         64           Soprano Sax GM         121         0         64           Soprano Sax GM         121         0         64           Soprano Sax GM         121         1         66           Sax Ensemble         121         1         66           Sax Ensemble         121         1         66           Sax Ensemble         121         1         67           Baritone Sax Ens         121         1         67           Baritone Sax GM         121         1         67           Baritone Sax 2         121         4         67           Baritone Sax Pro         121         3         67           Baritone Sax GM         121         1         67           Baritone Sax 2         121<                                                                              |                   |     |    |    |
| Jazz Tenor 2       121       10       66         Soprano       Sweet Soprano 2       121       3       64         Sweet Soprano 2       121       4       64         Sweet Soprano 3       121       1       64         Soprano Sax GM       121       0       64         Soprano Pro       121       11       66         Soprano Pro       121       11       66         Ensemble       121       11       66         Sax Ensemble       121       11       66         Sax Ensemble       121       11       65         Baritone Sax Ens.       121       11       65         Baritone Sax APro       121       3       67         Baritone Growl       121       1       67         Baritone Growl       121       1       67         Baritone Sax QM       121       1       67         Baritone Sax CM       121       1       67         Baritone Sax QM       121       4       67         Baritone Sax QM       121       1       67         Baritone Sax QM       121       1       67         Baritone Sax QM       1                                                                                                    |                   |     | -  |    |
| Soprano           Sweet Soprano 1         121         3         64           Sweet Soprano 2         121         4         64           Sweet Soprano 3         121         1         64           Soprano Sax GM         121         0         64           Soprano Pro         121         2         64           Ensemble         121         2         64           Ensemble         121         2         65           Cool Sax Ens.         121         11         66           Sax Ensemble         121         2         65           Cool Sax Ens.         121         11         65           Baritone Sax Pro         121         3         67           Baritone Growl         121         1         67           Baritone Growl         121         1         67           Baritone Sax QM         121         0         67           Baritone Sax QM         121         4         67           Baritone Sax QM         121         0         67           Baritone Sax GM         121         0         67           Baritone Sax QM         121         0         67                                                                              |                   |     | -  |    |
| Sweet Soprano 1         121         3         64           Sweet Soprano 2         121         4         64           Sweet Soprano 3         121         1         64           Soprano Sax GM         121         0         64           Soprano Pro         121         2         64           Ensemble           5           Reed of Power         121         11         66           Sax Ensemble         121         2         65           Cool Sax Ens.         121         11         65           Baritone         121         3         67           Baritone Sax GM         121         0         67           Baritone Growl         121         1         67           Baritone Growl         121         1         67           Baritone Sax 2         121         4         67           Baritone Sax 2         121         4         67           Baritone Sax GM         121         0         67           Baritone Sax GM         121         0         67           Baritone Sax 2         121         4         67           Baritone Sax 2         121                                                                                    |                   |     | -  |    |
| Sweet Soprano 2         121         4         64           Sweet Soprano 3         121         1         64           Soprano Sax GM         121         0         64           Soprano Pro         121         2         64           Ensemble          5         5           Reed of Power         121         11         66           Sax Ensemble         121         11         65           Baritone         121         11         65           Baritone Sax Ens.         121         11         65           Baritone Sax Fro         121         3         67           Baritone Sax GM         121         0         67           Baritone Growl         121         1         67           Baritone Sax 2         121         4         67           Baritone Sax 2         121         4         67           Baritone Sax GM         121         0         67           Baritone Sax GM         121         1         67           Baritone Sax GM         121         0         67           Baritone Sax 2         121         4         67           Baritone Sax 2                                                                               |                   | 121 | 3  | 64 |
| Sweet Soprano 3         121         1         64           Soprano Sax GM         121         0         64           Soprano Pro         121         2         64           Ensemble              Reed of Power         121         11         66           Sax Ensemble         121         11         66           Sax Ensemble         121         11         65           Baritone         121         11         65           Baritone Sax Ens.         121         11         65           Baritone Sax GM         121         0         67           Baritone Growl         121         1         67           Baritone Growl         121         1         67           Baritone Sax 2         121         4         67           Baritone Sax 2         121         4         67           Baritone Sax GM         121         0         67           Baritone Sax GM         121         1         67           Baritone Sax QM         121         0         67           Baritone Sax 2         121         4         67           Baritone Sax 2         121 <td>Sweet Soprano 2</td> <td></td> <td></td> <td></td>                                  | Sweet Soprano 2   |     |    |    |
| Soprano Sax GM         121         0         64           Soprano Pro         121         2         64           Ensemble         121         11         66           Sax Ensemble         121         11         65           Cool Sax Ens.         121         11         65           Baritone         121         11         65           Baritone Sax Pro         121         3         67           Baritone Growl         121         1         67           Baritone Growl         121         1         67           Baritone Sax QM         121         1         67           Baritone Growl         121         2         67           Baritone Sax 2         121         4         67           Baritone Sax CM         121         0         67           Baritone Sax CM         121         0         67           Baritone Sax GM         121         0         67           Baritone Sax GM         121         0         67           Baritone Sax QM         121         0         67           Baritone Sax 2         121         4         67           Baritone Sax 2 <td< td=""><td>Sweet Soprano 3</td><td></td><td></td><td></td></td<> | Sweet Soprano 3   |     |    |    |
| Soprano Pro         121         2         64           Ensemble         I21         11         66           Breed of Power         121         11         66           Sax Ensemble         121         11         66           Cool Sax Ens.         121         11         65           Baritone         I21         3         67           Baritone Sax Pro         121         3         67           Baritone Growl         121         1         67           Baritone Growl         121         2         67           Baritone Sax QM         121         4         67           Baritone Sax 2         121         4         67           Baritone Sax CM         121         0         67           Baritone Sax CM         121         0         67           Baritone Sax CM         121         0         67           Baritone Sax GM         121         0         67           Baritone Sax GM         121         1         67           Baritone Sax QM         121         0         67           Baritone Sax 2         121         1         67           Baritone Sax 2 <t< td=""><td></td><td>121</td><td>0</td><td></td></t<>             |                   | 121 | 0  |    |
| Ensemble           Reed of Power         121         11         66           Sax Ensemble         121         2         65           Cool Sax Ens.         121         11         65           Baritone         121         11         65           Baritone Sax Pro         121         3         67           Baritone Sax QM         121         0         67           Baritone Growl         121         1         67           Baritone Growl         121         2         67           Baritone Sax Q         121         4         67           Baritone Sax Pro         121         3         67           Baritone Sax Q         121         4         67           Baritone Sax GM         121         0         67           Baritone Sax GM         121         0         67           Baritone Sax GM         121         0         67           Baritone Sax GM         121         1         67           Baritone Sax Q         121         1         67           Baritone Sax Q         121         1         67           Baritone Sax Q         121         1         71                                                                    |                   | 121 | 2  | 64 |
| Reed of Power         121         11         66           Sax Ensemble         121         11         65           Cool Sax Ens.         121         11         65           Baritone           87           Baritone Sax Pro         121         3         67           Baritone Sax GM         121         0         67           Baritone Growl         121         1         67           Baritone Growl         121         2         67           Baritone Sax 2         121         4         67           Baritone Sax 2         121         4         67           Baritone Sax 2         121         4         67           Baritone Sax GM         121         0         67           Baritone Sax GM         121         0         67           Baritone Sax GM         121         0         67           Baritone Sax GM         121         1         67           Baritone Sax QM         121         0         67           Baritone Sax 2         121         1         67           Baritone Sax 2         121         1         67           Baritone Sax 2                                                                                   | Ensemble          |     |    |    |
| Cool Sax Ens.         121         11         65           Baritone         III         3         67           Baritone Sax Pro         121         3         67           Baritone Sax GM         121         1         67           Baritone Growl         121         1         67           Baritone Growl         121         1         67           Baritone Growl         121         2         67           Baritone Sax 2         121         4         67           Baritone Sax 2         121         4         67           Baritone Sax CM         121         3         67           Baritone Sax GM         121         0         67           Baritone Sax GM         121         0         67           Baritone Sax GM         121         0         67           Baritone Sax GM         121         0         67           Baritone Sax Q         121         1         67           Baritone Sax Q         121         1         67           Baritone Sax Q         121         1         67           Baritone Sax Q         121         1         71           Dazz Clarinet GM                                                            | Reed of Power     | 121 | 11 | 66 |
| Baritone           Baritone Sax Pro         121         3         67           Baritone Sax GM         121         0         67           Baritone Growl         121         1         67           Breathy Baritone         121         2         67           Baritone Growl         121         2         67           Baritone Sax 2         121         4         67           Baritone Sax 2         121         4         67           Baritone Sax 2         121         3         67           Baritone Sax Pro         121         3         67           Baritone Sax GM         121         0         67           Baritone Sax GM         121         0         67           Baritone Sax GM         121         0         67           Baritone Sax GM         121         1         67           Baritone Sax Q         121         1         67           Baritone Sax Q         121         4         67           Baritone Sax 2         121         4         67           Baritone Sax 2         121         4         67           Baritone Sax 2         121         7         71                                                           | Sax Ensemble      | 121 | 2  | 65 |
| Baritone Sax Pro         121         3         67           Baritone Sax GM         121         0         67           Baritone Growl         121         1         67           Breathy Baritone         121         2         67           Baritone Sax 2         121         4         67           Baritone Sax 2         121         4         67           Baritone Sax 2         121         4         67           Baritone Sax 2         121         3         67           Baritone Sax Pro         121         3         67           Baritone Sax GM         121         0         67           Baritone Sax GM         121         0         67           Baritone Sax GM         121         0         67           Baritone Sax GM         121         1         67           Baritone Sax Q         121         1         67           Baritone Sax 2         121         4         67           Baritone Sax 2         121         4         67           Baritone Sax 2         121         4         71           Jazz Clarinet GM         121         0         71           Clarinet GM<                                                     | Cool Sax Ens.     | 121 | 11 | 65 |
| Baritone Sax GM         121         0         67           Baritone Growl         121         1         67           Breathy Baritone         121         2         67           Baritone Sax 2         121         4         67           Baritone Sax 2         121         3         67           Baritone Sax Pro         121         3         67           Baritone Sax GM         121         1         67           Baritone Sax GM         121         1         67           Baritone Sax GM         121         1         67           Baritone Sax GM         121         1         67           Baritone Sax GM         121         1         67           Baritone Sax Q         121         4         67           Baritone Growl         121         1         67           Baritone Sax 2         121         4         67           Baritone Sax 2         121         4         67           Baritone Sax 2         121         1         71           Jazz Clarinet         121         7         71           Flute         Jazz Clarinet         121         7         71                                                                   | Baritone          |     |    | 1  |
| Baritone Growl         121         1         67           Breathy Baritone         121         2         67           Baritone Sax 2         121         4         67           Baritone Sax APro         121         3         67           Baritone Sax GM         121         0         67           Baritone Sax GM         121         0         67           Baritone Sax GM         121         0         67           Baritone Sax GM         121         1         67           Baritone Growl         121         1         67           Baritone Sax Q         121         4         67           Baritone Growl         121         2         67           Baritone Sax 2         121         4         67           Family: Woodwinds          71         71           Jazz Clarinet         121         0         71           Clarinet G         121         1         71           Folk Clarinet         121         7         71           Flute         Struct         121         7         71           Flute         Struct         121         7         73                                                                                 | Baritone Sax Pro  | 121 | 3  | 67 |
| Breathy Baritone         121         2         67           Baritone Sax 2         121         4         67           Baritone         Baritone Sax Pro         121         3         67           Baritone Sax GM         121         0         67           Baritone Sax GM         121         0         67           Baritone Sax GM         121         1         67           Baritone Growl         121         1         67           Breathy Baritone         121         2         67           Baritone Sax 2         121         4         67           Baritone Sax 2         121         4         67           Family: Woodwinds         Clarinet         121         2         67           Baritone GM         121         0         71         71           Jazz Clarinet         121         1         71         71           Flute         Jazz Flute Expr.         121         7         71           Flute         Jazz Flute Expr.         121         1         73           Flute Switch         121         2         73           Flute Switch         121         4         73                                                       | Baritone Sax GM   | 121 | 0  | 67 |
| Baritone Sax 2         121         4         67           Baritone         Baritone         67           Baritone Sax Pro         121         3         67           Baritone Sax GM         121         0         67           Baritone Growl         121         1         67           Breathy Baritone         121         2         67           Baritone Sax 2         121         4         67           Breathy Baritone         121         2         67           Baritone Sax 2         121         4         67           Family: Woodwinds         Clarinet         121         4         67           Clarinet GM         121         0         71         71           Jazz Clarinet G         121         1         71         71           Flute         Jazz Flute Expr.         121         7         71           Flute         Jazz Flute Expr.         121         1         73           Flute Switch         121         2         73           Flute Switch         121         4         73           Piccolo GM         121         0         72           Flute GM         121                                                        | Baritone Growl    | 121 | 1  | 67 |
| Baritone         121         3         67           Baritone Sax Pro         121         0         67           Baritone Sax GM         121         0         67           Baritone Growl         121         1         67           Breathy Baritone         121         2         67           Baritone Sax 2         121         4         67           Family: Woodwinds <b>Elarinet Clarinet</b> 71           Clarinet GM         121         0         71           Jazz Clarinet         121         1         71           Folk Clarinet G         121         2         71           Flute         Jazz Flute Expr.         121         1         73           Flute Switch         121         2         73           Flute Switch         121         4         73           Piccolo GM         121         0         72           Flute GM         121         0         73                                                                                                    | Breathy Baritone  | 121 | 2  | 67 |
| Baritone Sax Pro         121         3         67           Baritone Sax GM         121         0         67           Baritone Growl         121         1         67           Breathy Baritone         121         2         67           Baritone Sax 2         121         4         67           Family: Woodwinds         121         2         67           Clarinet GM         121         2         67           Garinet GM         121         2         67           Jazz Clarinet G         121         0         71           Jazz Clarinet G         121         1         71           Folk Clarinet         121         7         71           Flute         Jazz Flute Expr.         121         1         73           Flute Switch         121         2         73         1           Flute Switch         121         4         73           Piccolo GM         121         0         72           Flute GM         121         0         73                                                                                                    | Baritone Sax 2    | 121 | 4  | 67 |
| Baritone Sax GM         121         0         67           Baritone Growl         121         1         67           Breathy Baritone         121         2         67           Baritone Sax 2         121         4         67           Family: Woodwinds          67           Clarinet GM         121         2         67           Garinet          121         4         67           Clarinet GM           Clarinet G         121         0         71           Jazz Clarinet         121         1         71           Folk Clarinet         121         2         71           Flute          71         71           Flute          73         71           Flute Switch         121         1         73           Flute Switch         121         4         73           Piccolo GM         121         0         72           Flute GM         121         0         73                                                                                                    | Baritone          |     |    |    |
| Baritone Growl         121         1         67           Breathy Baritone         121         2         67           Baritone Sax 2         121         4         67           Family: Woodwinds         Clarinet         71         71           Clarinet GM         121         0         71           Jazz Clarinet G         121         2         71           Folk Clarinet G         121         2         71           Folk Clarinet         121         7         71           Flute          73         73           Flute Switch         121         2         73           Flute Frullato         121         4         73           Piccolo GM         121         0         72           Flute GM         121         0         73                                                                                                    | Baritone Sax Pro  | 121 | 3  | 67 |
| Breathy Baritone         121         2         67           Baritone Sax 2         121         4         67           Family: Woodwinds         Clarinet         67           Clarinet           Clarinet GM         121         0         71           Jazz Clarinet G         121         1         71           Clarinet G         121         2         71           Folk Clarinet         121         7         71           Flute         Jazz Flute Expr.         121         1         73           Flute Switch         121         2         73           Flute Frullato         121         4         73           Piccolo GM         121         0         72           Flute GM         121         0         73                                                                                                    | Baritone Sax GM   | 121 | 0  | 67 |
| Baritone Sax 2         121         4         67           Family: Woodwinds           Clarinet           Clarinet GM         121         0         71           Jazz Clarinet GM         121         1         71         71           Jazz Clarinet G         121         2         71         71           Folk Clarinet         121         7         71         71           Flute         Jazz Flute Expr.         121         1         73           Flute Switch         121         2         73         73           Flute Frullato         121         4         73           Piccolo GM         121         0         72           Flute GM         121         0         73                                                                                                    | Baritone Growl    | 121 | 1  | 67 |
| Family: Woodwinds           Clarinet         Clarinet         121         0         71           Clarinet GM         121         1         71         71           Jazz Clarinet G         121         2         71           Clarinet G         121         2         71           Folk Clarinet         121         7         71           Flute         Jazz Flute Expr.         121         1         73           Flute Switch         121         2         73           Flute Frullato         121         4         73           Piccolo GM         121         0         72           Flute GM         121         0         73                                                                                                    | Breathy Baritone  | 121 | 2  | 67 |
| Clarinet           Clarinet GM         121         0         71           Jazz Clarinet         121         1         71           Clarinet G         121         2         71           Clarinet G         121         2         71           Folk Clarinet         121         7         71           Flute         Jazz Flute Expr.         121         1         73           Flute Switch         121         2         73           Flute Frullato         121         4         73           Piccolo GM         121         0         72           Flute GM         121         0         73                                                                                                    | Baritone Sax 2    | 121 | 4  | 67 |
| Clarinet GM         121         0         71           Jazz Clarinet         121         1         71           Clarinet G         121         2         71           Folk Clarinet G         121         7         71           Flute         Jazz Flute Expr.         121         1         73           Flute Switch         121         2         73           Flute Frullato         121         4         73           Piccolo GM         121         0         72           Flute GM         121         0         73                                                                                                    | Family: Woodwinds |     |    |    |
| Jazz Clarinet         121         1         71           Clarinet G         121         2         71           Folk Clarinet         121         7         71           Flute         Jazz Flute Expr.         121         1         73           Flute Switch         121         2         73           Flute Frullato         121         4         73           Piccolo GM         121         0         72           Flute GM         121         0         73                                                                                                    | Clarinet          |     |    |    |
| Clarinet G         121         2         71           Folk Clarinet         121         7         71           Flute         Jazz Flute Expr.         121         1         73           Flute Switch         121         2         73           Flute Frullato         121         4         73           Piccolo GM         121         0         72           Flute GM         121         0         73                                                                                                    | Clarinet GM       | 121 | 0  | 71 |
| Folk Clarinet         121         7         71           Flute         Flute Expr.         121         1         73           Jazz Flute Expr.         121         1         73         71           Flute Switch         121         2         73         73           Flute Frullato         121         4         73           Piccolo GM         121         0         72           Flute GM         121         0         73                                                                                                    | Jazz Clarinet     | 121 | 1  | 71 |
| Flute           Jazz Flute Expr.         121         1         73           Flute Switch         121         2         73           Flute Frullato         121         4         73           Piccolo GM         121         0         72           Flute GM         121         0         73                                                                                                    | Clarinet G        | 121 | 2  | 71 |
| Jazz Flute Expr.         121         1         73           Flute Switch         121         2         73           Flute Frullato         121         4         73           Piccolo GM         121         0         72           Flute GM         121         0         73                                                                                                    | Folk Clarinet     | 121 | 7  | 71 |
| Flute Switch         121         2         73           Flute Frullato         121         4         73           Piccolo GM         121         0         72           Flute GM         121         0         73                                                                                                    | Flute             |     |    | 1  |
| Flute Frullato         121         4         73           Piccolo GM         121         0         72           Flute GM         121         0         73                                                                                                    | Jazz Flute Expr.  | 121 | 1  | 73 |
| Piccolo GM         121         0         72           Flute GM         121         0         73                                                                                                    | Flute Switch      | 121 | 2  |    |
| Piccolo GM         121         0         72           Flute GM         121         0         73                                                                                                    | Flute Frullato    | 121 | 4  | 73 |
|                                                                                                    | Piccolo GM        |     | 0  | 72 |
| Recorder GM 121 0 74                                                                                                    | Flute GM          | 121 | 0  | 73 |
|                                                                                                    | Recorder GM       | 121 | 0  | 74 |

| Sound               | CC  |    | PC  |  |
|---------------------|-----|----|-----|--|
| Souriu              | 0   | 32 | PC  |  |
| Pan Flute GM        | 121 | 0  | 75  |  |
| Blown Bottle GM     | 121 | 0  | 76  |  |
| Whistle GM          | 121 | 0  | 78  |  |
| Ocarina GM          | 121 | 0  | 79  |  |
| Breath Noise GM     | 121 | 0  | 121 |  |
| Wooden Flute        | 121 | 7  | 73  |  |
| Bambu Flute         | 121 | 8  | 73  |  |
| Flute Dyn. 5th      | 121 | 3  | 73  |  |
| Recorder 2          | 121 | 1  | 74  |  |
| Flute 2             | 121 | 9  | 73  |  |
| Whistle 2           | 121 | 1  | 78  |  |
| Flute Key Click     | 121 | 1  | 121 |  |
| Oboe & Horn         |     |    |     |  |
| Oboe GM             | 121 | 0  | 68  |  |
| Double Reed         | 121 | 1  | 68  |  |
| English Horn GM     | 121 | 0  | 69  |  |
| English Horn 2      | 121 | 1  | 69  |  |
| Bassoon GM          | 121 | 0  | 70  |  |
| Ensemble            |     |    |     |  |
| Section Winds 1     | 121 | 3  | 71  |  |
| Section Winds 2     | 121 | 4  | 71  |  |
| Clarinet Ens.       | 121 | 5  | 71  |  |
| Woodwinds           | 121 | 6  | 71  |  |
| Small Orchestra     | 121 | 1  | 72  |  |
| Orchestra Flute     | 121 | 5  | 73  |  |
| Flute Muted         | 121 | 6  | 73  |  |
| Family: Synthesizer |     |    |     |  |
| Slow Synth          |     |    |     |  |
| Voice Lead GM       | 121 | 0  | 85  |  |
| Dark Pad            | 121 | 6  | 89  |  |
| Ether Voices        | 121 | 1  | 85  |  |
| Cyber Choir         | 121 | 2  | 85  |  |
| Fifths Lead GM      | 121 | 0  | 86  |  |
| New Age Pad GM      | 121 | 0  | 88  |  |
| Warm Pad GM         | 121 | 0  | 89  |  |
| Bowed Glass GM      | 121 | 0  | 92  |  |
| Sweep Pad GM        | 121 | 0  | 95  |  |
| Arp Angeles         | 121 | 2  | 88  |  |
| The Pad             | 121 | 4  | 89  |  |
| Sine Pad            | 121 | 1  | 89  |  |
| Master Pad          | 121 | 2  | 89  |  |
| Power Synth         | 121 | 3  | 89  |  |
| Money Pad           | 121 | 5  | 89  |  |
| Analog Pad 1        | 121 | 8  | 89  |  |
| Analog Pad 2        | 121 | 9  | 89  |  |

|                  | С   | С  |     |
|------------------|-----|----|-----|
| Sound            | 0   | 32 | PC  |
| Analog Pad 3     | 121 | 10 | 89  |
| Vintage Pad      | 121 | 11 | 89  |
| OB Pad           | 121 | 12 | 89  |
| Dark Anna        | 121 | 13 | 89  |
| Crimson 5ths     | 121 | 1  | 86  |
| Symphonic Ens.   | 121 | 14 | 89  |
| Astral Dream     | 121 | 1  | 95  |
| Mellow Pad       | 121 | 4  | 95  |
| Cinema Pad       | 121 | 5  | 95  |
| Reoccuring Astra | 121 | 6  | 95  |
| You Decide       | 121 | 8  | 95  |
| Lonely Spin      | 121 | 1  | 100 |
| Synth Ghostly    | 121 | 2  | 100 |
| Digi Ice Pad     | 121 | 2  | 101 |
| Fast Synth       |     |    |     |
| Chiff GM         | 121 | 0  | 83  |
| Charang GM       | 121 | 0  | 84  |
| Wire Lead        | 121 | 1  | 84  |
| Metallic Pad GM  | 121 | 0  | 93  |
| Dark Element     | 121 | 3  | 95  |
| Brightness GM    | 121 | 0  | 100 |
| Echo Drops GM    | 121 | 0  | 102 |
| Star Theme GM    | 121 | 0  | 103 |
| Echo Bell        | 121 | 1  | 102 |
| Synchro City     | 121 | 2  | 84  |
| Sync Kron        | 121 | 3  | 84  |
| Metallic Rez     | 121 | 4  | 84  |
| Brian Sync       | 121 | 5  | 84  |
| Arp Twins        | 121 | 6  | 84  |
| LoFi Ethnic      | 121 | 7  | 84  |
| Noisy Stabb      | 121 | 8  | 90  |
| Mega Synth       | 121 | 9  | 90  |
| Tecno Phonic     | 121 | 10 | 90  |
| Farluce          | 121 | 11 | 90  |
| Noble Pad        | 121 | 5  | 97  |
| Band Passed      | 121 | 3  | 102 |
| Pan Reso         | 121 | 4  | 102 |
| Lead Synth       | ľ   | 1  |     |
| Lead Square GM   | 121 | 0  | 80  |
| Lead Square 2    | 121 | 1  | 80  |
| Lead Sine        | 121 | 2  | 80  |
| Lead Saw GM      | 121 | 0  | 81  |
| Lead Saw 2       | 121 | 1  | 81  |
| Lead Saw & Pulse | 121 | 2  | 81  |
| Lead Double Saw  | 121 | 3  | 81  |

|                  | C   | C  |     |
|------------------|-----|----|-----|
| und              | 0   | 32 | PC  |
| Seq. Analog      | 121 | 4  | 81  |
| ass & Lead GM    | 121 | 0  | 87  |
| ead Soft Wrl     | 121 | 1  | 87  |
| Analog Lead      | 121 | 7  | 80  |
| Did Portamento   | 121 | 3  | 80  |
| Dance Lead       | 121 | 4  | 80  |
| Wave Lead        | 121 | 5  | 80  |
| Sine Wave        | 121 | 6  | 80  |
| Old & Analog     | 121 | 8  | 80  |
| Gliding Square   | 121 | 9  | 80  |
| Sine Switch      | 121 | 10 | 80  |
| Square Rez       | 121 | 11 | 80  |
| Port Whine       | 121 | 12 | 80  |
| 2VCO Planet Lead | 121 | 13 | 80  |
| Power Saw        | 121 | 5  | 81  |
| Octo Lead        | 121 | 6  | 81  |
| Seq Lead         | 121 | 7  | 81  |
| Phat Saw Lead    | 121 | 8  | 81  |
| Glide Lead       | 121 | 9  | 81  |
| Fire Wave        | 121 | 10 | 81  |
| Rezbo            | 121 | 11 | 81  |
| Synth Pianoid    | 121 | 12 | 81  |
| Electro Lead     | 121 | 2  | 87  |
| Rich Lead        | 121 | 3  | 87  |
| Thin Analog Lead | 121 | 4  | 87  |
| Express. Lead    | 121 | 5  | 87  |
| HipHop Lead      | 121 | 6  | 87  |
| Square Bass      | 121 | 7  | 87  |
| Big & Raw        | 121 | 8  | 87  |
| Cat Lead         | 121 | 9  | 87  |
| OB Lead          | 121 | 10 | 87  |
| A Leadload       | 121 | 11 | 87  |
| Motion Synth     |     |    |     |
| Virtual Traveler | 121 | 1  | 88  |
| Freedom Pad      | 121 | 7  | 89  |
| Polysynth GM     | 121 | 0  | 90  |
| Echo Pan         | 121 | 2  | 102 |
| Reso Sweep       | 121 | 1  | 90  |
| Sky Watcher      | 121 | 2  | 90  |
| Synth Sweeper    | 121 | 3  | 90  |
| Super Sweep      | 121 | 4  | 90  |
| Wave Sweep       | 121 | 5  | 90  |
| Cross Sweep      | 121 | 6  | 90  |
|                  | 121 | 7  | 90  |
| Digital PolySix  | 121 |    |     |

| Cound                  | С   | С  | DO  |
|------------------------|-----|----|-----|
| Sound                  | 0   | 32 | PC  |
| Hichiriki              | 121 | 2  | 111 |
| Plucked                |     |    |     |
| Banjo GM               | 121 | 0  | 105 |
| Banjo Key Off          | 121 | 1  | 105 |
| Mandolin               | 121 | 2  | 25  |
| Mandolin Key Off       | 121 | 10 | 25  |
| Mandolin Trem.         | 121 | 11 | 25  |
| Ukulele                | 121 | 1  | 24  |
| Sitar GM               | 121 | 0  | 104 |
| Sitar 2                | 121 | 1  | 104 |
| Shamisen GM            | 121 | 0  | 106 |
| Koto GM                | 121 | 0  | 107 |
| Taisho Koto            | 121 | 1  | 107 |
| Indian Stars           | 121 | 3  | 104 |
| Indian Frets           | 121 | 4  | 104 |
| Bouzouki               | 121 | 5  | 104 |
| Tambra                 | 121 | 6  | 104 |
| Sitar Tambou           | 121 | 2  | 104 |
| Sitar Sitar            | 121 | 7  | 104 |
| Oud                    | 121 | 2  | 105 |
| Jaw Harp               | 121 | 3  | 105 |
| Banjo RX               | 121 | 4  | 105 |
| Kanoun                 | 121 | 2  | 107 |
| Kanoun Tremolo         | 121 | 3  | 107 |
| Kanoun Mix             | 121 | 4  | 107 |
| Pipe                   |     |    |     |
| Calliope GM            | 121 | 0  | 82  |
| Bag Pipes GM           | 121 | 0  | 109 |
| War Pipes              | 121 | 1  | 109 |
| Uillean BagPipes       | 121 | 2  | 109 |
| HighlandBagPipes       | 121 | 3  | 109 |
| Family: Drumkit & Perc |     |    |     |
| Acoustic Drum          |     |    |     |
| Standard Kit 1         | 120 | 0  | 1   |
| Standard Kit 2         | 120 | 0  | 2   |
| Standard Kit 3         | 120 | 0  | 3   |
| Electric Drum          |     |    |     |
| Analog Kit             | 120 | 0  | 27  |
| Electro Kit            | 120 | 0  | 30  |
| HipHop Kit 1           | 120 | 0  | 9   |
| HipHop Kit 2           | 120 | 0  | 13  |
| Jungle Kit             | 120 | 0  | 10  |
| Techno Kit 1           | 120 | 0  | 11  |
| Techno Kit 2           | 120 | 0  | 14  |
| House Kit 1            | 120 | 0  | 28  |

|                   | 6   | CC   |     |  |
|-------------------|-----|------|-----|--|
| Sound             |     | 0 32 |     |  |
| House Kit 2       | 120 | 0    | 29  |  |
| Dance Kit         | 120 | 0    | 26  |  |
| Room & Power Drum | 120 | •    | 20  |  |
| Room Kit          | 120 | 0    | 12  |  |
| Power Kit         | 120 | 0    | 17  |  |
| Percussions       |     | -    |     |  |
| Percussion Kit    | 120 | 0    | 64  |  |
| Latin Perc.Kit    | 120 | 0    | 65  |  |
| Trinity Perc.Kit  | 120 | 0    | 66  |  |
| i30 Perc. Kit     | 120 | 0    | 67  |  |
| Jazz & Brush Drum |     |      |     |  |
| Jazz Kit          | 120 | 0    | 33  |  |
| Brush Kit         | 120 | 0    | 41  |  |
| Drum GM           | 1   |      |     |  |
| Standard Kit GM   | 120 | 0    | 0   |  |
| Room Kit GM       | 120 | 0    | 8   |  |
| Power Kit GM      | 120 | 0    | 16  |  |
| Electro Kit GM    | 120 | 0    | 24  |  |
| Analog Kit GM     | 120 | 0    | 25  |  |
| Jazz Kit GM       | 120 | 0    | 32  |  |
| Brush Kit GM      | 120 | 0    | 40  |  |
| Orchestra Kit GM  | 120 | 0    | 48  |  |
| SFX Kit GM        | 120 | 0    | 56  |  |
| Ethnic            |     |      |     |  |
| Arabian Kit 1     | 120 | 0    | 51  |  |
| Arabian Kit 2     | 120 | 0    | 117 |  |
| Drum XG           |     |      |     |  |
| Standard Kit1 XG  | 127 | 0    | 0   |  |
| Standard Kit2 XG  | 127 | 0    | 1   |  |
| Room Kit XG       | 127 | 0    | 8   |  |
| Rock Kit XG       | 127 | 0    | 16  |  |
| Electro Kit XG    | 127 | 0    | 24  |  |
| Analog Kit XG     | 127 | 0    | 25  |  |
| Jazz Kit 1 XG     | 127 | 0    | 32  |  |
| Jazz Kit 2 XG     | 127 | 0    | 33  |  |
| Brush Kit XG      | 127 | 0    | 40  |  |
| Classic Kit XG    | 127 | 0    | 48  |  |
| Single Perc.      |     |      |     |  |
| Timpani GM        | 121 | 0    | 47  |  |
| Agogo GM          | 121 | 0    | 113 |  |
| Woodblock GM      | 121 | 0    | 115 |  |
| Castanets         | 121 | 1    | 115 |  |
| Concert BassDrum  | 121 | 1    | 116 |  |
| Log Drum          | 121 | 4    | 12  |  |
| Melodic Tom GM    | 121 | 0    | 117 |  |

#### Sounds

| O a sure d        | C   | CC D |     | O sound       | C   | С  |     |
|-------------------|-----|------|-----|---------------|-----|----|-----|
| Sound             | 0   | 32   | PC  | Sound         | 0   | 32 | P   |
| Melodic Tom 2     | 121 | 1    | 117 | Scratch       | 121 | 4  | 12  |
| Reverse Tom       | 121 | 2    | 117 | Wind Chime    | 121 | 5  | 12  |
| Synth Drum GM     | 121 | 0    | 118 | Helicopter GM | 121 | 0  | 12  |
| Reverse CymbalGM  | 121 | 0    | 119 | Car Engine    | 121 | 1  | 12  |
| Rhythm Box Tom    | 121 | 1    | 118 | Car Stop      | 121 | 2  | 12  |
| Electric Drum     | 121 | 2    | 118 | Car Pass      | 121 | 3  | 12  |
| Reverse Snare     | 121 | 3    | 118 | Car Crash     | 121 | 4  | 12  |
| Dragon Gong       | 121 | 1    | 119 | Siren         | 121 | 5  | 12  |
| Reverse Cymbal 2  | 121 | 2    | 119 | Train         | 121 | 6  | 12  |
| Family: Sound SFX |     |      |     | Jetplane      | 121 | 7  | 12  |
| Real              |     |      |     | Applause GM   | 121 | 0  | 12  |
| Seashore GM       | 121 | 0    | 122 | Laughing      | 121 | 1  | 126 |
| Rain              | 121 | 1    | 122 | Screaming     | 121 | 2  | 126 |
| Thunder           | 121 | 2    | 122 | Punch         | 121 | 3  | 126 |
| Wind              | 121 | 3    | 122 | Heart Beat    | 121 | 4  | 126 |
| Stream            | 121 | 4    | 122 | Footsteps     | 121 | 5  | 126 |
| Bubble            | 121 | 5    | 122 | Stadium       | 121 | 6  | 126 |
| Bird Tweet GM     | 121 | 0    | 123 | Gun Shot GM   | 121 | 0  | 12  |
| Dog               | 121 | 1    | 123 | Machine Gun   | 121 | 1  | 12  |
| Horse Gallop      | 121 | 2    | 123 | Laser Gun     | 121 | 2  | 12  |
| Bird Tweet 2      | 121 | 3    | 123 | Explosion     | 121 | 3  | 12  |
| Telephone GM      | 121 | 0    | 124 | Sci-Fi        |     |    |     |
| Telephone 2       | 121 | 1    | 124 | Caribbean     | 121 | 2  | 96  |
| Door Creaking     | 121 | 2    | 124 | Starship      | 121 | 8  | 12  |
| Door              | 121 | 3    | 124 | Burst Noise   | 121 | 9  | 12  |

#### Sounds ordered by Program Change

The following table lists all Sounds in order of Bank Select-Program Change number.

**Legend:** The table also includes MIDI data used to remotely select the Sounds. CC00: Control Change 0, or Bank Select MSB. CC32: Control Change 32, or Bank Select LSB. PC: Program Change.

| С   | С  |    | - ·              |              |
|-----|----|----|------------------|--------------|
| 0   | 32 | PC | Sound            | GM2          |
| 121 | 0  | 0  | AcousticPiano GM | √            |
| 121 | 1  | 0  | Ac. Piano Wide   | √            |
| 121 | 2  | 0  | Ac. Piano Dark   | $\checkmark$ |
| 121 | 3  | 0  | Grand Piano      |              |
| 121 | 4  | 0  | Classic Piano    |              |
| 121 | 5  | 0  | Jazz Piano       |              |
| 121 | 6  | 0  | Piano & Vibes    |              |
| 121 | 7  | 0  | Piano & Strings  |              |
| 121 | 8  | 0  | Rock Piano       |              |
| 121 | 9  | 0  | Grand Piano RX   |              |
| 121 | 10 | 0  | Grand RX DEMO    |              |
| 121 | 0  | 1  | Bright Piano GM  | $\checkmark$ |
| 121 | 1  | 1  | Bright PianoWide | $\checkmark$ |
| 121 | 2  | 1  | Piano Pad 1      |              |
| 121 | 3  | 1  | Piano Pad 2      |              |
| 121 | 4  | 1  | Piano & Pad      |              |
| 121 | 0  | 2  | E.Grand Piano GM | $\checkmark$ |
| 121 | 1  | 2  | E. Grand Wide    | $\checkmark$ |
| 121 | 2  | 2  | M1 Piano         |              |
| 121 | 3  | 2  | 90's Piano       |              |
| 121 | 4  | 2  | 2000's Piano     |              |
| 121 | 5  | 2  | Chorus Piano     |              |
| 121 | 6  | 2  | Piano Layers     |              |
| 121 | 0  | 3  | Honky-Tonk GM    | $\checkmark$ |
| 121 | 1  | 3  | Honky Wide       |              |
| 121 | 0  | 4  | E. Piano 1 GM    | √            |
| 121 | 1  | 4  | Detuned EP 1     | $\checkmark$ |
| 121 | 2  | 4  | EP1 Veloc. Mix   | √            |
| 121 | 3  | 4  | 60's E. Piano    | √            |
| 121 | 4  | 4  | Vintage EP       |              |
| 121 | 5  | 4  | Pro Dyno EP      |              |
| 121 | 6  | 4  | Pro Stage EP     |              |
| 121 | 7  | 4  | Studio EP        |              |
| 121 | 8  | 4  | R&B E. Piano     |              |
| 121 | 9  | 4  | Thin E. Piano    |              |
| 121 | 10 | 4  | Dyno Tine EP     |              |

| С   | CC P |    | 0 and            | 0110         |
|-----|------|----|------------------|--------------|
| 0   | 32   | PC | Sound            | GM2          |
| 121 | 11   | 4  | Club E. Piano    |              |
| 121 | 12   | 4  | Classic Wurly    |              |
| 121 | 13   | 4  | Soft Wurly       |              |
| 121 | 14   | 4  | Hard Wurly       |              |
| 121 | 15   | 4  | Vel. Wurly       |              |
| 121 | 16   | 4  | Tremolo Wurly    |              |
| 121 | 0    | 5  | E. Piano 2 GM    | √            |
| 121 | 1    | 5  | Detuned EP 2     | √            |
| 121 | 2    | 5  | EP2 Veloc. Mix   | $\checkmark$ |
| 121 | 3    | 5  | EP Legend        | √            |
| 121 | 4    | 5  | EP Phase         | $\checkmark$ |
| 121 | 5    | 5  | Syn Piano X      |              |
| 121 | 6    | 5  | Stereo Dig. EP   |              |
| 121 | 7    | 5  | Classic Dig. EP  |              |
| 121 | 8    | 5  | Hybrid EP        |              |
| 121 | 9    | 5  | Classic Tines    |              |
| 121 | 10   | 5  | Phantom Tine     |              |
| 121 | 11   | 5  | DW8000 EP        |              |
| 121 | 12   | 5  | Sweeping EP      |              |
| 121 | 13   | 5  | White Pad EP     |              |
| 121 | 0    | 6  | Harpsichord GM   | $\checkmark$ |
| 121 | 1    | 6  | Harpsi OctaveMix | $\checkmark$ |
| 121 | 2    | 6  | Harpsi Wide      | $\checkmark$ |
| 121 | 3    | 6  | Harpsi Key Off   | $\checkmark$ |
| 121 | 4    | 6  | Harpsi Korg      |              |
| 121 | 5    | 6  | Harpsi 16' RX    |              |
| 121 | 0    | 7  | Clav GM          | $\checkmark$ |
| 121 | 1    | 7  | Pulse Clav       | $\checkmark$ |
| 121 | 2    | 7  | Clav Wah RX      |              |
| 121 | 3    | 7  | Clav Snap        |              |
| 121 | 4    | 7  | Sticky Clav      |              |
| 121 | 0    | 8  | Celesta GM       | $\checkmark$ |
| 121 | 0    | 9  | Glockenspiel GM  | $\checkmark$ |
| 121 | 1    | 9  | Sistro           |              |
| 121 | 0    | 10 | Music Box GM     | $\checkmark$ |
| 121 | 1    | 10 | Orgel            |              |

| С          | CC     |          |                            |              |
|------------|--------|----------|----------------------------|--------------|
| 0          | 32     | PC       | Sound                      | GM2          |
| 121        | 0      | 11       | Vibraphone GM              | √            |
| 121        | 1      | 11       | Vibraphone Wide            | $\checkmark$ |
| 121        | 2      | 11       | Vibraphone 2               |              |
| 121        | 0      | 12       | Marimba GM                 | $\checkmark$ |
| 121        | 1      | 12       | Marimba Wide               | $\checkmark$ |
| 121        | 2      | 12       | Marimba Key Off            |              |
| 121        | 3      | 12       | Monkey Skulls              |              |
| 121        | 4      | 12       | Log Drum                   |              |
| 121        | 5      | 12       | Mallet Clock               |              |
| 121        | 6      | 12       | Balaphon                   |              |
| 121        | 0      | 13       | Xylophone GM               | √ √          |
| 121        | 0      | 14       | Tubular Bell GM            | √ √          |
| 121        | 1      | 14       | Church Bell 1              |              |
| 121        | 2      | 14       | Carillon                   | √            |
| 121        | 3      | 14       | Church Bell 2              | /            |
| 121        | 0      | 15       | Dulcimer GM                | √            |
| 121        | 1      | 15       | Santur                     |              |
| 121        | 0      | 16       | Drawbar Org. GM            | √ √          |
| 121        | 1      | 16       | Det.Drawbar Org.           |              |
| 121        | 2      | 16       | It. 60's Organ             | √            |
| 121        | 3      | 16       | Drawbar Org. 2             | V            |
| 121<br>121 | 4      | 16       | Dark Jazz Organ            |              |
| 121        | -      | 16<br>16 | Iper Dark Organ            |              |
| 121        | 6<br>7 | 16       | Full Drawbar<br>DWGS Organ |              |
| 121        | 8      | 16       | Jazz Organ                 |              |
| 121        | 9      | 16       | Gospel Organ               |              |
| 121        | 10     | 16       | Good Old B                 |              |
| 121        | 11     | 16       | VOX Legend                 |              |
| 121        | 12     | 16       | Arabian Organ              |              |
| 121        | 13     | 16       | Gospel Organ Vel           |              |
| 121        | 14     | 16       | Drawbar Organ 3            | _            |
| 121        | 15     | 16       | Tibia                      |              |
| 121        | 16     | 16       | Tibia 16/8/4'              |              |
| 121        | 17     | 16       | Tibia & Vox                |              |
| 121        | 18     | 16       | Post Horn Trem.            |              |
| 121        | 19     | 16       | Big Theatre Org.           |              |
| 121        | 20     | 16       | Tibia & Kinura             |              |
| 121        | 21     | 16       | Tibia Vox Glock            |              |
| 121        | 0      | 17       | Perc. Organ GM             | $\checkmark$ |
| 121        | 1      | 17       | Det. Perc. Organ           | $\checkmark$ |
| 121        | 2      | 17       | Perc. Organ 2              | $\checkmark$ |
| 121        | 3      | 17       | Old Wheels                 |              |
| 121        | 4      | 17       | Percuss. BX3               |              |
| 121        | 5      | 17       | M1 Organ                   |              |

| CC  |          |    |                  |              |
|-----|----------|----|------------------|--------------|
| 0   | 32       | PC | Sound            | GM2          |
| 121 | 6        | 17 | Techno Org.Bass  |              |
| 121 | 7        | 17 | BX3 Short Decay  |              |
| 121 | 8        | 17 | Rotary Organ     |              |
| 121 | 9        | 17 | Perc.StereoOrgan |              |
| 121 | 10       | 17 | Perc. Organ 3    |              |
| 121 | 0        | 18 | Rock Organ GM    | √            |
| 121 | 1        | 18 | BX3 Vel. Sw      |              |
| 121 | 2        | 18 | Killer B         |              |
| 121 | 3        | 18 | Dirty B          |              |
| 121 | 4        | 18 | Classic Click    |              |
| 121 | 5        | 18 | Distortion Organ |              |
| 121 | 6        | 18 | Super BX Perc.   |              |
| 121 | 7        | 18 | Dirty Jazz Organ |              |
| 121 | 8        | 18 | Perc.Short Decay |              |
| 121 | 9        | 18 | Perc. Wheels     |              |
| 121 | 10       | 18 | Jimmy Organ      |              |
| 121 | 11       | 18 | Rock Organ 2     |              |
| 121 | 0        | 19 | Church Organ GM  | $\checkmark$ |
| 121 | 1        | 19 | Church Oct. Mix  | $\checkmark$ |
| 121 | 2        | 19 | Detuned Church   | √            |
| 121 | 3        | 19 | Pipe Mixture     |              |
| 121 | 4        | 19 | Church Pipes     |              |
| 121 | 5        | 19 | Full Pipes       |              |
| 121 | 6        | 19 | Pipe Tutti 1     |              |
| 121 | 7        | 19 | Positive Organ   |              |
| 121 | 8        | 19 | Pipe Tutti 2     |              |
| 121 | 9        | 19 | Pipe Tutti 3     |              |
| 121 | 0        | 20 | Reed Organ GM    | √            |
| 121 | 1        | 20 | Puff Organ       | √            |
| 121 | 2        | 20 | Small Pipe       | _            |
| 121 | 3        | 20 | Flauto Pipes     | _            |
| 121 | 4        | 20 | Pipe Flute       |              |
| 121 | 0        | 21 | Accordion GM     | √            |
| 121 | 1        | 21 | Accordion 2      | 1            |
| 121 | 2        | 21 | Akordeon         | _            |
| 121 | 3        | 21 | Musette 1        | _            |
| 121 | 4        | 21 | Musette 2        |              |
| 121 | 5        | 21 | Musette Clar.    |              |
| 121 | 6        | 21 | Fisa 16,8'       |              |
| 121 | 7        | 21 | Fisa 16,4'       |              |
| 121 | 8        | 21 | Fisa Master      |              |
| 121 | 9        | 21 | Cassotto         |              |
| 121 | 10<br>11 | 21 | Arabic Accordion |              |
| 121 |          | 21 | Sweet Musette    |              |
| 121 | 12       | 21 | Cassotto 16'     |              |

| С   | С  |    |                   |              |
|-----|----|----|-------------------|--------------|
| 0   | 32 | PC | Sound             | GM2          |
| 121 | 13 | 21 | Cassotto Or.Tune  |              |
| 121 | 14 | 21 | Cassotto NorTune  |              |
| 121 | 15 | 21 | Detune Accordion  |              |
| 121 | 16 | 21 | 2 Voices Musette  |              |
| 121 | 17 | 21 | 3 Voices Musette  |              |
| 121 | 18 | 21 | French Musette    |              |
| 121 | 19 | 21 | Acc.Clarinet OT   |              |
| 121 | 20 | 21 | Acc. Clarinet NT  |              |
| 121 | 21 | 21 | Acc. Piccolo OT   |              |
| 121 | 22 | 21 | Acc. Piccolo NT   |              |
| 121 | 23 | 21 | Master Accordion  |              |
| 121 | 24 | 21 | Accordion 3       |              |
| 121 | 0  | 22 | Harmonica GM      | $\checkmark$ |
| 121 | 1  | 22 | Sweet Harmonica   |              |
| 121 | 2  | 22 | Harmonica 2       |              |
| 121 | 3  | 22 | Harmonica Expr. 1 |              |
| 121 | 4  | 22 | Harmonica Expr. 2 |              |
| 121 | 0  | 23 | Tango Accord.GM   | √            |
| 121 | 1  | 23 | Fisa Tango!       |              |
| 121 | 2  | 23 | Accordion 16,8'   |              |
| 121 | 3  | 23 | Accordion16,8,4'  |              |
| 121 | 4  | 23 | Acc.16,8' & Bass  |              |
| 121 | 5  | 23 | Accordion Bass    |              |
| 121 | 6  | 23 | Acc.Voice Change  |              |
| 121 | 7  | 23 | Accordion 16,4'   |              |
| 121 | 8  | 23 | Acc.16,8,4' Plus  |              |
| 121 | 9  | 23 | Acc. & Acc. Bass  |              |
| 121 | 10 | 23 | Tango Accord. 2   |              |
| 121 | 0  | 24 | Nylon Guitar GM   | $\checkmark$ |
| 121 | 1  | 24 | Ukulele           | $\checkmark$ |
| 121 | 2  | 24 | Nylon Key Off     | $\checkmark$ |
| 121 | 3  | 24 | Nylon Guitar 3    | $\checkmark$ |
| 121 | 4  | 24 | Nylon Bossa       |              |
| 121 | 5  | 24 | Ac.Guitar KeyOff  |              |
| 121 | 6  | 24 | Spanish Guitar    |              |
| 121 | 7  | 24 | Guitar Strings    |              |
| 121 | 8  | 24 | Nylon Gtr Pro1    |              |
| 121 | 9  | 24 | Brazilian Guitar  |              |
| 121 | 10 | 24 | Nylon Vel. Harm.  |              |
| 121 | 11 | 24 | Nylon Gtr Pro2    |              |
| 121 | 12 | 24 | Nylon Gtr RX1     |              |
| 121 | 13 | 24 | Nylon Gtr RX2     |              |
| 121 | 14 | 24 | Nylon Slide Pro   |              |
| 121 | 15 | 24 | Nylon Guitar 2    |              |
| 121 | 16 | 24 | RealNylon Gtr ST  |              |

| CC  |    |    |                  |              |
|-----|----|----|------------------|--------------|
| 0   | 32 | PC | Sound            | GM2          |
| 121 | 17 | 24 | Real Nylon Gtr   |              |
| 121 | 0  | 25 | Steel Guitar GM  | √            |
| 121 | 1  | 25 | 12 Strings Gtr   | √            |
| 121 | 2  | 25 | Mandolin         | √            |
| 121 | 3  | 25 | Steel Gtr & Body | √            |
| 121 | 4  | 25 | Steel Guitar 2   |              |
| 121 | 5  | 25 | Steel 12 Strings |              |
| 121 | 6  | 25 | Hackbrett        |              |
| 121 | 7  | 25 | Finger Key Off   |              |
| 121 | 8  | 25 | Finger Tips      |              |
| 121 | 9  | 25 | Steel Folk Gtr   |              |
| 121 | 10 | 25 | Mandolin Key Off |              |
| 121 | 11 | 25 | Mandolin Trem.   |              |
| 121 | 12 | 25 | Reso. Guitar     |              |
| 121 | 13 | 25 | Steel Slide Pro1 |              |
| 121 | 14 | 25 | Steel Slide Pro2 |              |
| 121 | 15 | 25 | Steel Guitar RX1 |              |
| 121 | 16 | 25 | Steel Guitar RX2 |              |
| 121 | 17 | 25 | 12 Strings Pro   |              |
| 121 | 18 | 25 | 12 Strings RX    |              |
| 121 | 19 | 25 | Steel Guitar Pro |              |
| 121 | 20 | 25 | Steel Guitar 3   |              |
| 121 | 21 | 25 | RealSteel Gtr ST |              |
| 121 | 22 | 25 | RealFolk Gtr ST  |              |
| 121 | 23 | 25 | Real Folk Gtr    |              |
| 121 | 24 | 25 | Real 12 Strings  |              |
| 121 | 0  | 26 | Jazz Guitar GM   | $\checkmark$ |
| 121 | 1  | 26 | Pedal Steel Gtr1 | $\checkmark$ |
| 121 | 2  | 26 | Club Jazz Gtr 1  |              |
| 121 | 3  | 26 | Club Jazz Gtr 2  |              |
| 121 | 4  | 26 | Pedal Steel Gtr2 |              |
| 121 | 5  | 26 | Soft Jazz Guitar |              |
| 121 | 6  | 26 | JazzGtr SlidePro |              |
| 121 | 0  | 27 | Clean Guitar GM  | √            |
| 121 | 1  | 27 | Det.Clean El.Gtr | $\checkmark$ |
| 121 | 2  | 27 | Mid Tone Gtr     | √            |
| 121 | 3  | 27 | Chorus Guitar    |              |
| 121 | 4  | 27 | Vintage S.2      |              |
| 121 | 5  | 27 | Proces.E.Guitar  |              |
| 121 | 6  | 27 | Single Coil      |              |
| 121 | 7  | 27 | New Stra.Guitar  |              |
| 121 | 8  | 27 | Guitarish        |              |
| 121 | 9  | 27 | L&R E.Guitar 1   |              |
| 121 | 10 | 27 | L&R E.Guitar 2   | _            |
| 121 | 11 | 27 | Country Nu       |              |

| С          | С        |          |                                    |       |
|------------|----------|----------|------------------------------------|-------|
| 0          | 32       | PC       | Sound                              | GM2   |
| 121        | 12       | 27       | Funky Wah RX                       |       |
| 121        | 13       | 27       | Clean Gtr Pro1                     |       |
| 121        | 14       | 27       | Single Coil Pro                    |       |
| 121        | 15       | 27       | Clean Gtr Pro2                     |       |
| 121        | 16       | 27       | Stra. Vel. Pro                     |       |
| 121        | 17       | 27       | Stra. Gtr Slide                    |       |
| 121        | 18       | 27       | Chorus Gtr Pro                     |       |
| 121        | 19       | 27       | Vintage S.1                        |       |
| 121        | 20       | 27       | Clean Guitar 2                     |       |
| 121        | 21       | 27       | Solid Guitar                       |       |
| 121        | 22       | 27       | Stein Guitar 1                     |       |
| 121        | 23       | 27       | Stein Guitar 2                     |       |
| 121        | 24       | 27       | Stein Guitar 3                     |       |
| 121        | 25       | 27       | Clean Guitar 3                     |       |
| 121        | 26       | 27       | Real El.Gtr ST1                    |       |
| 121<br>121 | 27<br>28 | 27<br>27 | Real El.Gtr ST2<br>Real El. Guitar |       |
| 121        | 20       | 27       | Muted Guitar GM                    | √     |
| 121        | 1        | 28       | Funky Cut El.Gtr                   | <br>√ |
| 121        | 2        | 28       | Mute Vel. El.Gtr                   | √     |
| 121        | 3        | 28       | Jazz Man                           | <br>√ |
| 121        | 4        | 28       | R&R Guitar                         |       |
| 121        | 5        | 28       | Stra. Chime                        |       |
| 121        | 6        | 28       | Clean Mute Gtr                     |       |
| 121        | 7        | 28       | Rhythm E.Guitar                    |       |
| 121        | 8        | 28       | Clean Funk                         |       |
| 121        | 9        | 28       | Disto Mute                         |       |
| 121        | 10       | 28       | Clean Funk RX1                     |       |
| 121        | 11       | 28       | Clean Funk RX2                     |       |
| 121        | 12       | 28       | Funk Stein RX1                     |       |
| 121        | 13       | 28       | Funk Stein RX2                     |       |
| 121        | 14       | 28       | Clean Guitar RX1                   |       |
| 121        | 15       | 28       | Clean Guitar RX2                   |       |
| 121        | 16       | 28       | Clean Guitar RX3                   |       |
| 121        | 17       | 28       | Clean Guitar RX4                   |       |
| 121        | 18       | 28       | Clean Guitar RX5                   |       |
| 121        | 19       | 28       | Muted Guitar 2                     | /     |
| 121        | 0        | 29       | Overdrive Gtr GM                   | √     |
| 121        | 1        | 29       | Guitar Pinch                       | √     |
| 121        | 2        | 29       | Soft Overdrive                     |       |
| 121        | 0        | 30       | Distortion GtrGM                   | √     |
| 121        | 1        | 30       | Feedback DistGtr                   | √     |
| 121<br>121 | 2        | 30       | Dist. Rhythm Gtr                   | V     |
| 121        | 3<br>4   | 30<br>30 | Joystick Gtr Y-<br>Power Chords    | _     |
| 121        | 4        | 30       | Fower Chorus                       |       |

| С          | С       |          |                                 |              |
|------------|---------|----------|---------------------------------|--------------|
| 0          | 32      | PC       | Sound                           | GM2          |
| 121        | 5       | 30       | Mute Monster                    |              |
| 121        | 6       | 30       | Wet Dist. Guitar                |              |
| 121        | 7       | 30       | Solo Dist.Guitar                |              |
| 121        | 8       | 30       | Stereo Dist.Gtr                 |              |
| 121        | 9       | 30       | Dist. Guitar RX1                |              |
| 121        | 10      | 30       | Dist. Guitar RX2                |              |
| 121        | 11      | 30       | Dist. Clean Gtr                 |              |
| 121        | 12      | 30       | Dist. Steel Gtr                 |              |
| 121        | 0       | 31       | Gtr Harmonic GM                 | √            |
| 121        | 1       | 31       | Guitar Feedback                 | √            |
| 121        | 2       | 31       | E.Gtr Harmonics                 |              |
| 121        | 0       | 32       | Acoustic Bass GM                | √            |
| 121        | 1       | 32       | Ac. Bass Buzz                   |              |
| 121        | 2       | 32       | Bass & Ride 2                   | _            |
| 121        | 3       | 32       | Acous. Bass Pro1                |              |
| 121        | 4       | 32       | Acous. Bass Pro2                |              |
| 121        | 5       | 32       | DarkWoody A.Bass                | _            |
| 121        | 6       | 32       | Bass & Ride 1                   |              |
| 121        | 7       | 32       | Acous. Bass RX                  |              |
| 121        | 8       | 32       | Acoustic Bass 2                 |              |
| 121        | 0       | 33       | Finger Bass GM                  | √            |
| 121        | 1       | 33       | Finger Slap 2                   | $\checkmark$ |
| 121        | 2       | 33       | Finger E.Bass 1                 |              |
| 121        | 3       | 33       | Finger E.Bass 2                 |              |
| 121        | 4       | 33       | Finger E.Bass 3                 | _            |
| 121        | 5       | 33       | Stick Bass                      | _            |
| 121        | 6       | 33       | Finger Bass 2                   |              |
| 121<br>121 |         | 33       | Finger Bass 3                   |              |
|            | 8       | 33       | Chorus Fing.Bass                |              |
| 121<br>121 | 9<br>10 | 33<br>33 | Bright Finger B.                |              |
| 121        | 11      | 33       | Finger Bass 4<br>More mid! Bass | _            |
| 121        | 12      | 33       |                                 |              |
| 121        | 12      | 33       | Finger Slap 1<br>Finger Bass RX | _            |
| 121        | 13      | 33       | FingerB.& Guitar                |              |
| 121        | 14      | 33       | Finger Bass 5                   |              |
| 121        | 0       | 33       | Picked E.Bass GM                | √            |
| 121        | 1       | 34       | Picked E.Bass 2                 | •            |
| 121        | 2       | 34       | Picked E.Bass 3                 |              |
| 121        | 3       | 34       | Stein Bass                      |              |
| 121        | 4       | 34       | Bass & Guitar                   |              |
| 121        | 5       | 34       | Bass Mute                       |              |
| 121        | 6       | 34       | Bass&Gtr Double                 |              |
| 121        | 7       | 34       | Pick Bass 1                     |              |
| 121        | 8       | 34       | Pick Bass 2                     |              |
| 121        | 0       | - 04     | 1 10K D035 Z                    |              |

| С   | С  | DO | O and            | 0.140        |
|-----|----|----|------------------|--------------|
| 0   | 32 | PC | Sound            | GM2          |
| 121 | 9  | 34 | Ticktacing Bass  |              |
| 121 | 10 | 34 | Picked Bass RX   |              |
| 121 | 11 | 34 | Picked E.Bass 4  |              |
| 121 | 0  | 35 | Fretless Bass GM | $\checkmark$ |
| 121 | 1  | 35 | Fretless Bass 2  |              |
| 121 | 2  | 35 | Fretless Bass 3  |              |
| 121 | 3  | 35 | Sweet Fretless   |              |
| 121 | 4  | 35 | Dark R&B Bass1   |              |
| 121 | 5  | 35 | Dark R&B Bass2   |              |
| 121 | 6  | 35 | Woofer Pusher B. |              |
| 121 | 7  | 35 | Fretless Bass 4  |              |
| 121 | 0  | 36 | Slap Bass 1 GM   | √            |
| 121 | 1  | 36 | Super Bass 1     | _            |
| 121 | 2  | 36 | Super Bass 2     |              |
| 121 | 3  | 36 | FunkSlap Bass RX | _            |
| 121 | 4  | 36 | SlapFing Bass RX |              |
| 121 | 5  | 36 | SlapPick Bass RX | _            |
| 121 | 6  | 36 | Slap Bass 3      |              |
| 121 | 0  | 37 | Slap Bass 2 GM   | √            |
| 121 | 1  | 37 | Thumb Bass       | _            |
| 121 | 2  | 37 | Dyna Bass        |              |
| 121 | 3  | 37 | Dyna Slap Bass   |              |
| 121 | 4  | 37 | Chorus Slap Bass |              |
| 121 | 5  | 37 | The Other Slap   | _            |
| 121 | 6  | 37 | Slap Bass 4      | _            |
| 121 | 7  | 37 | Slap Bass 5      |              |
| 121 | 0  | 38 | Synth Bass 1 GM  | √            |
| 121 | 1  | 38 | Synth Bass Warm  | √            |
| 121 | 2  | 38 | Synth Bass Reso  | √            |
| 121 | 3  | 38 | Clavi Bass       | √ √          |
| 121 | 4  | 38 | Hammer           | V            |
| 121 | 5  | 38 | 30303 Bass       |              |
| 121 | 6  | 38 | 30303 Square     | _            |
| 121 | 7  | 38 | Bass Square      |              |
| 121 | 8  | 38 | Syn Bass Res     | +            |
| 121 | 9  | 38 | Digi Bass 1      |              |
| 121 | 10 | 38 | Digi Bass 2      | +            |
| 121 | 11 | 38 | Digi Bass 3      | +            |
| 121 | 12 | 38 | Blind as a Bat   |              |
| 121 | 13 | 38 | Jungle Bass      |              |
| 121 | 14 | 38 | Auto Pilot 1     |              |
| 121 | 15 | 38 | Hybrid Bass      |              |
| 121 | 16 | 38 | Dr. Octave       |              |
| 121 | 17 | 38 | Drive Bass       |              |
| 121 | 18 | 38 | Synth Bass 3     |              |

| С          | С       |          | _                                  |              |
|------------|---------|----------|------------------------------------|--------------|
| 0          | 32      | PC       | Sound                              | GM2          |
| 121        | 0       | 39       | Synth Bass 2 GM                    | $\checkmark$ |
| 121        | 1       | 39       | SynthBass Attack                   | $\checkmark$ |
| 121        | 2       | 39       | SynthBass Rubber                   | $\checkmark$ |
| 121        | 3       | 39       | Attack Pulse                       | $\checkmark$ |
| 121        | 4       | 39       | Euro Bass                          |              |
| 121        | 5       | 39       | Jungle Rez                         |              |
| 121        | 6       | 39       | Nasty Bass                         |              |
| 121        | 7       | 39       | Phat Bass                          |              |
| 121        | 8       | 39       | Poinker Bass                       |              |
| 121        | 9       | 39       | Synth Bass 80ish                   |              |
| 121        | 10      | 39       | Autofilter Bass                    |              |
| 121        | 11      | 39       | Monofilter Bass                    |              |
| 121        | 12      | 39       | Reso Bass                          |              |
| 121        | 13      | 39       | Auto Pilot 2                       |              |
| 121        | 14      | 39       | Bass4 Da Phunk                     |              |
| 121        | 15      | 39       | Synth Bass 4                       |              |
| 121        | 0       | 40       | Violin GM                          | $\checkmark$ |
| 121        | 1       | 40       | Slow Att. Violin                   | $\checkmark$ |
| 121        | 2       | 40       | Violin Expr.                       |              |
| 121        | 3       | 40       | Slow Violin                        |              |
| 121        | 0       | 41       | Viola GM                           | √            |
| 121        | 0       | 42       | Cello GM                           | √            |
| 121        | 0       | 43       | Contrabass GM                      | √            |
| 121        | 0       | 44       | Tremolo Str. GM                    | √            |
| 121        | 0       | 45       | Pizzicato Str.GM                   | √            |
| 121        | 1       | 45       | Pizz. Ensemble                     |              |
| 121        | 2       | 45       | Pizz. Section                      |              |
| 121        | 3       | 45       | Double Strings                     | · · ·        |
| 121        | 0       | 46       | Harp GM                            | √            |
| 121        | 1       | 46       | Yang Chin                          | √            |
| 121        | 0       | 47       | Timpani GM                         | √            |
| 121        | 0       | 48       | Strings Ens.1 GM                   | √            |
| 121        | 1       | 48       | Strings & Brass                    |              |
| 121        | 2       | 48       | 60's Strings                       | V            |
| 121        | 3       | 48       | Stereo Strings                     |              |
| 121        | 4       | 48       | Legato Strings                     |              |
| 121        | 5       | 48       | i3 Strings                         |              |
| 121        | 6       | 48       | N Strings                          |              |
| 121        | 7       | 48       | Arco Strings                       | -            |
| 121        | 8       | 48       | Octave Strings                     |              |
| 121<br>121 | 9<br>10 | 48<br>48 | Strings Quartet                    |              |
| 121        | 10      | 48       | Symphonic Bows                     |              |
| 121        | 11      | 48       | Ensemble & Solo<br>Chamber Strings |              |
| 121        | 12      | 48       |                                    |              |
| 121        | 13      | 48       | Arabic Strings                     |              |

| С          | С  |    |                  |              |
|------------|----|----|------------------|--------------|
| 0          | 32 | PC | Sound            | GM2          |
| 121        | 14 | 48 | Orchestra Tutti1 |              |
| 121        | 15 | 48 | Strings & Horns  |              |
| 121        | 16 | 48 | Orch. & Oboe 1   |              |
| 121        | 17 | 48 | Orch. & Oboe 2   |              |
| 121        | 18 | 48 | Strings & Glock. |              |
| 121        | 19 | 48 | Orchestra Tutti2 |              |
| 121        | 20 | 48 | Orchestra&Flute  |              |
| 121        | 21 | 48 | Strings Ens. 3   |              |
| 121        | 0  | 49 | Strings Ens.2 GM | $\checkmark$ |
| 121        | 1  | 49 | Sweeper Strings  |              |
| 121        | 2  | 49 | Full Strings     |              |
| 121        | 3  | 49 | Strings Ens. 4   |              |
| 121        | 0  | 50 | Synth Strings1GM | $\checkmark$ |
| 121        | 1  | 50 | Synth Strings 3  | $\checkmark$ |
| 121        | 2  | 50 | Analog Strings 2 |              |
| 121        | 3  | 50 | Analog Velve     |              |
| 121        | 4  | 50 | Odissey          |              |
| 121        | 5  | 50 | Analog Strings 1 |              |
| 121        | 6  | 50 | Synth Strings 4  |              |
| 121        | 0  | 51 | Synth Strings2GM | $\checkmark$ |
| 121        | 1  | 51 | Synth Strings 5  |              |
| 121        | 0  | 52 | Choir Aahs GM    | $\checkmark$ |
| 121        | 1  | 52 | Choir Aahs 2     | √            |
| 121        | 2  | 52 | Ooh Voices       |              |
| 121        | 3  | 52 | Ooh Slow Voice   |              |
| 121        | 4  | 52 | Take Voices 1    |              |
| 121        | 5  | 52 | Take Voices 2    |              |
| 121        | 6  | 52 | Ooh Choir        |              |
| 121        | 7  | 52 | Aah Choir        |              |
| 121        | 8  | 52 | Mmmh Choir       |              |
| 121        | 9  | 52 | Oh-Ah Voices     |              |
| 121        | 10 | 52 | Slow Choir       |              |
| 121        | 11 | 52 | Grand Choir      |              |
| 121        | 12 | 52 | Choir Light      |              |
| 121        | 13 | 52 | Strings Choir    | /            |
| 121        | 0  | 53 | Voice Oohs GM    | √<br>√       |
| 121        | 1  | 53 | Humming          | ٧            |
| 121        | 2  | 53 | Doolally         | _            |
| 121        | 3  | 53 | Airways          | /            |
| 121        | 0  | 54 | Synth Voice GM   | V            |
| 121        | 1  | 54 | Analog Voice     | V            |
| 121        | 2  | 54 | Vocalesque       |              |
| 121        | 3  | 54 | Vocalscape       |              |
| 121<br>121 |    | 54 | Classic Vox      |              |
| 121        | 5  | 54 | Dream Voice      |              |

| С   | C  |    |                  |              |
|-----|----|----|------------------|--------------|
| 0   | 32 | PC | Sound            | GM2          |
| 121 | 0  | 55 | Orchestra Hit GM | √            |
| 121 | 1  | 55 | Bass Hit Plus    | $\checkmark$ |
| 121 | 2  | 55 | 6th Hit          | $\checkmark$ |
| 121 | 3  | 55 | Euro Hit         | $\checkmark$ |
| 121 | 4  | 55 | Brass Impact     |              |
| 121 | 5  | 55 | Hit in India     |              |
| 121 | 6  | 55 | Wild Arp         |              |
| 121 | 7  | 55 | Flip Blip        |              |
| 121 | 8  | 55 | Netherland Hit   |              |
| 121 | 0  | 56 | Trumpet GM       | $\checkmark$ |
| 121 | 1  | 56 | Dark Trumpet     | $\checkmark$ |
| 121 | 2  | 56 | Trumpet 2        |              |
| 121 | 3  | 56 | Mono Trumpet     |              |
| 121 | 4  | 56 | Trumpet Expr.    |              |
| 121 | 5  | 56 | Trumpet Pitch    |              |
| 121 | 6  | 56 | Dual Trumpets    |              |
| 121 | 7  | 56 | Flugel Horn      |              |
| 121 | 8  | 56 | Warm Flugel      |              |
| 121 | 9  | 56 | BeBop Cornet     |              |
| 121 | 10 | 56 | Trumpet Pro 1    |              |
| 121 | 11 | 56 | Trumpet Pro 2    |              |
| 121 | 12 | 56 | Sweet FlugelHorn |              |
| 121 | 13 | 56 | Flugel Horn Pro  |              |
| 121 | 14 | 56 | Trumpet 3        |              |
| 121 | 0  | 57 | Trombone GM      | √            |
| 121 | 1  | 57 | Trombone 2       | √            |
| 121 | 2  | 57 | Bright Trombone  | √            |
| 121 | 3  | 57 | Hard Trombone    |              |
| 121 | 4  | 57 | Soft Trombone    |              |
| 121 | 5  | 57 | Pitch Trombone   |              |
| 121 | 6  | 57 | Trombone Expr. 1 | _            |
| 121 | 7  | 57 | Trombone Expr. 2 |              |
| 121 | 8  | 57 | Trombone Vel. 1  |              |
| 121 | 9  | 57 | Trombone Vel. 2  | _            |
| 121 | 10 | 57 | Trombone Vel. 3  |              |
| 121 | 11 | 57 | Trombone Pro Vel | _            |
| 121 | 12 | 57 | Trombone 3       |              |
| 121 | 0  | 58 | Tuba GM          | √            |
| 121 | 1  | 58 | Oberkr. Tuba     |              |
| 121 | 2  | 58 | Tuba Gold        | _            |
| 121 | 3  | 58 | Dynabone         |              |
| 121 | 4  | 58 | Ob.Tuba&E.Bass 1 | _            |
| 121 | 5  | 58 | Ob.Tuba&E.Bass 2 |              |
| 121 | 0  | 59 | Mute Trumpet GM  | √            |
| 121 | 1  | 59 | Mute Trumpet 2   | 1            |

| 0         32         Math Trumpet           121         2         59         Wah Trumpet           121         3         59         Mute Ensemble 1           121         4         59         Mute Ensemble 2           121         0         60         French Horn GM         √           121         1         60         French Horn Warm         √           121         2         60         French Section         1           121         4         60         Horns & Ensemble         1           121         0         61         Brass Section GM         √           121         1         61         Brass Section 2         √           121         2         61         Tight Brass 3         1           121         4         61         Big Band Brass         1           121         5         61         Sax & Brass         1           121         4         61         Big Band Brass         1           121         7         61         Trumpet & Brass         1           121         7         61         Trumpet Ens.         1           121         10 <t< th=""><th>С</th><th>С</th><th>DO</th><th>O a sum al</th><th>0.110</th></t<> | С        | С  | DO | O a sum al      | 0.110        |
|----------------------------------------------------------------------------------------------------|----------|----|----|-----------------|--------------|
| 121       3       59       Mute Ensemble 1         121       4       59       Mute Ensemble 2         121       0       60       French Horn GM $\checkmark$ 121       1       60       French Horn Warm $\checkmark$ 121       2       60       French Section                                                                                                    | 0        | 32 | PC | Sound           | GM2          |
| 121       4       59       Mute Ensemble 2         121       0       60       French Horn GM       √         121       1       60       French Horn Warm       √         121       2       60       French Section       -         121       2       60       Horns & Ensemble       -         121       4       60       Horns & Ensemble       -         121       0       61       Brass Section GM       √         121       2       61       Tight Brass 3       -         121       2       61       Glen & Friends       -         121       3       61       Glen & Boys       -       -         121       4       61       Big Band Brass       -       -         121       5       61       Sax & Brass       -       -         121       7       61       Trumpet & Brass       -       -         121       7       61       Trumpet & Brass       -       -         121       8       61       Attack Brass       -       -         121       10       61       Trombone Ens.       -       -                                                                                                    | 121      | 2  | 59 | Wah Trumpet     |              |
| 121       0       60       French Horn GM       √         121       1       60       French Horn Warm       √         121       2       60       French Section                                                                                                    | 121      | 3  | 59 | Mute Ensemble 1 |              |
| 121       1       60       French Horn Warm $\checkmark$ 121       2       60       French Section                                                                                                    | 121      | 4  | 59 | Mute Ensemble 2 |              |
| 121       2       60       French Section         121       3       60       Classic Horns         121       4       60       Horns & Ensemble         121       0       61       Brass Section GM $$ 121       1       61       Brass Section 2 $$ 121       2       61       Tight Brass 3                                                                                                    | 121      | 0  | 60 | French Horn GM  | $\checkmark$ |
| 121       3       60       Classic Horns         121       4       60       Horns & Ensemble         121       0       61       Brass Section GM $\checkmark$ 121       1       61       Brass Section 2 $\checkmark$ 121       2       61       Tight Brass 3                                                                                                    | 121      | 1  | 60 |                 | $\checkmark$ |
| 121       4       60       Horns & Ensemble         121       0       61       Brass Section GM       √         121       1       61       Brass Section 2       √         121       2       61       Tight Brass 3                                                                                                    |          | 2  |    |                 |              |
| 121       0       61       Brass Section GM       √         121       1       61       Brass Section 2       √         121       2       61       Tight Brass 3                                                                                                    |          | -  | 60 |                 |              |
| 121       1       61       Brass Section 2 $\checkmark$ 121       2       61       Tight Brass 3                                                                                                    |          | 4  |    |                 | ,            |
| 121       2       61       Tight Brass 3         121       3       61       Glen & Friends         121       4       61       Big Band Brass         121       5       61       Sax & Brass         121       6       61       Glen & Boys         121       7       61       Trumpet & Brass         121       7       61       Trumpet & Brass         121       8       61       Attack Brass         121       9       61       Trumpet Ens.         121       10       61       Trombone Ens.         121       10       61       Trombones         121       12       61       Tight Brass 4         121       13       61       Fat Brass         121       14       61       Dyna Brass 1         121       15       61       Brass Slow         121       16       61       Brass Slow         121       18       61       Brass 1         121       19       61       Fanfare         121       19       61       Power Brass         121       120       61       Movie Brass                                                                                                    |          | -  | -  |                 | √            |
| 121       3       61       Glen & Friends         121       4       61       Big Band Brass         121       5       61       Sax & Brass         121       6       61       Glen & Boys         121       7       61       Trumpet & Brass         121       7       61       Trumpet & Brass         121       7       61       Trumpet & Brass         121       9       61       Attack Brass         121       9       61       Trumpet Ens.         121       10       61       Trombone Ens.         121       10       61       Tombones         121       12       61       Big Brass 4         121       13       61       Fat Brass         121       14       61       Dyna Brass 1         121       15       61       Brass Slow         121       16       61       Brass Slow         121       18       61       Brass 1         121       19       61       Fanfare         121       20       61       Movie Brass         121       16       Power Brass         121                                                                                                    |          |    |    |                 | V            |
| 121       4       61       Big Band Brass       121         121       5       61       Sax & Brass       121         121       6       61       Glen & Boys       121         121       7       61       Trumpet & Brass       121         121       8       61       Attack Brass       121         121       9       61       Trumpet Ens.       121         121       10       61       Trombone Ens.       121         121       10       61       Trombones       121         121       11       61       Trombones       121         121       12       61       Tight Brass 4       121         121       13       61       Fat Brass       121         121       14       61       Dyna Brass 1       121         121       15       61       Brass Slow       121         121       16       Fanfare       121       14         121       19       61       Fanfare       121         121       19       61       Storzato Brass       121         121       20       61       Movie Brass       121 <td></td> <td></td> <td></td> <td></td> <td></td>                                                                                                    |          |    |    |                 |              |
| 121       5       61       Sax & Brass         121       6       61       Glen & Boys         121       7       61       Trumpet & Brass         121       8       61       Attack Brass         121       9       61       Trumpet Ens.         121       9       61       Trombone Ens.         121       10       61       Trombones         121       10       61       Trombones         121       12       61       Tight Brass 4         121       12       61       Tight Brass 4         121       13       61       Fat Brass         121       14       61       Dyna Brass 1         121       15       61       Brass Slow         121       16       61       Brass Slow         121       18       61       Brass Slow         121       19       61       Fanfare         121       19       61       Power Brass         121       19       61       Storzato Brass         121       20       61       Movie Brass         121       21       61       Double Brass                                                                                                    |          |    |    |                 |              |
| 121       6       61       Glen & Boys         121       7       61       Trumpet & Brass         121       8       61       Attack Brass         121       9       61       Trumpet Ens.         121       9       61       Trombone Ens.         121       10       61       Trombones         121       10       61       Trombones         121       11       61       Trombones         121       12       61       Tight Brass 4         121       12       61       Fat Brass         121       13       61       Fat Strass 1         121       14       61       Dyna Brass 1         121       15       61       Brass Sax         121       16       61       Brass Max         121       16       61       Brass Max         121       18       61       Brass Slow         121       19       61       Fanfare         121       19       61       Power Brass         121       20       61       Movie Brass         121       21       61       Double Brass         121<                                                                                                    |          |    |    | 0               |              |
| 121       7       61       Trumpet & Brass         121       8       61       Attack Brass         121       9       61       Trumpet Ens.         121       10       61       Trombone Ens.         121       10       61       Trombones         121       11       61       Trombones         121       12       61       Tight Brass 4         121       12       61       Tight Brass 4         121       12       61       Tight Brass 4         121       13       61       Fat Brass         121       14       61       Dyna Brass 1         121       15       61       Brass Expr.         121       16       61       Brass Slow         121       17       61       Film Brass         121       18       61       Brass Slow         121       19       61       Fanfare         121       19       61       Power Brass         121       20       61       Movie Brass         121       21       61       Double Brass         121       22       61       Double Brass                                                                                                    | <u> </u> | -  | -  |                 |              |
| 121       8       61       Attack Brass         121       9       61       Trumpet Ens.         121       10       61       Trombone Ens.         121       10       61       Trombones         121       11       61       Trombones         121       12       61       Tight Brass 4         121       12       61       Tight Brass 4         121       13       61       Fat Brass         121       14       61       Dyna Brass 1         121       15       61       Brass Expr.         121       16       61       Brass Slow         121       17       61       Film Brass         121       18       61       Brass Slow         121       19       61       Fanfare         121       19       61       Power Brass         121       20       61       Movie Brass         121       21       61       Double Brass         121       22       61       Dyna Srass 2         121       23       61       Sforzato Brass         121       24       61       Double Brass                                                                                                    | L        | -  | -  |                 |              |
| 121       9       61       Trumpet Ens.         121       10       61       Trombone Ens.         121       11       61       Trombones         121       11       61       Trombones         121       12       61       Tight Brass 4         121       12       61       Tight Brass 4         121       13       61       Fat Brass         121       14       61       Dyna Brass 1         121       15       61       Brass Expr.         121       16       61       Brass & Sax         121       16       61       Brass & Sax         121       16       61       Brass & Sax         121       17       61       Film Brass         121       18       61       Brass Slow         121       19       61       Fanfare         121       20       61       Movie Brass         121       21       61       Power Brass         121       22       61       Dyna Brass 2         121       23       61       Sforzato Brass         121       24       61       Double Brass                                                                                                    |          |    |    |                 |              |
| 121       10       61       Trombone Ens.         121       11       61       Trombones         121       12       61       Tight Brass 4         121       13       61       Fat Brass         121       14       61       Dyna Brass 1         121       14       61       Dyna Brass 1         121       15       61       Brass Expr.         121       16       61       Brass & Sax         121       16       61       Brass & Sax         121       17       61       Film Brass         121       18       61       Brass Slow         121       19       61       Fanfare         121       20       61       Movie Brass         121       21       61       Power Brass         121       22       61       Dyna Brass 2         121       23       61       Sforzato Brass         121       24       61       Double Brass         121       25       61       Brass Fall         121       26       61       Brass OPower         121       29       61       Tight Brass 1                                                                                                    | <u> </u> |    | -  |                 |              |
| 121       11       61       Trombones         121       12       61       Tight Brass 4         121       13       61       Fat Brass         121       13       61       Fat Brass         121       14       61       Dyna Brass 1         121       15       61       Brass Expr.         121       15       61       Brass & Sax         121       16       61       Brass & Sax         121       16       61       Brass & Sax         121       17       61       Film Brass         121       18       61       Brass Slow         121       19       61       Fanfare         121       19       61       Power Brass         121       20       61       Movie Brass         121       21       61       Power Brass         121       22       61       Dyna Brass 2         121       23       61       Sforzato Brass         121       24       61       Double Brass         121       25       61       Brass Fall         121       26       61       Tight Brass 1                                                                                                    | <u> </u> |    | -  |                 |              |
| 121       12       61       Tight Brass 4         121       13       61       Fat Brass         121       14       61       Dyna Brass 1         121       15       61       Brass Expr.         121       15       61       Brass & Sax         121       16       61       Brass & Sax         121       16       61       Brass & Sax         121       16       61       Brass & Sax         121       17       61       Film Brass         121       18       61       Brass Slow         121       19       61       Fanfare         121       20       61       Movie Brass         121       21       61       Power Brass         121       22       61       Dyna Brass 2         121       23       61       Sforzato Brass         121       24       61       Double Brass         121       25       61       Brass Fall         121       26       61       Brass Pro         121       28       61       Tight Brass 1         121       29       61       Brass of Power                                                                                                    |          |    | -  |                 |              |
| 121       13       61       Fat Brass         121       14       61       Dyna Brass 1         121       15       61       Brass Expr.         121       16       61       Brass & Sax         121       16       61       Brass & Sax         121       17       61       Film Brass         121       18       61       Brass Slow         121       19       61       Fanfare         121       20       61       Movie Brass         121       20       61       Power Brass         121       22       61       Dyna Brass 2         121       23       61       Sforzato Brass         121       24       61       Double Brass         121       25       61       Brass Fall         121       26       61       Brass Fall         121       26       61       Brass Pro         121       28       61       Tight Brass 1         121       29       61       Brass of Power         121       30       61       Brass Soction 3         121       0       62       Synth Brass 3       √                                                                                                    |          |    |    |                 |              |
| 121       14       61       Dyna Brass 1         121       15       61       Brass Expr.         121       16       61       Brass & Sax         121       17       61       Film Brass         121       17       61       Film Brass         121       18       61       Brass Slow         121       19       61       Fanfare         121       20       61       Movie Brass         121       20       61       Power Brass         121       21       61       Power Brass         121       22       61       Dyna Brass 2         121       23       61       Sforzato Brass         121       24       61       Double Brass         121       25       61       Brass Fall         121       26       61       Brass Pro         121       28       61       Tight Brass 1         121       29       61       Brass of Power         121       30       61       Brass Section 3         121       31       61       Brass 3         121       0       62       Synth Brass 3                                                                                                    |          |    | -  |                 |              |
| 121       15       61       Brass Expr.         121       16       61       Brass & Sax         121       17       61       Film Brass         121       17       61       Film Brass         121       17       61       Brass Slow         121       19       61       Fanfare         121       20       61       Movie Brass         121       20       61       Power Brass         121       22       61       Dyna Brass 2         121       23       61       Sforzato Brass         121       24       61       Double Brass         121       25       61       Brass Fall         121       26       61       Brass Fall         121       27       61       Tight Brass 1         121       28       61       Tight Brass 2         121       29       61       Brass of Power         121       30       61       Brass Section 3         121       0       62       Synth Brass 3       √         121       1       62       Synth Brass 3       √         121       1       62 <t< td=""><td></td><td></td><td></td><td></td><td></td></t<>                                                                                                    |          |    |    |                 |              |
| 121       16       61       Brass & Sax         121       17       61       Film Brass         121       18       61       Brass Slow         121       19       61       Fanfare         121       20       61       Movie Brass         121       20       61       Power Brass         121       21       61       Power Brass         121       22       61       Dyna Brass 2         121       23       61       Sforzato Brass         121       24       61       Double Brass         121       25       61       Brass Fall         121       26       61       Brass Fall         121       26       61       Brass Pro         121       28       61       Tight Brass 1         121       29       61       Brass of Power         121       29       61       Brass Section 3         121       0       62       Synth Brass 1GM         121       0       62       Synth Brass 3       √         121       1       62       Analog Brass 1       √         121       2       62       <                                                                                                    |          |    |    |                 |              |
| 121       17       61       Film Brass         121       18       61       Brass Slow         121       19       61       Fanfare         121       20       61       Movie Brass         121       20       61       Power Brass         121       21       61       Power Brass         121       22       61       Dyna Brass 2         121       23       61       Sforzato Brass         121       24       61       Double Brass         121       25       61       Brass Hit         121       26       61       Brass Fall         121       26       61       Brass Frail         121       26       61       Brass Frail         121       27       61       Tight Brass 1         121       28       61       Tight Brass 2         121       29       61       Brass of Power         121       30       61       Brass Section 3         121       0       62       Synth Brass 1GM       √         121       1       62       Analog Brass 1       √         121       2       62                                                                                                    |          |    | -  |                 |              |
| 121       18       61       Brass Slow         121       19       61       Fanfare         121       20       61       Movie Brass         121       20       61       Power Brass         121       21       61       Power Brass         121       22       61       Dyna Brass 2         121       23       61       Sforzato Brass         121       24       61       Double Brass         121       25       61       Brass Hit         121       26       61       Brass Fall         121       26       61       Brass Fall         121       26       61       Brass Fall         121       26       61       Brass Fall         121       27       61       Tight Brass 1         121       28       61       Tight Brass 2         121       29       61       Brass of Power         121       30       61       Brass Section 3         121       0       62       Synth Brass 3       √         121       1       62       Analog Brass 1       √         121       2       62 <t< td=""><td></td><td></td><td></td><td></td><td></td></t<>                                                                                                    |          |    |    |                 |              |
| 121       19       61       Fanfare         121       20       61       Movie Brass         121       21       61       Power Brass         121       21       61       Dyna Brass 2         121       22       61       Dyna Brass 2         121       23       61       Sforzato Brass         121       23       61       Double Brass         121       24       61       Double Brass         121       25       61       Brass Hit         121       26       61       Brass Fall         121       26       61       Brass Fall         121       28       61       Tight Brass Pro         121       29       61       Brass of Power         121       30       61       Brass Section 3         121       0       62       Synth Brass 1GM       √         121       1       62       Synth Brass 3       √         121       2       62       Analog Brass 1       √         121       3       62       Jump Brass       √                                                                                                    | L        |    | -  |                 |              |
| 121       20       61       Movie Brass         121       21       61       Power Brass         121       22       61       Dyna Brass 2         121       22       61       Dyna Brass 2         121       23       61       Sforzato Brass         121       23       61       Double Brass         121       24       61       Double Brass         121       25       61       Brass Hit         121       26       61       Brass Fall         121       26       61       Brass Fall         121       26       61       Brass Fall         121       26       61       Brass Pro         121       28       61       Tight Brass Pro         121       29       61       Brass of Power         121       30       61       Brass Section 3         121       0       62       Synth Brass 1GM       √         121       1       62       Synth Brass 3       √         121       2       62       Analog Brass 1       √         121       3       62       Jump Brass       √                                                                                                    |          | -  | -  |                 |              |
| 121       21       61       Power Brass         121       22       61       Dyna Brass 2         121       23       61       Sforzato Brass         121       23       61       Double Brass         121       24       61       Double Brass         121       25       61       Brass Hit         121       26       61       Brass Fall         121       26       61       Tight Brass 1         121       28       61       Tight Brass Pro         121       29       61       Tight Brass 2         121       30       61       Brass of Power         121       31       61       Brass Section 3         121       0       62       Synth Brass 3       √         121       1       62       Analog Brass 1       √         121       2       62       Analog Brass 1       √                                                                                                    | L        | -  |    |                 |              |
| 121       22       61       Dyna Brass 2         121       23       61       Sforzato Brass         121       24       61       Double Brass         121       25       61       Brass Hit         121       26       61       Brass Fall         121       26       61       Brass Fall         121       27       61       Tight Brass 1         121       28       61       Tight Brass Pro         121       29       61       Tight Brass 2         121       30       61       Brass of Power         121       31       61       Brass Section 3         121       0       62       Synth Brass 3 $\checkmark$ 121       1       62       Synth Brass 3 $\checkmark$ 121       2       62       Analog Brass 1 $\checkmark$ 121       3       62       Jump Brass $\checkmark$                                                                                                    |          |    |    |                 |              |
| 121       23       61       Sforzato Brass         121       24       61       Double Brass         121       25       61       Brass Hit         121       26       61       Brass Fall         121       26       61       Brass Fall         121       27       61       Tight Brass 1         121       28       61       Tight Brass Pro         121       29       61       Tight Brass 2         121       30       61       Brass of Power         121       31       61       Brass Section 3         121       0       62       Synth Brass 1GM $\checkmark$ 121       1       62       Synth Brass 3 $\checkmark$ 121       2       62       Analog Brass 1 $\checkmark$ 121       3       62       Jump Brass $\checkmark$                                                                                                    |          |    |    |                 |              |
| 121       24       61       Double Brass         121       25       61       Brass Hit         121       26       61       Brass Fall         121       26       61       Brass Fall         121       27       61       Tight Brass 1         121       28       61       Tight Brass Pro         121       29       61       Tight Brass 2         121       30       61       Brass of Power         121       31       61       Brass Section 3         121       0       62       Synth Brass 1GM         121       1       62       Synth Brass 3 $\sqrt$ 121       2       62       Analog Brass 1 $\sqrt$ 121       3       62       Jump Brass $\sqrt$                                                                                                    |          |    |    |                 |              |
| 121       25       61       Brass Hit         121       26       61       Brass Fall         121       27       61       Tight Brass 1         121       28       61       Tight Brass Pro         121       28       61       Tight Brass 2         121       29       61       Brass of Power         121       30       61       Brass Section 3         121       0       62       Synth Brass 1GM         121       1       62       Synth Brass 3       √         121       2       62       Analog Brass 1       √                                                                                                    |          |    | -  |                 |              |
| 121       26       61       Brass Fall         121       27       61       Tight Brass 1         121       28       61       Tight Brass Pro         121       29       61       Tight Brass 2         121       29       61       Brass of Power         121       30       61       Brass Section 3         121       0       62       Synth Brass 1GM $$ 121       1       62       Synth Brass 3 $$ 121       2       62       Analog Brass 1 $$ 121       3       62       Jump Brass $$                                                                                                    | <u> </u> |    |    |                 |              |
| 121       27       61       Tight Brass 1         121       28       61       Tight Brass Pro         121       29       61       Tight Brass 2         121       30       61       Brass of Power         121       31       61       Brass Section 3         121       0       62       Synth Brass 1GM $$ 121       1       62       Synth Brass 3 $$ 121       2       62       Analog Brass 1 $$ 121       3       62       Jump Brass $$                                                                                                    |          |    |    |                 |              |
| 121       28       61       Tight Brass Pro         121       29       61       Tight Brass 2         121       30       61       Brass of Power         121       31       61       Brass Section 3         121       0       62       Synth Brass 1GM         121       1       62       Synth Brass 3         121       2       62       Analog Brass 1         121       3       62       Jump Brass                                                                                                    |          |    |    |                 |              |
| 121       29       61       Tight Brass 2         121       30       61       Brass of Power         121       31       61       Brass Section 3         121       0       62       Synth Brass 1GM $$ 121       1       62       Synth Brass 3 $$ 121       2       62       Analog Brass 1 $$ 121       3       62       Jump Brass $$                                                                                                    |          |    | -  |                 |              |
| 121       30       61       Brass of Power         121       31       61       Brass Section 3         121       0       62       Synth Brass 1GM $$ 121       1       62       Synth Brass 3 $$ 121       2       62       Analog Brass 1 $$ 121       3       62       Jump Brass $$                                                                                                    |          |    |    |                 |              |
| 121     31     61     Brass Section 3       121     0     62     Synth Brass 1GM     √       121     1     62     Synth Brass 3     √       121     2     62     Analog Brass 1     √       121     3     62     Jump Brass     √                                                                                                    |          |    |    |                 |              |
| 121         0         62         Synth Brass 1GM         √           121         1         62         Synth Brass 3         √           121         2         62         Analog Brass 1         √           121         3         62         Jump Brass         √                                                                                                    | <u> </u> |    |    |                 |              |
| 121         1         62         Synth Brass 3         √           121         2         62         Analog Brass 1         √           121         3         62         Jump Brass         √                                                                                                    |          |    | -  |                 | √            |
| 121262Analog Brass 1 $\checkmark$ 121362Jump Brass $\checkmark$                                                                                                    |          |    |    |                 |              |
| 121 3 62 Jump Brass √                                                                                                    |          |    |    |                 |              |
|                                                                                                    | <u> </u> |    |    | -               |              |
| 121 4 02 LICULIA DI 435                                                                                                    | 121      | 4  | 62 | Electrik Brass  |              |

| С   | С  |    |                  |              |
|-----|----|----|------------------|--------------|
| 0   | 32 | PC | Sound            | GM2          |
| 121 | 5  | 62 | Synth Brass 5    |              |
| 121 | 0  | 63 | Synth Brass 2GM  | $\checkmark$ |
| 121 | 1  | 63 | Synth Brass 4    | $\checkmark$ |
| 121 | 2  | 63 | Analog Brass 2   | $\checkmark$ |
| 121 | 3  | 63 | Brass Pad        |              |
| 121 | 4  | 63 | Big Panner       |              |
| 121 | 5  | 63 | Synth Brass 6    |              |
| 121 | 0  | 64 | Soprano Sax GM   | $\checkmark$ |
| 121 | 1  | 64 | Sweet Soprano 3  |              |
| 121 | 2  | 64 | Soprano Pro      |              |
| 121 | 3  | 64 | Sweet Soprano 1  |              |
| 121 | 4  | 64 | Sweet Soprano 2  |              |
| 121 | 0  | 65 | Alto Sax GM      | $\checkmark$ |
| 121 | 1  | 65 | Alto Breath      |              |
| 121 | 2  | 65 | Sax Ensemble     |              |
| 121 | 3  | 65 | Breathy Alto Sax |              |
| 121 | 4  | 65 | Alto Sax Growl   |              |
| 121 | 5  | 65 | Sweet Alto Sax 1 |              |
| 121 | 6  | 65 | Sweet Alto Sax 2 |              |
| 121 | 7  | 65 | Soft Alto Sax    |              |
| 121 | 8  | 65 | Alto Sax Pro     |              |
| 121 | 9  | 65 | Alto Sax Expr.   |              |
| 121 | 10 | 65 | Alto Sax RX      |              |
| 121 | 11 | 65 | Cool Sax Ens.    |              |
| 121 | 0  | 66 | Tenor Sax GM     | $\checkmark$ |
| 121 | 1  | 66 | Tenor Sax Noise1 |              |
| 121 | 2  | 66 | Soft Tenor       |              |
| 121 | 3  | 66 | Tenor Breath     |              |
| 121 | 4  | 66 | Tenor Growl      |              |
| 121 | 5  | 66 | Folk Sax         |              |
| 121 | 6  | 66 | Tenor Sax Noise2 |              |
| 121 | 7  | 66 | Tenor Sax Expr.1 |              |
| 121 | 8  | 66 | Tenor Sax Expr.2 |              |
| 121 | 9  | 66 | Jazz Tenor 1     |              |
| 121 | 10 | 66 | Jazz Tenor 2     |              |
| 121 | 11 | 66 | Reed of Power    |              |
| 121 | 0  | 67 | Baritone Sax GM  | $\checkmark$ |
| 121 | 1  | 67 | Baritone Growl   |              |
| 121 | 2  | 67 | Breathy Baritone |              |
| 121 | 3  | 67 | Baritone Sax Pro |              |
| 121 | 4  | 67 | Baritone Sax 2   |              |
| 121 | 0  | 68 | Oboe GM          | $\checkmark$ |
| 121 | 1  | 68 | Double Reed      |              |
| 121 | 0  | 69 | English Horn GM  | $\checkmark$ |
| 121 | 1  | 69 | English Horn 2   |              |

| С   | С  |    |                  |              |
|-----|----|----|------------------|--------------|
| 0   | 32 | PC | Sound            | GM2          |
| 121 | 0  | 70 | Bassoon GM       |              |
| 121 | 0  | 71 | Clarinet GM      |              |
| 121 | 1  | 71 | Jazz Clarinet    |              |
| 121 | 2  | 71 | Clarinet G       |              |
| 121 | 3  | 71 | Section Winds 1  |              |
| 121 | 4  | 71 | Section Winds 2  |              |
| 121 | 5  | 71 | Clarinet Ens.    |              |
| 121 | 6  | 71 | Woodwinds        |              |
| 121 | 7  | 71 | Folk Clarinet    |              |
| 121 | 0  | 72 | Piccolo GM       | $\checkmark$ |
| 121 | 1  | 72 | Small Orchestra  |              |
| 121 | 2  | 72 | Nay              |              |
| 121 | 0  | 73 | Flute GM         | $\checkmark$ |
| 121 | 1  | 73 | Jazz Flute Expr. |              |
| 121 | 2  | 73 | Flute Switch     |              |
| 121 | 3  | 73 | Flute Dyn. 5th   |              |
| 121 | 4  | 73 | Flute Frullato   |              |
| 121 | 5  | 73 | Orchestra Flute  |              |
| 121 | 6  | 73 | Flute Muted      |              |
| 121 | 7  | 73 | Wooden Flute     |              |
| 121 | 8  | 73 | Bambu Flute      |              |
| 121 | 9  | 73 | Flute 2          |              |
| 121 | 0  | 74 | Recorder GM      | $\checkmark$ |
| 121 | 1  | 74 | Recorder 2       |              |
| 121 | 0  | 75 | Pan Flute GM     | $\checkmark$ |
| 121 | 1  | 75 | Kawala           |              |
| 121 | 0  | 76 | Blown Bottle GM  | $\checkmark$ |
| 121 | 0  | 77 | Shakuhachi GM    | $\checkmark$ |
| 121 | 1  | 77 | Old Shakuhachi   |              |
| 121 | 2  | 77 | Shakuhachi 2     |              |
| 121 | 0  | 78 | Whistle GM       | $\checkmark$ |
| 121 | 1  | 78 | Whistle 2        |              |
| 121 | 0  | 79 | Ocarina GM       |              |
| 121 | 0  | 80 | Lead Square GM   | $\checkmark$ |
| 121 | 1  | 80 | Lead Square 2    | $\checkmark$ |
| 121 | 2  | 80 | Lead Sine        |              |
| 121 | 3  | 80 | Old Portamento   |              |
| 121 | 4  | 80 | Dance Lead       |              |
| 121 | 5  | 80 | Wave Lead        |              |
| 121 | 6  | 80 | Sine Wave        |              |
| 121 | 7  | 80 | Analog Lead      |              |
| 121 | 8  | 80 | Old & Analog     |              |
| 121 | 9  | 80 | Gliding Square   |              |
| 121 | 10 | 80 | Sine Switch      |              |
| 121 | 11 | 80 | Square Rez       |              |

| С          | С        |          |                        |     |
|------------|----------|----------|------------------------|-----|
| 0          | 32       | PC       | Sound                  | GM2 |
| 121        | 12       | 80       | Port Whine             |     |
| 121        | 13       | 80       | 2VCO Planet Lead       |     |
| 121        | 0        | 81       | Lead Saw GM            | √   |
| 121        | 1        | 81       | Lead Saw 2             | √   |
| 121        | 2        | 81       | Lead Saw & Pulse       | √   |
| 121        | 3        | 81       | Lead Double Saw        | √   |
| 121        | 4        | 81       | Lead Seq. Analog       | √   |
| 121        | 5        | 81       | Power Saw              |     |
| 121        | 6        | 81       | Octo Lead              |     |
| 121        | 7        | 81       | Seq Lead               | _   |
| 121        | 8        | 81       | Phat Saw Lead          | _   |
| 121        | 9        | 81       | Glide Lead             |     |
| 121<br>121 | 10       | 81       | Fire Wave              |     |
| 121        | 11<br>12 | 81<br>81 | Rezbo<br>Synth Pianoid | _   |
| 121        | 0        | 82       | Calliope GM            | √   |
| 121        | 0        | 83       | Chiff GM               | √   |
| 121        | 0        | 84       | Charang GM             | √   |
| 121        | 1        | 84       | Wire Lead              | √   |
| 121        | 2        | 84       | Synchro City           |     |
| 121        | 3        | 84       | Sync Kron              |     |
| 121        | 4        | 84       | Metallic Rez           |     |
| 121        | 5        | 84       | Brian Sync             |     |
| 121        | 6        | 84       | Arp Twins              |     |
| 121        | 7        | 84       | LoFi Ethnic            |     |
| 121        | 0        | 85       | Voice Lead GM          | √   |
| 121        | 1        | 85       | Ether Voices           |     |
| 121        | 2        | 85       | Cyber Choir            |     |
| 121        | 0        | 86       | Fifths Lead GM         | √   |
| 121        | 1        | 86       | Crimson 5ths           |     |
| 121        | 0        | 87       | Bass & Lead GM         | √   |
| 121        | 1        | 87       | Lead Soft Wrl          | √   |
| 121        | 2        | 87       | Electro Lead           |     |
| 121        | 3        | 87       | Rich Lead              |     |
| 121        | 4        | 87       | Thin Analog Lead       |     |
| 121        | 5        | 87       | Express. Lead          |     |
| 121        | 6        | 87       | HipHop Lead            |     |
| 121        | 7        | 87       | Square Bass            |     |
| 121        | 8        | 87       | Big & Raw              |     |
| 121        | 9        | 87       | Cat Lead               |     |
| 121<br>121 | 10<br>11 | 87<br>87 | OB Lead<br>A Leadload  |     |
| 121        | 0        | 88       | New Age Pad GM         |     |
| 121        | 1        | 88       | Virtual Traveler       | ν   |
| 121        | 2        | 88       | Arp Angeles            | +   |
| 141        | 2        | 00       | I why windered         |     |

| С          | С  |          |                            |              |
|------------|----|----------|----------------------------|--------------|
| 0          | 32 | PC       | Sound                      | GM2          |
| 121        | 0  | 89       | Warm Pad GM                | √            |
| 121        | 1  | 89       | Sine Pad                   | √            |
| 121        | 2  | 89       | Master Pad                 |              |
| 121        | 3  | 89       | Power Synth                |              |
| 121        | 4  | 89       | The Pad                    |              |
| 121        | 5  | 89       | Money Pad                  |              |
| 121        | 6  | 89       | Dark Pad                   |              |
| 121        | 7  | 89       | Freedom Pad                |              |
| 121        | 8  | 89       | Analog Pad 1               |              |
| 121        | 9  | 89       | Analog Pad 2               |              |
| 121        | 10 | 89       | Analog Pad 3               |              |
| 121        | 11 | 89       | Vintage Pad                |              |
| 121        | 12 | 89       | OB Pad                     |              |
| 121        | 13 | 89       | Dark Anna                  |              |
| 121        | 14 | 89       | Symphonic Ens.             |              |
| 121        | 0  | 90       | Polysynth GM               | √            |
| 121        | 1  | 90       | Reso Sweep                 | •            |
| 121        | 2  | 90       | Sky Watcher                |              |
| 121        | 3  | 90       | Synth Sweeper              |              |
| 121        | 4  | 90       | Super Sweep                |              |
| 121        | 5  | 90       | Wave Sweep                 |              |
| 121        | 6  | 90       | Cross Sweep                |              |
| 121        | 7  | 90       | Digital PolySix            |              |
| 121        | 8  | 90       | Noisy Stabb                |              |
| 121        | 9  | 90       | Mega Synth                 |              |
| 121        | 10 | 90       | Tecno Phonic               |              |
| 121        | 11 | 90       | Farluce                    |              |
| 121        | 12 | 90       | Big Sweep Stab             |              |
| 121        | 12 | 90       |                            |              |
| 121        | 0  | 90<br>91 | Korgmatose<br>Choir Pad GM | √            |
| 121        | 1  | 91       |                            | V            |
|            |    | -        | Itopia Pad                 | V            |
| 121        | 2  | 91<br>91 | Fresh Air                  |              |
| 121<br>121 | 4  | -        | Heaven                     |              |
| 121        | 4  | 91<br>91 | Pop Synth Pad              |              |
|            |    | 91<br>91 | Future Pad<br>Tsunami Wave |              |
| 121        | 6  | -        |                            |              |
| 121        | 7  | 91       | Fresh Breath               |              |
| 121        | 8  | 91       | Ravelian Pad               |              |
| 121        | 9  | 91       | Full Vox Pad               |              |
| 121        | 10 | 91       | Dance ReMix                |              |
| 121        | 0  | 92       | Bowed Glass GM             | √ √          |
| 121        | 0  | 93       | Metallic Pad GM            | ٧<br>        |
| 121        | 1  | 93       | Cosmic                     | /            |
| 121        | 0  | 94       | Halo Pad GM                | √            |
| 121        | 0  | 95       | Sweep Pad GM               | $\checkmark$ |

| С   | C  |     |                  |              |
|-----|----|-----|------------------|--------------|
| 0   | 32 | PC  | Sound            | GM2          |
| 121 | 1  | 95  | Astral Dream     |              |
| 121 | 2  | 95  | Meditate         |              |
| 121 | 3  | 95  | Dark Element     |              |
| 121 | 4  | 95  | Mellow Pad       |              |
| 121 | 5  | 95  | Cinema Pad       |              |
| 121 | 6  | 95  | Reoccuring Astra |              |
| 121 | 7  | 95  | Vintage Sweep    |              |
| 121 | 8  | 95  | You Decide       |              |
| 121 | 0  | 96  | Ice Rain GM      | $\checkmark$ |
| 121 | 1  | 96  | Motion Ocean     |              |
| 121 | 2  | 96  | Caribbean        |              |
| 121 | 0  | 97  | Soundtrack GM    | $\checkmark$ |
| 121 | 1  | 97  | Air Clouds       |              |
| 121 | 2  | 97  | Reso Down        |              |
| 121 | 3  | 97  | Tinklin Pad      |              |
| 121 | 4  | 97  | Pods In Pad      |              |
| 121 | 5  | 97  | Noble Pad        |              |
| 121 | 6  | 97  | Rave             |              |
| 121 | 7  | 97  | Elastick Pad     |              |
| 121 | 0  | 98  | Crystal GM       | $\checkmark$ |
| 121 | 1  | 98  | Synth Mallet     | $\checkmark$ |
| 121 | 2  | 98  | Vs Bell Boy      |              |
| 121 | 3  | 98  | Krystal Bell     |              |
| 121 | 4  | 98  | Digi Bell        |              |
| 121 | 5  | 98  | Moving Bell      |              |
| 121 | 6  | 98  | Bell Pad         |              |
| 121 | 7  | 98  | Bell Choir       |              |
| 121 | 0  | 99  | Atmosphere GM    | $\checkmark$ |
| 121 | 0  | 100 | Brightness GM    | $\checkmark$ |
| 121 | 1  | 100 | Lonely Spin      |              |
| 121 | 2  | 100 | Synth Ghostly    |              |
| 121 | 0  | 101 | Goblins GM       | $\checkmark$ |
| 121 | 1  | 101 | Motion Raver     |              |
| 121 | 2  | 101 | Digi Ice Pad     |              |
| 121 | 3  | 101 | VCF Modulation   |              |
| 121 | 0  | 102 | Echo Drops GM    | √            |
| 121 | 1  | 102 | Echo Bell        | √            |
| 121 | 2  | 102 | Echo Pan         | $\checkmark$ |
| 121 | 3  | 102 | Band Passed      |              |
| 121 | 4  | 102 | Pan Reso         |              |
| 121 | 5  | 102 | Moon Cycles      |              |
| 121 | 0  | 103 | Star Theme GM    | √            |
| 121 | 0  | 104 | Sitar GM         | √            |
| 121 | 1  | 104 | Sitar 2          | $\checkmark$ |
| 121 | 2  | 104 | Sitar Tambou     |              |

| CC         |    |            |                              |              |
|------------|----|------------|------------------------------|--------------|
| 0          | 32 | PC         | Sound                        | GM2          |
| 121        | 3  | 104        | Indian Stars                 |              |
| 121        | 4  | 104        | Indian Frets                 |              |
| 121        | 5  | 104        | Bouzouki                     |              |
| 121        | 6  | 104        | Tambra                       |              |
| 121        | 7  | 104        | Sitar Sitar                  |              |
| 121        | 0  | 105        | Banjo GM                     | $\checkmark$ |
| 121        | 1  | 105        | Banjo Key Off                |              |
| 121        | 2  | 105        | Oud                          |              |
| 121        | 3  | 105        | Jaw Harp                     |              |
| 121        | 4  | 105        | Banjo RX                     | /            |
| 121        | 0  | 106        | Shamisen GM                  | √<br>√       |
| 121        | 0  | 107        | Koto GM                      | <br>√        |
| 121        | 1  | 107        | Taisho Koto                  | V            |
| 121        | 2  | 107        | Kanoun<br>Kanoun Tramala     |              |
| 121<br>121 | 4  | 107<br>107 | Kanoun Tremolo<br>Kanoun Mix | _            |
| 121        | 4  | 107        | Kalimba GM                   |              |
| 121        | 1  | 108        | Kalimba 2                    | v            |
| 121        | 0  | 100        | Bag Pipes GM                 |              |
| 121        | 1  | 109        | War Pipes                    | •            |
| 121        | 2  | 109        | Uillean BagPipes             |              |
| 121        | 3  | 109        | HighlandBagPipes             |              |
| 121        | 0  | 110        | Fiddle GM                    | $\checkmark$ |
| 121        | 0  | 111        | Shanai GM                    | $\checkmark$ |
| 121        | 1  | 111        | Zurna                        |              |
| 121        | 2  | 111        | Hichiriki                    |              |
| 121        | 0  | 112        | Tinkle Bell GM               |              |
| 121        | 1  | 112        | Gamelan                      |              |
| 121        | 2  | 112        | Bali Gamelan                 |              |
| 121        | 3  | 112        | Garbage Mall                 |              |
| 121        | 0  | 113        | Agogo GM                     | $\checkmark$ |
| 121        | 0  | 114        | Steel Drums GM               | $\checkmark$ |
| 121        | 1  | 114        | Warm Steel                   |              |
| 121        | 0  | 115        | Woodblock GM                 | √            |
| 121        | 1  | 115        | Castanets                    | √            |
| 121        | 0  | 116        | Taiko Drum GM                | √            |
| 121        | 1  | 116        | Concert BassDrum             | √            |
| 121        | 0  | 117        | Melodic Tom GM               | √            |
| 121        | 1  | 117        | Melodic Tom 2                | √            |
| 121        | 2  | 117        | Reverse Tom                  | √            |
| 121        | 0  | 118        | Synth Drum GM                |              |
| 121        | 1  | 118        | Rhythm Box Tom               |              |
| 121        | 2  | 118        | Electric Drum                | V            |
| 121        | 3  | 118        | Reverse Snare                |              |
| 121        | 0  | 119        | Reverse CymbalGM             | ν            |

| CC         |        |            |                            |         |
|------------|--------|------------|----------------------------|---------|
| 0 32       |        | PC Sound   |                            | GM2     |
| 121        | 1      | 119        | Dragon Gong                |         |
| 121        | 2      | 119        | Reverse Cymbal 2           |         |
| 121        | 0      | 120        | Gtr FretNoise GM √         |         |
| 121        | 1      | 120        | Guitar Cut Noise           | v<br>√  |
| 121        | 2      | 120        | Ac. Bass String            | √       |
| 121        | 3      | 120        | Vox Wah Chick RX           | v       |
| 121        | 0      | 120        | Breath Noise GM            | √       |
| 121        | 1      | 121        | Flute Key Click            | √       |
| 121        | 0      | 121        | Seashore GM                | √       |
| 121        | 1      | 122        | Rain                       | V       |
| 121        | 2      | 122        | Thunder                    | √       |
| 121        | 3      | 122        | Wind                       | v<br>   |
| 121        | 4      | 122        | Stream                     | <br>√   |
| 121        | 4<br>5 | 122        | Bubble                     | √       |
| 121        | 0      | 122        | Bird Tweet GM              | <br>√   |
| 121        | 1      | 123        | Dog                        | V<br>√  |
| 121        | 2      | 123        | Horse Gallop               | <br>√   |
| 121        | 3      | 123        | Bird Tweet 2               | V<br>√  |
| 121        | 0      | 123        | Telephone GM               | V<br>√  |
| 121        | 1      | 124        | Telephone 2                | V       |
| 121        | 2      | 124        |                            | <br>√   |
| 121        | 3      | 124        | Door Creaking              | V<br>√  |
| 121        | 4      | 124        |                            |         |
| 121        | 5      | 124        | Scratch√Wind Chime√        |         |
| 121        | 0      | 124        | Helicopter GM √            |         |
| 121        | 1      | 125        | Car Engine √               |         |
| 121        | 2      | 125        | Car Stop √                 |         |
| 121        | 3      | 125        | Car Stop $$<br>Car Pass $$ |         |
| 121        | 4      | 125        | Car Crash                  | √       |
| 121        | 5      | 125        | Siren                      | √       |
| 121        | 6      | 125        | Train                      | V       |
| 121        | 7      | 125        | Jetplane                   | √       |
| 121        | 8      | 125        | Starship                   | v<br>_√ |
| 121        | 9      | 125        | Burst Noise                | V<br>√  |
| 121        | 9      | 125        | Applause GM                | <br>√   |
| 121        | 1      | 126        | Laughing                   | V<br>√  |
| 121        | 2      | 126        | Screaming                  | V<br>√  |
| 121        | 2      | 126        | Punch                      | <br>√   |
| 121        | 4      | 126        | Heart Beat                 | V       |
| 121        |        | 126        | Footsteps                  | <br>√   |
| 121        | 5      | 126        |                            | - V     |
| 121        | 0      | 126        | Stadium                    |         |
|            | 1      |            | Gun Shot GM<br>Machine Gun | √       |
| 121<br>121 | 1      | 127<br>127 |                            | V<br>   |
| 121        | 3      | 127        |                            |         |
| 121        | 3      | 12/        | Explosion                  | ĨV      |

| CC  |    | PC | Name            |  |
|-----|----|----|-----------------|--|
| 0   | 32 | PC | Name            |  |
| 120 | 0  | 0  | Standard Kit GM |  |
| 120 | 0  | 1  | Standard Kit 1  |  |
| 120 | 0  | 2  | Standard Kit 2  |  |
| 120 | 0  | 3  | Standard Kit 3  |  |
| 120 | 0  | 8  | Room Kit GM     |  |
| 120 | 0  | 9  | HipHop Kit 1    |  |
| 120 | 0  | 10 | Jungle Kit      |  |
| 120 | 0  | 11 | Techno Kit 1    |  |
| 120 | 0  | 12 | Room Kit        |  |
| 120 | 0  | 13 | HipHop Kit 2    |  |
| 120 | 0  | 14 | Techno Kit 2    |  |
| 120 | 0  | 16 | Power Kit GM    |  |
| 120 | 0  | 17 | Power Kit       |  |
| 120 | 0  | 24 | Electro Kit GM  |  |
| 120 | 0  | 25 | Analog Kit GM   |  |
| 120 | 0  | 26 | Dance Kit       |  |
| 120 | 0  | 27 | Analog Kit      |  |
| 120 | 0  | 28 | House Kit 1     |  |
| 120 | 0  | 29 | House Kit 2     |  |
| 120 | 0  | 30 | Electro Kit     |  |
| 120 | 0  | 32 | Jazz Kit GM     |  |

## Drumkits by Program Change order

| С   | С  | PC  | Name             |  |
|-----|----|-----|------------------|--|
| 0   | 32 | FC  | Name             |  |
| 120 | 0  | 33  | Jazz Kit         |  |
| 120 | 0  | 40  | Brush Kit GM     |  |
| 120 | 0  | 41  | Brush Kit        |  |
| 120 | 0  | 48  | Orchestra Kit GM |  |
| 120 | 0  | 51  | Arabian Kit 1    |  |
| 120 | 0  | 56  | SFX Kit GM       |  |
| 120 | 0  | 64  | Percussion Kit   |  |
| 120 | 0  | 65  | Latin Perc.Kit   |  |
| 120 | 0  | 66  | Trinity Perc.Kit |  |
| 120 | 0  | 67  | i30 Perc. Kit    |  |
| 120 | 0  | 117 | Arabian Kit 2    |  |
| 127 | 0  | 0   | Standard Kit1 XG |  |
| 127 | 0  | 1   | Standard Kit2 XG |  |
| 127 | 0  | 8   | Room Kit XG      |  |
| 127 | 0  | 16  | Rock Kit XG      |  |
| 127 | 0  | 24  | Electro Kit XG   |  |
| 127 | 0  | 25  | Analog Kit XG    |  |
| 127 | 0  | 32  | Jazz Kit 1 XG    |  |
| 127 | 0  | 33  | Jazz Kit 2 XG    |  |
| 127 | 0  | 40  | Brush Kit XG     |  |
| 127 | 0  | 48  | Classic Kit XG   |  |

## Effects for sounds

#### Reverbs

| Reverb Type       | Notes and parameters                                                                                                    |  |
|-------------------|----------------------------------------------------------------------------------------------------|--|
| Reverb Hall       | This hall-type reverb simulates the reverberation of mid-size concert halls or ensemble halls.                                                                           |  |
| Reverb SmoothHall | This hall-type reverb simulates the reverberation of larger halls and stadi-<br>ums, and creates a smooth release.                                                       |  |
| Reverb Wet Plate  | This plate reverb simulates warm (dense) reverberation.                                                                                                    |  |
| Reverb Dry Plate  | This plate reverb simulates dry (light) reverberation.                                                                                                    |  |
| Reverb Room       | This reverb simulates a small room.                                                                                                    |  |
| Reverb BrightRoom | This room-type reverb emphasizes the early reflections that make the sound brighter.                                                                                     |  |
| Early Reflections | This effect is only the early reflection part of a reverberation sound, and adds presence to the sound. By using the Type knob, you can select one of four decay curves. |  |
| Gate              | This effect combines a reverb and a gate. It mutes the input signal when it falls below a specified level.                                                               |  |

#### Modulating effects

| Effect Type      | Notes and parameters                                                                                                    |
|------------------|----------------------------------------------------------------------------------------------------|
| Stereo Chorus    | This effect adds thickness and warmth to the sound by modulating the delay time of the input signal. By using the Width knob, you can add spread to the sound by offsetting the phase of the left and right LFOs from each other.                                                        |
| Stereo Phaser    | This effect creates swelling phaser modulation effects, creating a sooth-<br>ing modulation effect particularly suitable for electric piano. By using the<br>Resonance knob you can boost of the phaser frequency.                                                                       |
| Stereo Flanger   | This effect gives a significant swell and movement of pitch to the sound.<br>It is more effective when applied to a sound with a lot of harmonics. By<br>using the Feedback knob you can add spread to the sound, by offsetting<br>the phase of the left and right LFOs from each other. |
| Stereo Tremolo   | This effect modulates the volume level of the input signal. The effect is stereo, and offsetting the LFO of the left and right phases from each other, by using the LFO Phase knob, produces a tremolo effect between left and right.                                                    |
| Organ Vib/Chorus | This effect simulates the chorus and vibrato circuitry of a vintage organ.<br>Experiment with the Preset Type knob to find the right sound, by choosing<br>between Vibrato (V) and Chorus (C) types.                                                                                     |
| Rotary Speaker   | This effect simulates a rotary speaker, and obtains a more realistic sound<br>by simulating the rotor in the low range and the horn in the high range<br>separately.                                                                                                    |
| Stereo BPM Delay | This delay, synchronized to the song's tempo, enables you to separately program the left and right audio channels.                                                                                                    |
| OD/Hi.Gain Wah   | This is a modern distortion effect, including a simulator of Wah pedal. This effect is suitable for guitar and organ sounds.                                                                                                    |

## Pads

You can assign the following Hits or Sequences to the four Pad buttons.

## Hits

These pads are single-shot events.

| Drums       | Percussions  | World Perc. #1 | World Perc. #2 |
|-------------|--------------|----------------|----------------|
| 88 Cowbell  | Agogo 1      | Baya 1         | Kup 1          |
| 88 Crash    | Agogo2       | Baya 2         | Kup 2          |
| China       | Castanet 1   | China Gong     | Kup 3          |
| Crash 1     | Castanet 2   | Darbuka 1      | Kup 4          |
| Crash 2     | Conga Hi     | Darbuka 2      | Ramazan 1      |
| Rev. Cymbal | Conga Low    | Darbuka 3      | Ramazan 2      |
| Ride 1      | Conga Mute   | Darbuka 4      | Ramazan 3      |
| Ride 2      | Conga Slap   | Darbuka 5      | Rek Dom Ak     |
| Ride Bell   | Cowbell      | Darbuka 6      | Rik 1          |
| Splash      | Cuica 1      | Darbuka 7      | Rik 2          |
| Sticks      | Cuica2       | Darbuka 8      | Rik 3          |
| Rimshot     | Jingle Bell  | Davul          | Sagat 1        |
| HiTom Flam  | Long Guiro   | Douf Rim Ak    | Sagat 2        |
| MidTomFlam  | Short Guiro  | Dragon Gong    | Tef 1          |
| LowTomFlam  | Open Bells   | Hollo 1        | Tef 2          |
| TomFlamEnd  | Rain Stick   | Hollo 2        | Tef 3          |
| PadKit#1 BD | Tamb. Acc. 1 |                | Tef 4          |
| PadKit#1 SD | Tamb. Acc. 2 |                | Tef 5          |
| PadKit#1CHH | Tamb. Open   |                | Tef 6          |
| PadKit#10HH | Tamb. Push   |                |                |
| PadKit#2 BD | Timbale Hi   |                |                |
| PadKit#2 SD | Timbale Low  |                |                |
| PadKit#2 HH | Timbale Rim1 |                |                |
| PadKit#2CRS | Timbale Rim2 |                |                |
| PadKit#3 BD | Triangle 1   |                |                |
| PadKit#3 SD | Triangle 2   |                |                |
| PadKit#3RIM | Vibra Slap   |                |                |
| PadKit#3 HH | Whistle 1    |                |                |
| PadKit#3CRS | Whistle2     |                |                |
| PadKit#3SCR | Windchimes1  |                |                |
|             | Windchimes2  |                |                |
|             | Windchimes3  |                |                |

| Synth & Pad  | Voices   | Block Chords | SFX #1       |
|--------------|----------|--------------|--------------|
| Cosmic       | Aah!     | Blk Funk 1 A | Applause     |
| VCF Mod      | Hit It!  | Blk Funk 1 B | Birds 1      |
| Planet Lead  | Laughing | Blk Funk 1 C | Birds 2      |
| Brightness   | Scream   | Blk Funk 1 D | Cat          |
| Crystal      | Uuh!     | Blk Funk 2 A | Church Bell  |
| NewAge Pad   | Yeah! 1  | Blk Funk 2 B | Crickets     |
| Fifths Lead  | Yeah! 2  | Blk Funk 2 C | Dist.Slide 1 |
| Calliope     |          | Blk Funk 2 D | Dist.Slide 2 |
| Caribbean    |          | Blk Organ A  | Dog          |
| Rezbo        |          | Blk Organ B  | Door Creak   |
| DigitalPoly6 |          | Blk Organ C  | Door Slam    |
| Motion Raver |          | Blk Organ D  | Footsteps 1  |
| Moving Bell  |          | Blk Choir A  | Footsteps 2  |
| Elastic Pad  |          | Blk Choir B  | Heart Beat   |
| Rave         |          | Blk Choir C  | Horse Gallop |
| Dance Remix  |          | Blk Choir D  | Lion         |
| Sweep        |          |              | Scratch 1    |
| You Decide   |          |              | Scratch 2    |
|              |          |              | Scratch 3    |
|              |          |              | Scratch 4    |
|              |          |              | Scratch 5    |
|              |          |              | Scratch 6    |
|              |          |              | Stadium      |

### Sequences

These pads are sequences of notes.

| Drums       | Percussions | Grooves      | Piano       |
|-------------|-------------|--------------|-------------|
| BDrum Solo  | Finger Snap | Grv Drum 1   | GlissDownW  |
| Snare Solo  | Triangle+HH | Grv Drum 2   | GlissUpW    |
| 8 Beat Easy | LatinPerc 1 | Grv Brush    | GlissDownB  |
| 8 Bt Medium | LatinPerc 2 | Grv Jazzy    | GlissUpB    |
| Rock 1      | LatinPerc 3 | Grv Latin    | Honk Ending |
| Rock 2      | Perc Mix    | Grv HipHop 1 |             |
| Brush 1 3/4 | Soft Perc   | Grv HipHop 2 |             |
| Brush 2 3/4 | Conga       | Grv HipHop 3 |             |
| Disco 1     | Conga+Ride  | Grv HipHop 4 |             |
| Disco 2     | Conga+Mix   | Grv HipHop 5 |             |
| Disco 3     | Conga+Bongo | Grv HipHop 6 |             |
| Disco 4     | Conga+Tamb  | Grv Funk 1   |             |
| Funk 1      | Shaker      | Grv Funk 2   |             |
| Funk 2      | Shakr+Tamb1 | Grv Funk 3   |             |
| Brush Shuff | Shakr+Tamb2 | Grv House 1  |             |

| Latin Drums   | Shak+Conga1   | Grv House 2    |              |
|---------------|---------------|----------------|--------------|
| Progress 1    | Shak+Conga2   | Grv Analog     |              |
| Progress 2    | Tambourine1   | Grv Garage 1   |              |
| Fill 1        | Tambourine2   | Grv Garage 2   |              |
| Fill 2        | Tamb+Conga1   | Grv Dance 1    |              |
| Break         | Tamb+Conga2   | Grv Dance 2    |              |
| End           | Guiro+Bongo   | Grv Techno 1   |              |
|               | Cowbell+Tamb  | Grv Techno 2   |              |
|               | Perc 3/4      |                |              |
|               | Perc 6/8      |                |              |
| Orchestral    | Solo          | Synth & Pad    | SFX          |
| TimpaniRoll1  | Marimba       | Synth Seq 1    | Military 1   |
| TimpaniRoll2  | Kalimba 1     | Synth Seq 2    | Military 2   |
| Orch. Tutti 1 | Kalimba 2     | Synth Seq 3    | Military 3   |
| Orch. Tutti 2 | SteelDrums    | Synth Seq 4    | Military 4   |
| Orch. Tutti 3 | Vibes         | Synth Seq 5    | Horror 1     |
| Orch. Tutti 4 | Dist.Guitar   | Synth Seq 6    | Horror 2     |
| Orch. Harp 1  | SlideSteel    | Synth Seq 7    | Horror 3     |
| Orch. Harp 2  | Banjo         | Synth Seq 8    | Horror 4     |
| Orch. Harp 3  | Violin        | Synth Seq 9    | Lullaby 1    |
| Orch. Harp 4  | Harpsi 3/4    | Synth Seq 10   | Lullaby 2    |
| Orch. Harp 5  | Harpsi 4/4    | Synth Seq 11   | River        |
| FrenchHorn1   | Funk Guitar   | Portamento 1   | Storm        |
| FrenchHorn2   | Solo Piano 1  | Portamento 2   | Metron. 3/4  |
| Strings 1     | Solo Piano 2  | Portamento 3   | PreCount 3/4 |
| Strings 2     | Solo Piano 3  | Portamento 4   | Metron. 4/4  |
| Strings 3     | Solo Piano 4  | Synth Filter 1 | PreCount 4/4 |
| Strings 4     | Solo Synth 1  | Synth Filter 2 | DoubPreC4/4  |
| Strings 5     | Solo Synth 2  | Panned Pad     | Toccata      |
| Strings 6     | Solo Synth 3  | Master Pad     | 5th Intro    |
| Strings 7     | Solo Synth 4  | Dark Pad       | Spring       |
| -             | Solo Synth 5  |                | Circus 1     |
|               | Solo Synth 6  |                | Circus 2     |
|               | Solo Guitar 1 |                |              |
|               | Solo Guitar 2 |                |              |
|               | Solo Guitar 3 |                |              |

## **MIDI Setup**

Select a MIDI Setup to quickly configure the MIDI Channels and routing.

| MIDI Setup    | MIDI Channel In | Data sent to | MIDI Out |
|---------------|-----------------|--------------|----------|
| Keyboard      | 1               | Global       | No       |
| External Seq. | 01–16           | Player1      | No       |

## **Quick Access Key shortcuts**

Use the following shortcuts to quickly access pages, functions and commands. Keep the QUICK ACCESS KEY pressed and press the key that's specified in the first column of the table.

| Quick Access Key + | Function/Command                                                              |  |
|--------------------|-------------------------------------------------------------------------------|--|
| Global             | Touch Panel Calibration                                                       |  |
| Media              | USB Connection                                                                |  |
| Find               | Advanced Search                                                               |  |
| Lyrics             | Score                                                                         |  |
| Melody             | Track Mute (MIDI files) / Vocal Remover Preset (MP3 files)                    |  |
| Pad (A-B-C-D)      | Pad Set                                                                       |  |
| Cue                | Eject Song (Player 1 and 2)                                                   |  |
| Mic 1 or Mic 2     | Voice Processor Setup                                                         |  |
| Choir              | Voice Processor Preset                                                        |  |
| FX                 | Voice Processor FX                                                            |  |
| Talk               | Voice Processor Talk                                                          |  |
| Dial               | Extend selection                                                              |  |
| Exit               | MIDI Panic (turns all notes off)                                              |  |
| Crossfade <>       | X-Fade Time                                                                   |  |
| Transpose          | Global Tuning                                                                 |  |
| Video              | Video Font Size                                                               |  |
| Mixer              | SMF > Track Sound                                                             |  |
| Library            | Info (selected song)                                                          |  |
| Playlist           | Info (selected song)                                                          |  |
| Track On/Off       | Track Solo<br>(in Mixer > SMF >Track Sound and Mixer > Keyboard > Track Edit) |  |
| Column Label       | Resize label with the DIAL (in Library > List View and Playlist Library)      |  |
| Transpose Icon     | Enable Transpose on both Players and Keyboard (in the Main screen)            |  |
| Left Arrow         | Mark song to move (in Playlist Library)                                       |  |
| Right Arrow        | Move the marked song (in Playlist Library)                                    |  |

## PC keyboard shortcuts

These are the commands corresponding to the MP-10 PRO functions and commands.

| Where                                                                                                    | PC Key(s)      | MP-10 PRO Function                                          |
|----------------------------------------------------------------------------------------------------|----------------|-------------------------------------------------------------|
| Everywhere                                                                                                    | Enter          | OK button (inside the DIAL)                                 |
|                                                                                                    | Esc            | EXIT button                                                 |
|                                                                                                    | Tab            | Select the next parameter/field                             |
|                                                                                                    | Shift-Tab      | Select the previous parameter/field                         |
| Library                                                                                                    | Ctrl-Tab       | Selects the next tab/pane                                   |
| Playlist<br>Mixer > SMF<br>Mixer > VP Setup<br>Mixer > VP Preset<br>Mixer > Kbd Sound/FX<br>Mixer > Pad/Switch<br>Video<br>Global > General Settings<br>Global > MIDI Settings | Shift-Ctrl-Tab | Selects the previous tab/pane                               |
| Library > Library                                                                                                    | Shift-Enter    | QUICK ACCESS-OK (Info)                                      |
| Playlist > Playlist Overview                                                                                                    | F2             | Rename the selected item (folder or playlist)               |
| Playlist > Playlist Library                                                                                                    | Ctrl-X         | QUICK ACCESS-LEFT (Select a song to be cut)                 |
|                                                                                                    | Ctrl-V         | QUICK ACCESS-RIGHT (Paste the song at the current position) |

# Troubleshooting

| Problem                                     | Solution                                                                                                    |
|---------------------------------------------|----------------------------------------------------------------------------------------------------|
| General problems                            |                                                                                                    |
| Power does not turn on                      | Make sure that (1) the power cable is plugged into the outlet,<br>(2) the cable is plugged into the connector on the back of the<br>instrument, (3) and is not damaged, (4) there are no problems<br>with the mains. |
|                                             | Is the power switch turned ON?                                                                                                    |
|                                             | If the power still does not turn on, contact your dealer or the nearest KORG Service Center.                                                                                                    |
| No sound                                    | Check the connections to your amp or mixer.                                                                                                    |
|                                             | Make sure that all the components of the amplifying system are turned on.                                                                                                    |
|                                             | Is the MASTER VOLUME knob set to a position other than "0"?                                                                                                    |
|                                             | Are the Volume levels in the Mixer page set too low? Set them to a higher value.                                                                                                    |
| Wrong sounds                                | Have the Performances been modified? Load the appropriate data.                                                                                                    |
| Sound does not stop                         | Make sure that the damper switch polarity parameter is set correctly.                                                                                                    |
| MP-10 PRO does not respond to MIDI messages | Make sure that all MIDI or USB cables are connected correctly.                                                                                                    |
|                                             | Make sure that the external device is transmitting through MIDI channels enabled to receive in the MP-10 PRO.                                                                                                    |
|                                             | Make sure that the MIDI IN Filters of the MP-10 PRO do not prevent the reception of messages.                                                                                                    |
| A background noise can be heard             | The selected master effect is the "Stereo Analog Record", simulating the noise of a old vinyl recording.                                                                                                    |
| Media related problems                      |                                                                                                    |
| Cannot save data to an external             | Is the connected device in a format that MP-10 PRO can read?                                                                                                    |
| device                                      | Is the write protect switch of the external device in the protect position?                                                                                                    |
|                                             | Is the device formatted?                                                                                                    |
|                                             | Is the device correctly connected?                                                                                                    |

## **Technical specifications**

| Features           | MP-10 PRO                                                                                                    |
|--------------------|----------------------------------------------------------------------------------------------------|
| System             | OPOS (Objective Portable Operating System) and RX (Real eXperience)<br>Technology. Multitasking, Upgradable Operative System                                                                                                    |
| Sound Engine       | KORG EDS (Enhanced Definition Synthesis) - 118 Voices max.                                                                                                    |
| Sounds             | 880 Sounds (including Stereo Grand Piano) + 40 Drumkits                                                                                                    |
| Effects            | 13 (9 for Tone Generator + 4 for TC-Helicon Vocal Processor) - Microphone:<br>1 Reverb + 1 Delay + 1 Compressor + 2 Equalizer – Players: 2 Reverb + 2<br>Modulation FX + Track Equalizer - Midi Keyboard: 1 Reverb + 1 Modulation<br>FX + Track Equalizer - Master FX: 10 Types                                            |
| Display            | Color TFT TouchView™ (320 x 240 pixel) - Screen Saver (on external video)                                                                                                    |
| Players            | 2 Independent Players (Supported formats: MID, MID+G, KAR, MP3 + lyr-<br>ics, MP3+G) - GM2 Sound compatibility - Pitch Shifter, Time Stretching and<br>Advanced Vocal Remover on MP3 songs - Lyrics, Chords and Score display<br>- Easy Song Edit - Library (Advanced Data Base) - iPod® detect - Pre-Listen<br>function   |
| Other Features     | Voice Processor Technology by TC-Helicon: Three-part Harmonizer - User<br>Friendly Interface - iPod® compatibility - USB PC Keyboard connection –<br>Multi layout support - Multi-language extended character set (Windows®<br>1250 -1251 - 1252 - 1253 - 1254 - 1257) - Internal 120GB HD - Video inter-<br>face NTSC/PAL |
| Panel Controls     |                                                                                                    |
| Players            | 2 Sequencers with separate Play/Pause, Cue, RWD, FFW - Crossfader (To<br>Left - To Right - Auto - Centre - Next) - Motorized Crossfader (60 mm) + 2<br>Player Volume faders (30 mm) - Shuffle - Repeat - Tempo - Lyrics - Melody<br>On/Off                                                                                 |
| Pad / Switch       | 4 Assignable Pad/Switch                                                                                                    |
| Menu               | Video - Mixer - Playlist - Library - Global - Media                                                                                                    |
| Microphone         | Mic1 On/Off - Mic 2 On/Off - Talk - FX - Choir - Mic1 Level - Mic2 Level - Choir Level                                                                                                    |
| Controls           | Master Output Level Stereo Meter - 2 Song Activity LEDs - HD Activity LED<br>- 2 Mic Input LEDs - Transpose -/+ - Find - Quick Access Key - Rotary<br>Encoder with Push Switches (Up, Down, Left, Right, OK, Exit) - Master<br>Volume knob - 2 Mic Gain knobs - Headphone Volume knob - Power On/<br>Off Switch            |
| Connectors / Termi | nals                                                                                                    |
| MIDI               | In / Out                                                                                                    |
| Audio              | Headphones (1/4" jack) - Outputs (Left/Mono, Right - 1/4" jack: Unbalanced)<br>- Inputs (Mic 1, Mic 2 - XLR: Balanced)                                                                                                    |
| Video              | Video Composite - S-Video                                                                                                    |
| Pedals             | Damper - Assignable Pedal/Footswitch                                                                                                    |
|                    |                                                                                                    |

| Physical / Accessor       | ies                                                                                                    |
|---------------------------|----------------------------------------------------------------------------------------------------|
| Dimensions<br>(L x W x H) | 13.7 x 10.2 x 2.75 inch (350 x 260 x 70 mm) - 16.2 x 12.8 x 3.6 inch (413 x 326 x 92 mm) (including handle, knobs and studs) |
| Power Supply              | DC 12V external power supply (supplied)                                                                                      |
| Consumption               | 18 Watt                                                                                                    |
| Weight                    | 6.6 lbs. (3 kg)                                                                                                    |
| Accessories               | AC Adapter (cod. TRA0010001) - User's Manual - Travel Bag                                                                    |
| Options                   | PS-1 Switch Pedal, DS-1H Damper Pedal - XVP10 Expression/Volume Pedal - EXP2 Expression Pedal                                |

Date : June 1, 2010 -C ( Professional Media Player

| Model MP10Pro    |                                | мірі імріементатіон Спант | mentatioi         | Version: 1.00                      | : 1.00 |
|------------------|--------------------------------|---------------------------|-------------------|------------------------------------|--------|
| Εſ               | Function                       | Transmitted               | Recognized        | Remarks                            |        |
| Basic<br>Channel | Default<br>Changed             | 1-16<br>1-16              | 1-16<br>1-16      | Memorized                          |        |
| Mode             | Default<br>Messages<br>Altered | ×**********               | Mode 3<br>X       |                                    |        |
| Note<br>Number   | True voice                     | 0-127<br>**********       | 0-127<br>0-127    |                                    |        |
| Velocity         | Note On<br>Note Off            | O 9n,V=1-127<br>X V=64    | O 9n,V=1-127<br>X |                                    |        |
| After<br>Touch   | Poly (Key)<br>Mono (Channel)   | 0 0                       | 0 0               | Sequencer data only                | * *    |
| Pitch Bend       |                                | 0                         | 0                 |                                    |        |
|                  | 0,32                           | 0                         | 0                 | Bank select                        | *      |
|                  | 1, 2                           | 0                         | 0                 | Modulation, Breath                 | *      |
|                  | 6,38                           | 0                         | 0                 | Data entry MSB, LSB                | *      |
|                  | 7,11                           | 0                         | 0                 | Volume, Expression                 | *      |
|                  | 10                             | 0                         | 0                 | Pan                                | *      |
|                  | 64, 66, 67                     | 0                         | 0                 | Damper, Sostenuto, Soft            | *      |
|                  | 65,5                           | 0                         | 0                 | Portamento on/off, Portamento Time | *      |
|                  |                                |                           |                   |                                    |        |

| O : Yes<br>X : No |                                                                                                    | Mode 2 : Omni On, Mono<br>Mode 4 : Omni Off, Mono | Mode 2 : -<br>Mode 4 : (                       | Mode 1 : Omni On, Poly<br>Mode 3 : Omni Off, Poly                                               | Mode 1 : On<br>Mode 3 : On |
|-------------------|----------------------------------------------------------------------------------------------------|---------------------------------------------------|------------------------------------------------|-------------------------------------------------------------------------------------------------|----------------------------|
| de ON             | <ul> <li>2. Sound Farameters</li> <li>3: LSB, MSB = 00,00: Pitch Bend range, = 01,00: Fine Tune, = 02,00: Course Tune.</li> <li>4: Includes Inquiry and Master Volume messages, FX settings, Quarter Tone settings. GM Mode ON</li> </ul> | ge, = 01,00: Fine<br>e messages, FX s             | ers<br>00: Pitch Bend ran<br>and Master Volume | <ul> <li>2. Sound Falament</li> <li>*3: LSB, MSB = 00,</li> <li>*4: Includes Inquiry</li> </ul> | Notes                      |
|                   | *1: Sent and received when MIDI Filters In and Out are set to Off in Global/Midi<br>*2: Sound Parameters                                                                                                    | rs In and Out are                                 | ed when MIDI Filte<br>ers                      | *1: Sent and received                                                                           |                            |
|                   |                                                                                                    | ×                                                 | ×                                              |                                                                                                 |                            |
|                   |                                                                                                    | 0                                                 | 0                                              |                                                                                                 | Messages                   |
|                   |                                                                                                    | 0 (123-127)                                       | ×                                              | All Notes Off                                                                                   | Aux                        |
|                   |                                                                                                    | ×                                                 | ×                                              | Local On/Off                                                                                    |                            |
|                   |                                                                                                    | ×                                                 | ×                                              | Commands                                                                                        | Real Time                  |
|                   |                                                                                                    | ×                                                 | ×                                              | Clock                                                                                           | System                     |
|                   |                                                                                                    | ×                                                 | ×                                              | Tune Request                                                                                    | Common                     |
|                   |                                                                                                    | ××                                                | ××                                             | Song Position<br>Song Select                                                                    | System                     |
| *4                |                                                                                                    | 0                                                 | 0                                              | clusive                                                                                         | System Exclusive           |
| *                 |                                                                                                    | O 0-127<br>0-127                                  | O 0-127<br>************                        | True number                                                                                     | Program<br>Change          |
| *1                | All sounds off, Reset all controllers                                                                                                    | 0                                                 | 0                                              | 120, 121                                                                                        |                            |
| *1,3              | RPN LSB, MSB                                                                                                    | 0                                                 | 0                                              | 100, 101                                                                                        |                            |
| *1,2              | NRPN (LSB,MSB)                                                                                                    | 0                                                 | 0                                              | 98, 99                                                                                          |                            |
| *                 | Reverb Send, Chorus Send                                                                                                    | 0                                                 | 0                                              | 91, 93                                                                                          |                            |
| *1                | Vibrato rate, depth, delay                                                                                                    | 0                                                 | 0                                              | 76, 77, 78                                                                                      |                            |
| *                 | Cuttoff, Decay                                                                                                    | 0                                                 | 0                                              | 74, 75                                                                                          |                            |
| *                 | EG time (Release, Attack)                                                                                                    | 0                                                 | 0                                              | 72, 73                                                                                          | Cilalige                   |
| *                 | Harmonic Content                                                                                                    | 0                                                 | 0                                              | 71                                                                                              | Control                    |
|                   |                                                                                                    |                                                   |                                                |                                                                                                 |                            |

# KORG

#### Address

KORG ITALY SpA Via Cagiata, 85 I-60027 Osimo (An) Italy

#### Web

www.korg.com www.korgpa.com www.korg.co.jp www.korg.co.uk

## © KORG Italy 2010. All rights reserved

Free Manuals Download Website <u>http://myh66.com</u> <u>http://usermanuals.us</u> <u>http://www.somanuals.com</u> <u>http://www.4manuals.cc</u> <u>http://www.4manuals.cc</u> <u>http://www.4manuals.cc</u> <u>http://www.4manuals.com</u> <u>http://www.404manual.com</u> <u>http://www.luxmanual.com</u> <u>http://aubethermostatmanual.com</u> Golf course search by state

http://golfingnear.com Email search by domain

http://emailbydomain.com Auto manuals search

http://auto.somanuals.com TV manuals search

http://tv.somanuals.com